CHINO

# **DB600 Setting Software**

# INSTRUCTIONS

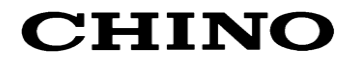

# Table of contents

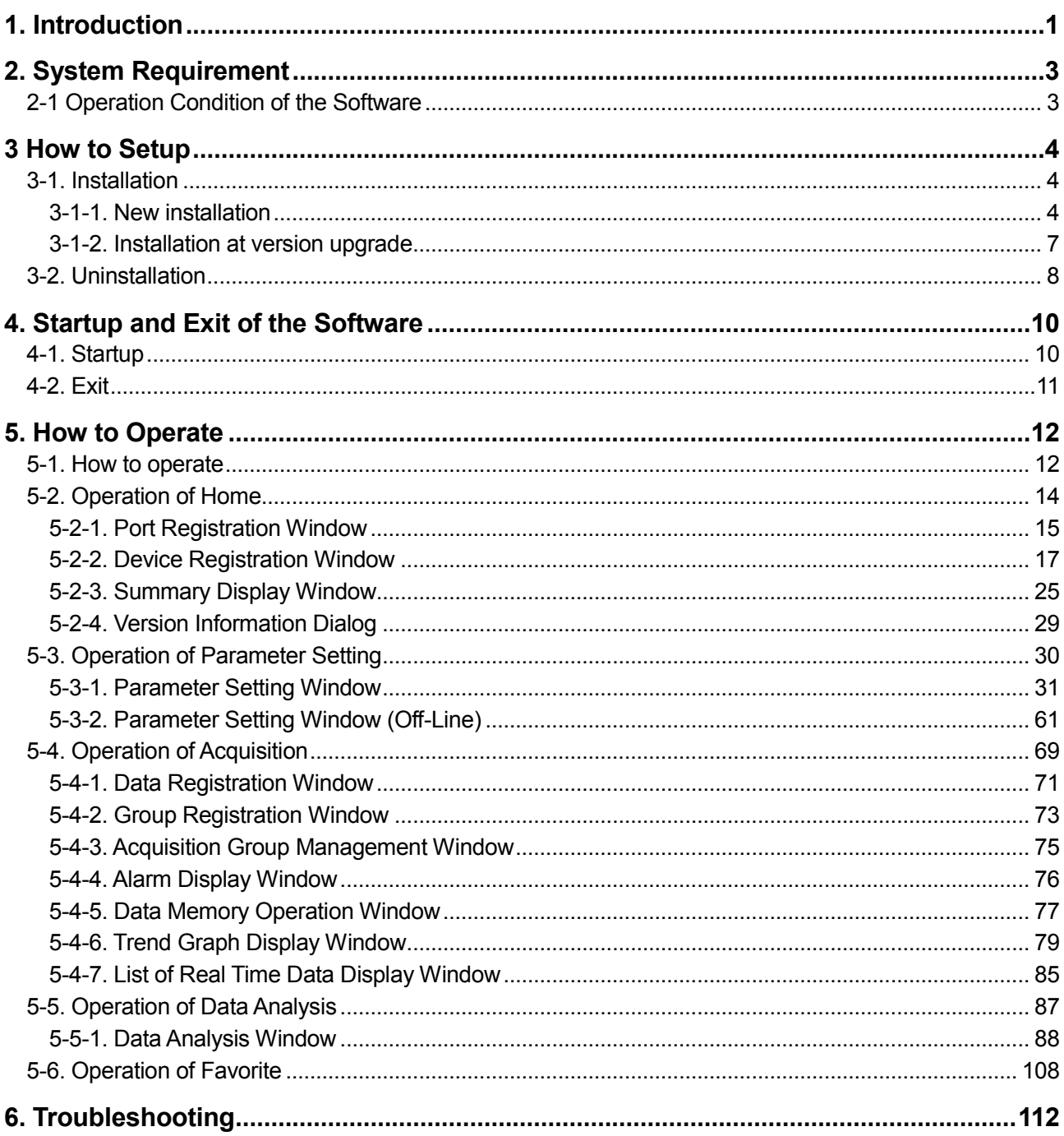

# <span id="page-2-0"></span>1. Introduction

Thank you for using our DB600 Setting Software.

This software provides application software function of parameter setup, data acquisition, data analysis to a DB600 device and linking up each device.

This instruction manual describes how to prepare hardware, program installation and operation etc. Make sure to read this instruction manual in advance in order to understand this software well and to prevent troubles from occurring.

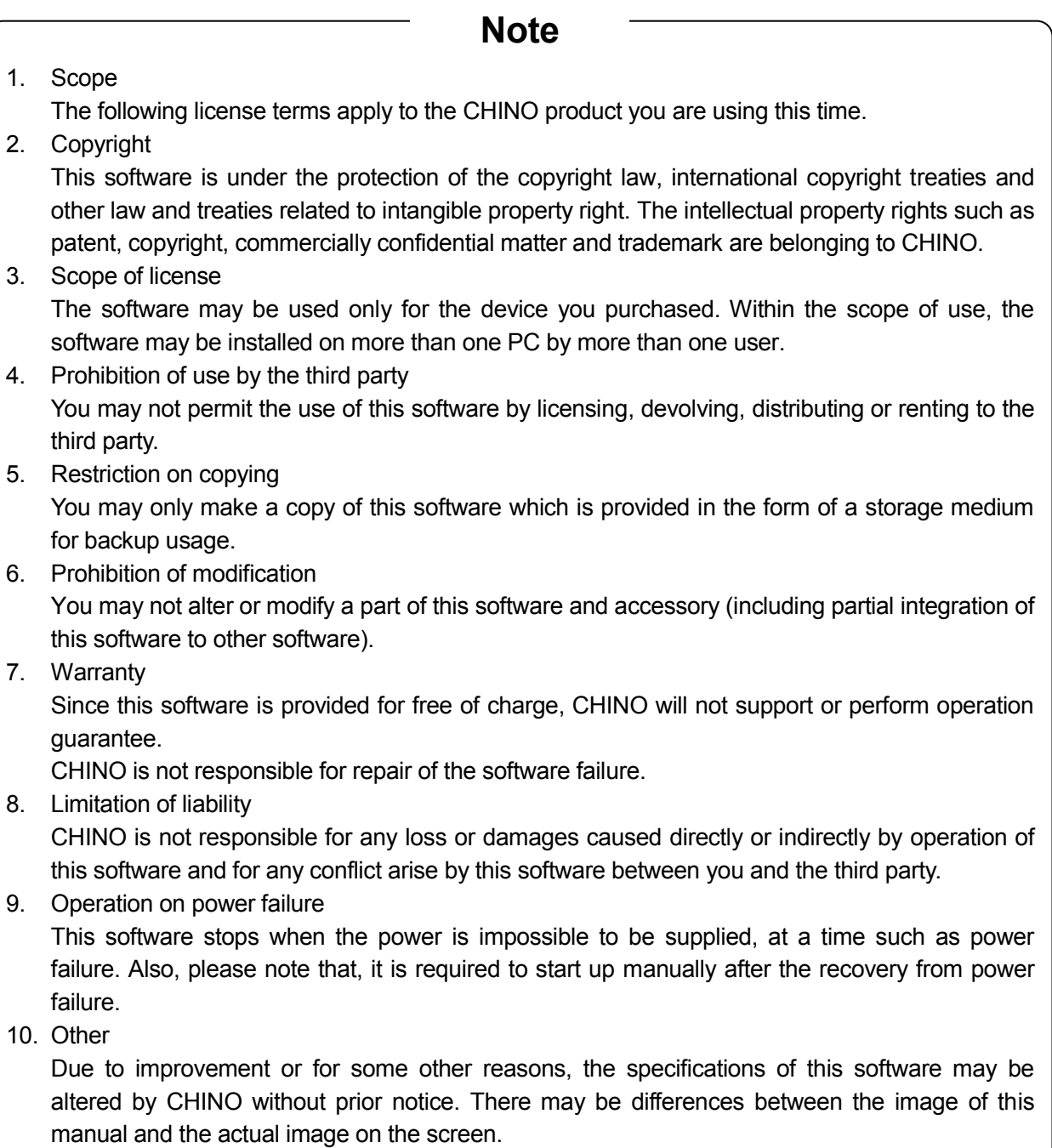

# **Notice**

- 1. No part of this manual can be reproduced or copied in any form without permission.
- 2. The contents of this manual may be altered without prior notice.
- 3. This manual has been documented by making assurance doubly sure. However, if any question arises or if any error, an omission, or other deficiencies are found, please contact your nearest our sales office.
- 4. CHINO is not responsible for any operation results of this software

# **Trademarks**

- 1. Microsoft, Windows, Windows 7, Windows 8, Windows 10, .NET Framework, and Office are trademarks of Microsoft Corporation and the related company.
- 2. Other described company names and product names are trademarks and registered products of the respective companies.
- 3. Please note that the marks "TM" and "®" are omitted throughout this manual.

# **Precautions**

- 1. Keep this instruction manual carefully until the software is discarded.
- 2. When discarding the software, follow the local regulations for waste disposal and cooperate in recycling.

# <span id="page-4-0"></span>2. System Requirement

Use the software in the environment described below.

# <span id="page-4-1"></span>**2-1 Operation Condition of the Software**

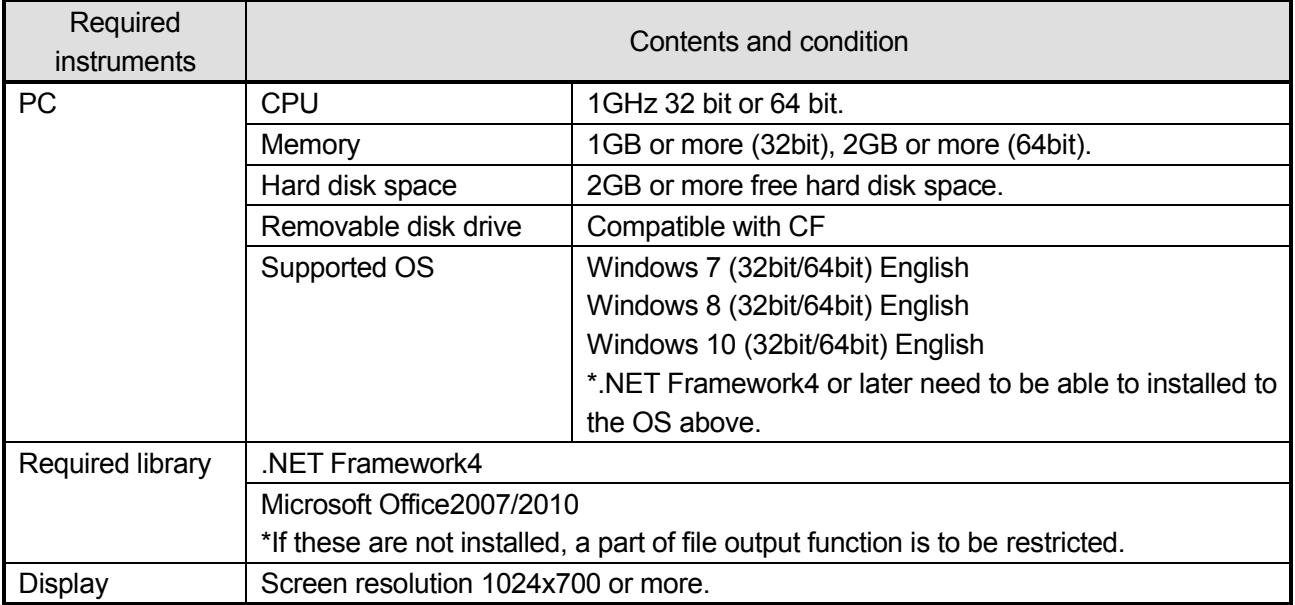

# <span id="page-5-0"></span>3 How to Setup

# <span id="page-5-1"></span>**3-1. Installation**

# <span id="page-5-2"></span>**3-1-1. New installation**

Install the software from install medium to a PC before use. Follow the procedures for installation below.

## **< Procedures >**

#### **(1) Start up installer.**

Start Windows then start "setup.exe" from install medium.

#### **(2) License agreement.**

Installation of "Microsoft .NET Framework 4" is required in advance. Click [Accept] button. \*If it is installed, the dialog may not be displayed.

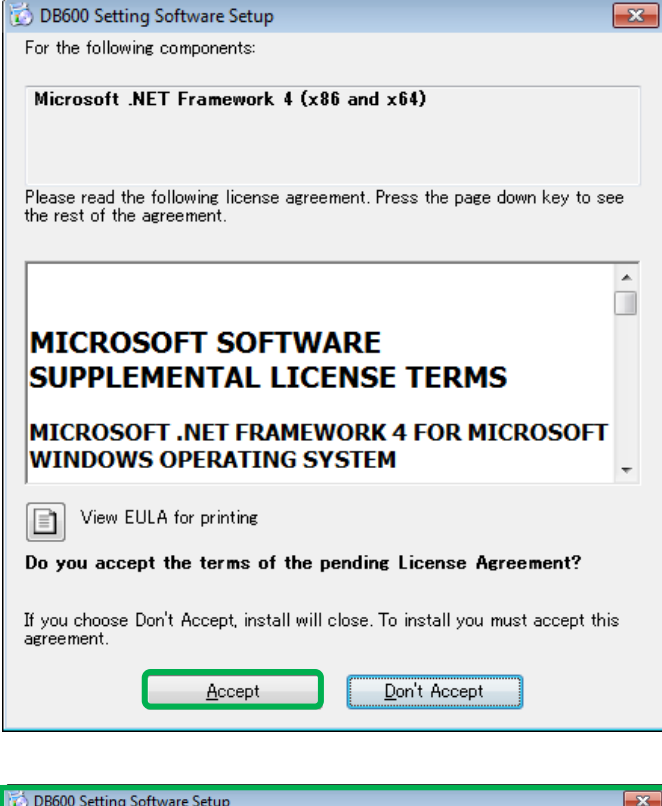

#### **\*Note on license agreement**

If this dialog is displayed, check that the PC is connected to the network. Execute the installation again in the condition of connected to the network.

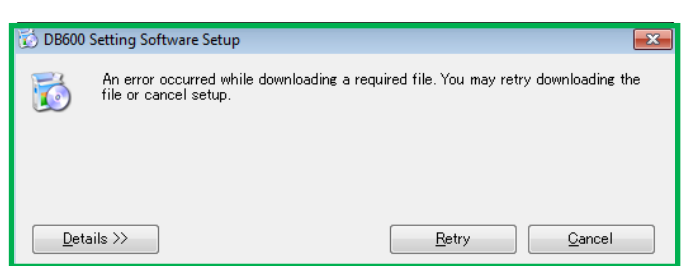

#### **(3) Start the Installation Wizard.**

DB600 Setting Software Setup Wizard dialog is started. Click [Next] button.

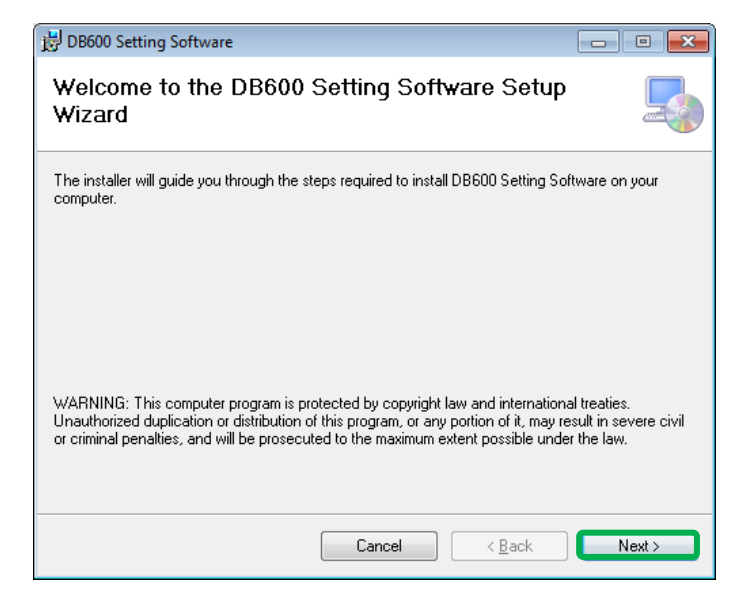

# **(4) Select the Installation Folder.**

On Select Installation Folder dialog, select [the install folder] and [user]. Click [Next] button.

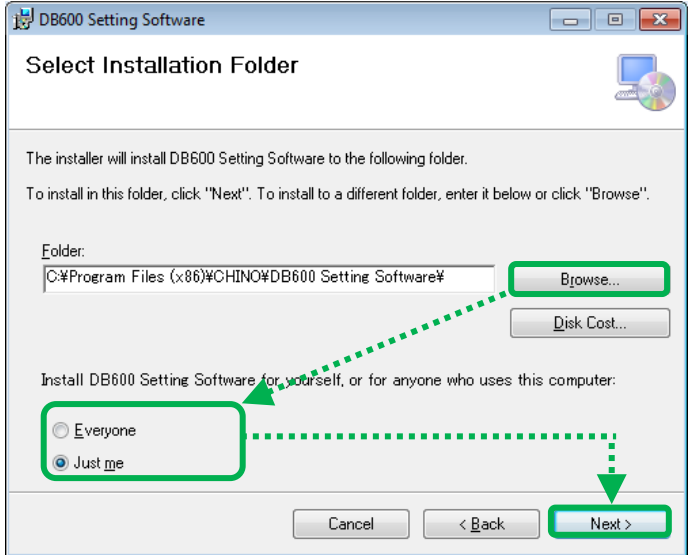

#### **(5) Confirm the installation.**

On Installation Confirmation dialog, click [Next] button.

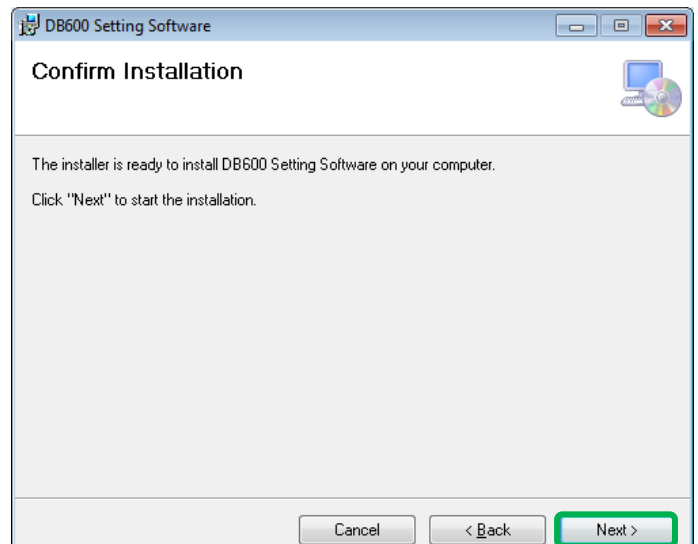

# **(6) Start the installation.**

The installation is started.

The dialog indicating the progress of the installation appears. Wait until the installation completes.

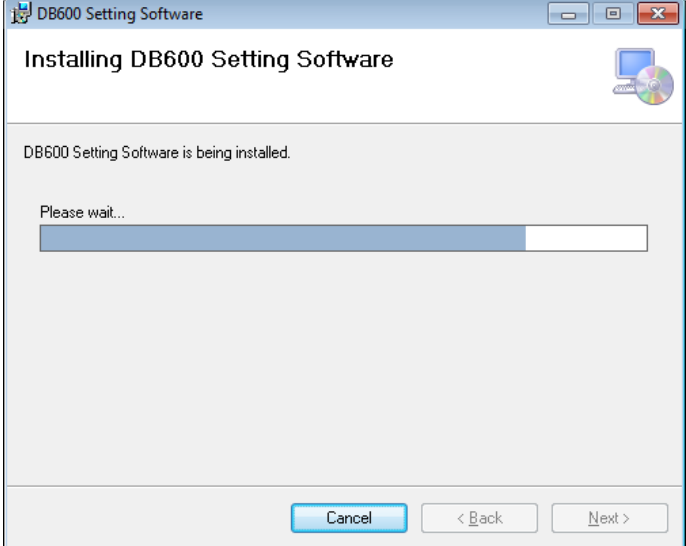

# **(7) Complete the installation.**

Installation Complete dialog appears. Click [Close] button to finish.

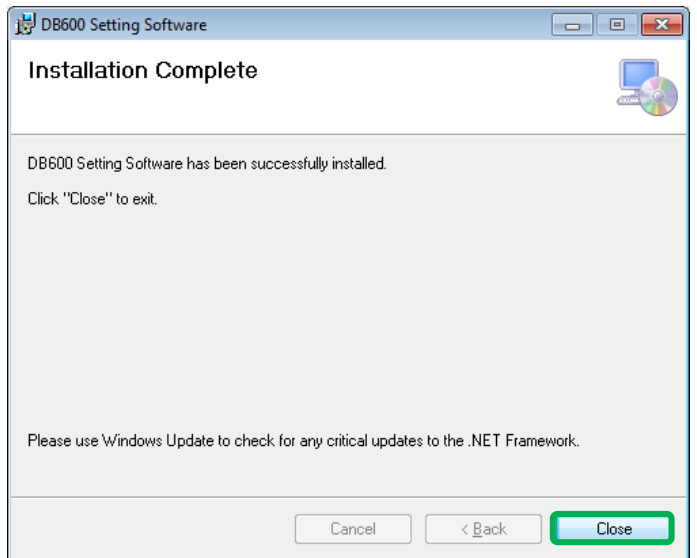

# <span id="page-8-0"></span>**3-1-2. Installation at version upgrade**

This software may upgrade to a new version to add new functions and/or fix failures. Follow the procedures for version upgrade below.

## **< Procedures >**

- **(1) Uninstall the current version (refer to the section 3-2).**
- **(2) Install a new version (refer to the section 3-1-1).**

#### <span id="page-9-0"></span>**3-2. Uninstallation**

This section describes how to delete the software from the hard disk. Before starting the uninstallation, exit from all the programs that are related to this software.

#### **< Procedures >**

**(1) Open a Control Panel.**

Click in following order  $[Start] \rightarrow [Control Panel].$ 

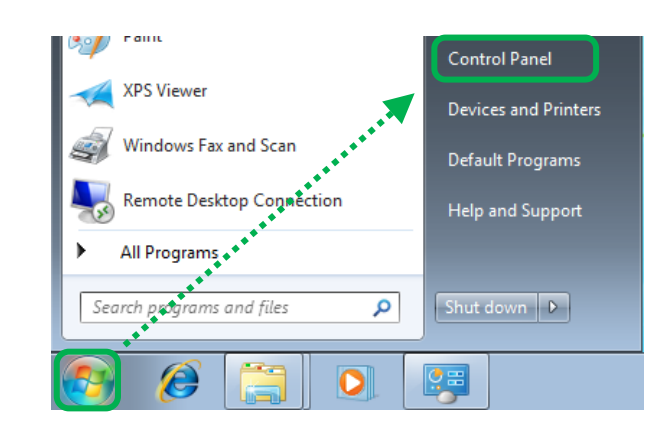

# **(2) Click [Uninstall a program].**

After the Control Panel appears, click [Uninstall a program].

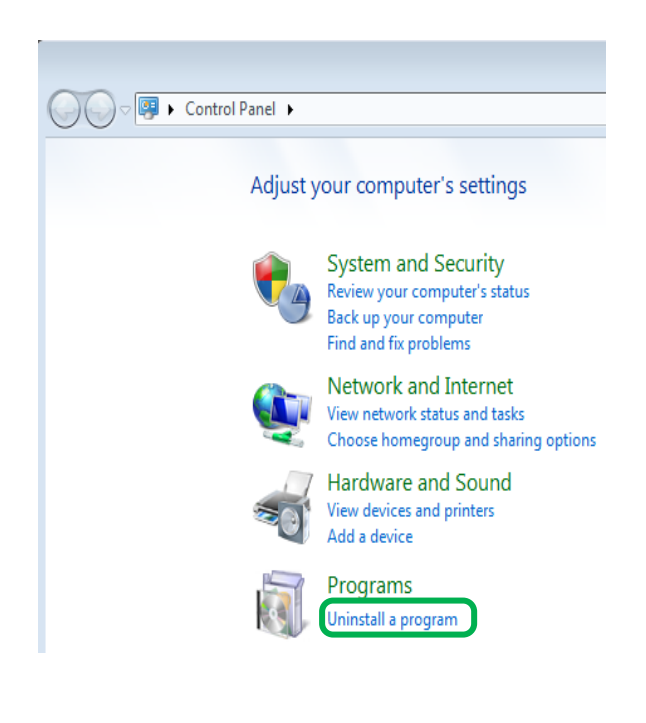

**(3) Delete [**DB600 Setting Software**].** Select [DB600 Setting Software from a list, then click [Uninstall].

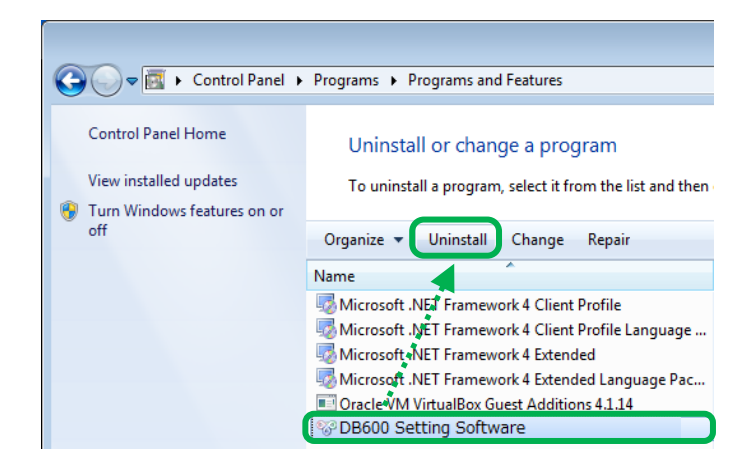

#### **(4) Click [Yes].**

Click [Yes], on Programs and Features dialog.

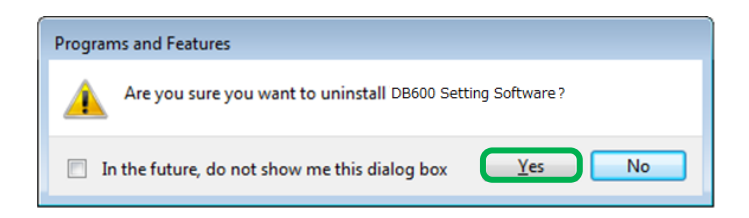

#### **(5) Start the uninstallation.**

The uninstallation is started. The dialog indicating the progress of the uninstallatSerrion appears. Wait until the uninstallation completes. When the uninstallation is completed, the dialog shown right is closed automatically.

**\*At this point, a folder related to the software still remains. To delete the folder completely, delete the related folder "DB600 Setting Software" by Windows Explorer. The location of the folder is shown in the table below**

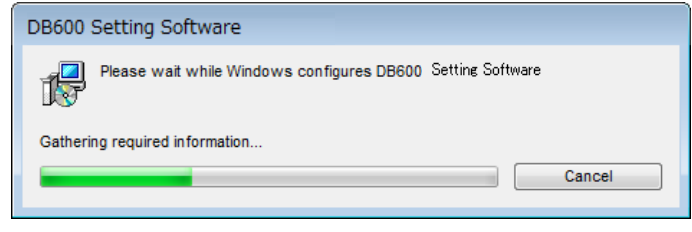

#### 【**Location of the folder related to the software**】

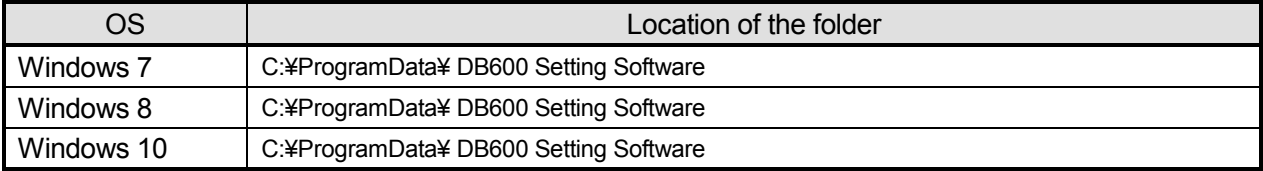

# <span id="page-11-0"></span>4. Startup and Exit of the Software

# <span id="page-11-1"></span>**4-1. Startup**

This section describes how to startup the software.

#### **< Procedures >**

**(1) Display [All Programs].**

Click [Start]  $\rightarrow$  [All Programs].

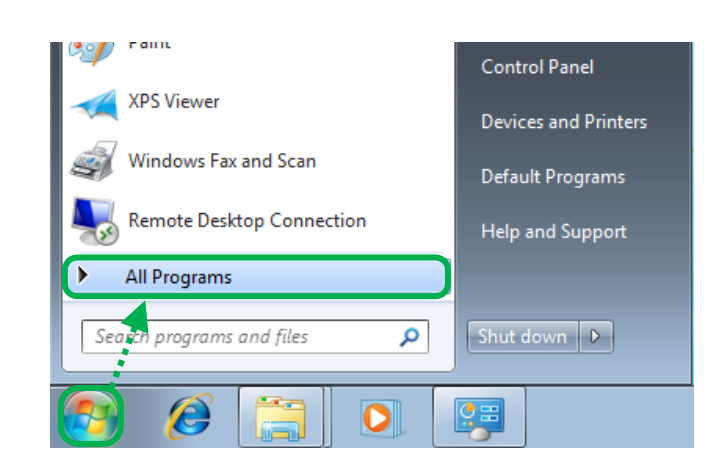

**(2) Startup DB600 Setting Software.** Next, click [CHINO] → [DB600 Setting Software] to start up the software.

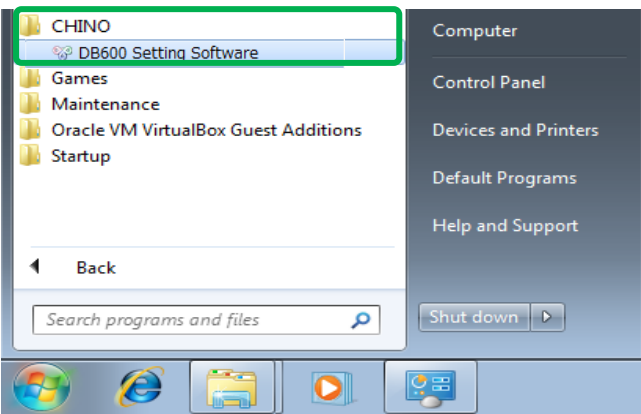

<span id="page-12-0"></span>**4-2. Exit**

This section describes how to exit the software.

#### **< Procedures >**

Click [ X ] on the right end of the title bar and close the Main Operation window.

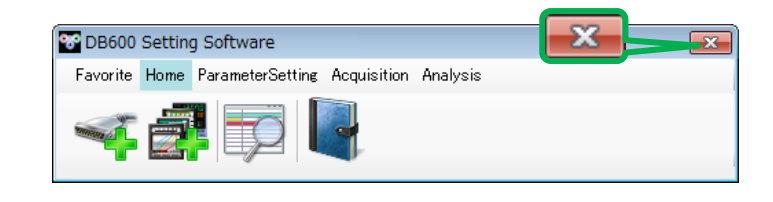

# <span id="page-13-0"></span>5. How to Operate

This section describes how to operate the application.

**\*The images used in the description are in the development phase. Please note that there may be differences between the actual images on the screen and images on this document.**

# <span id="page-13-1"></span>**5-1. How to operate**

#### **< Procedures >**

#### **(1) Start this software.**

When you startup, application launcher for the main operation window is displayed.

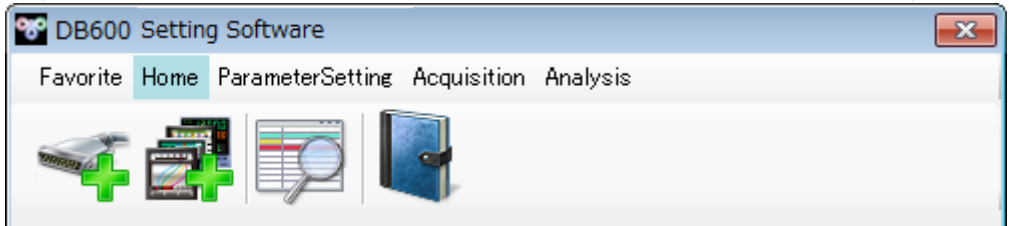

#### **(2) Select a function.**

Five main functions are available at the application launcher.

From the left of menu bar, there are [Favorite], [Home], [ParameterSetting], [Acquisition] and [Analysis]. By clicking the each menu button, tool buttons below change to the relevant functions.

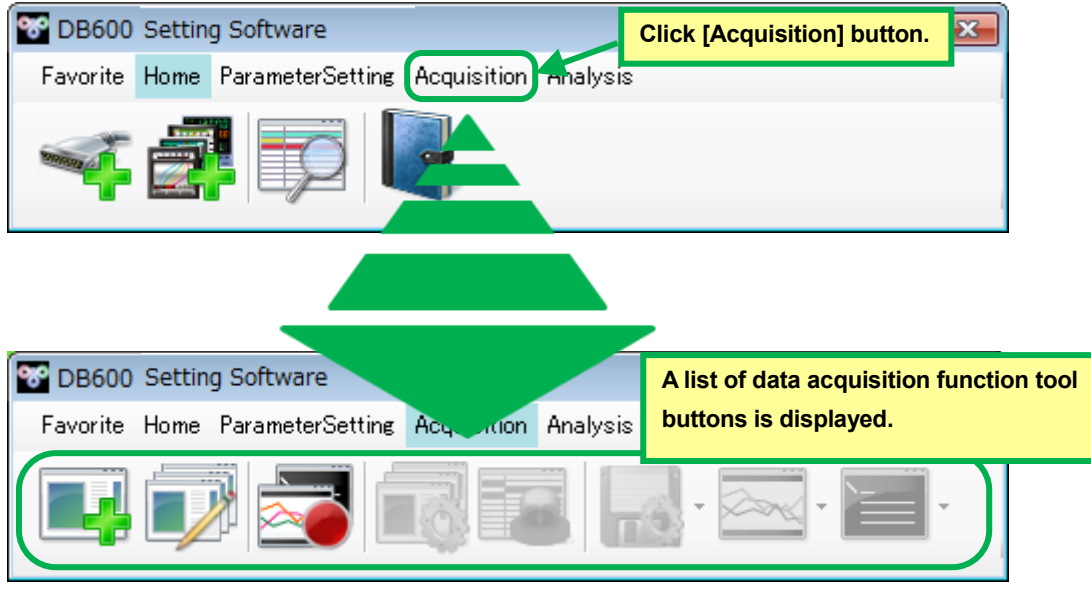

## **(3) Startup of each function.**

After (2) Select a function, click tool button below.

By clicking the tool button, relevant function and/or window/dialog is started up.

#### **\*Maximum 10 screen can be opened. However following screen is excluded.**

- ・ **"5-2-1 Port Registration Window"**
- ・ **"5-2-2 Device Registration Window"**
- ・ **"5-2-4 Version Information Dialog"**
- ・ **"5-4-1 Data Registration Window"**
- ・ **"5-4-2 Group Registration Window"**

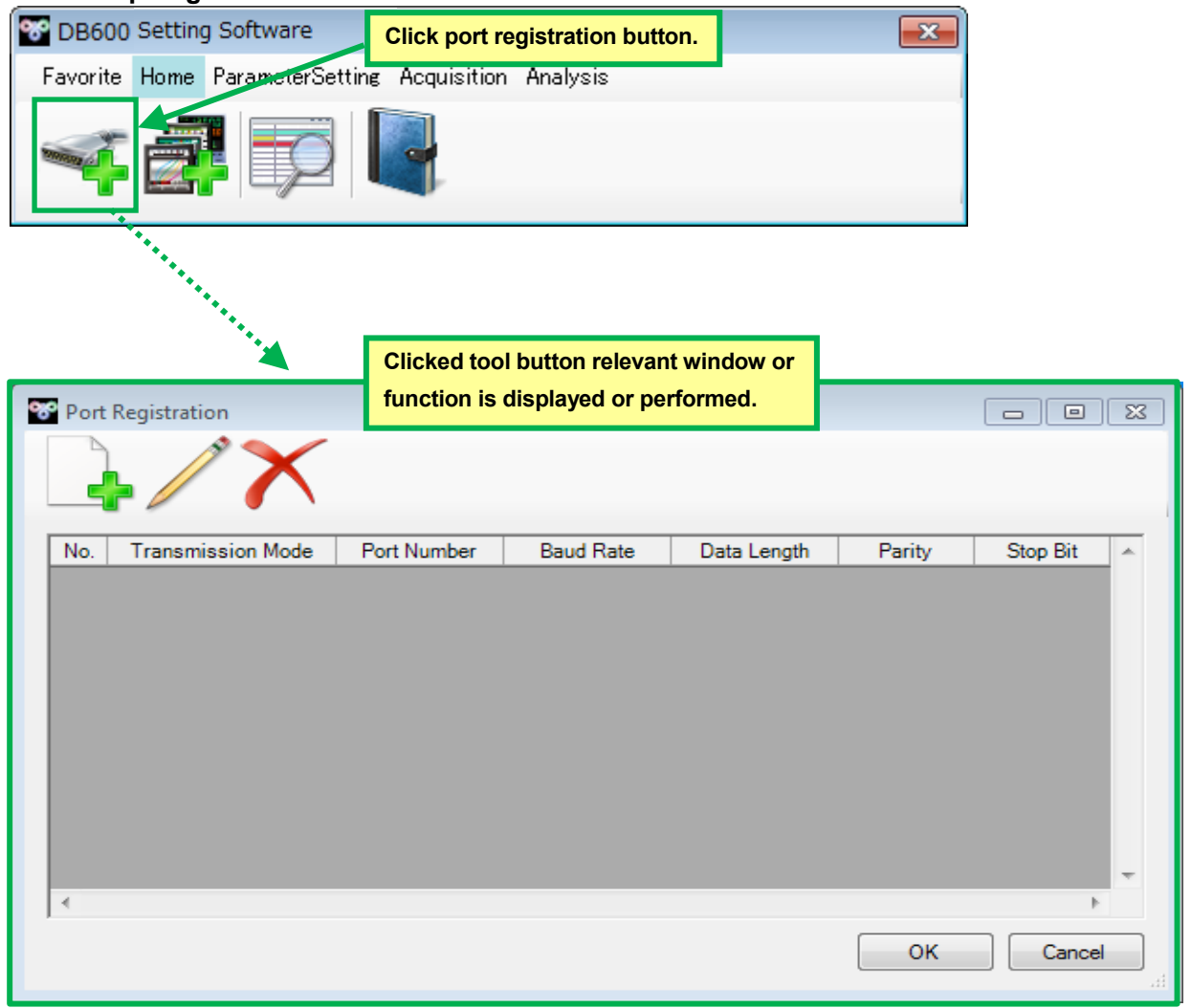

#### **(4) Exit this software.**

Close the application launcher for main operation window.

#### **Remarks Precautions at exit**

If close the application launcher while setting/acquisition/analysis is running, each of relevant function and window is also closed. For exit of the application, it is recommended to follow the transition of exit the relevant function first then exit the application launcher.

# <span id="page-15-0"></span>**5-2. Operation of Home**

Home provides whole application related registration of setting information and monitoring of condition etc.

#### **< Name of home parts at application launcher >**

Utilizing following functions (1) Port Registration, (2) Device Registration, (3) Summary Display, (4) Version Information Display, it manages basic setting information of this application.

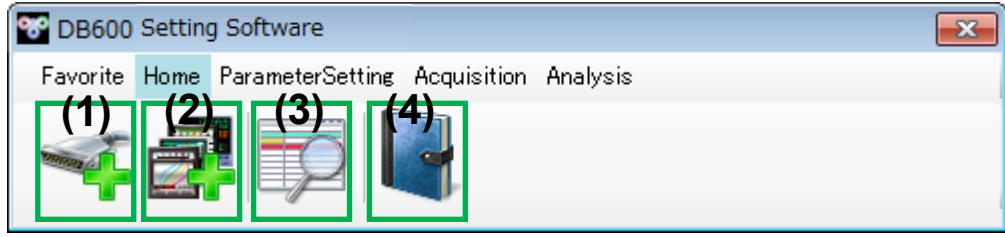

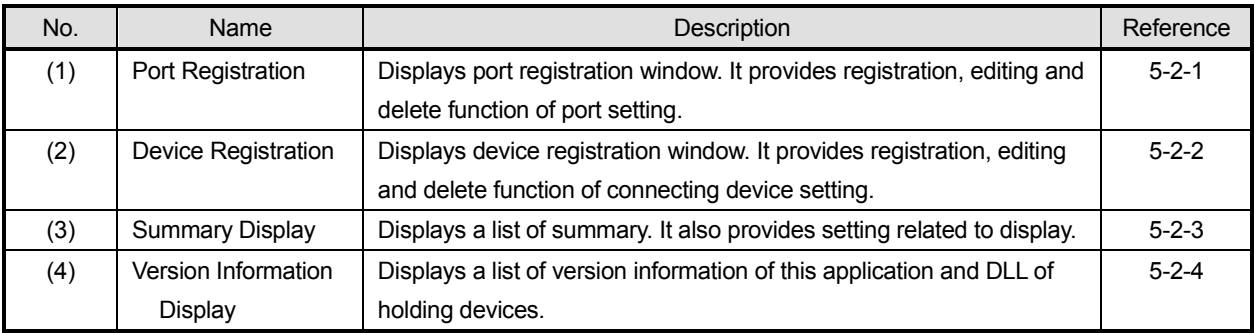

# <span id="page-16-0"></span>**5-2-1. Port Registration Window**

It provides registration, editing and deleting of setting information for serial port communication of the application.

# **< Name of port registration window parts >**

Utilizing followings (1) New Registration, (2) Edit, (3) Delete, (4) List of Registered Port Display, (5) OK and (6) Cancel, it sets serial port communication.

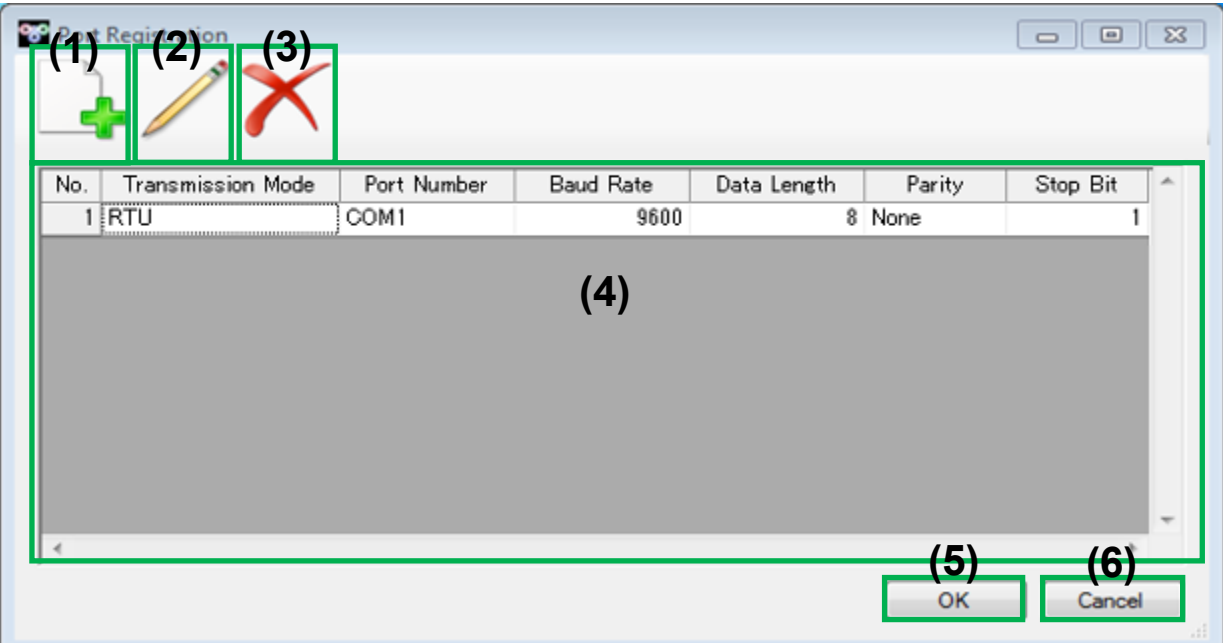

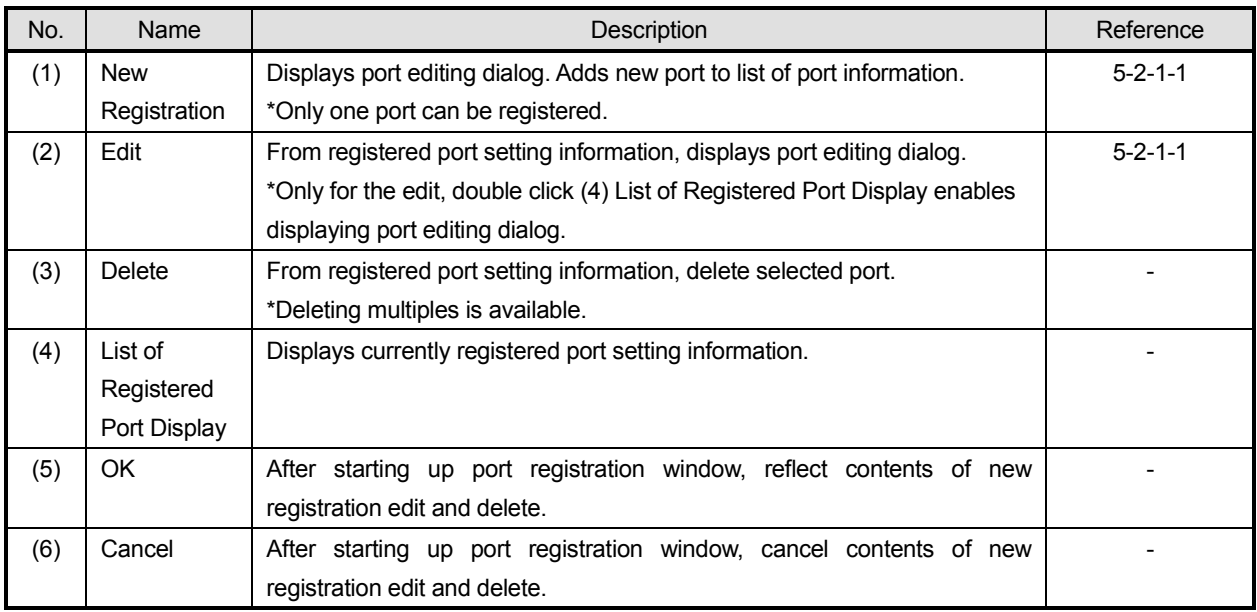

# **5-2-1-1. Port Edit Dialog**

It provides editing function of port registration window; port setting information.

#### **< Name of port edit dialog parts >**

Utilizing followings (1) Port Number, (2) Transmission Mode, (3) Baud Rate, (4) Data Bit, (5) Parity, (6) Stop Bit, (7) OK and (8) Cancel, it edits or cancels for a port setting information.

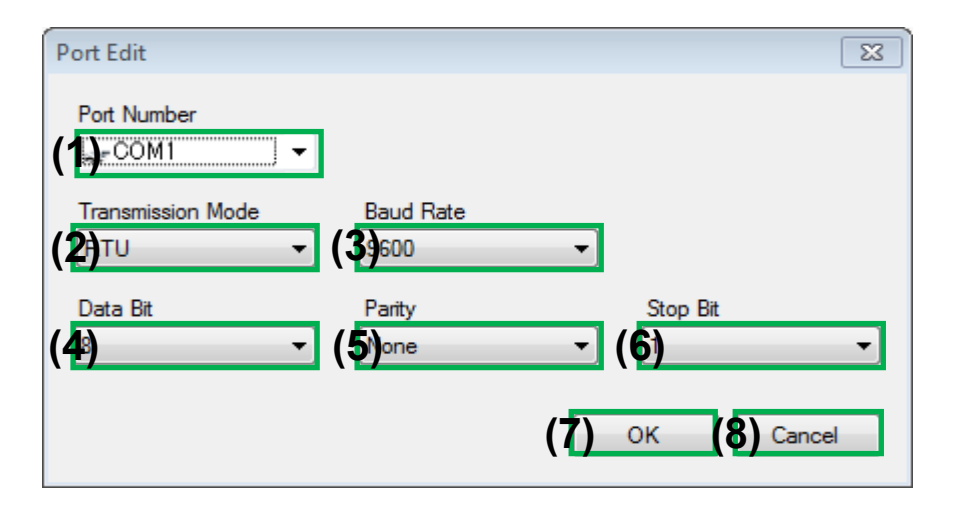

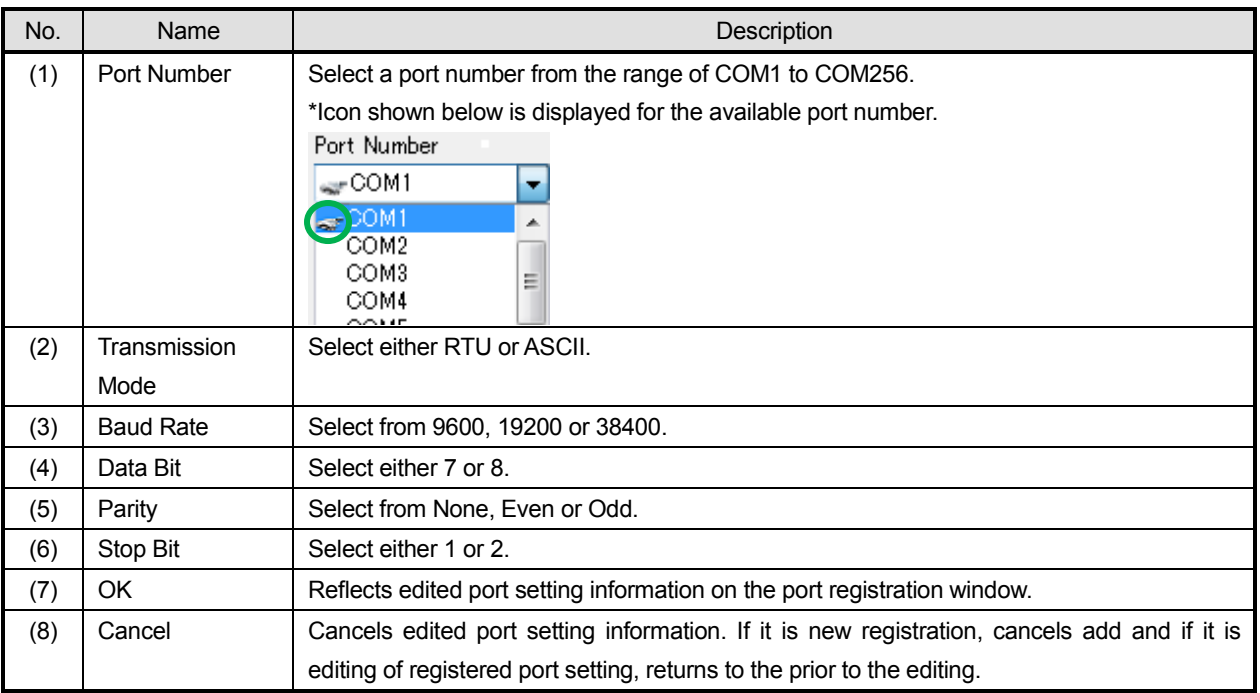

# <span id="page-18-0"></span>**5-2-2. Device Registration Window**

It provides registration, editing and deleting of communication device setting information in the application.

#### **< Name of device registration window parts >**

Utilizing followings (1) Model Code Direct Entry, (2) Wizard Registration, (3) Device Scan, (4) Registered Device Detail Setting, (5) Copy, (6) Cut, (7) Paste, (8) Delete, (9) List of Registered Device Display, (10) OK and (11) Cancel, it sets device registration information.

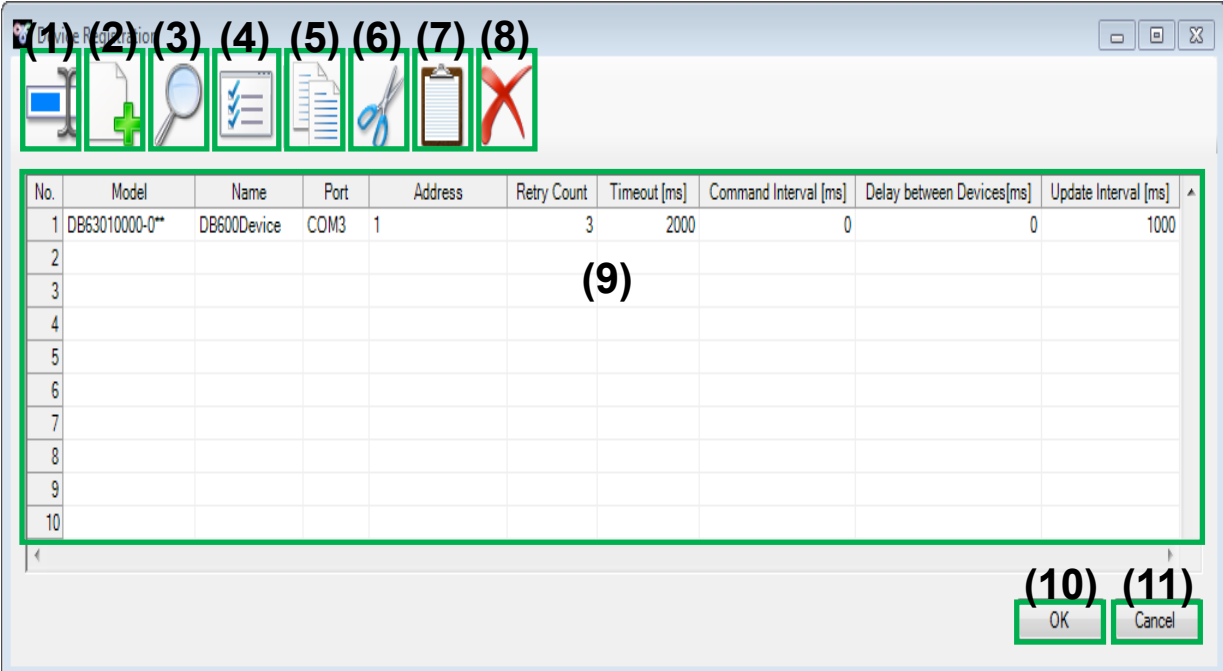

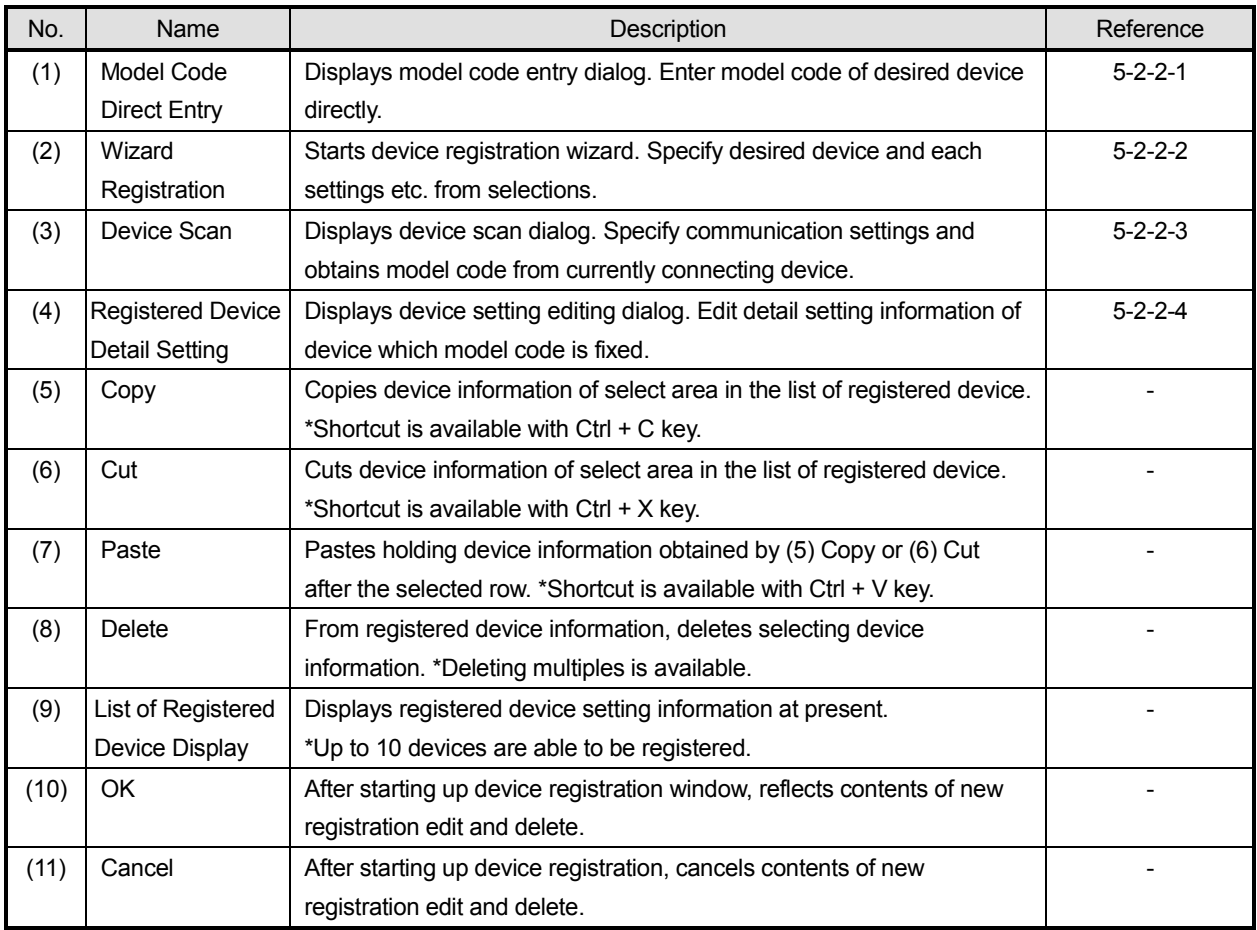

# **5-2-2-1. Model Code Entry Dialog**

It provides registration function of device information from device registration window; model code direct entry.

# **< Name of model code entry dialog parts >**

Utilizing followings (1) Model Code Entry, (2) OK and (3) Cancel, it registers or cancel device information.

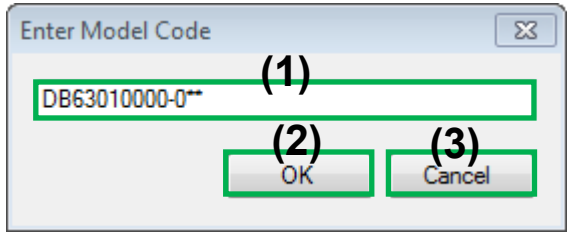

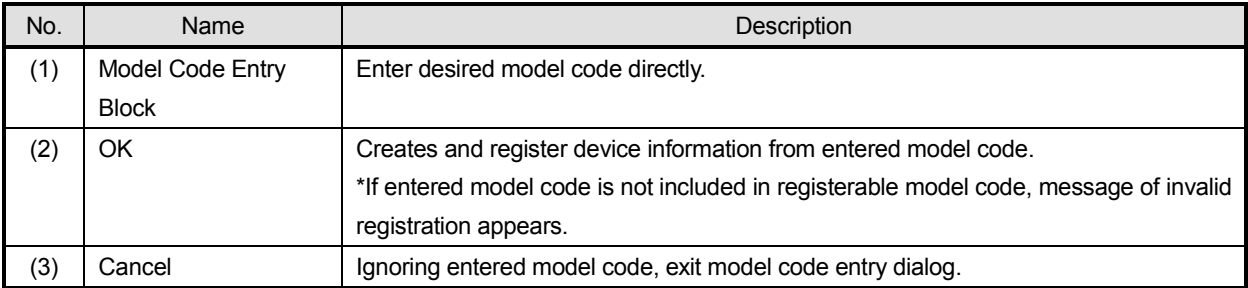

## **5-2-2-2. Device Registration Wizard**

It provides function of registration for device information from device registration window; wizard.

#### **< 1. Name of device registration wizard (setting of each device) parts >**

Utilizing followings (1) Model, (2) Model Selection, (3) Next and (4) Cancel, it progresses, regresses or cancels device registration wizard.

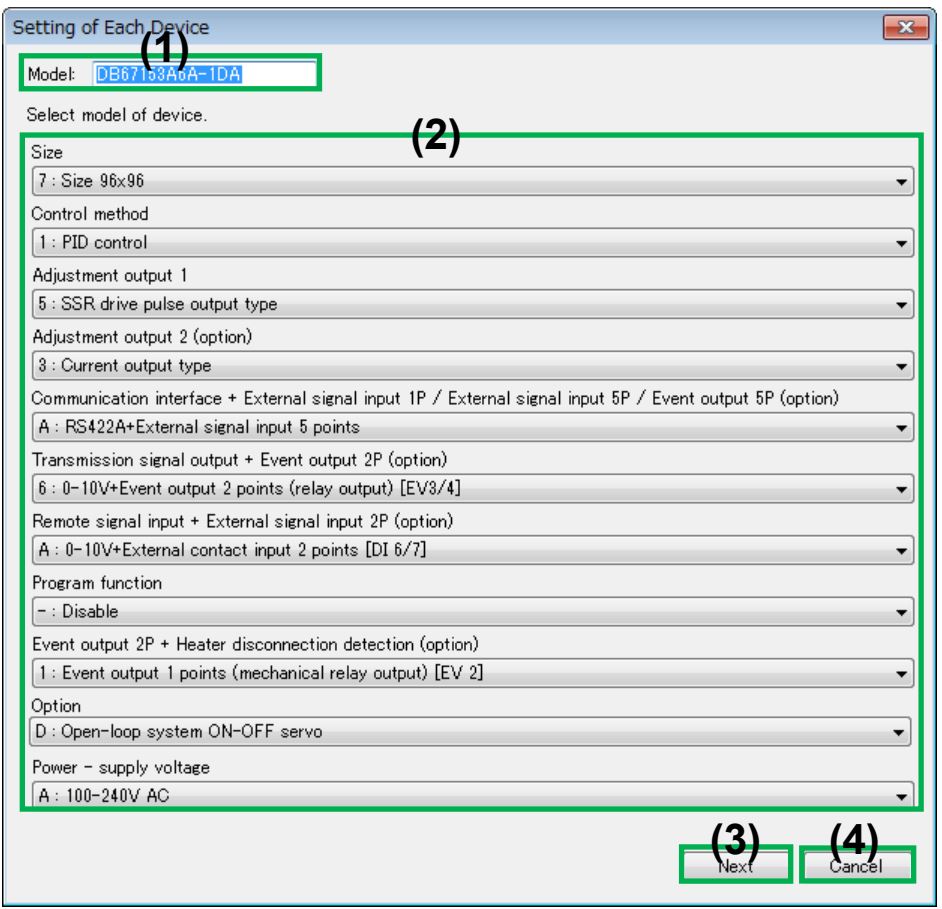

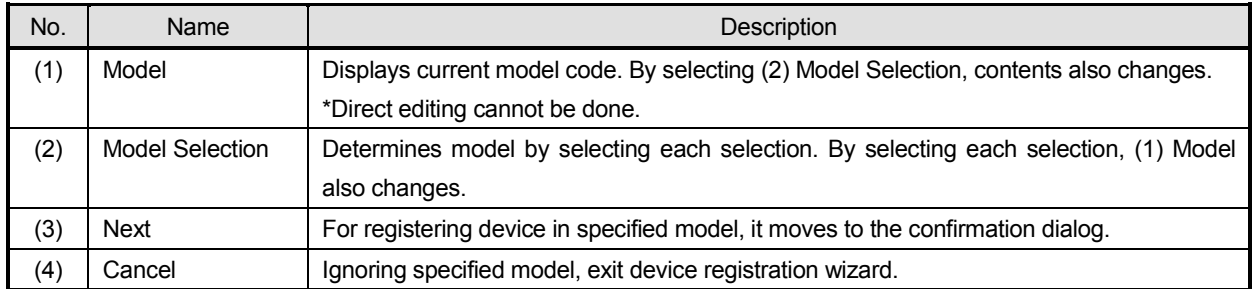

#### **< 2. Name of device registration wizard (confirm) parts >**

Utilizing followings (1) Confirmation Contents, (2) Return, (3) Complete and (4) Cancel, it completes, regresses or cancels device registration wizard.

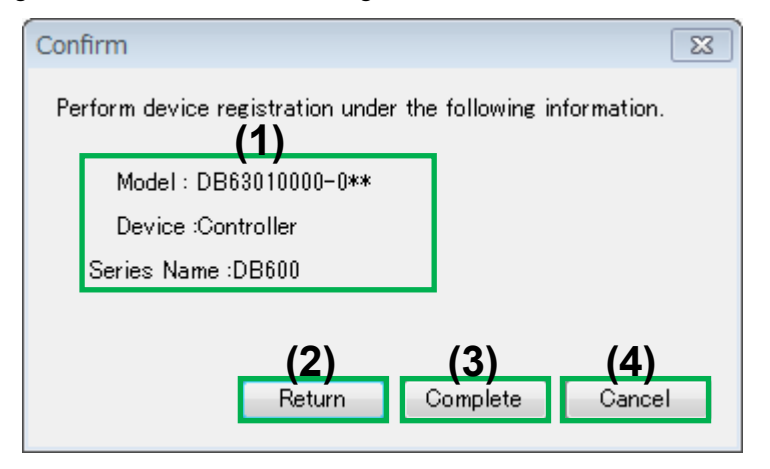

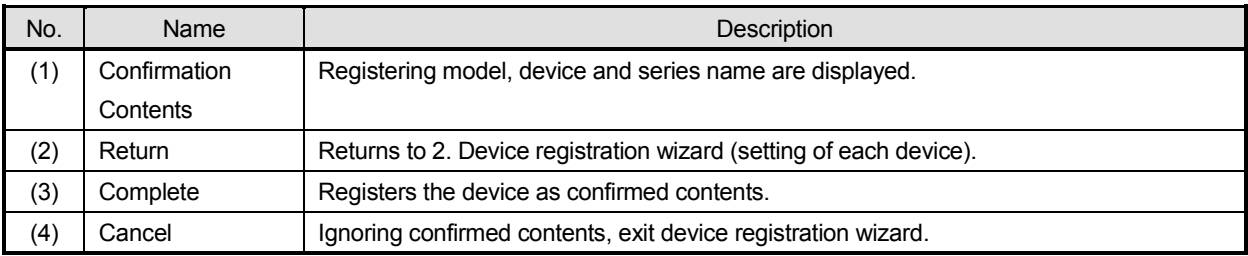

# **5-2-2-3. Device Scan Dialog**

It provides function of registration or setting from device registration window; model code scan of connecting device.

# **< 1. Name of device scan dialog parts >**

Utilizing followings (1) Communication Method, (2) Communication Condition Setting and (3) Scan, it performs device scan.

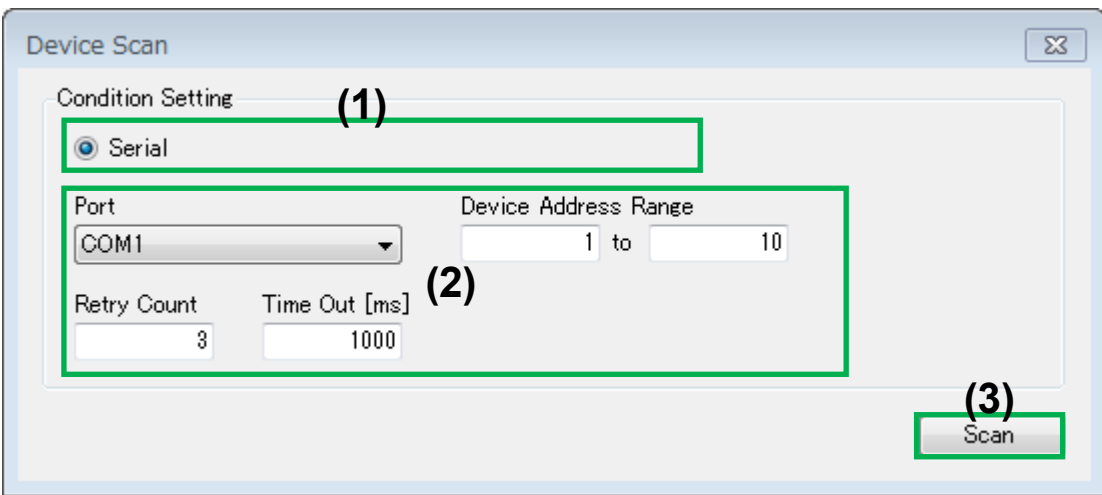

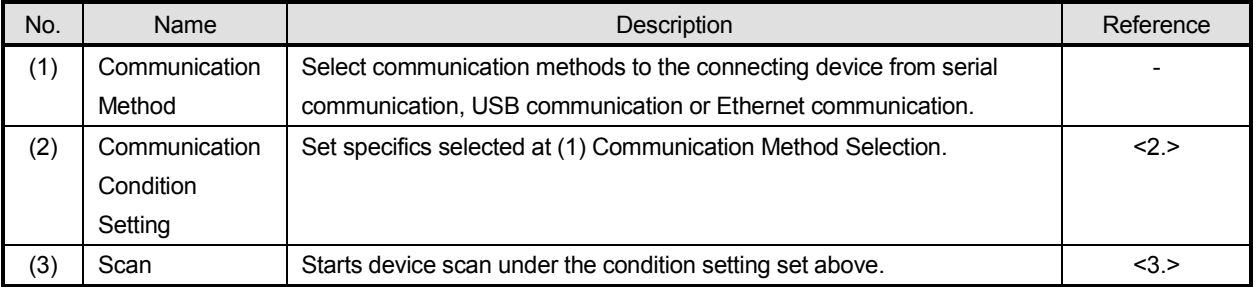

# **< 2. Name of device scan dialog; Serial communication condition setting parts >**

Utilizing followings (1) Port, (2) Device Address Range, (3) Retry Count and (4) Time Out, it sets under these conditions.

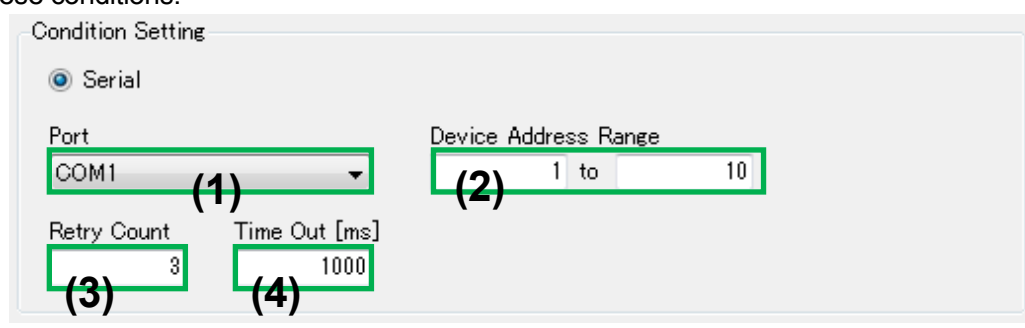

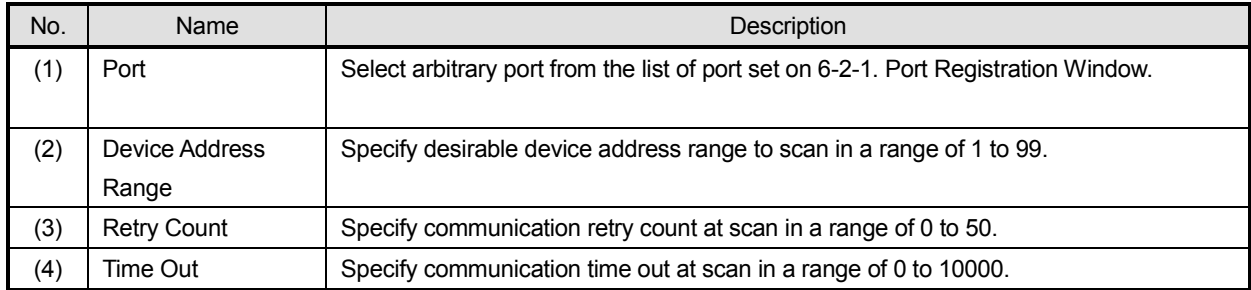

## **< 3. Name of device scan dialog; dialog after the scanning parts >**

Utilizing following functions (1) List of Scan Result, (2) Add Button, (3) Setting Button, (4) Web Connection Button and (5) FTP Connection Button, it registers or sets device information.

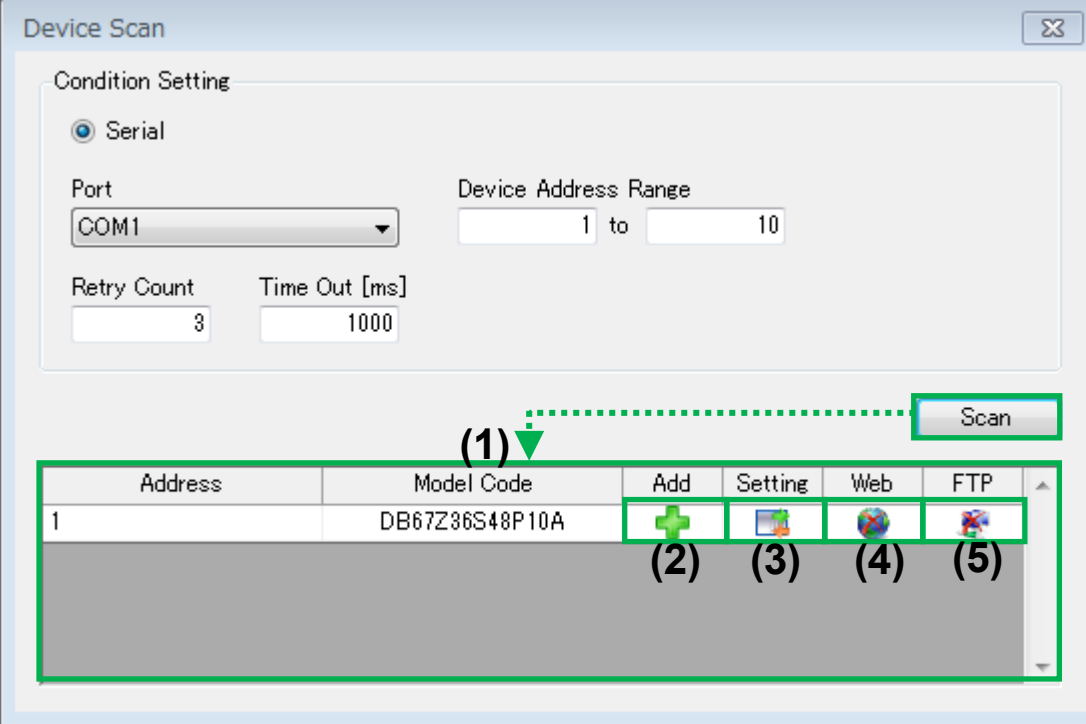

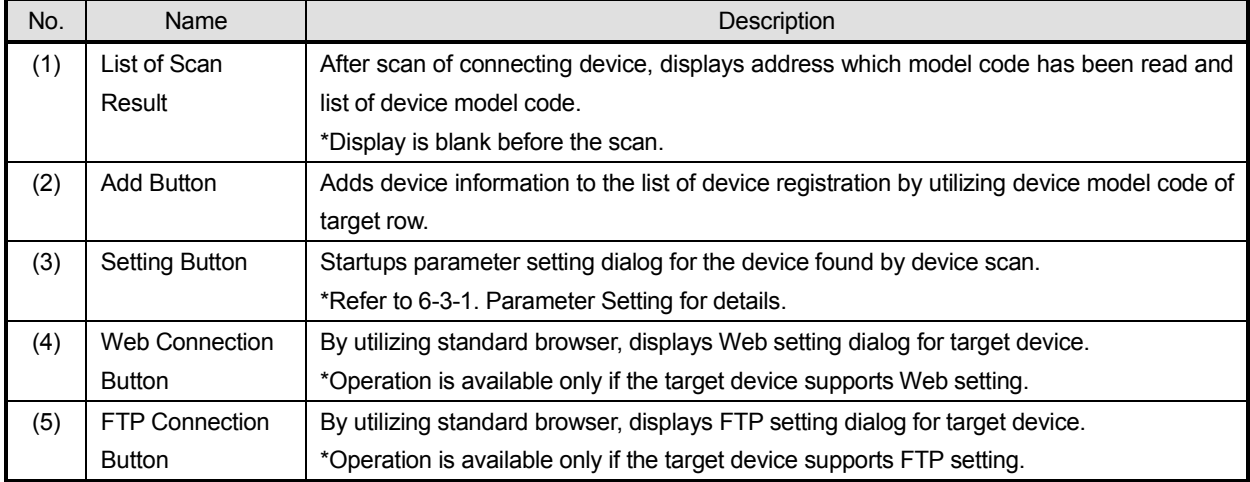

# **5-2-2-4. Device Setting Edit Dialog**

It provides editing functions of device setting information.

#### **< Name of device setting edit dialog parts >**

Utilizing following functions (1) Name, (2) Retry Count, (3) Time Out [ms], (4) Command Interval [ms],

(5) Delay between Devices [ms], (6) Updata Interval [ms], (7) Serial Communication Setting, (8) OK and (9) Cancel, it edits or cancels device setting information.

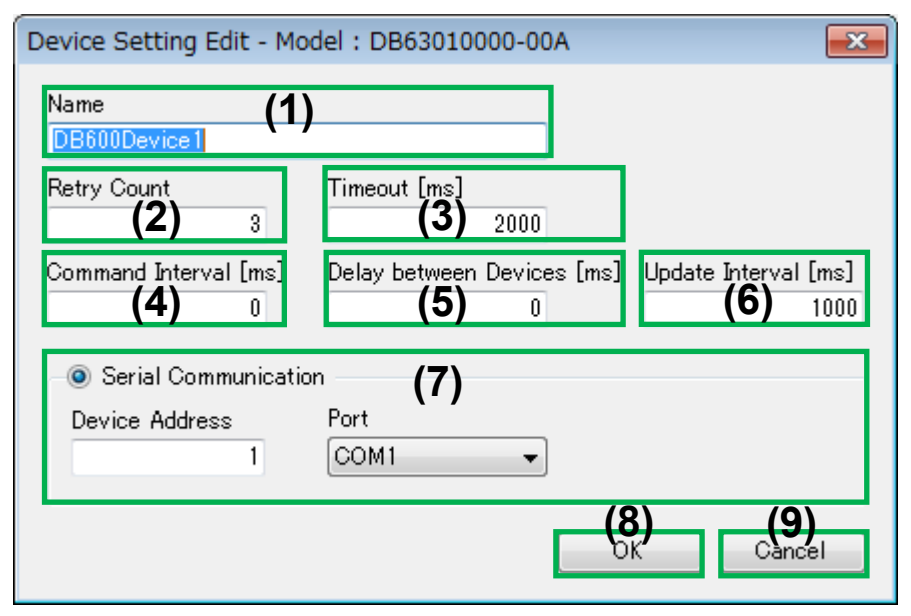

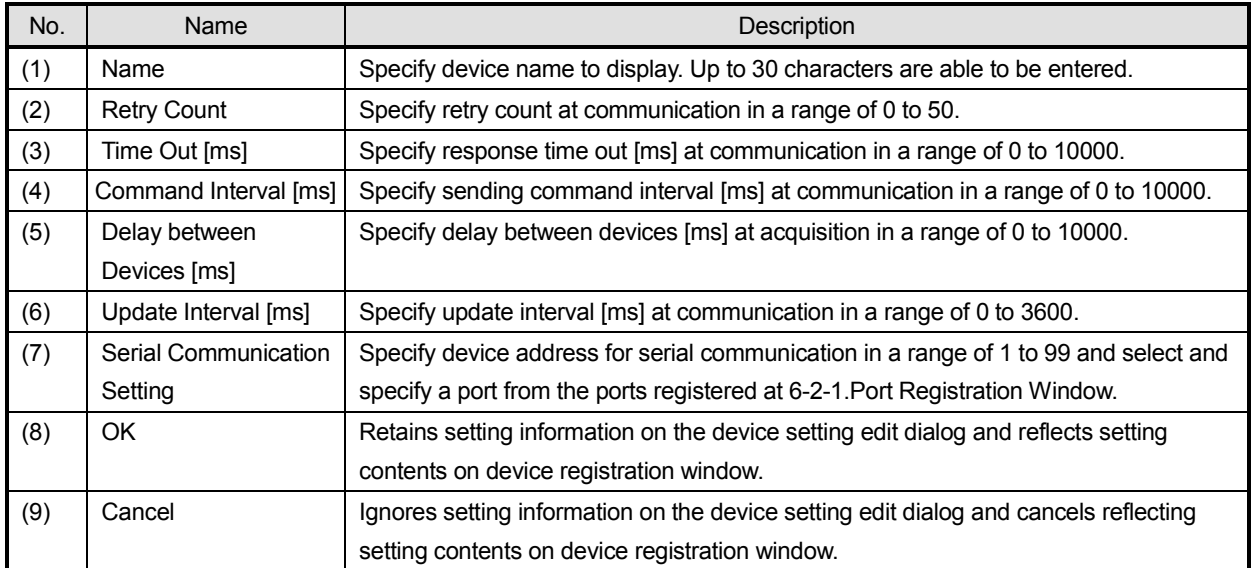

# <span id="page-26-0"></span>**5-2-3. Summary Display Window**

It provides function which accumulates fragmental process information in the application and display as a list.

#### **< Name of summary display window parts >**

Utilizing following functions (1) Export, (2) Summary Search, (3) Setting, (4) Delete, (5) Print and (6) List of Summary Display, it displays summary information for browsing.

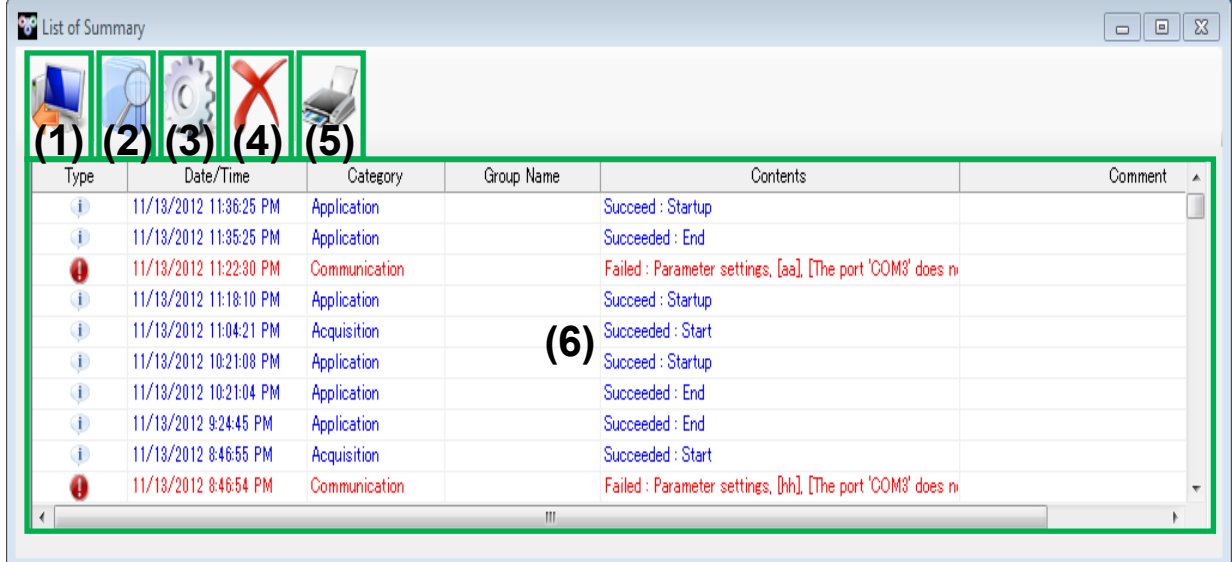

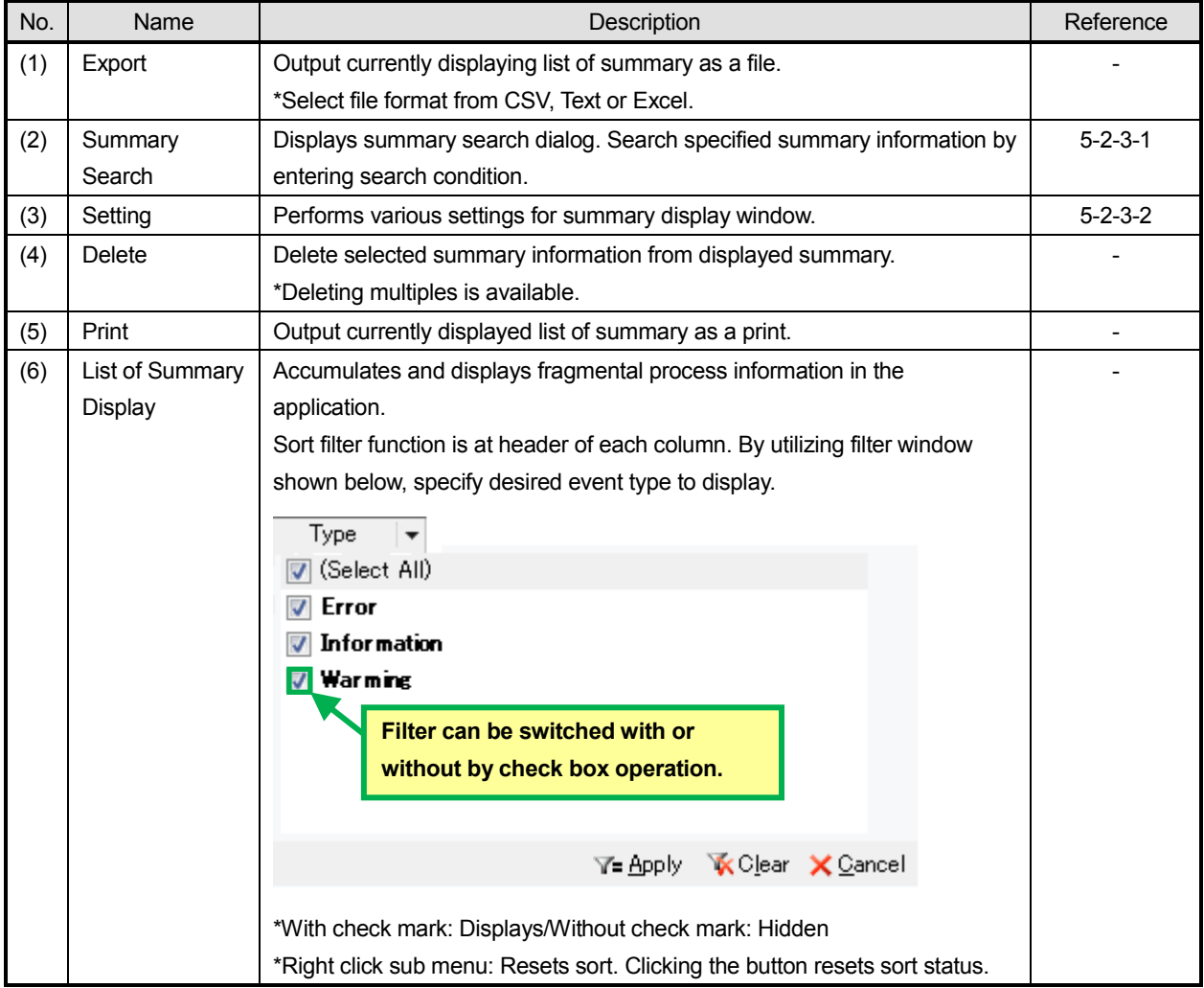

# **5-2-3-1. Summary Search Dialog**

It provides search function by specifying multiple search conditions and search from list of summary.

#### **< 1. Name of summary search dialog parts >**

Utilizing followings (1) Event Type Selection, (2) Start Point Date, (3) End Point Date, (4) Category, (5) Group Name, (6) Contents, (7) Comment, (8) Search All, (9) Search Previous and (10) Search Next, it perform search process for list of summary.

**\*For specifying multiple condition except for event type, all are searched by AND condition.**

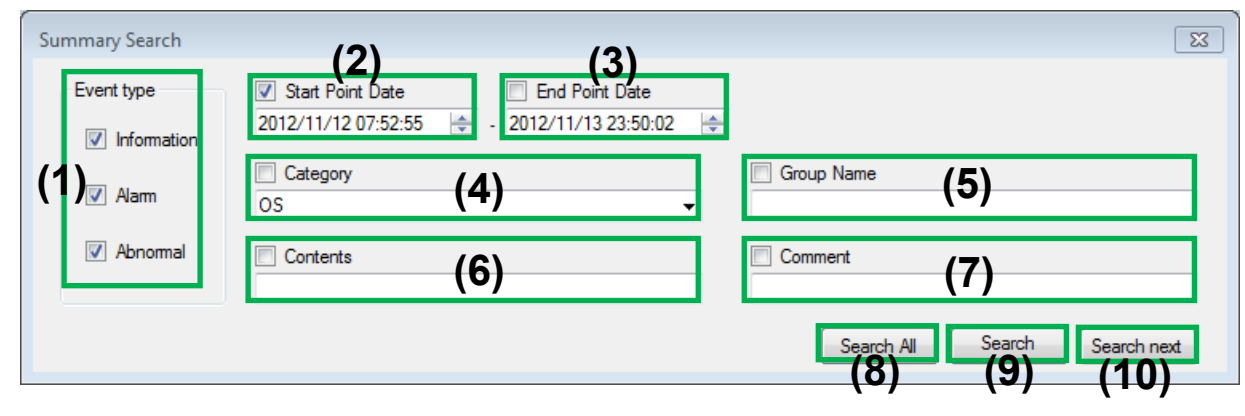

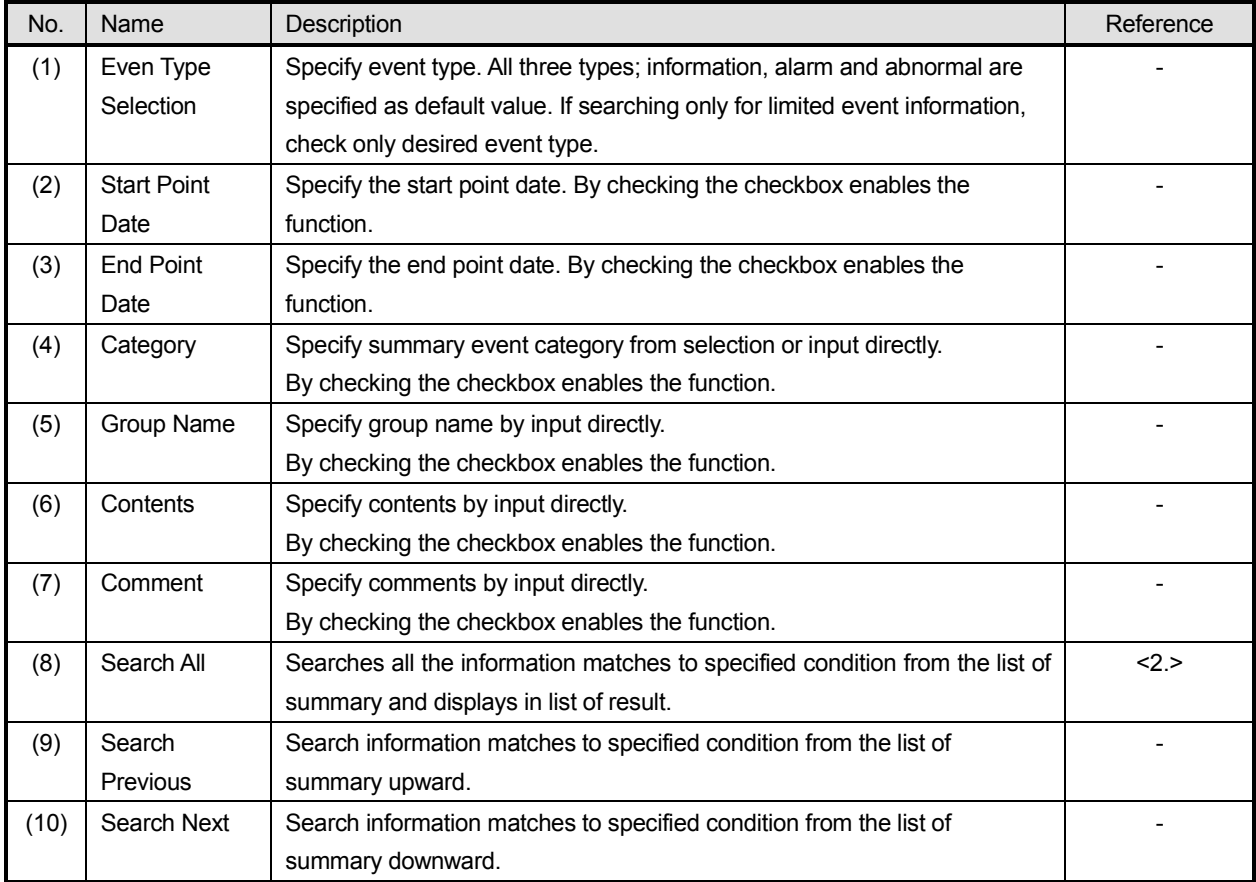

# **< 2. Name of summary search dialog (list of search result display) parts >**

Utilizing followings (1) List of Summary Result Display, it perform search process for list of summary.

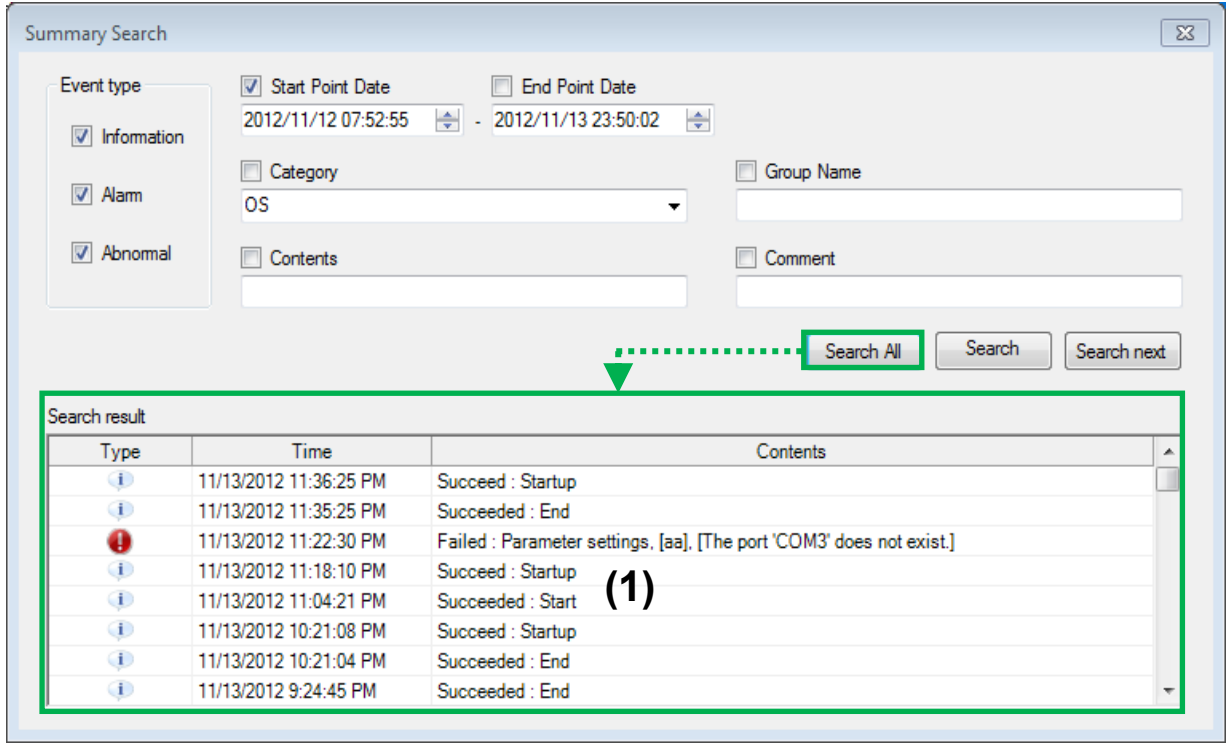

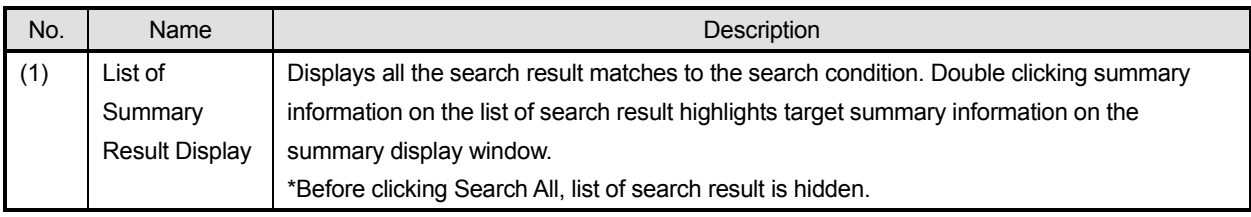

## **5-2-3-2. Summary Setting Dialog**

It provides setting functions of summary display window; list of summary display.

#### **< Name of summary setting dialog parts >**

Utilizing followings (1) Buffer Sample Count, (2) Font, (3) Information Row Setting, (4) Alarm Row Setting, (5) Abnormal Row Setting, (6) OK and (7) Cancel, it perform setting process for list of summary display.

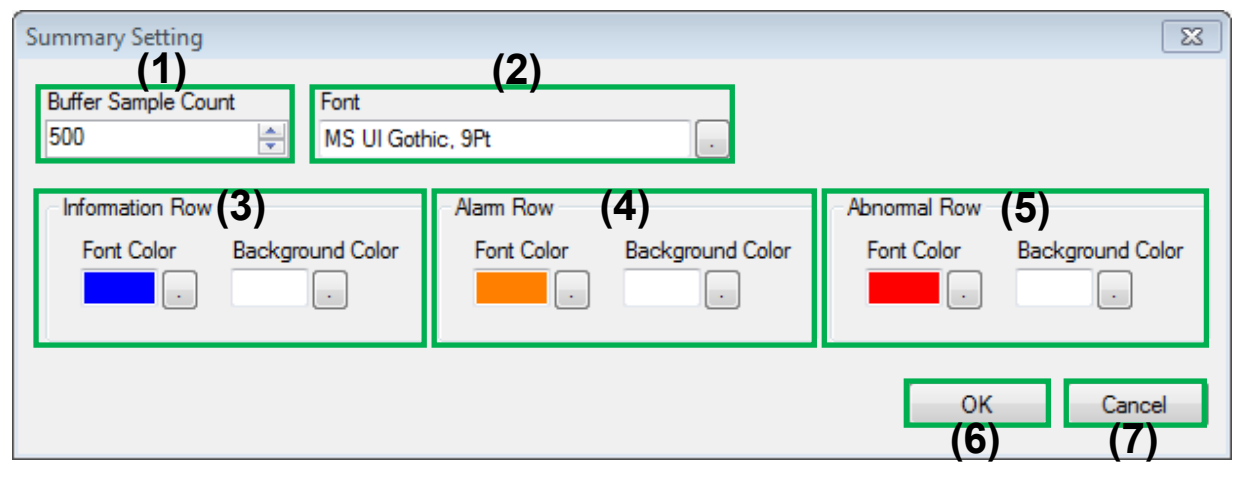

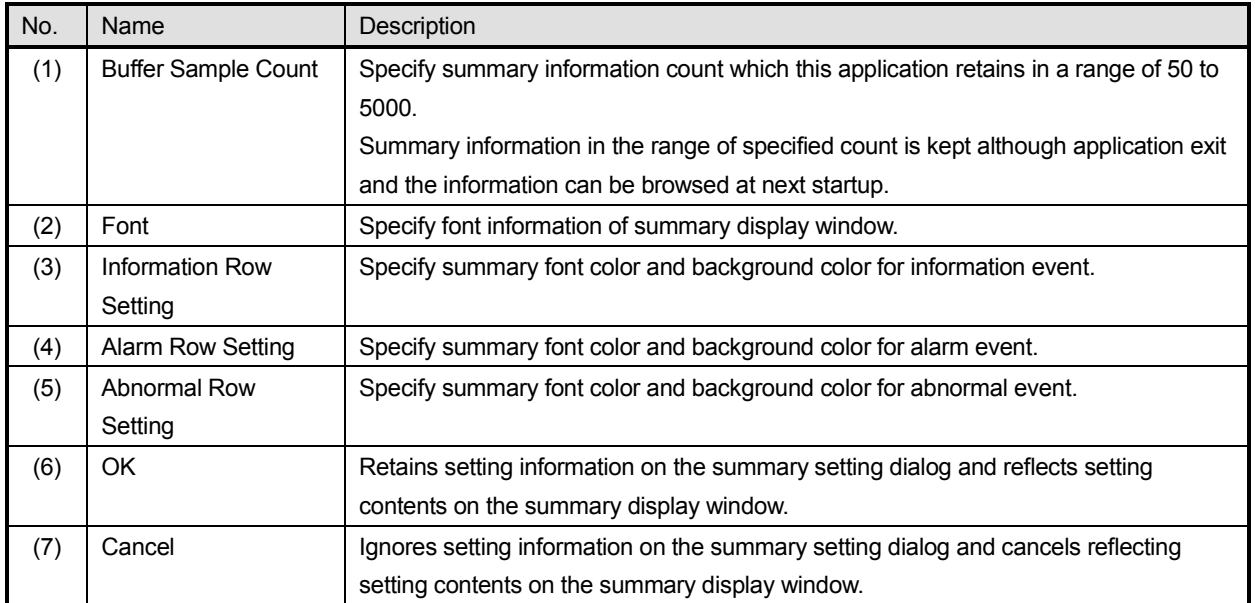

# <span id="page-30-0"></span>**5-2-4. Version Information Dialog**

It provides function of displaying list of version information for this application and device DLL which this application retains.

# **< Name of version information dialog parts >**

Utilizing followings (1) Basic Application Information, (2) DLL Information for Each Function, (3) Registered Device DLL Information and (4) OK, it displays version information.

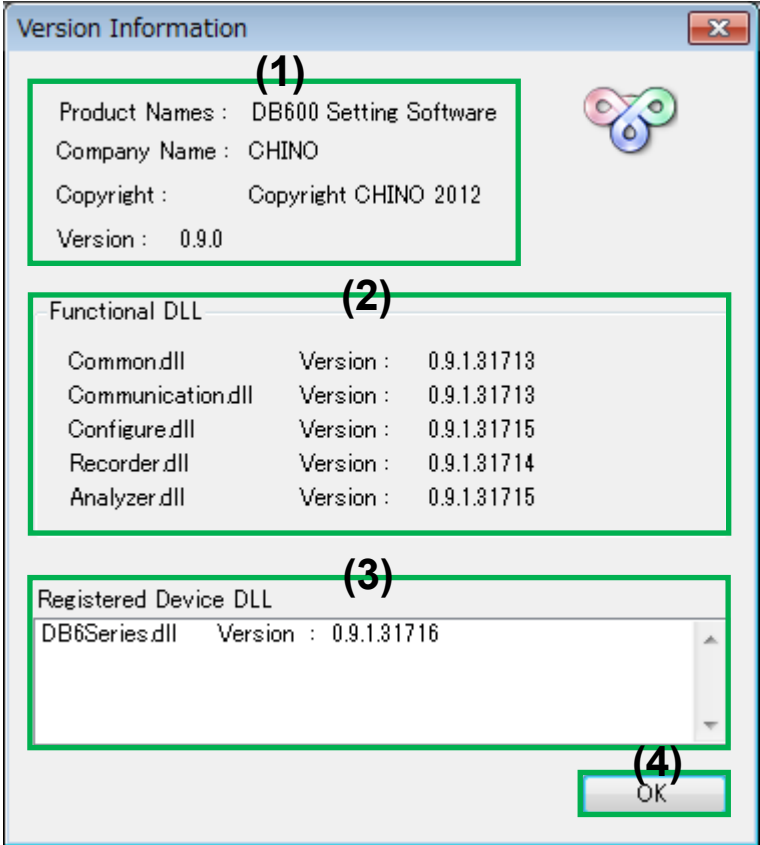

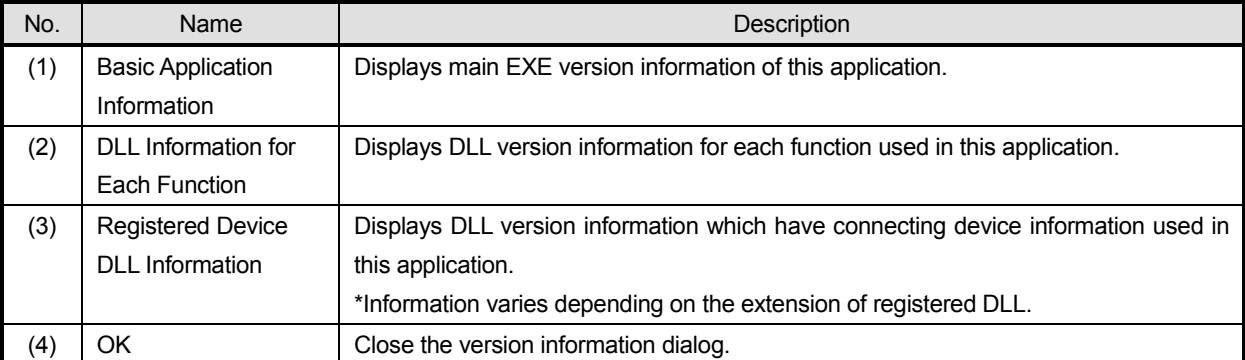

# <span id="page-31-0"></span>**5-3. Operation of Parameter Setting**

It provides function of parameter setting for the device registered at 6-2-2. Device Registration Window.

#### **< Name of parameter setting at launcher >**

Utilizing following (1) Registered Device Setting, (2) Parameter File Setting (file start) and (3) Parameter File Setting (model specified start) it sets each parameter of registered device.

**\*Refer to the section 3-1 List of function restriction of free of charge edition about restriction of free of charge edition.**

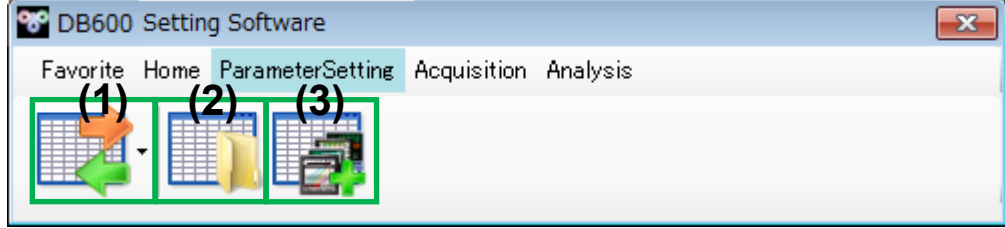

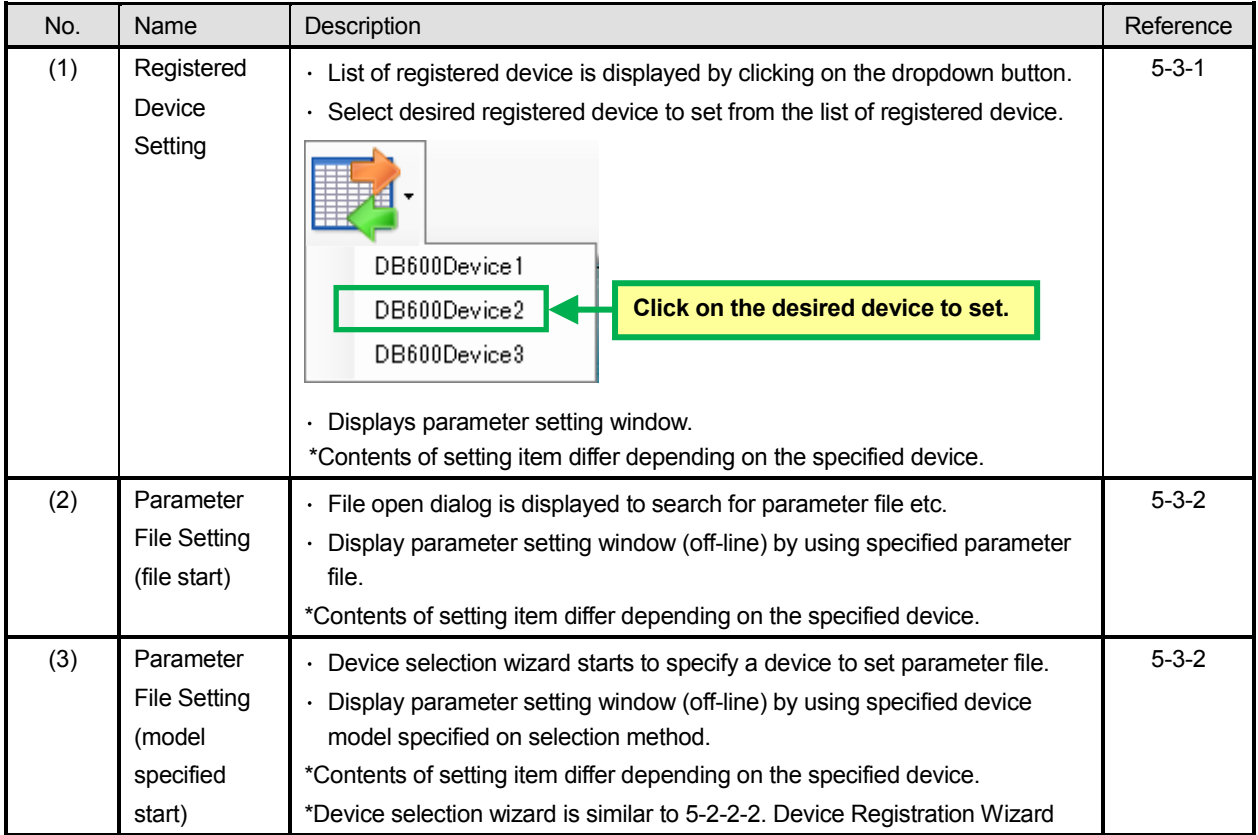

# <span id="page-32-0"></span>**5-3-1. Parameter Setting Window**

It provides parameter setting function for registered device.

At startup of the window, it starts up reading setting function for the registered device. If reading is succeeded, current setting value is reflected on the window.

#### **< Name of parameter setting window parts >**

Utilizing followings (1) Registered Device Information, (2) New, (3) Open File (4) Save As, (5) Copy, (6) Cut, (7) Paste, (8) Write Settings, (9) Read Settings, (10) Print, (11) Print List of Setting Information (Device dedicated format), (12) CSV Output List of Setting Information (Device dedicated format), (13) List of Setting Value Category and (14) Setting Value Input, it sets parameter for registered device.

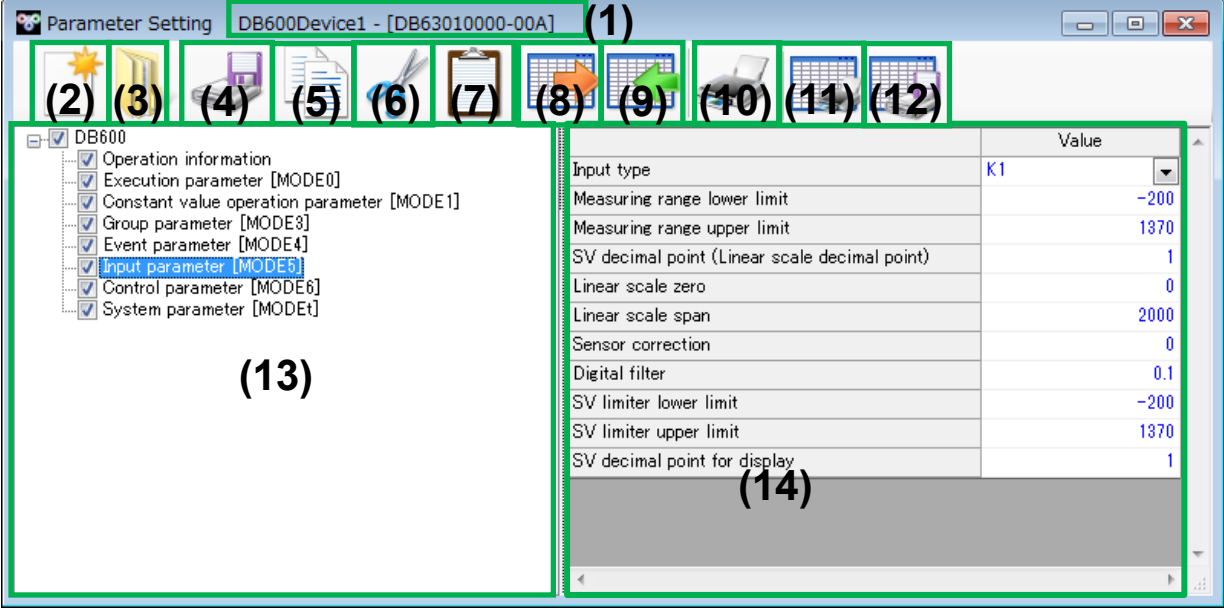

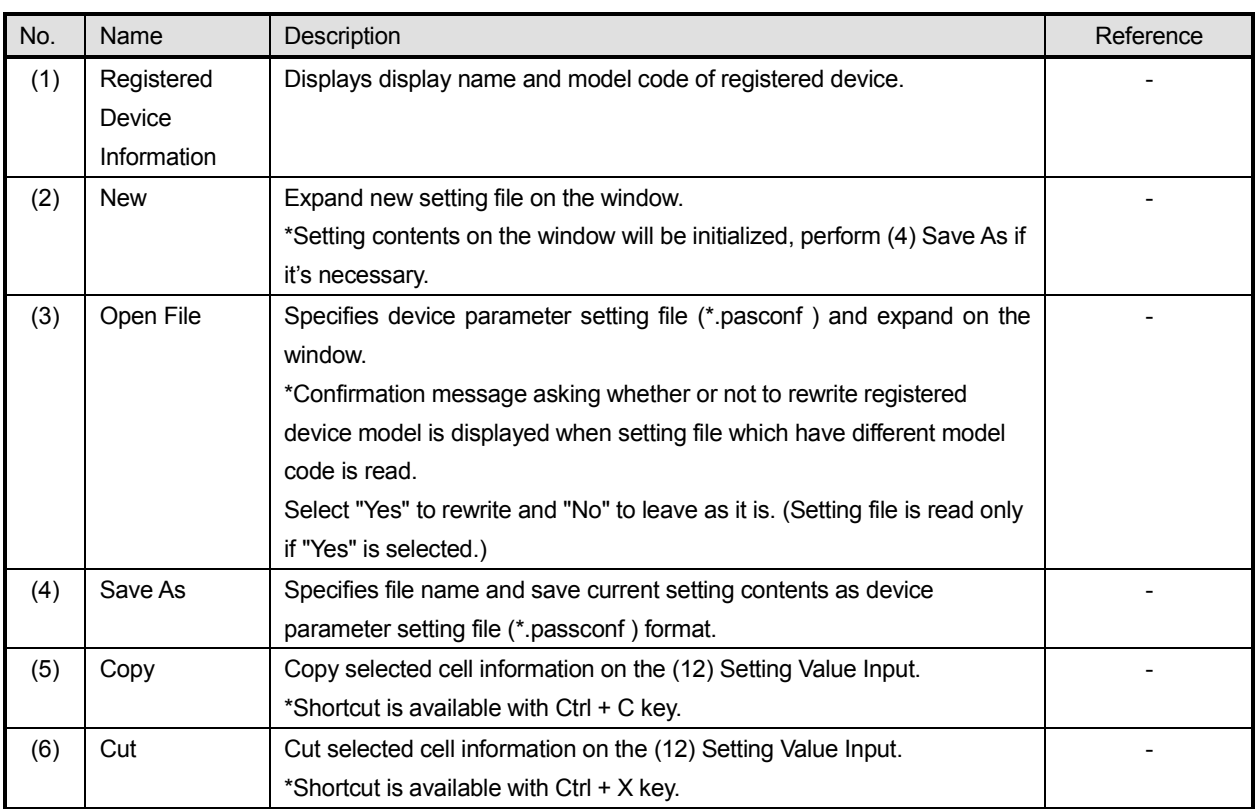

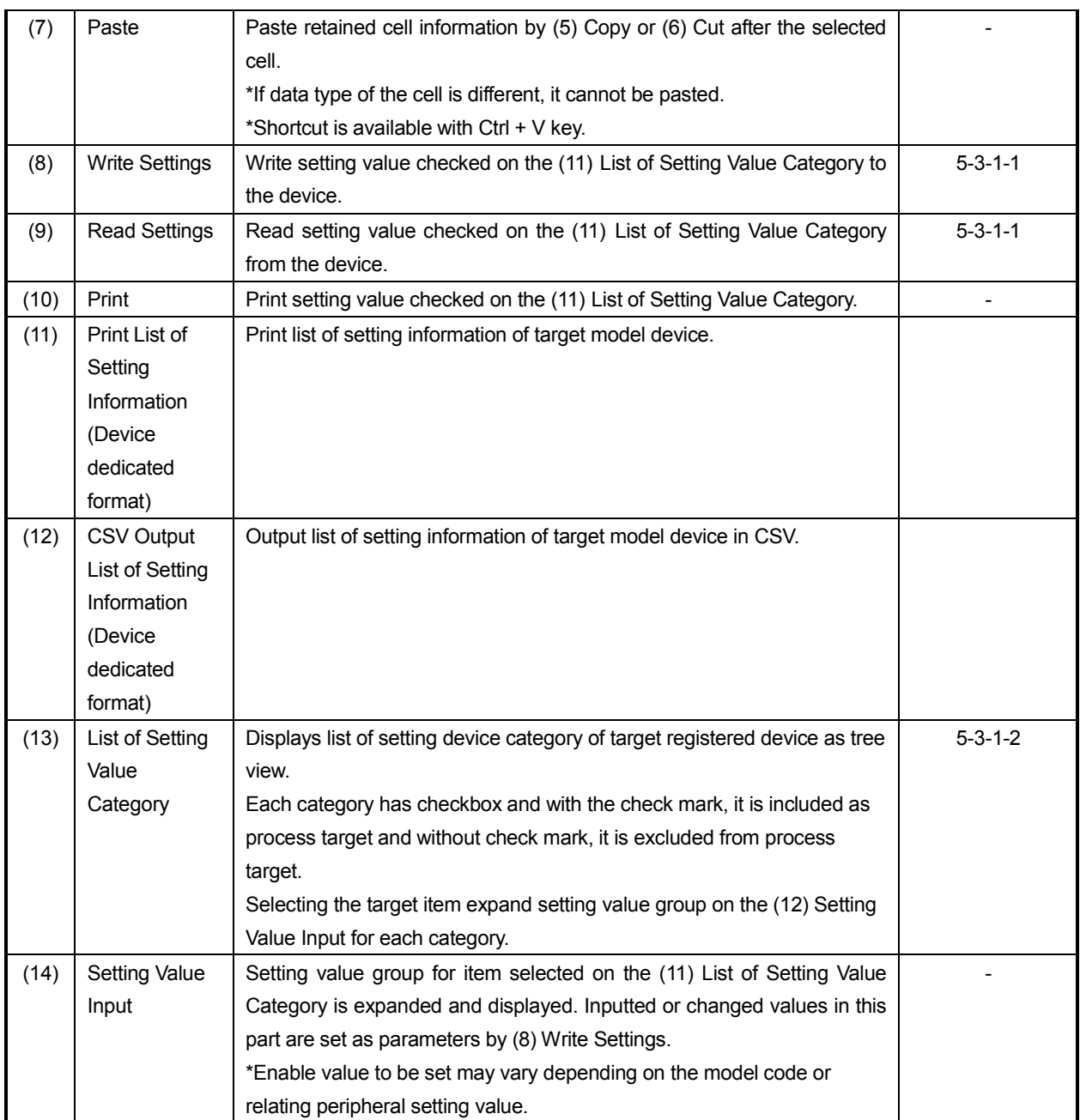

#### **5-3-1-1. Flow of Parameter Setting**

This section describes operation of communication with the device and reading/writing of the parameter settings from the parameter setting window startup as flow chart.

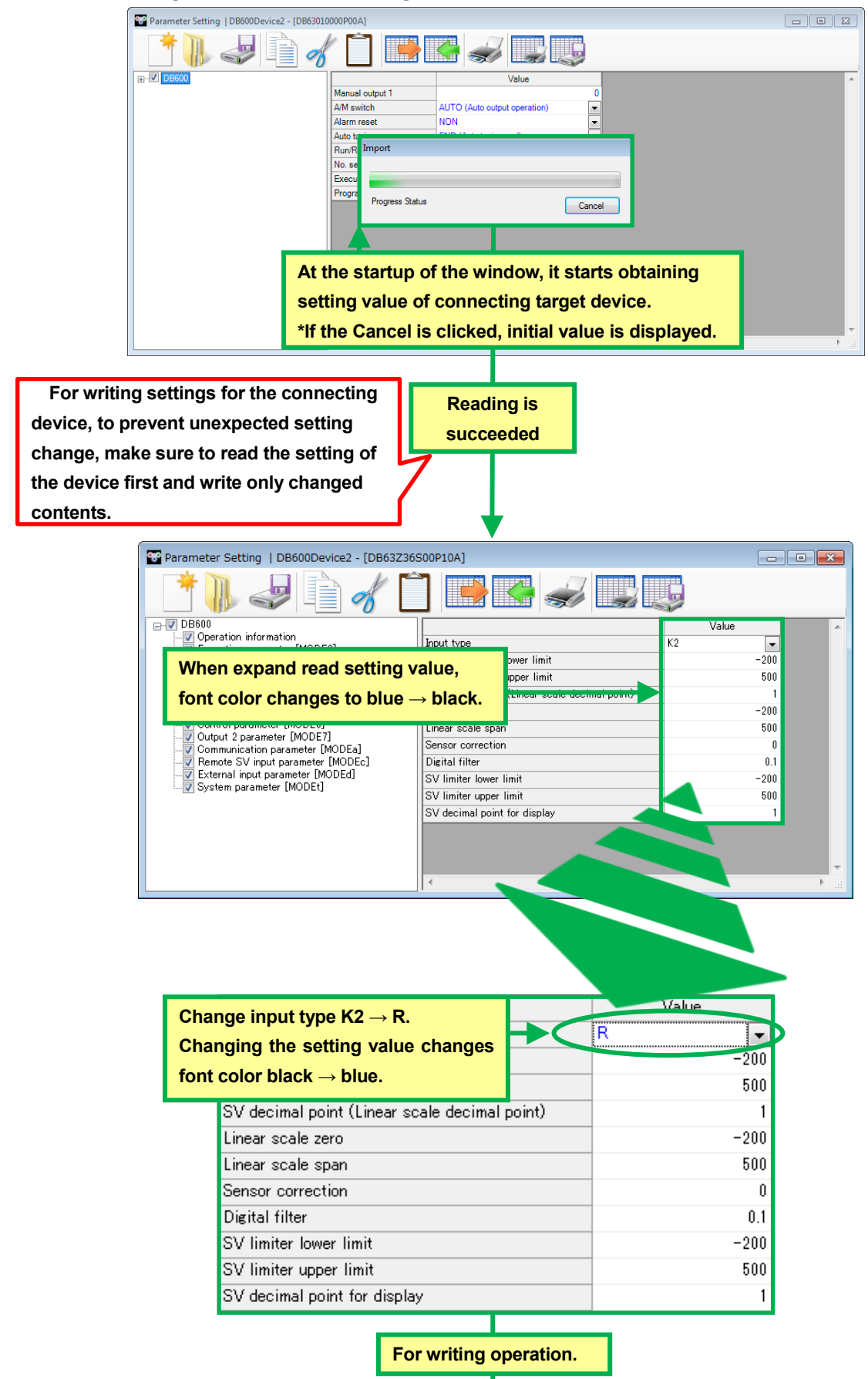

#### **< Operation image of parameter setting window >**

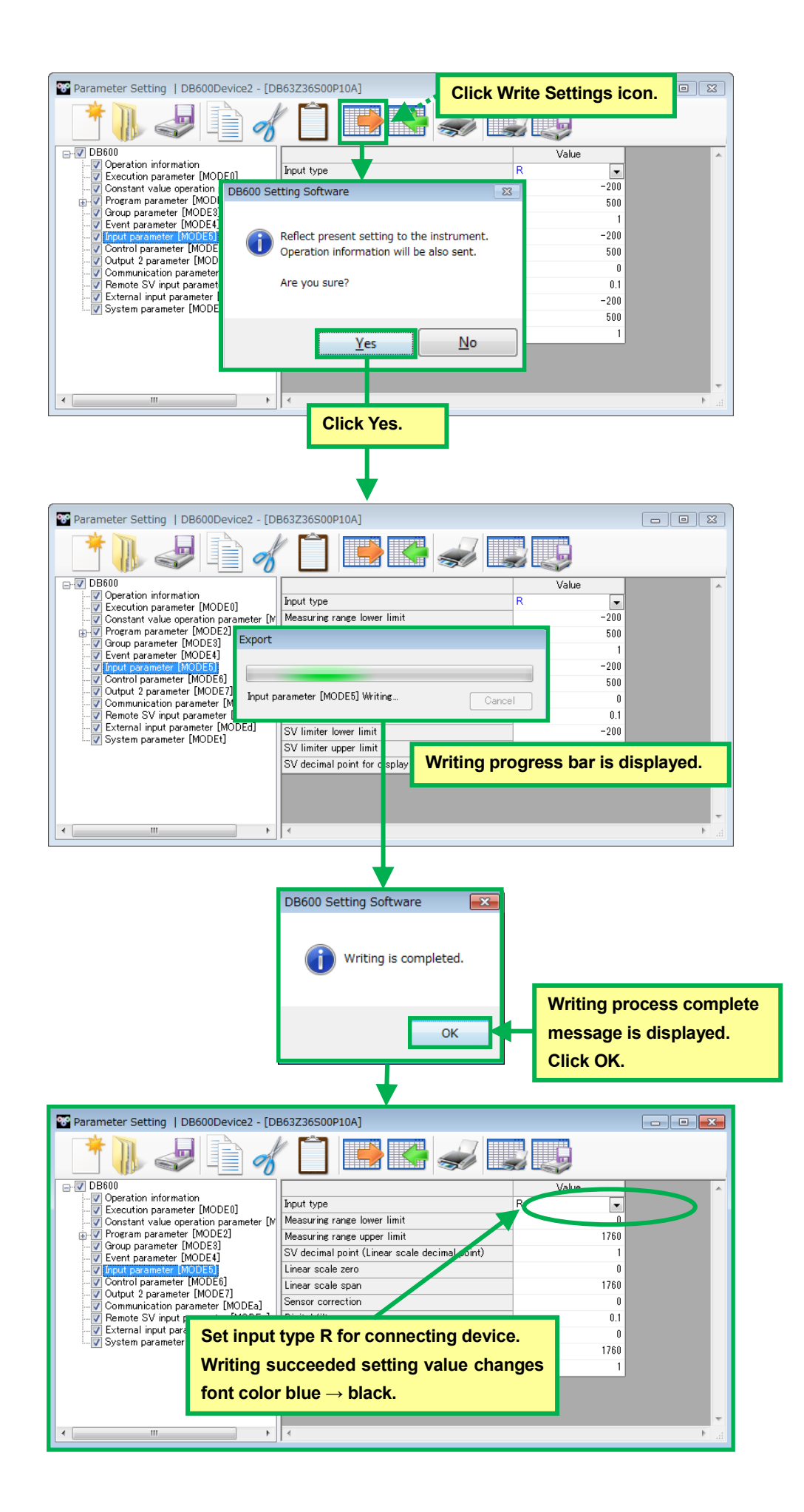
## **5-3-1-2. List of Setting Value Category (DB600)**

It provides function of displaying list of setting value category for communication target device and expends setting parameter on the parameter setting window when specified category is selected. Each category has checkbox so switch of including to process target is also available.

### **< Setting Value Category List – Each Parameter Name >**

Utilizing followings (1) Operation Information, (2) Execution Parameter [MODE0], (3) Constant value Operation Parameter [MODE1], (4) Program Parameter [MODE2], (5) Group Parameter [MODE3], (6) Event Paramete r[MODE4], (7) Input Parameter [MODE5], (8) Control Parameter [MODE6], (9) Output 2 Parameter [MODE7], (10) Communication Parameter [MODEa], (11) Transmission Output Parameter [MODEb], (12) Remote SV Input Parameter [MODEc], (13) External Input Parameter [MODEd] and (14) System Parameter [MODEt], it sets for category.

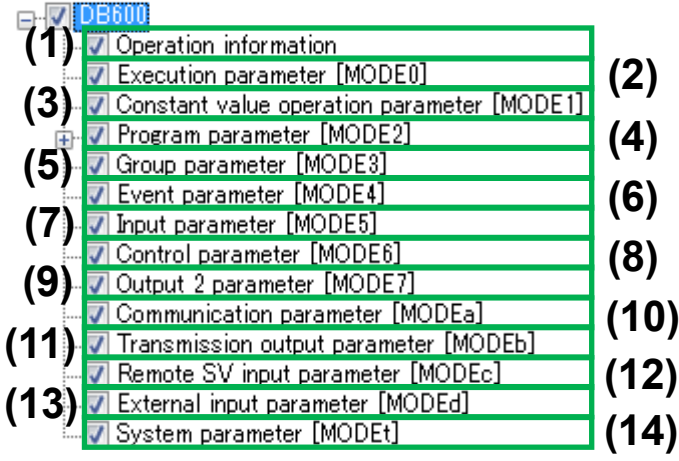

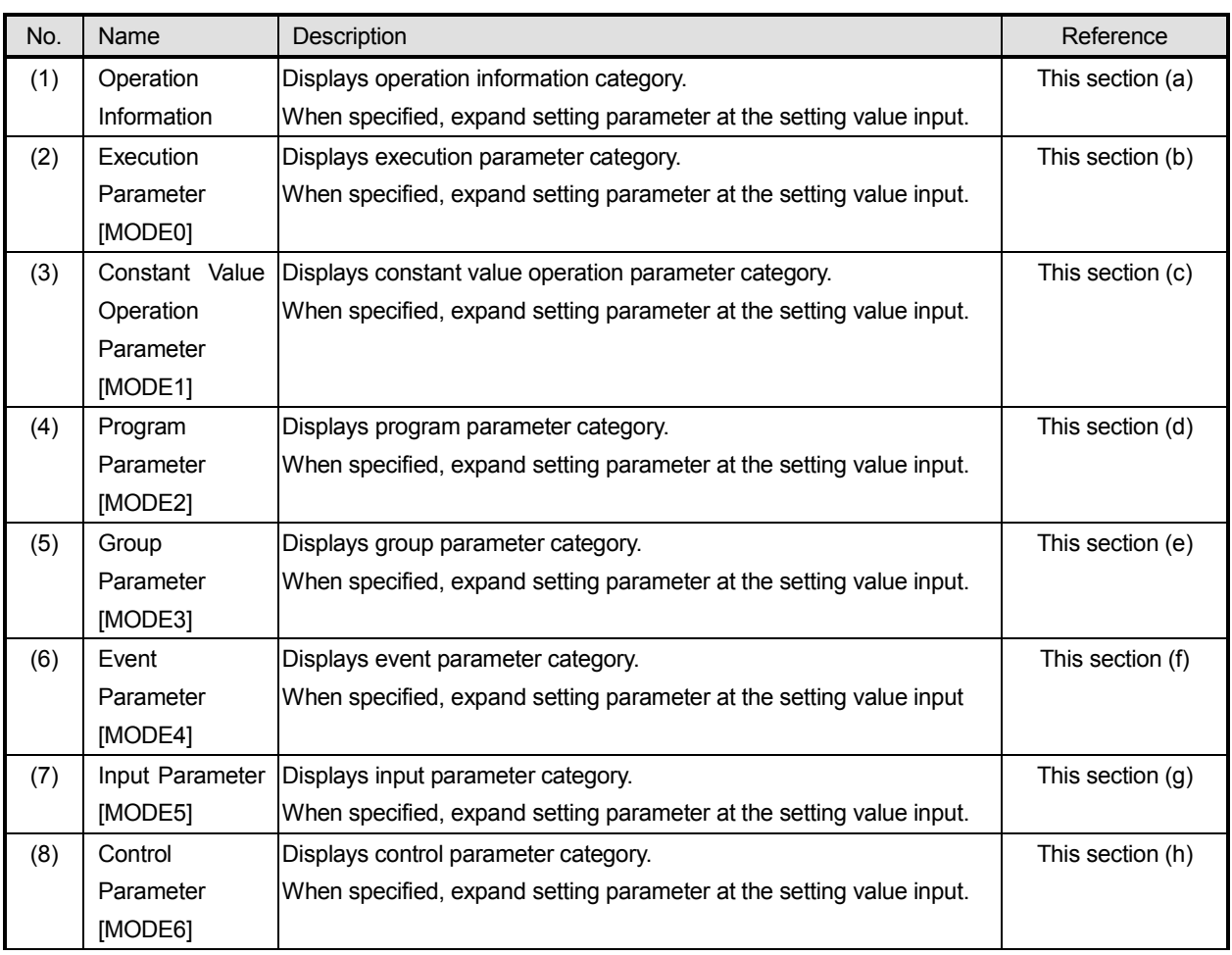

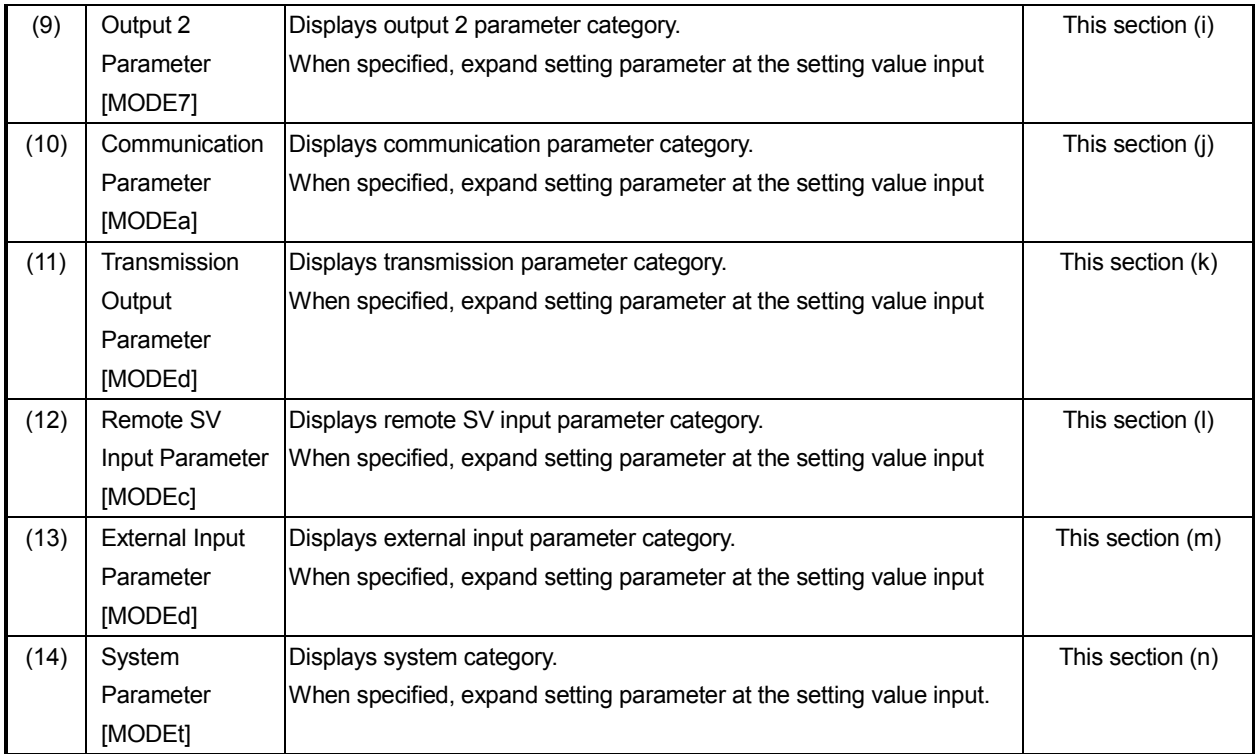

### **(a) Operation Information**

It provides function of editing operation information.

#### **< Name of operation information each setting value >**

Utilizing following various setting values (1) Manual Output, (2) Manual Output [Second], (3) A/M Switch (4) Alarm Reset, (5) Auot Tuning, (6) FB Tuning, (7) Run/Ready Switch, (8) Constant Value Operation Execution No., (9) Execution Pattern No. and (10) Program Drive, it edits operation information.

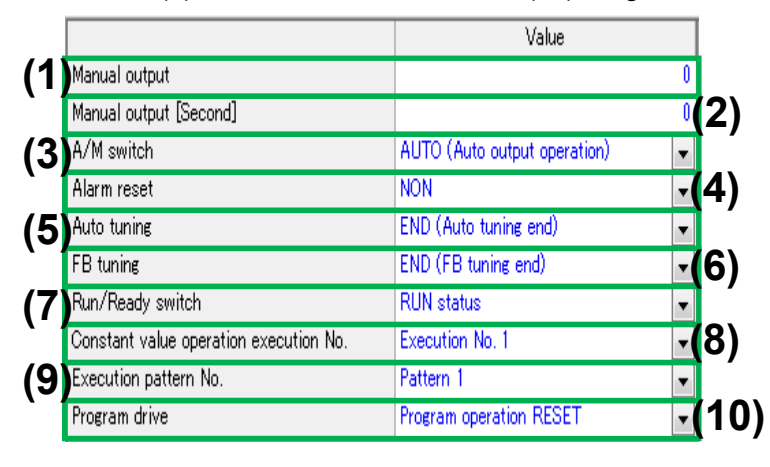

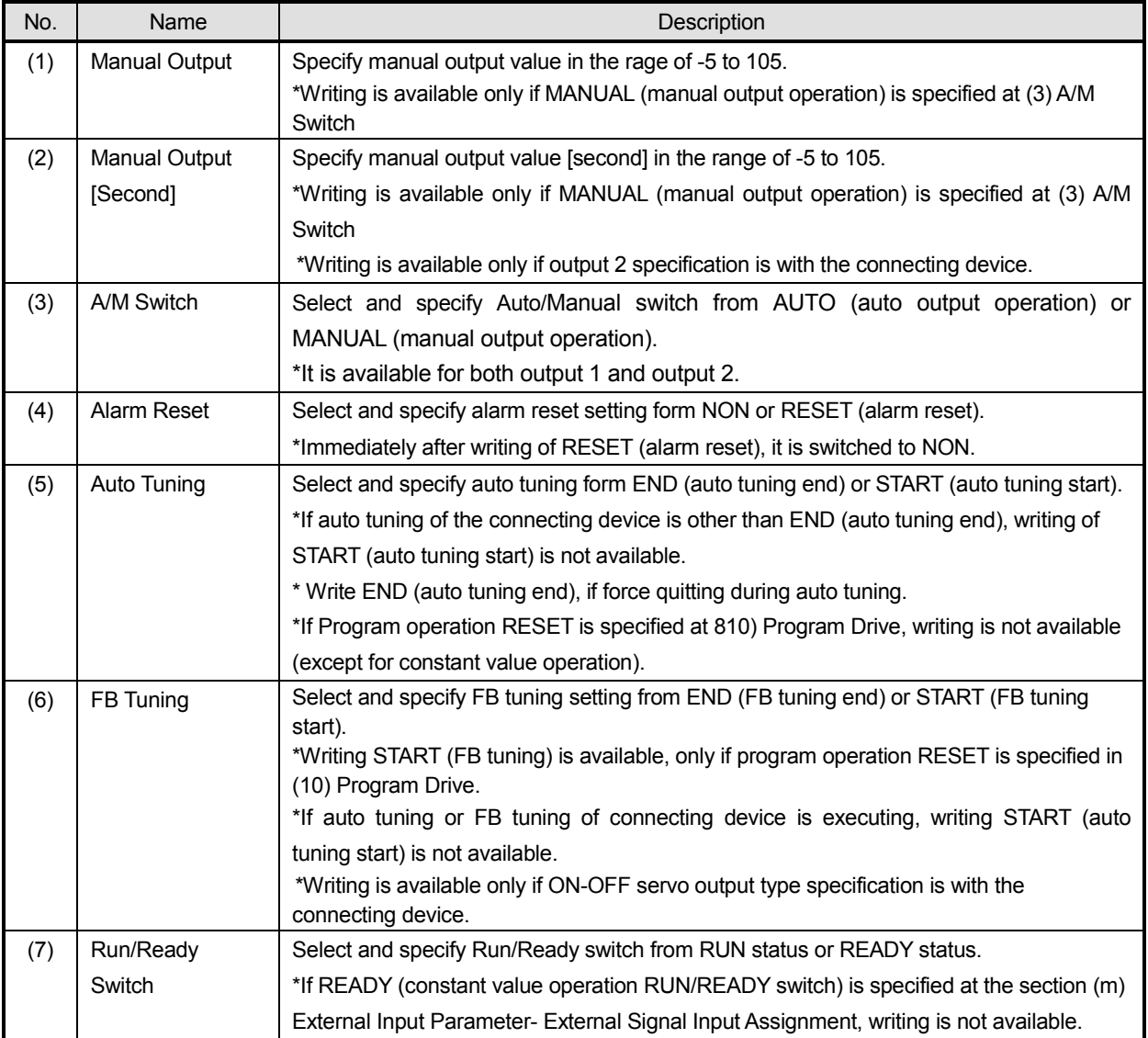

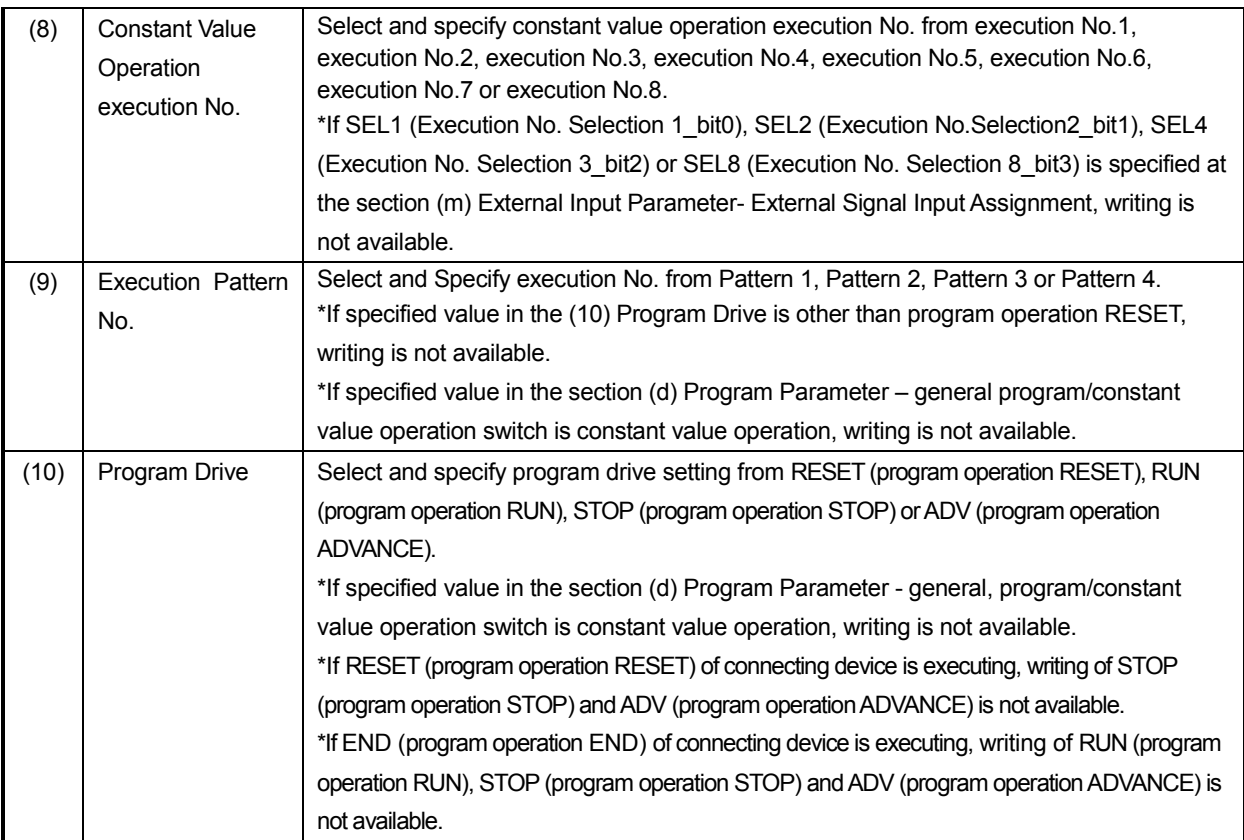

### **(b) Execution Parameter [MODE0]**

It provides function of editing execution parameter setting.

#### **< Name of execution parameter each setting value >**

Utilizing following various setting values (1) SV, (2) Step Time "hh" or "mm", (3) Step Time "mm" or "ss", (4) Event 1 (5) Event 2, (6) Event 3, (7) Event 4, (8) P, (9) I, (10) D, (11) Output Limiter Lower Limit, (12) Output Limiter Upper Limit and (13) Guaranty Soak, it edits execution parameter.

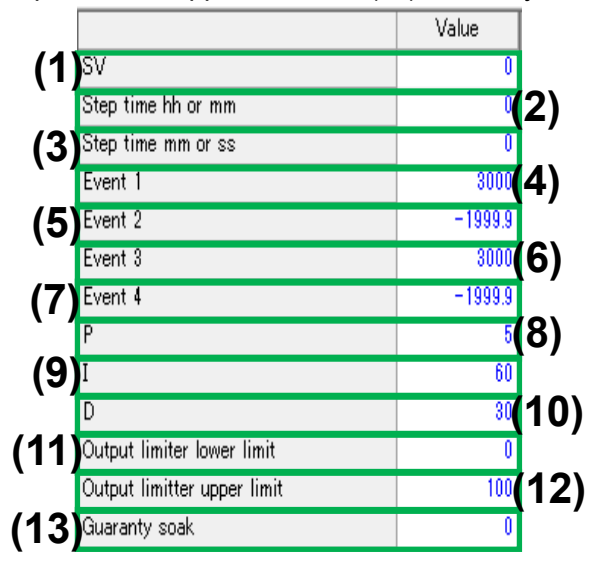

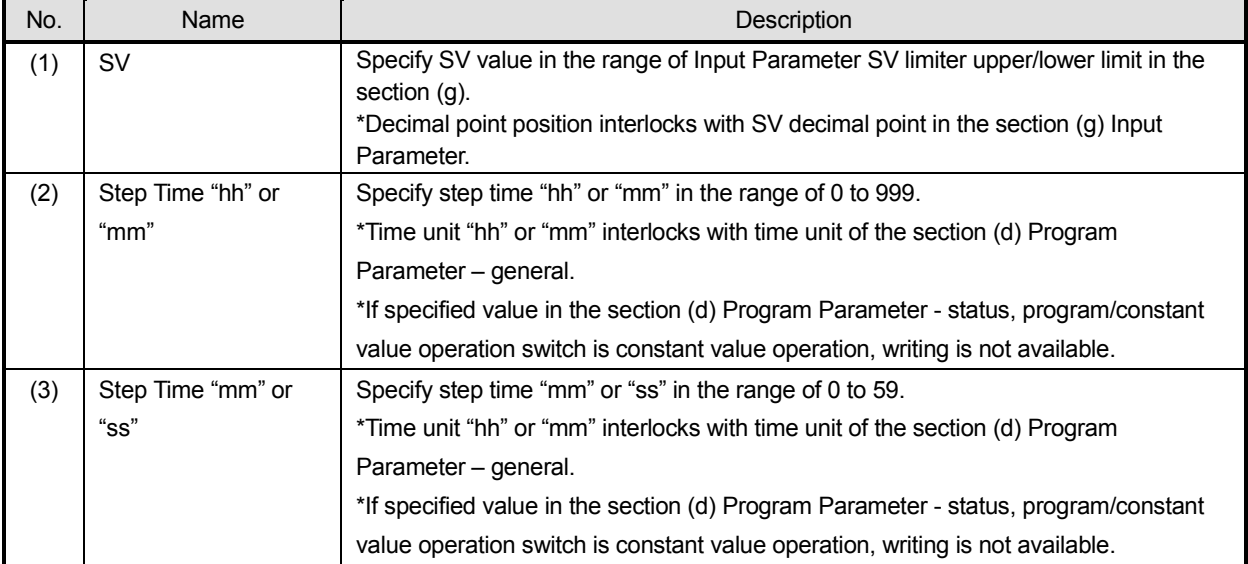

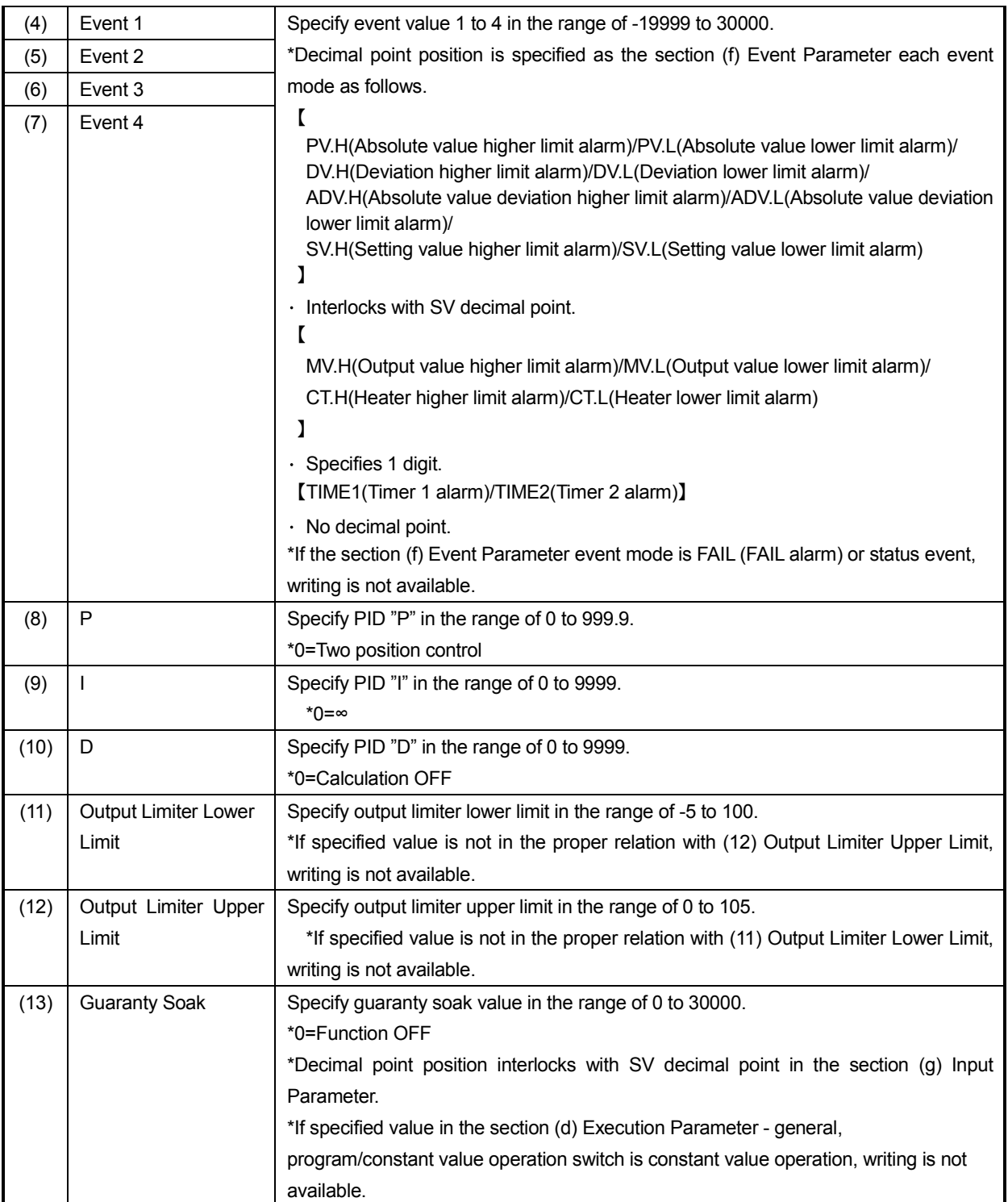

### **(c) Constant Value Operation Parameter [MODE1]**

It provides function of editing constant value operation parameter setting.

#### **< Name of constant value operation parameter each setting value >**

Utilizing following various setting values (1) Constant Value Operation Execution No, (2) Auto Tuning, (3) A/M Switch, (4) Manual Output, (5) Manual Output [Second], (6) PV Start, (7) Program/Constant Value Operation Switch, (8) Run/Ready Switch, (9) Alarm Output at Ready and (10) Alarm Reset, it edits constant value operation parameter status.

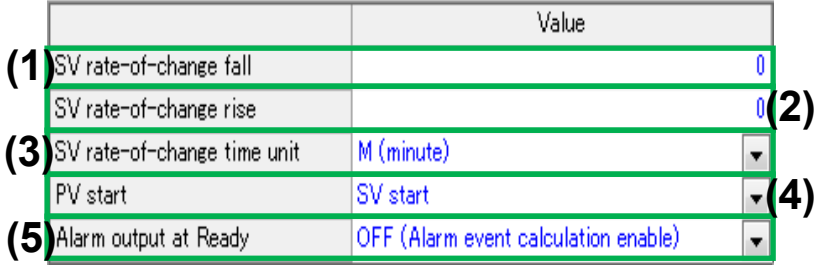

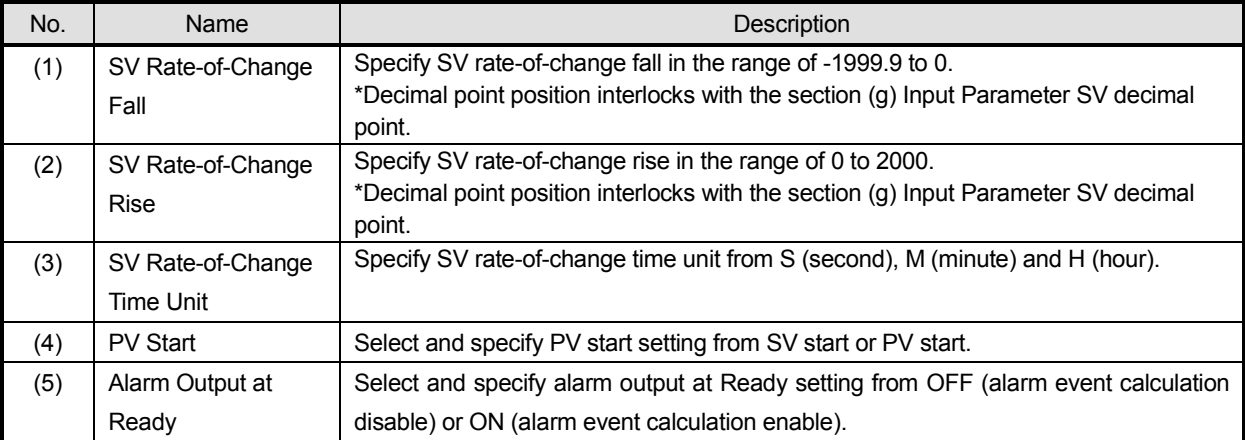

### **(d) Program Parameter [MODE2]**

It provides function of editing constant value operation parameter setting.

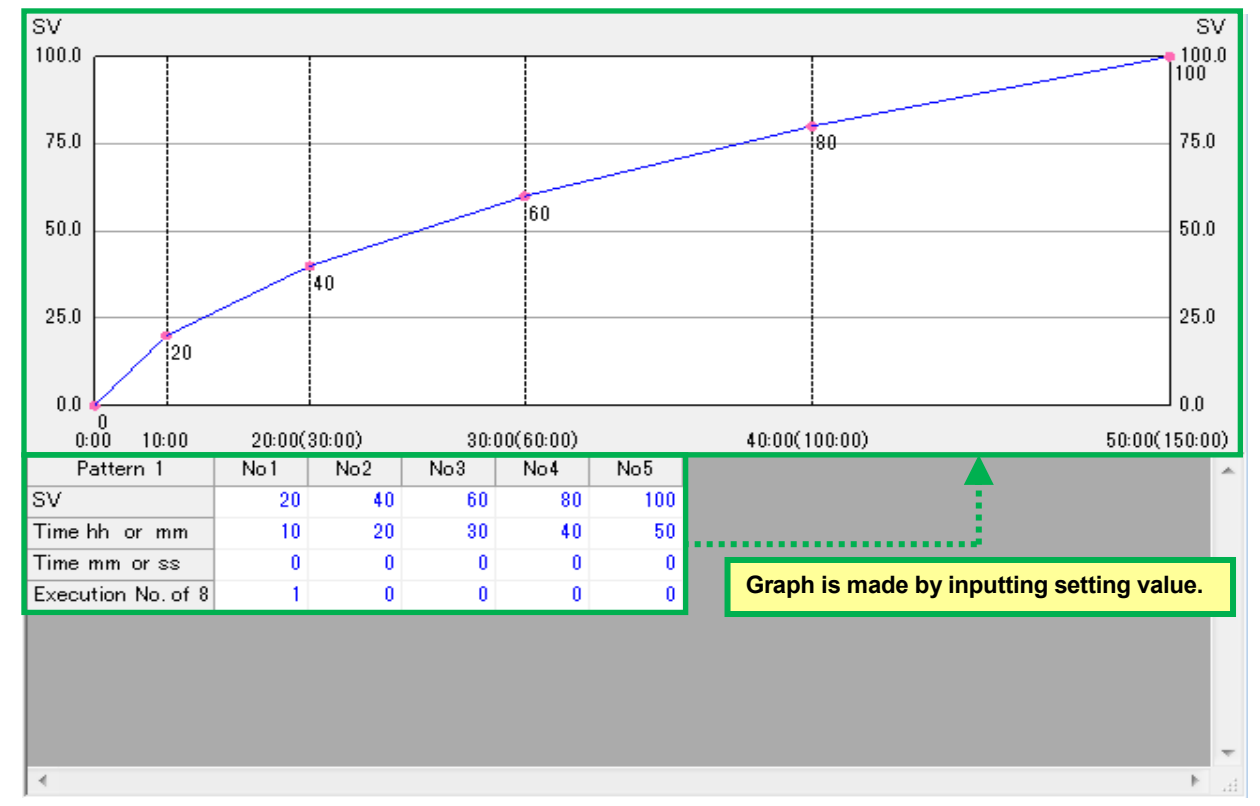

#### **< Program parameter setting image >**

### **< Name of program parameter – general, each setting value >**

Utilizing following various setting values (1) Program/Constant Value Operation Switch, (2) Time Unit, (3) Pattern Repeat, (4) Operation Screen Time Display, (5) Pattern Clear, (6) Pattern Copy Source, and (7) Pattern Copy Destination, it edits program parameter - general.

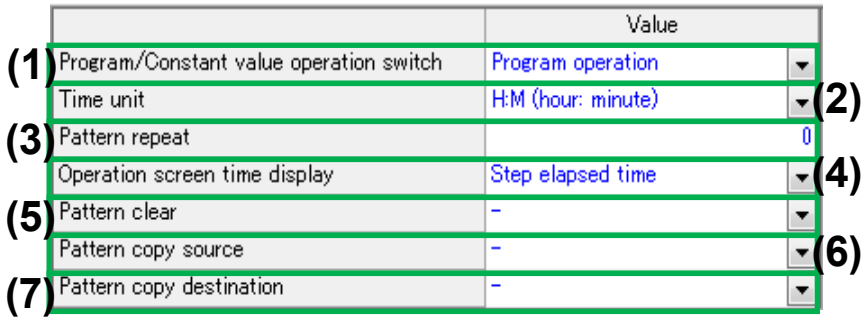

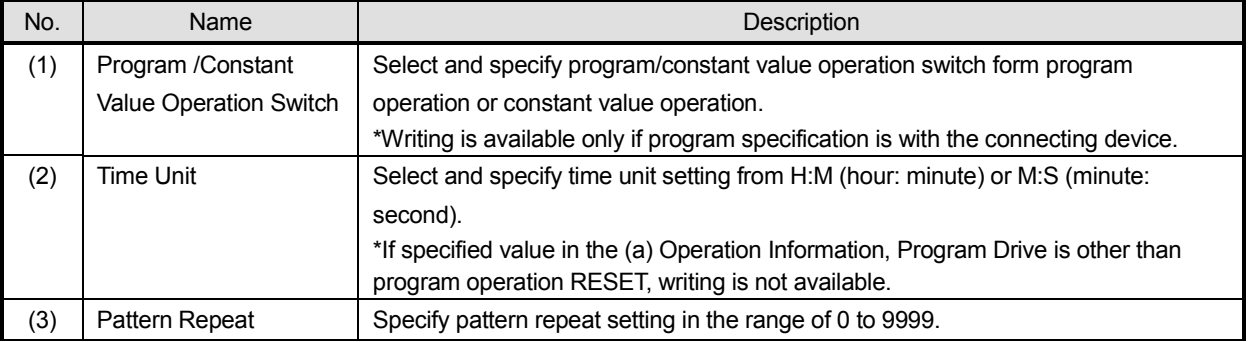

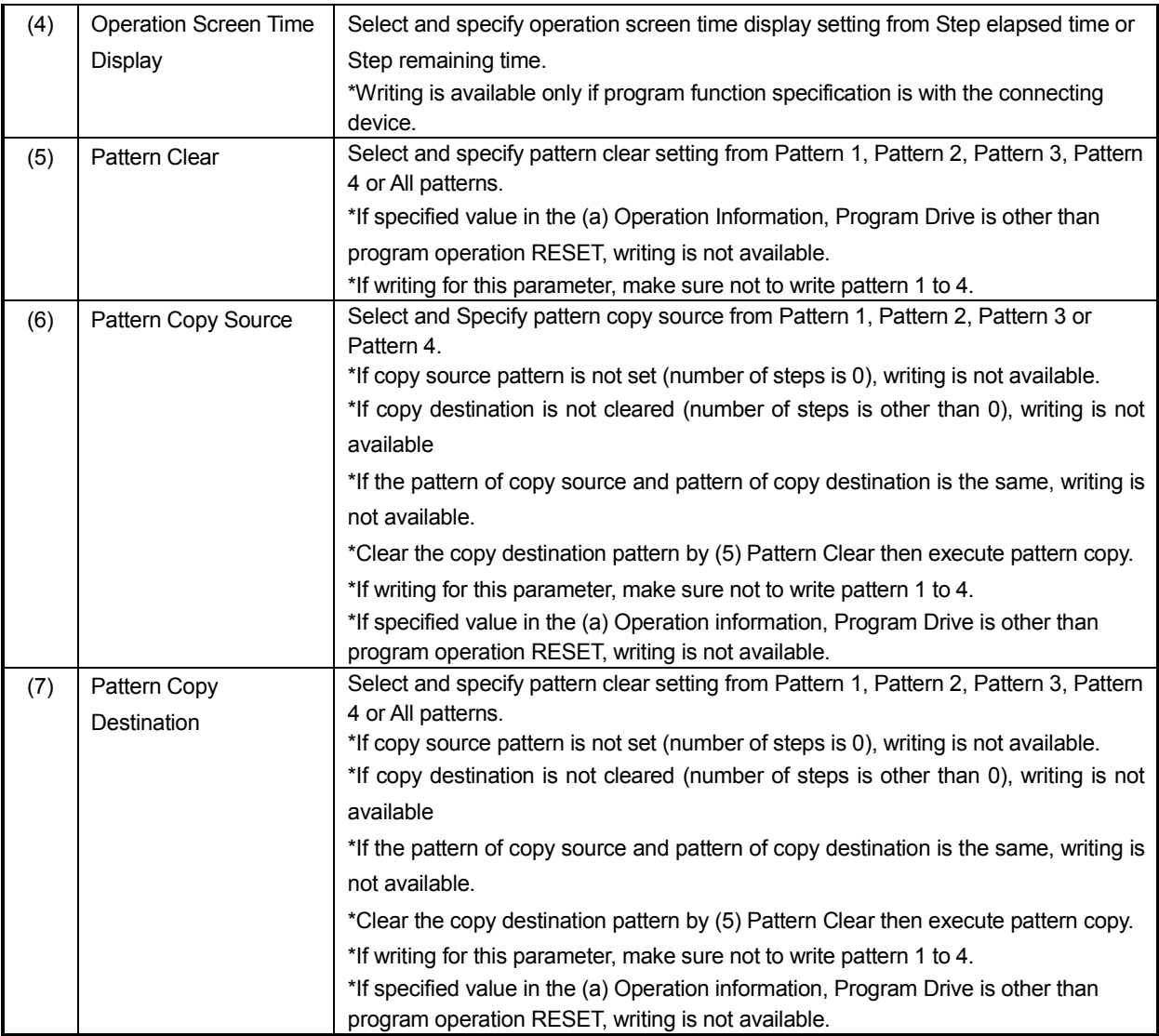

### **< Name of program parameter, pattern 1 to 4 setting – general each setting value>**

Utilizing following various setting values (1) Number of Steps, (2) PV Start, (3) Start SV, (4) Output 1 at END, (5) Output 2 at END and (6) Linked to Pattern, it edits program parameter setting - general.

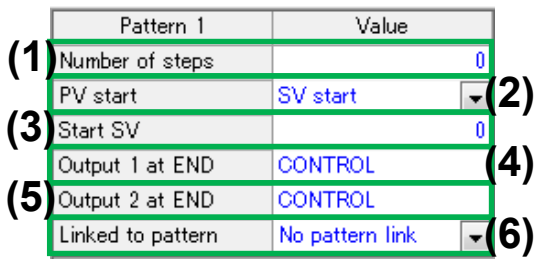

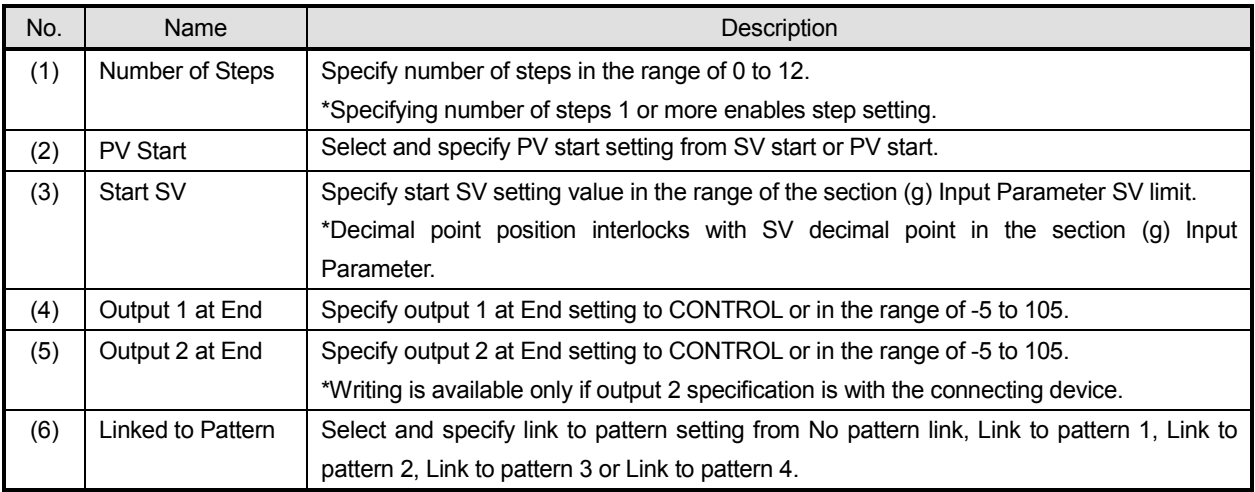

### **< Name of program parameter, pattern 1 to 4 setting – step setting each setting value >**

Utilizing following various setting values (1) SV., (2) Time "hour" or "minute", (3) Time "minute" or "second" and (4) Execution No. of 8 Types, it edits program parameter setting - step setting of each No.

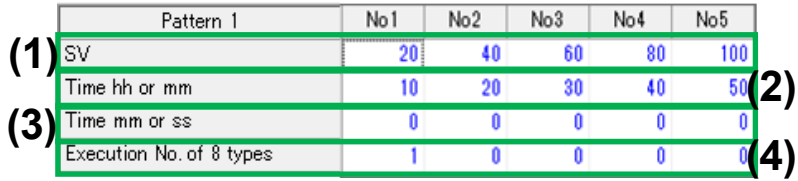

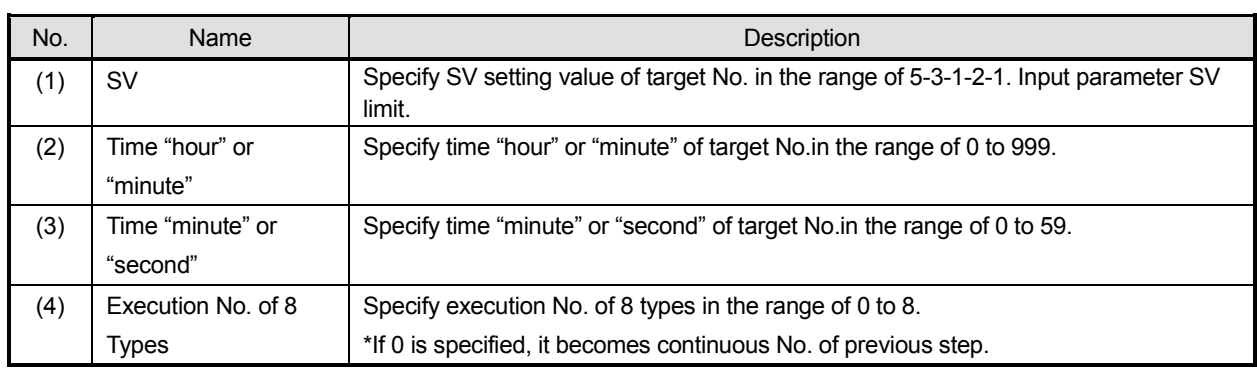

## **(e) Group Parameter [MODE3]**

It provides function of editing group parameter setting.

### **< Name of group parameter each setting value >**

Utilizing following various setting values (1) SV Value, (2) Event 1, (3) Event 2, (4) Event 3, (5) Event 4, (6) P, (7) I, (8) D, (9) Output Limiter Lower Limit (10) Output Limiter Upper Limit (11) Guaranty Soak, it edits 8 types of parameter.

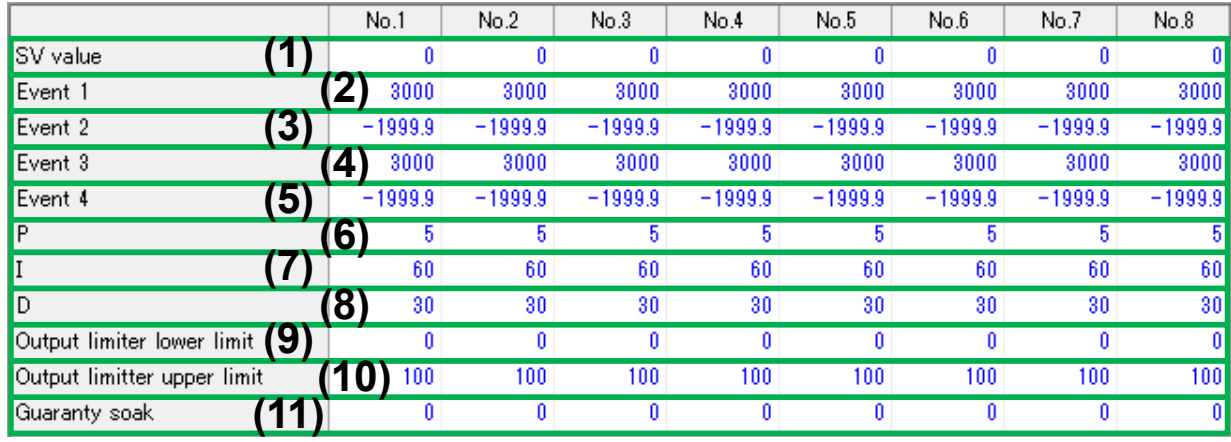

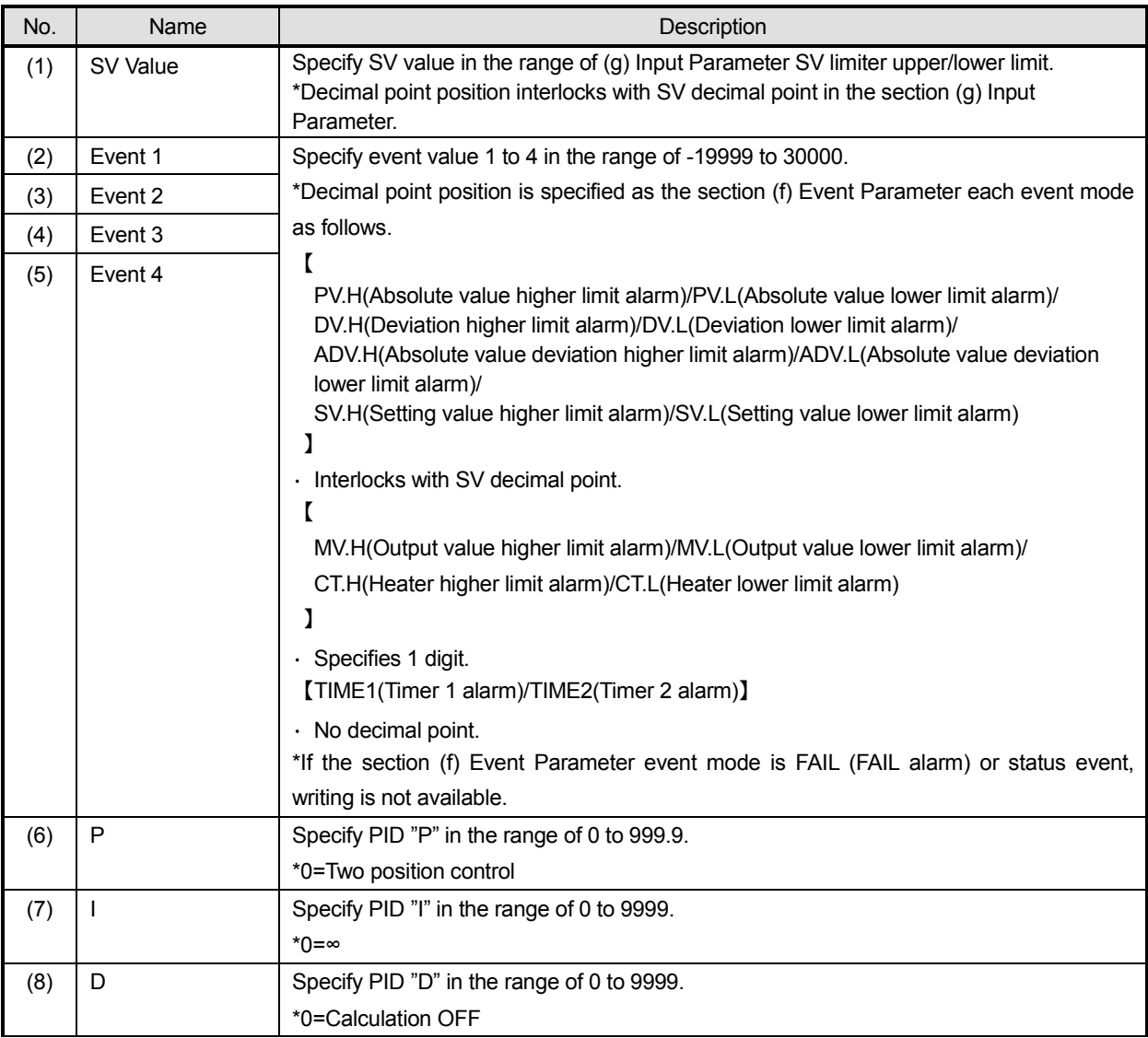

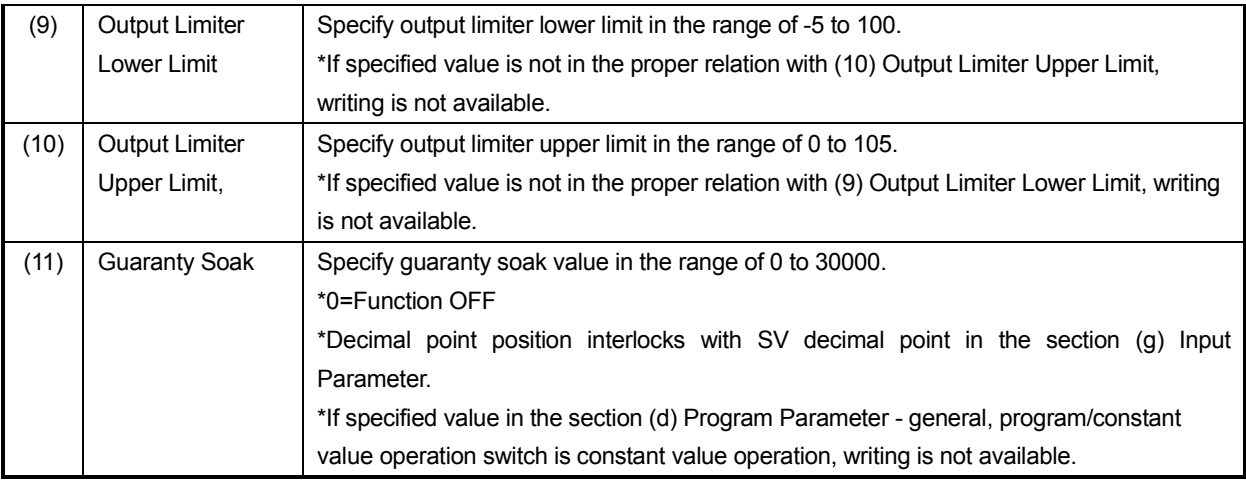

### **(f) Event Parameter [MODE4]**

It provides function of editing event parameter.

#### **< Name of event parameter each setting value >**

Utilizing following various setting values (1) Event No., (2) Expansion Function, (3) Event Mode, (4) Event Output Phase and (5) Event Deadband, it edits event parameter.

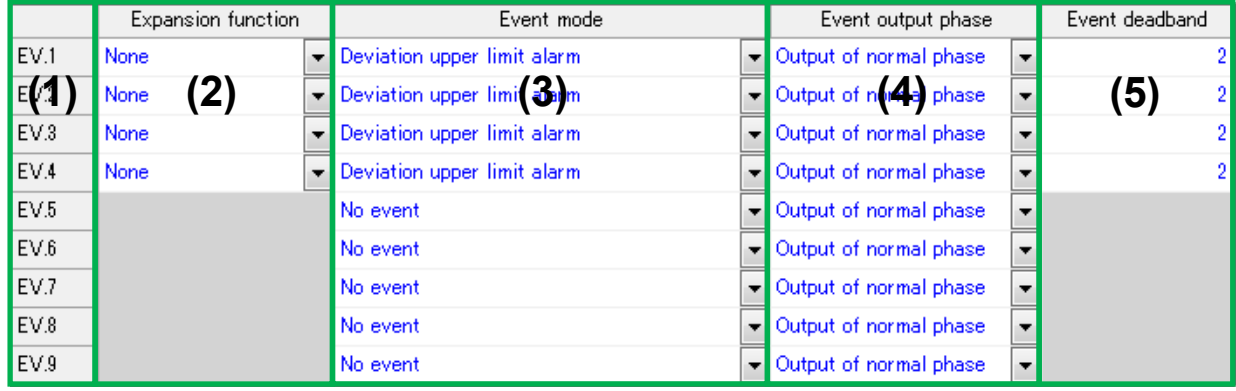

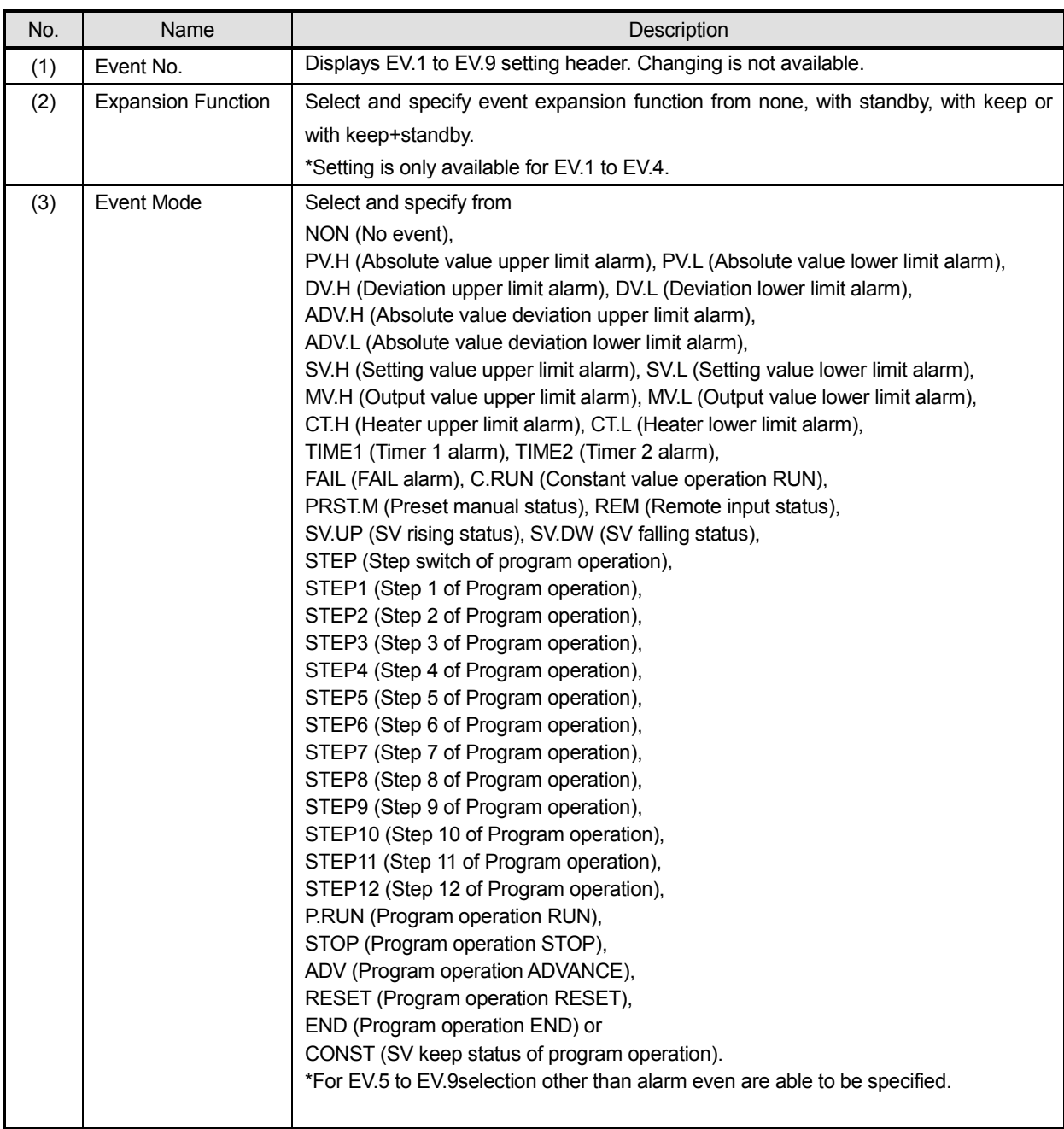

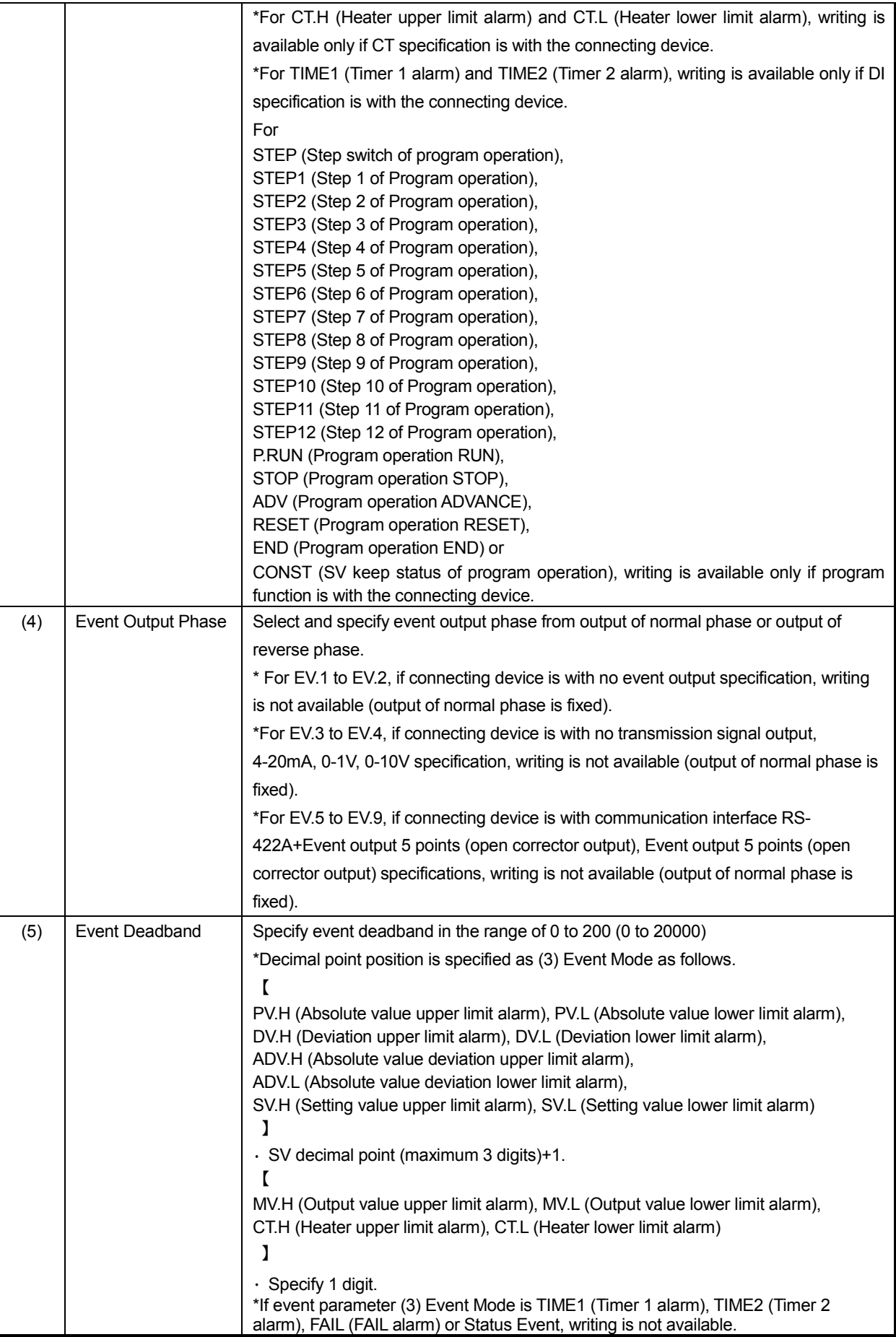

### **(g) Input Parameter [MODE5]**

It provides function of editing input parameter.

#### **< Name of input parameter each setting value >**

Utilizing following various setting values (1) Input Type, (2) Measuring Range Lower Limit, (3) Measuring Range Upper Limit (4) SV Decimal Point (Linear Scale Decimal Point), (5) Linear Scale Zero, (6) Linear Scale Span, (7) Sensor Correction, (8) Digital Filter, (9) SV Limiter Lower Limit, (10) SV Limiter Upper Limit and (11) SV Decimal Point for Display, it edits input parameter.

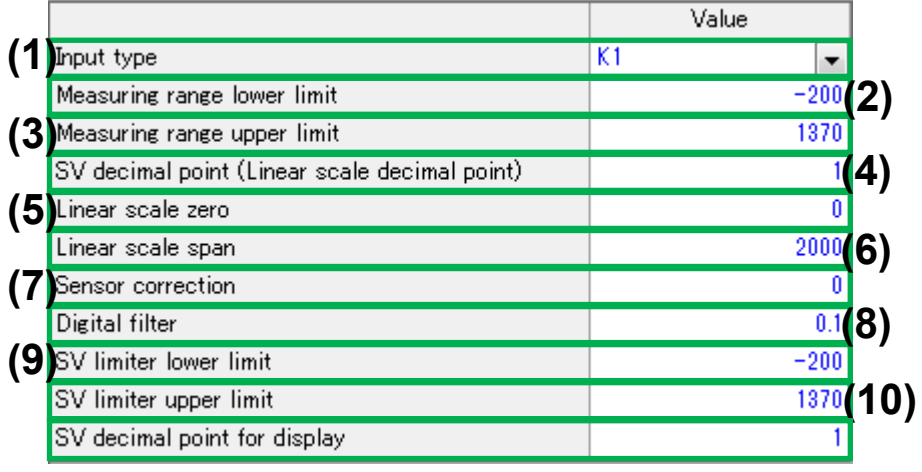

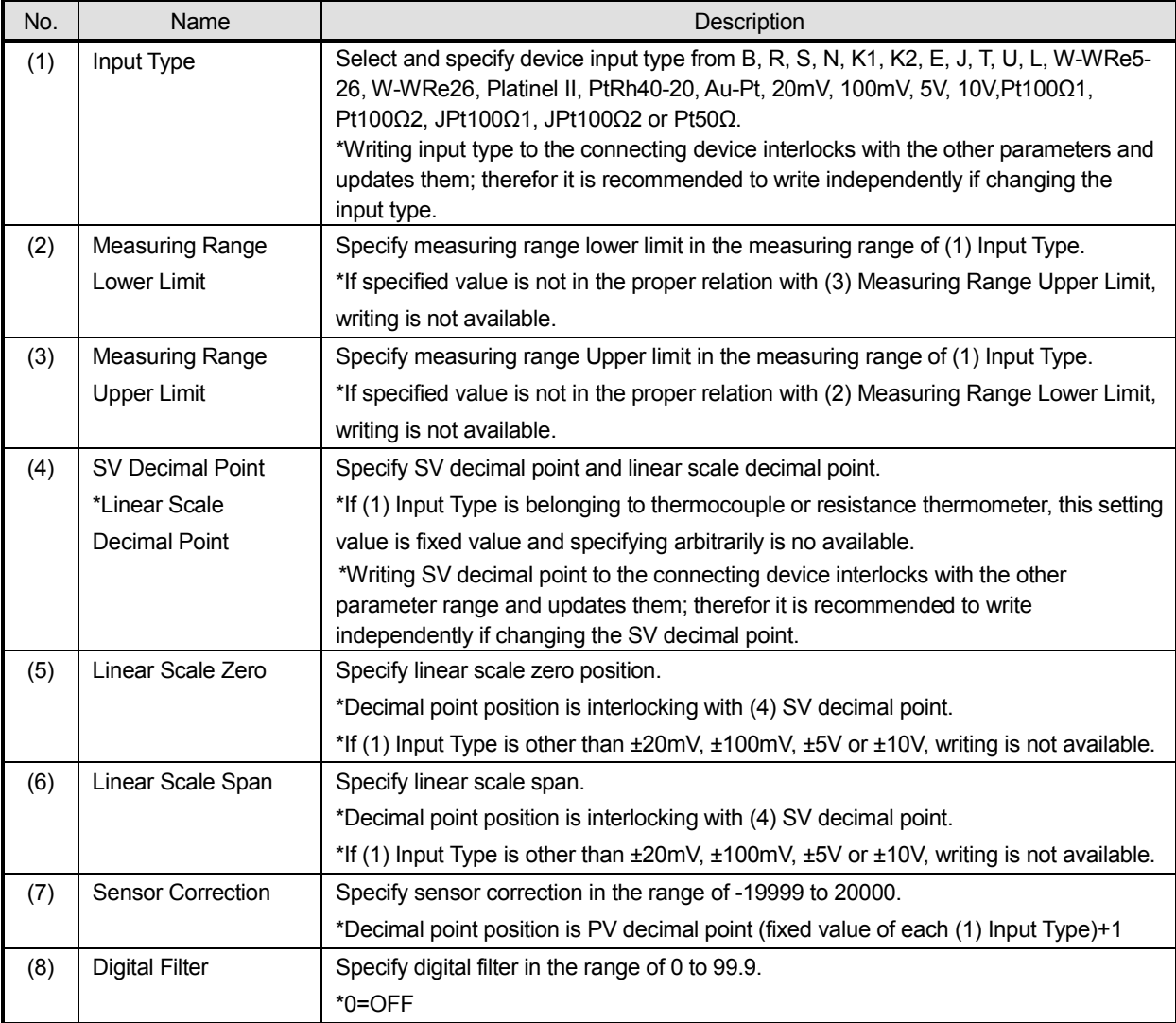

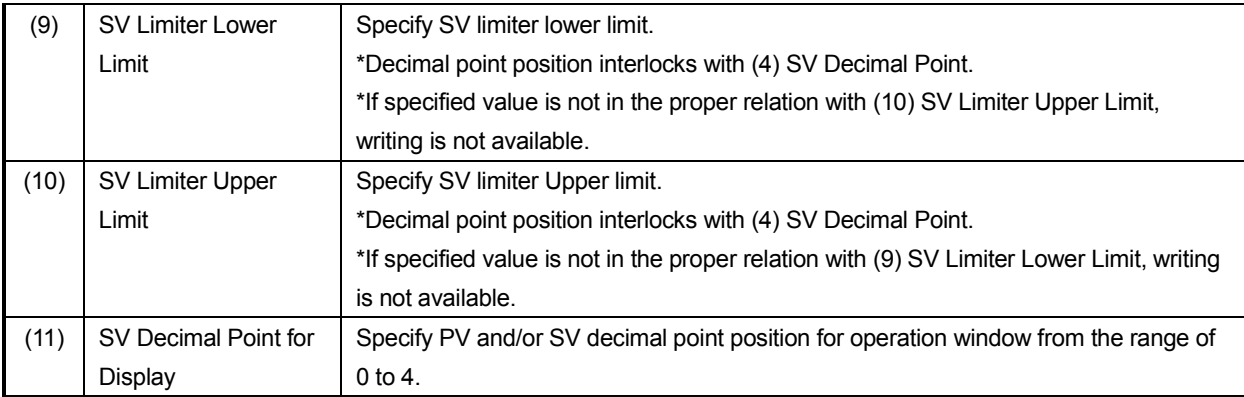

# **(h) Control Parameter [MODE6]**

It provides function of editing control parameter.

#### **< Name of control parameter each setting value >**

Utilizing following various setting values (1) Pulse Cycle., (2) FB Zero, (3) FB Span, (4) FB Deadband,(5) Event Deadband/Output Deadband, (6) Control Operation Direct/Reverse, (7) Output Preset, (8) Output Variation Limiter Fall, (9) Output Variation Limiter Rise, (10) PV Abnormal Output, (11) Preset Manual, (12) Operation at power On, (13) FF Control Switch and (14)Control Algorithm, it edits control parameter.

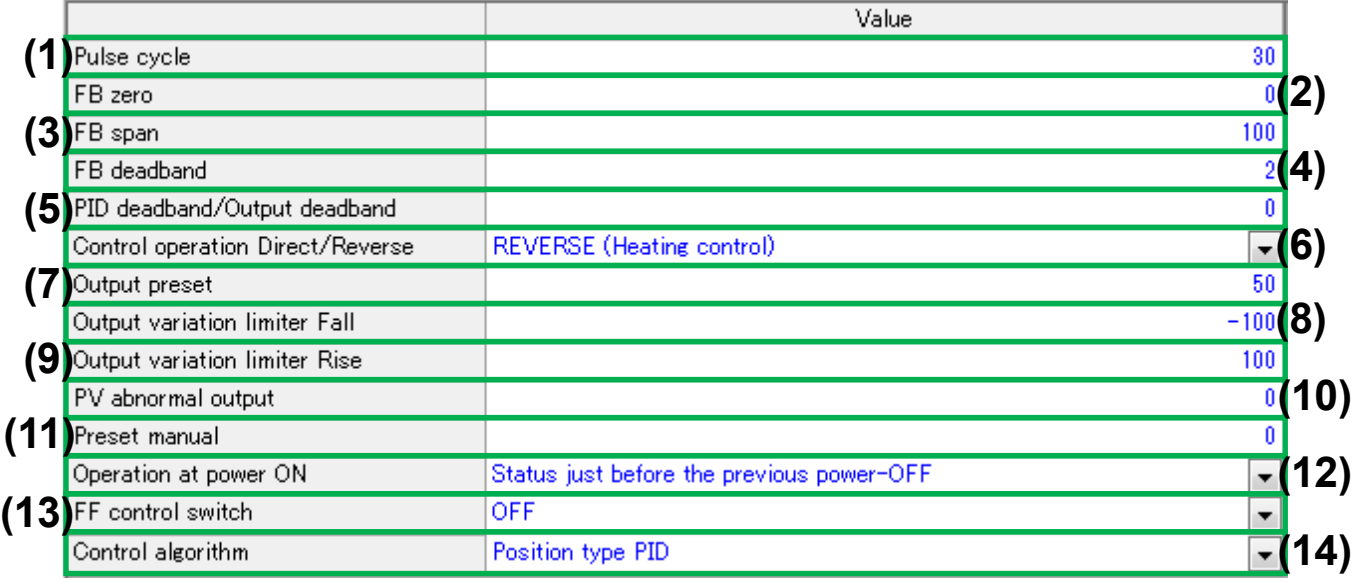

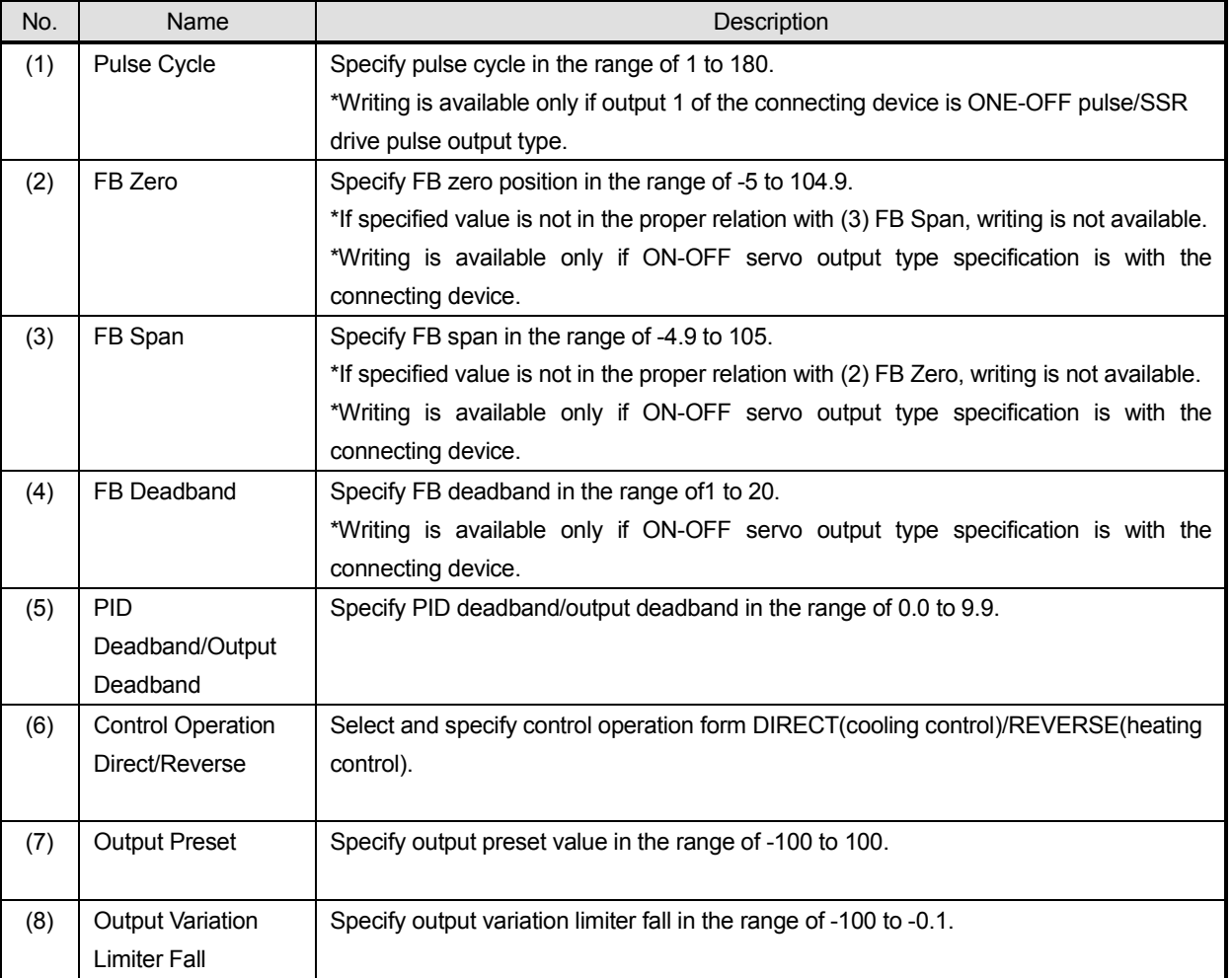

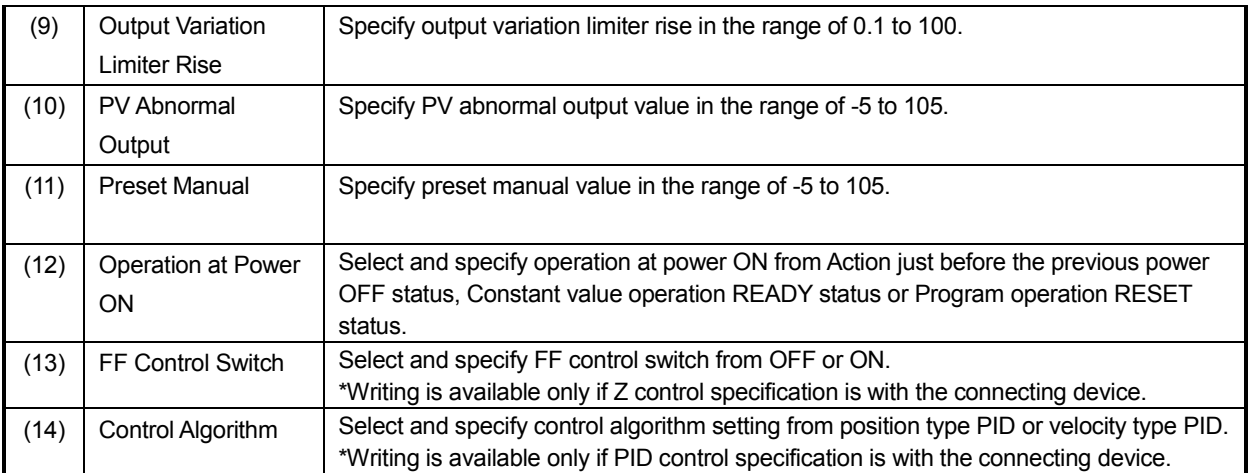

# **(i) Output 2 Parameter [MODE7]**

It provides function of editing output 2 parameter.

### **< Name of communication/transmission parameter each setting value >**

Utilizing following various setting values (1) Control Method, (2) P, (3) I, (4) D, (5) Output Gap, (6) PID Deadband/Output Deadband, (7) Control Operation Direct/Reverse, (8) Output Preset, (9) Split Direct, (10) Split Reverse, (11) Pulse Cycle, (12) Output Limiter Lower Limit, (13) Output Limiter Upper Limit, (14) Output Variation Limiter Fall, (15) Output Variation Limiter Rise and (16) Preset Manual, it edits output 2 parameter.

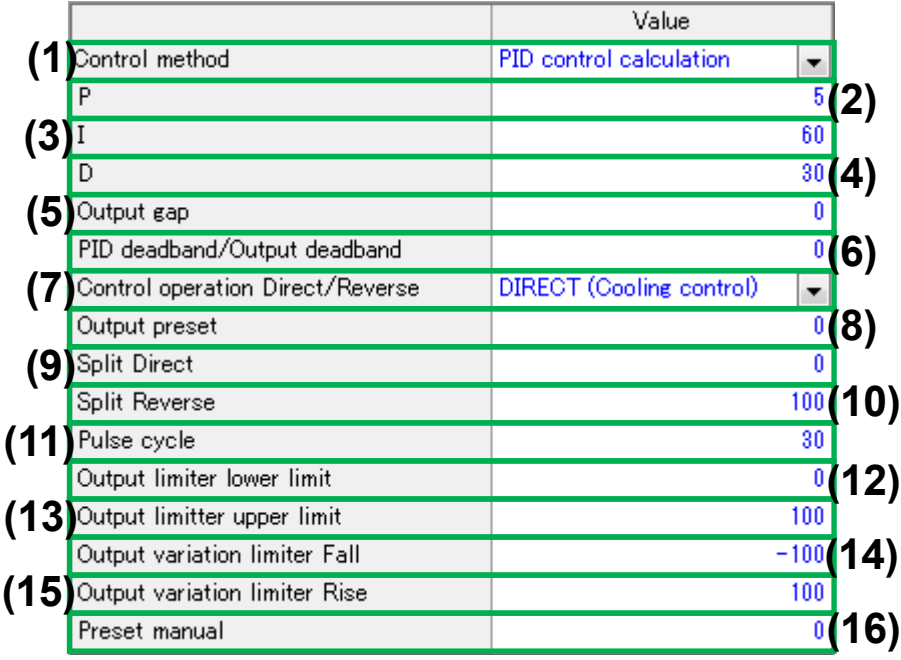

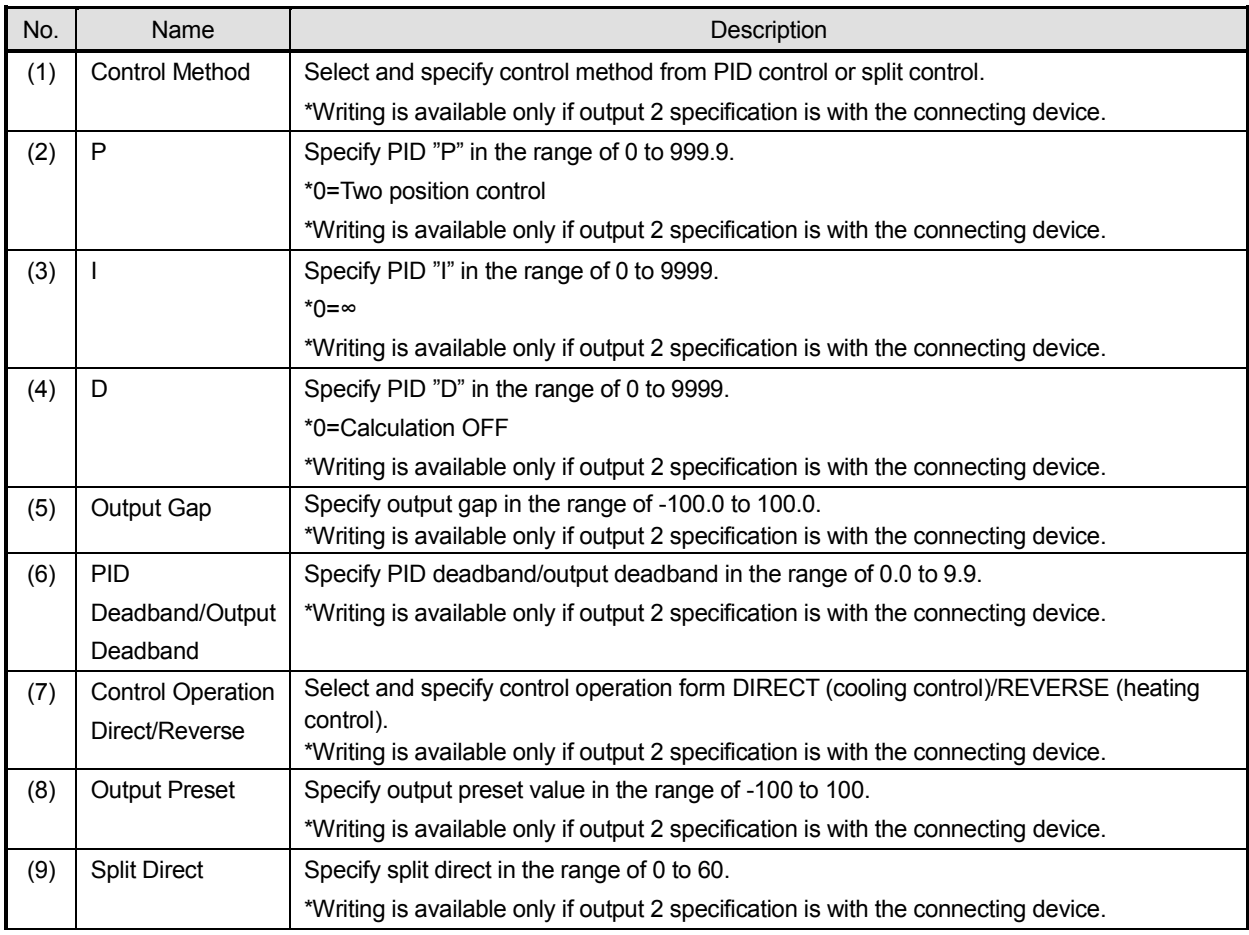

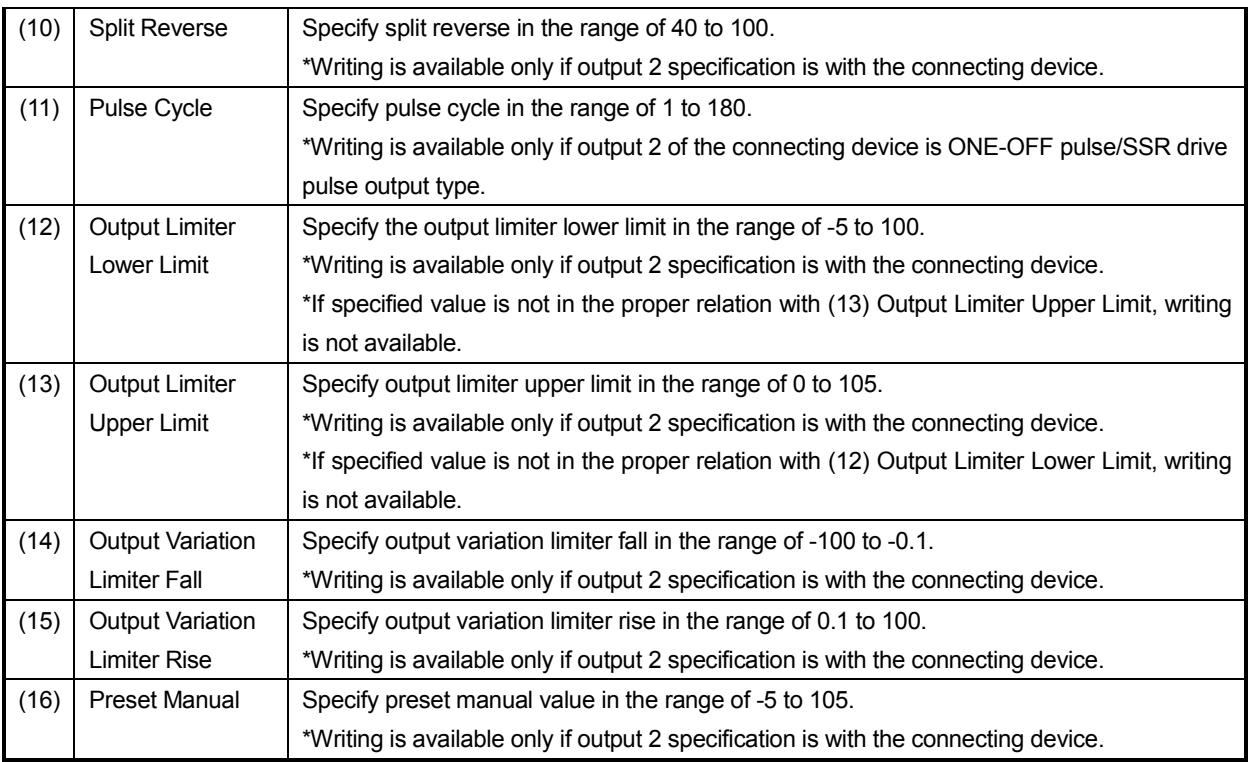

### **(j) Communication Parameter [MODEa]**

It provides function of editing communication parameter.

### **< Name of 8 types of parameter each setting value >**

Utilizing following setting value (1) Digital Transmission Type, (2) [COM1] Communication protocol, (3) [COM1] Communication Function, (4) [COM1] Instrument No., (5) [COM1] Communication Transmission Rate, (6) [COM1] Communication Character, (7) [COM1] Digital Transmission Type, (8) [COM1] Digital Transmission cycle, and (9) [COM1] Communication Display, it edits transmission output parameter. \*(2) to (9) parameters are reading only.

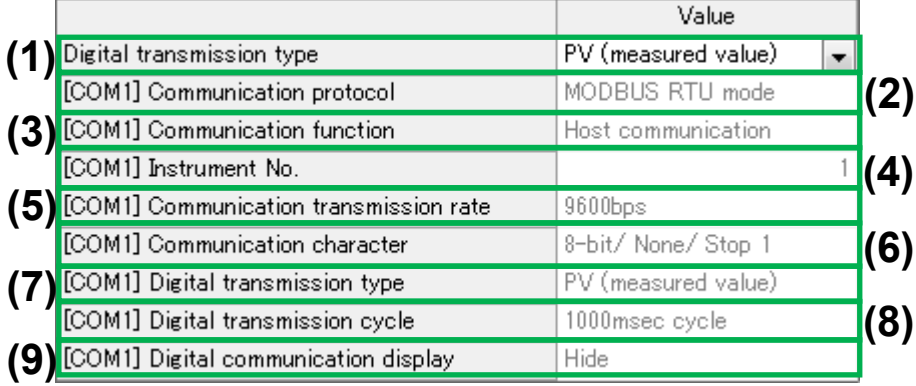

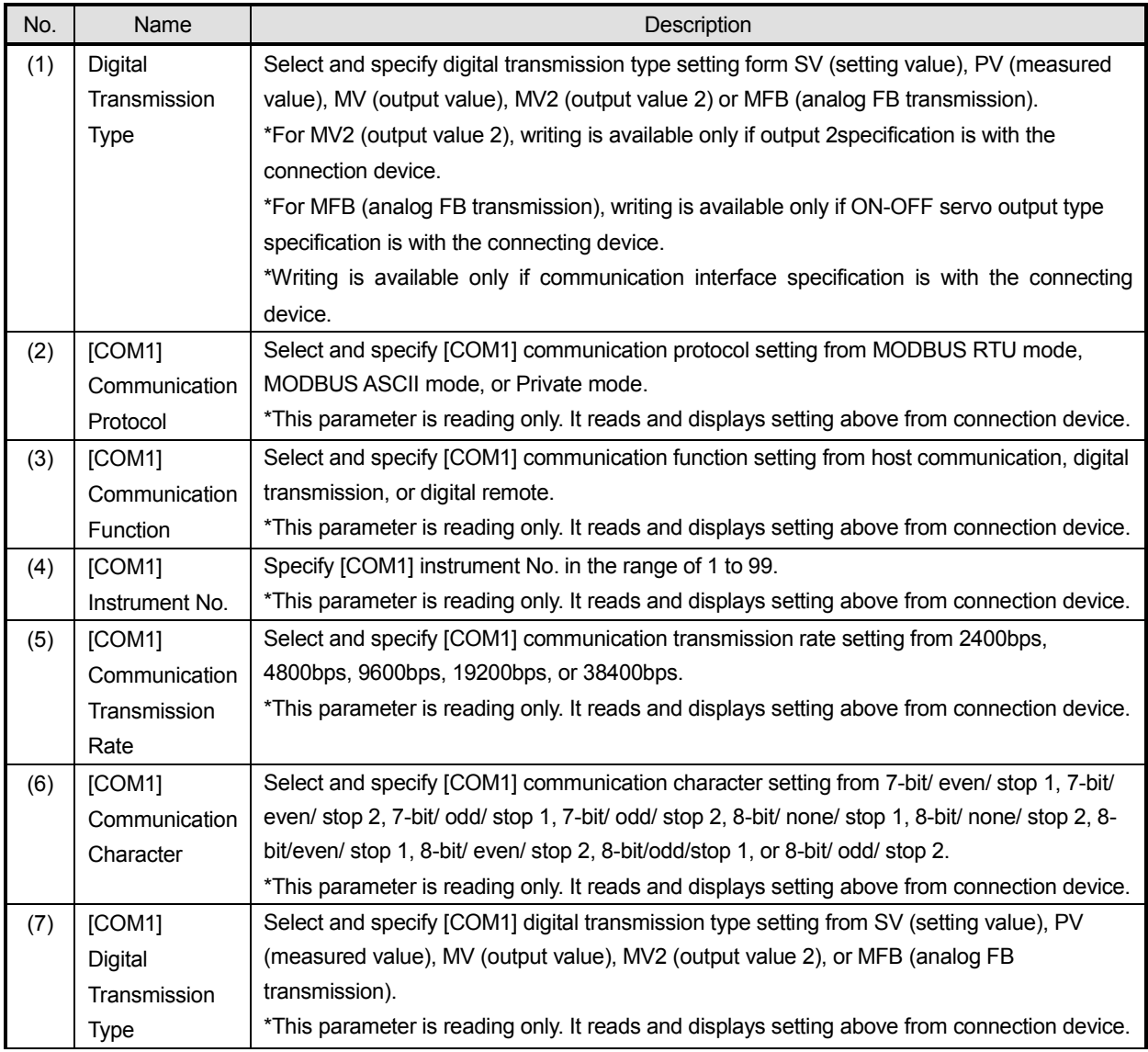

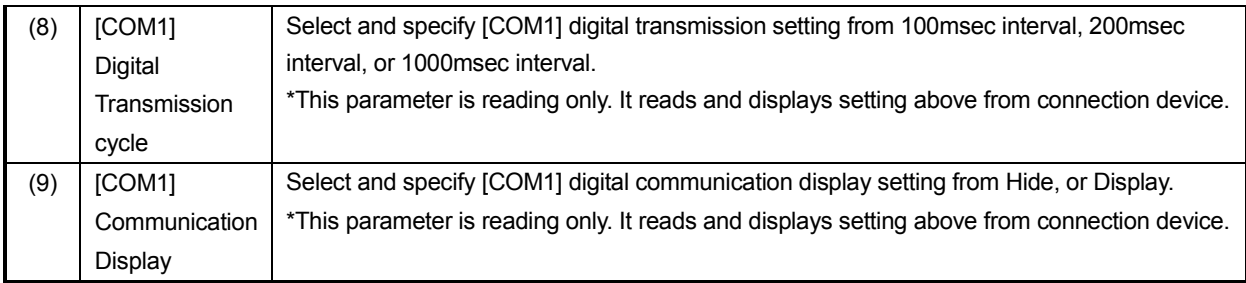

### **(k) Transmission Output Parameter [MODEb]**

It provides function of editing transmission output parameter.

#### **< Name of feedback each setting value >**

Utilizing following various setting values (1) Transmission Type, (2) Transmission Scale Zero and (4) Transmission Scale Span, it edits communication and transmission output parameter.

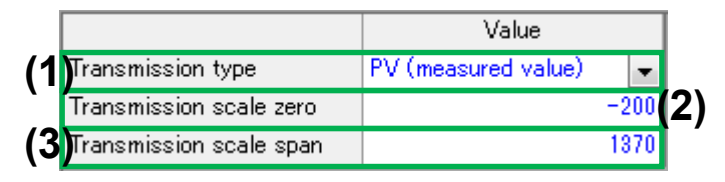

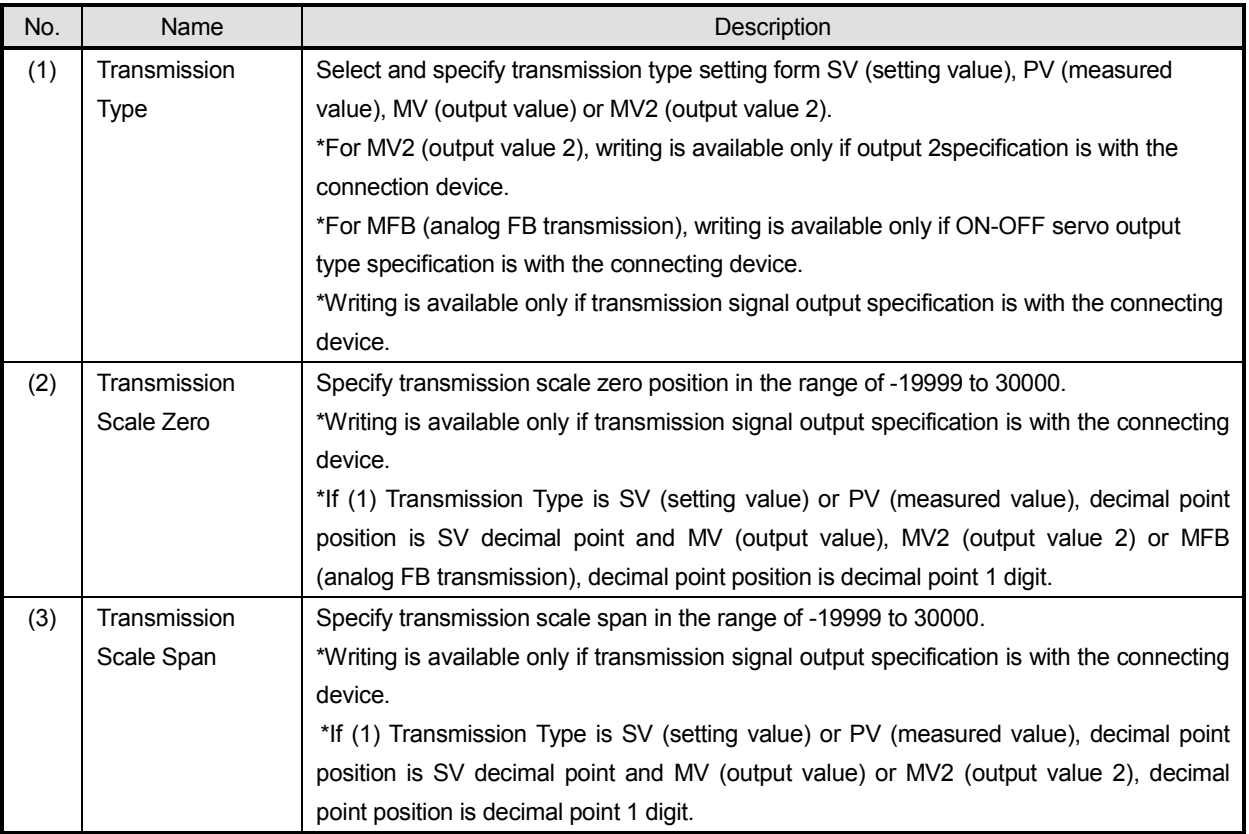

### **(l) Remote SV Input Parameter [MODEc]**

It provides function of editing remote SV input parameter.

#### **< Names of program parameter – general each setting value >**

Utilizing following various setting values (1) Remote/Local, (2) Remote Shift, (3) Remote SV Filter, (4) Tracking Switch to Local, (5) Remote SV Scale Zero, (6) Remote SV Scale Span, and (7) Cascade Input γ (ratio) and (8) Cascade Input β (bias), it edits remote SV input parameter.

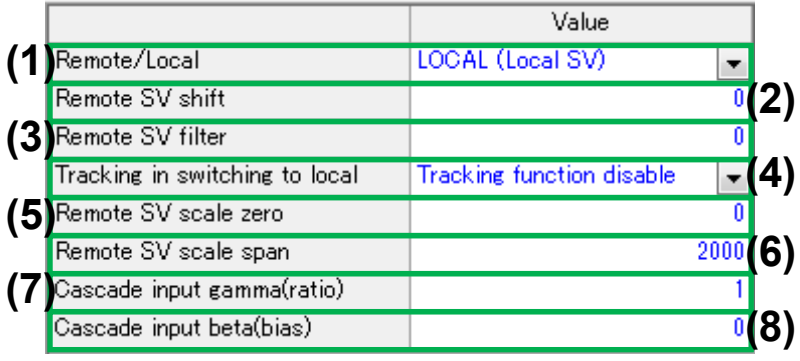

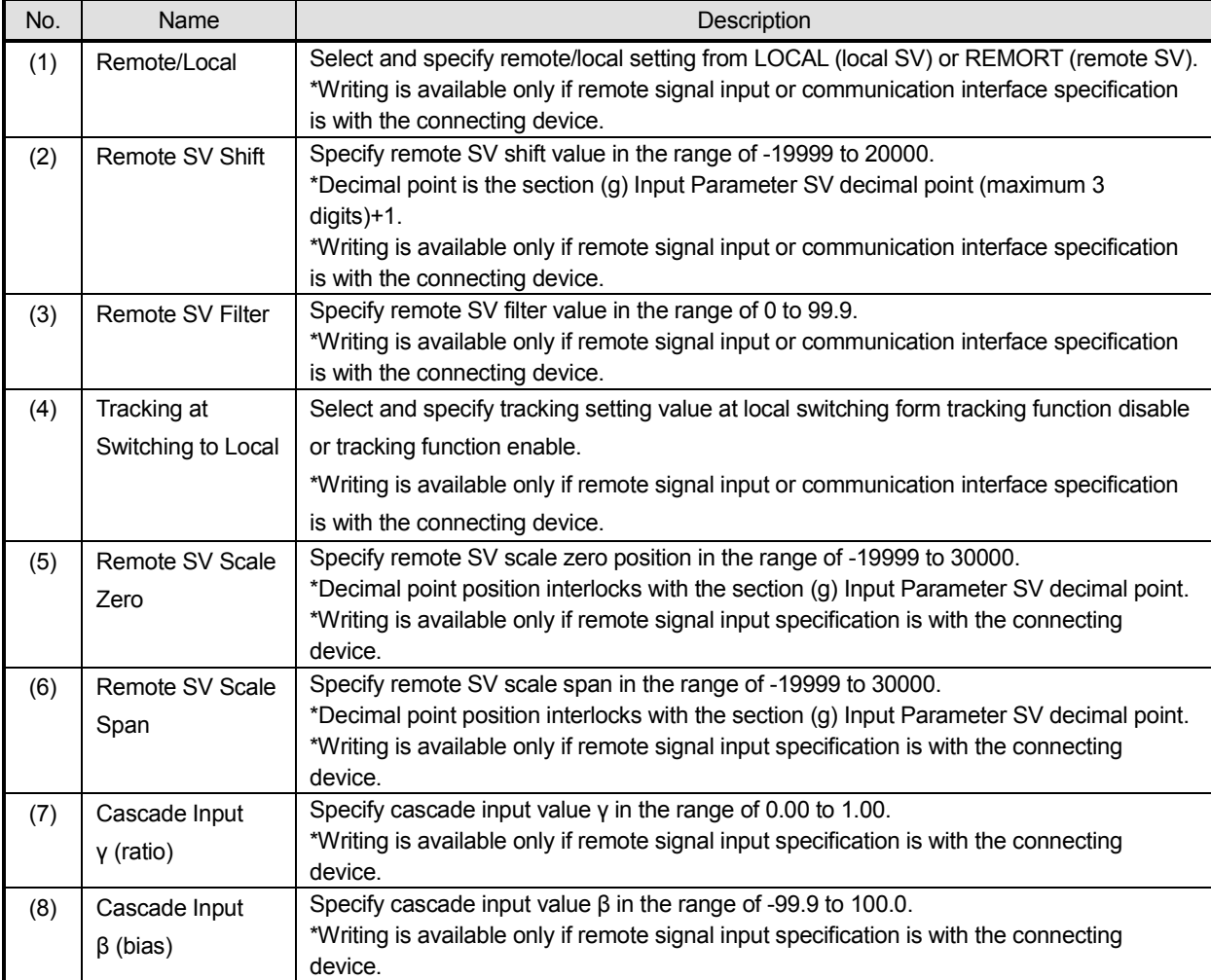

# **(m) External Input Parameter [MODEd]**

It provides function of editing external input parameter.

### **< Name of system - external signal input each setting value >**

Utilizing following various setting values (1) External Signal Input Assignment No.1 to 7, it edit system.

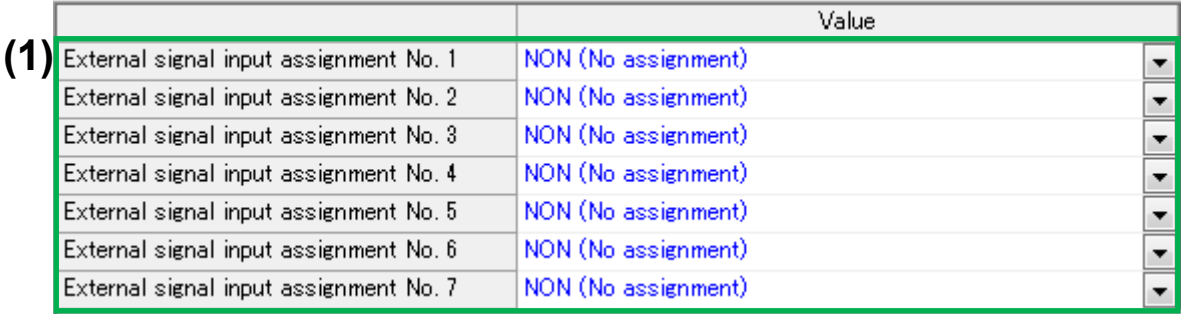

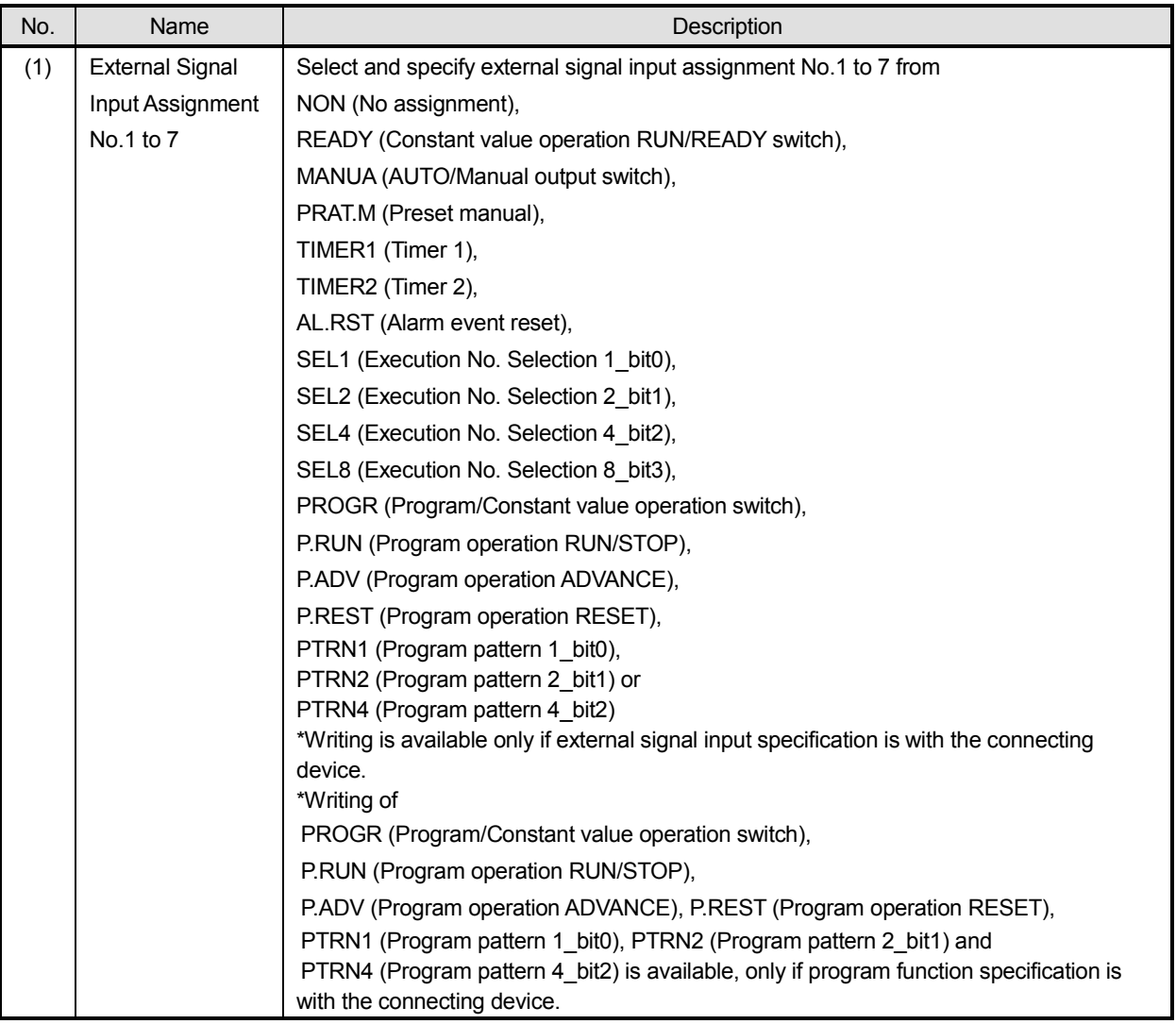

### **(n) System Parameter [MODEt]**

It provides function of editing system parameter.

#### **< Name of system - external signal input each setting value >**

Utilizing following various setting values (1) Key Lock, (2) Operation Initial Screen, (3) Operation Screen SV Display, (4) Parameter Storage, (5) Port switch, (6) Multi-output switch, (7) Calculation RESET at READY, (8) ARW lower limit, and (9) ARW upper limit, it edits system parameter.

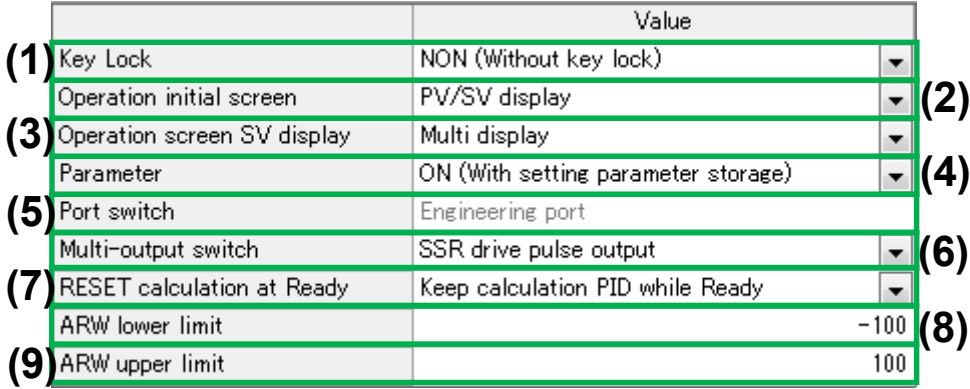

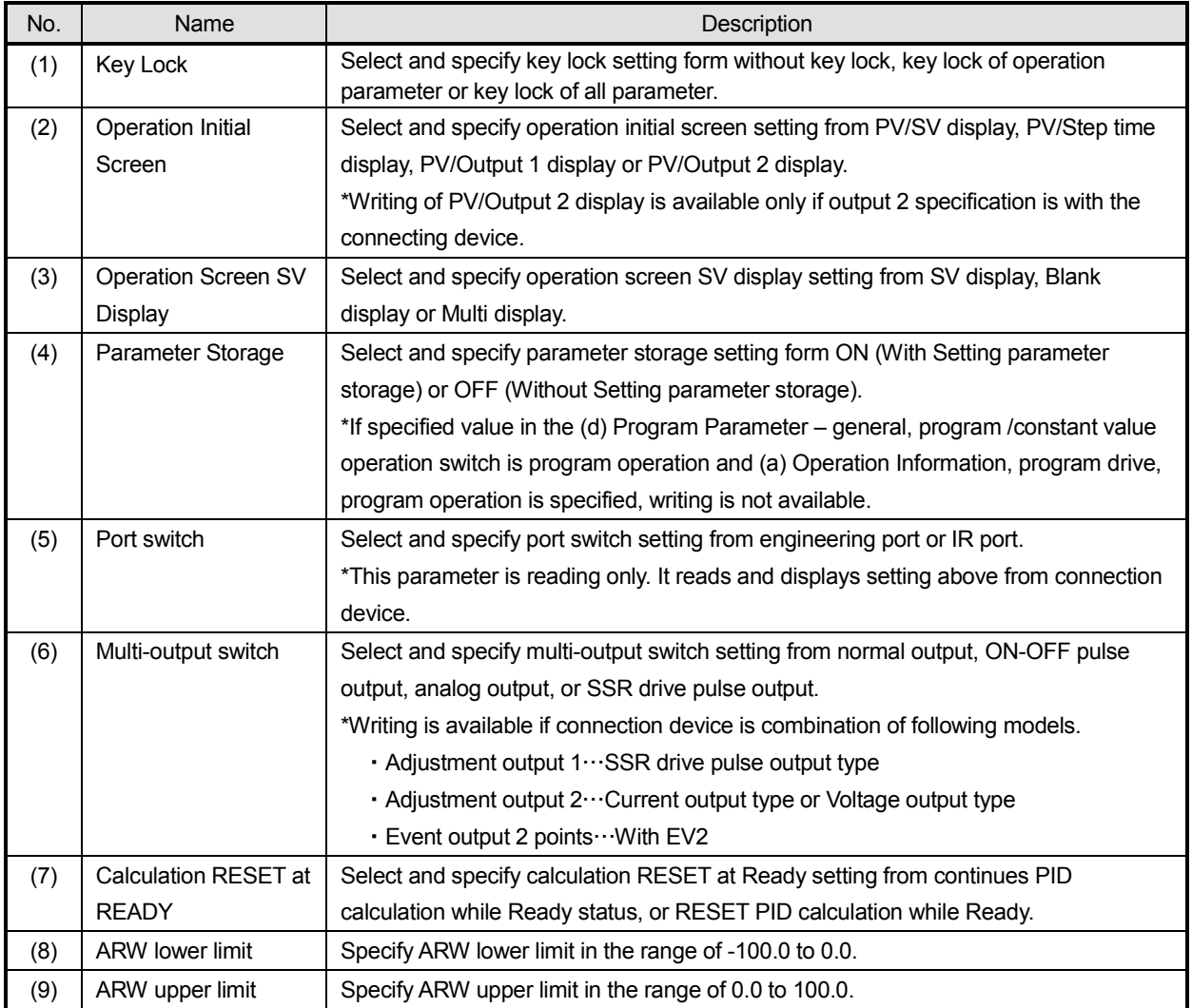

## **5-3-2. Parameter Setting Window (Off-Line)**

It provides parameter setting function of editing device parameter file (dose not provide communication). There are startups by reading device parameter file and from device model selection wizard. Refer to 5-3-1-2. List of Setting Value Category (DB600) for how to edit.

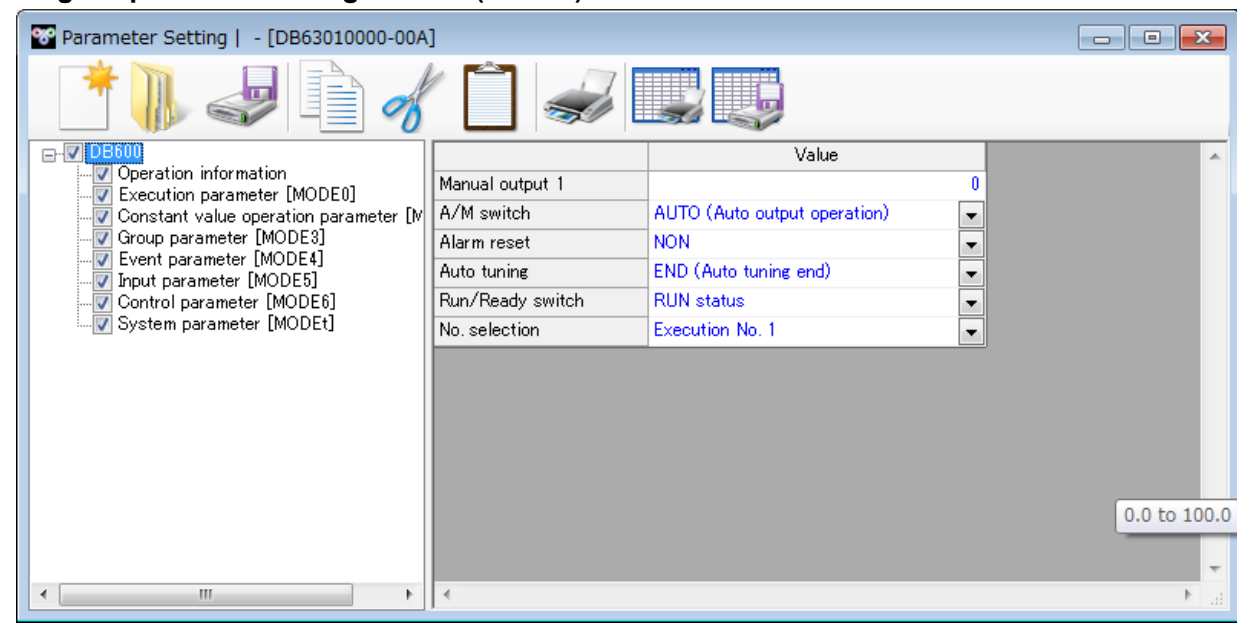

#### **< Image of parameter setting window (off-line) >**

### **5-3-2-1. Setting Flow of Device Parameter**

In flow chart, it describes the operation (startup from parameter setting window (off-line)) of editing and writing set values that are either read from a device or set values of device specified value that this application has and then writing to a device that has same model as the edited values of the device.

#### **< Operation image of parameter setting window (off-line) >**

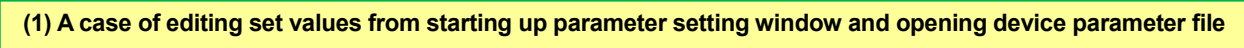

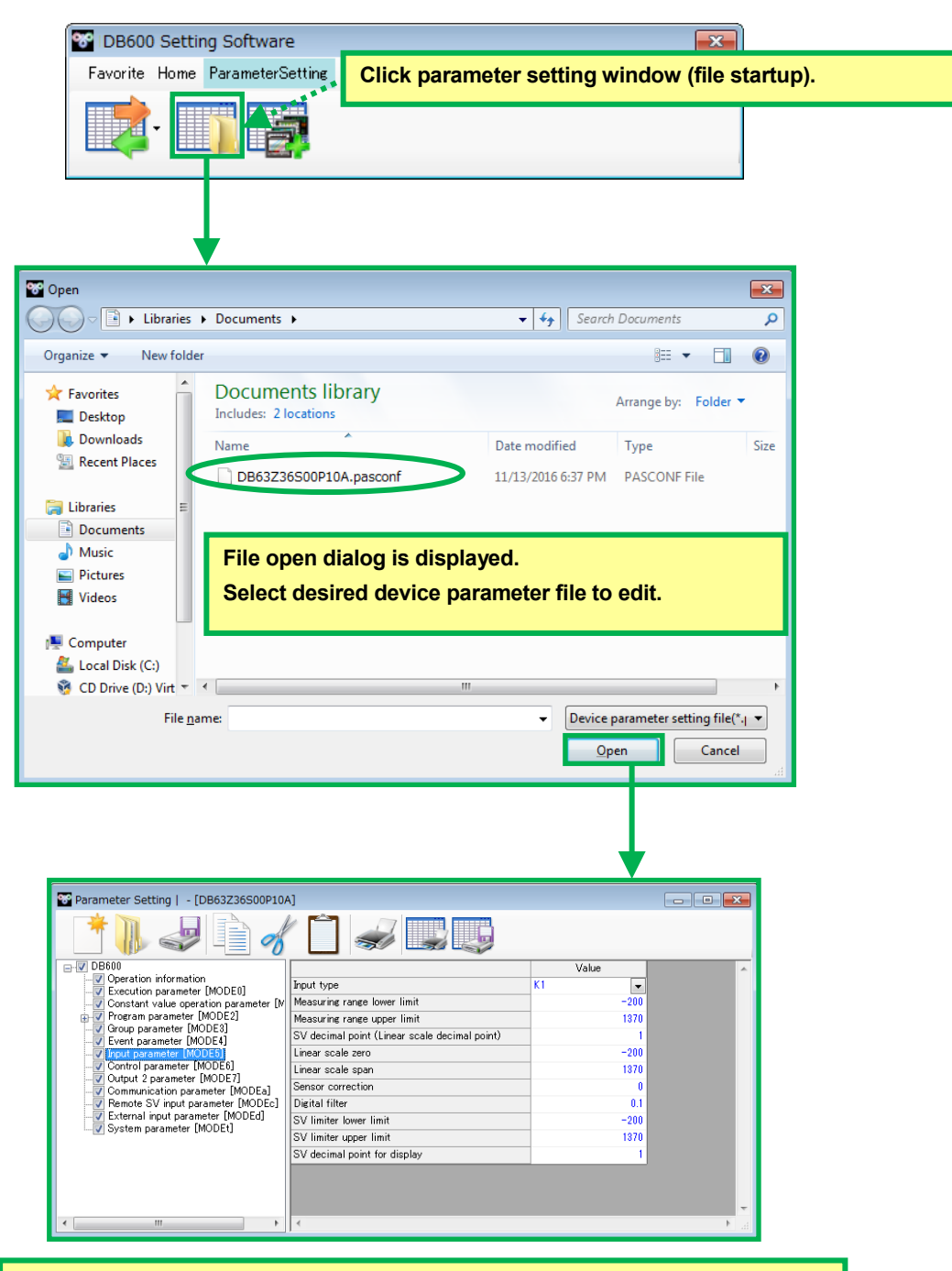

**Parameter setting window (off-line) of device model that is included in a target file is displayed.**

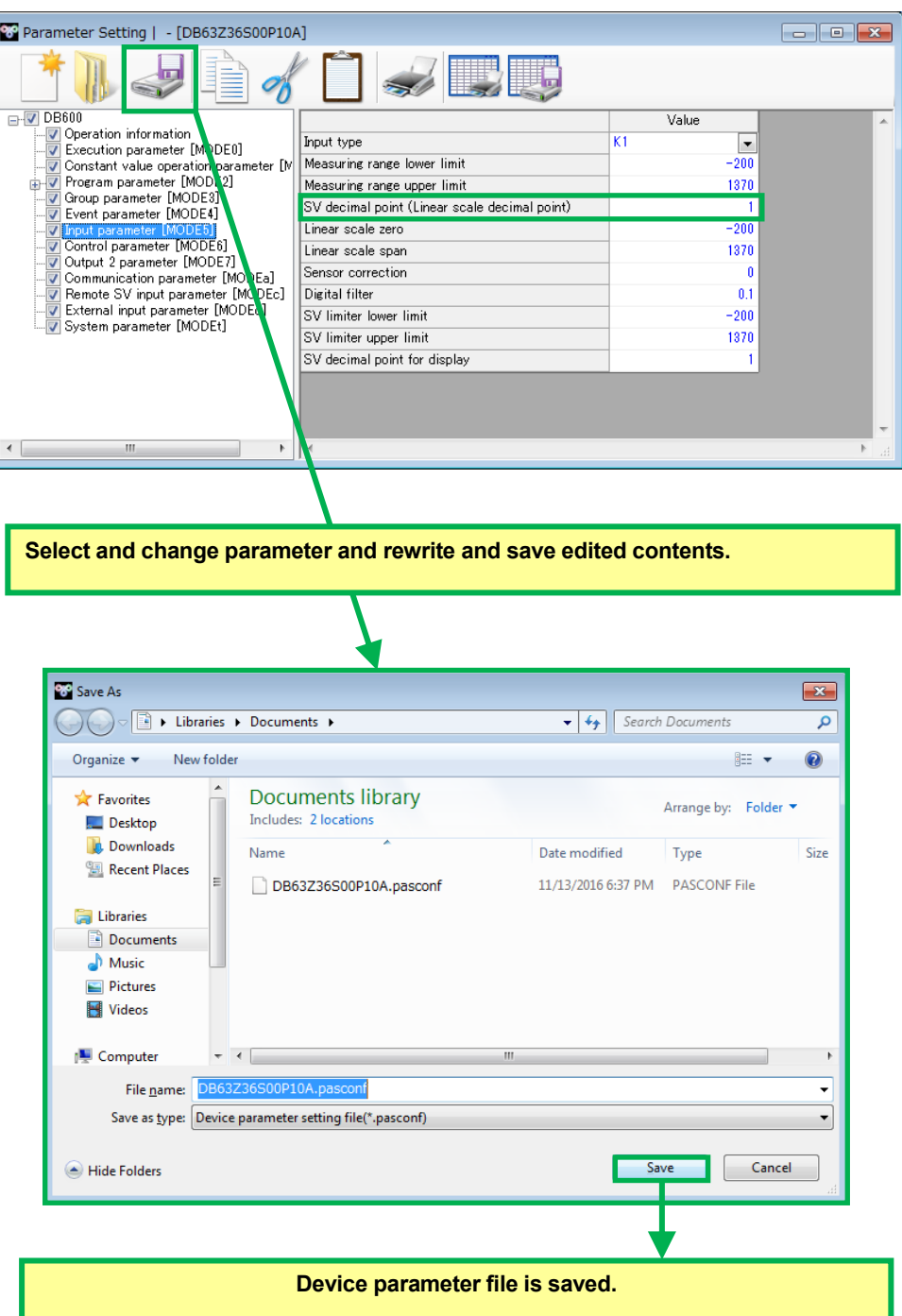

#### **(2) A case of editing set values of parameter setting window from device selection wizard**

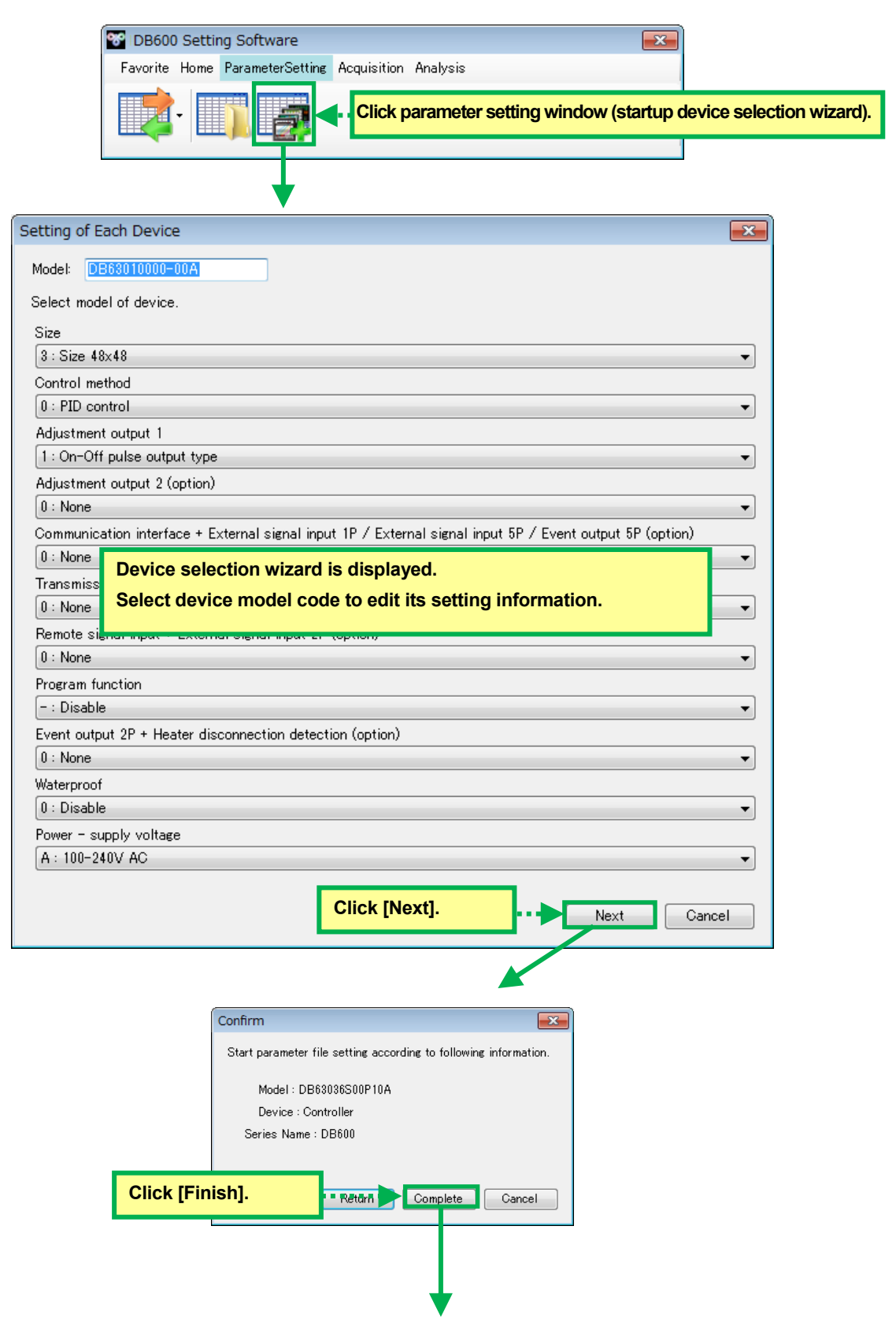

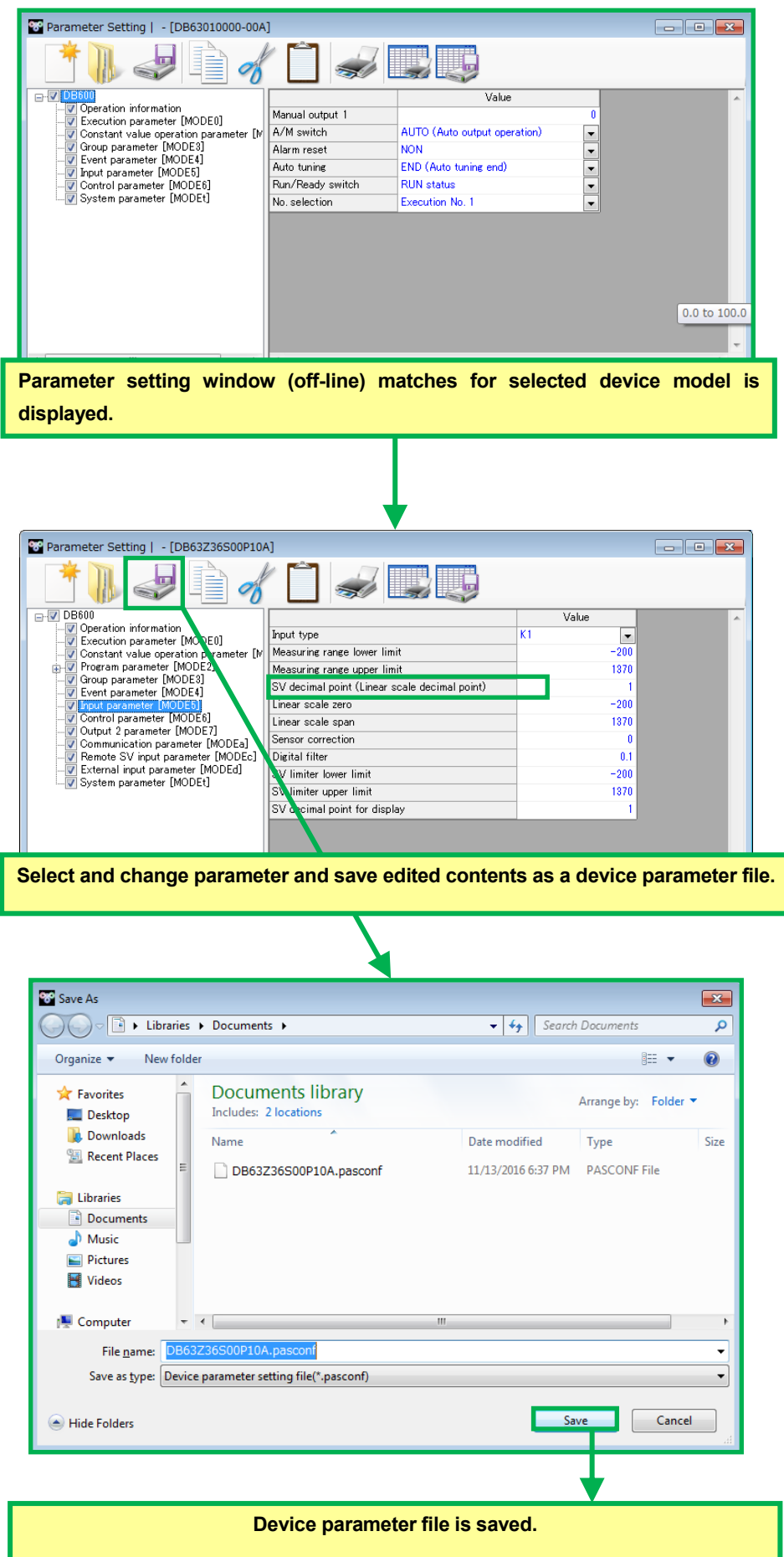

#### **(3) A case of writing saved device parameter file to a read device**

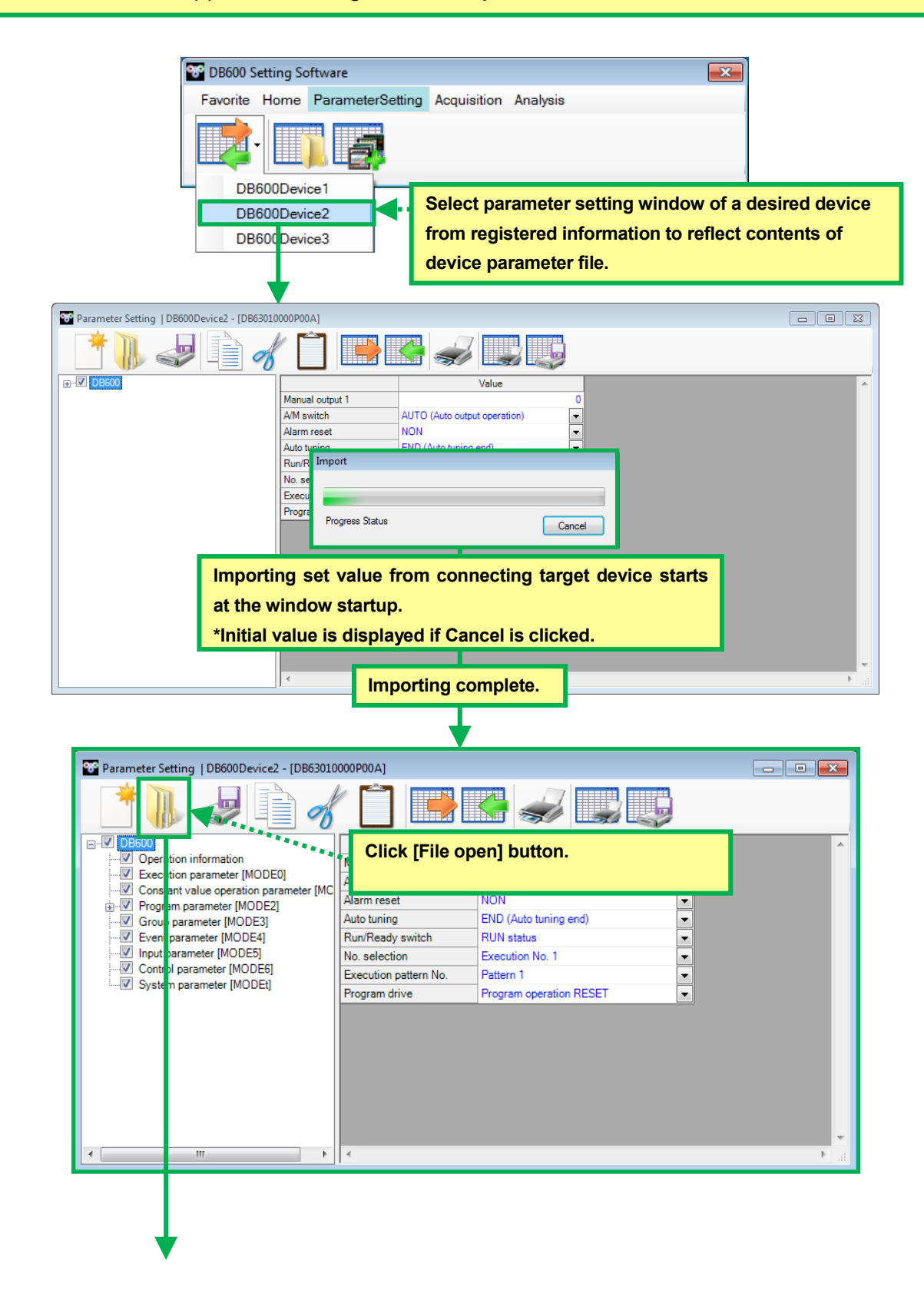

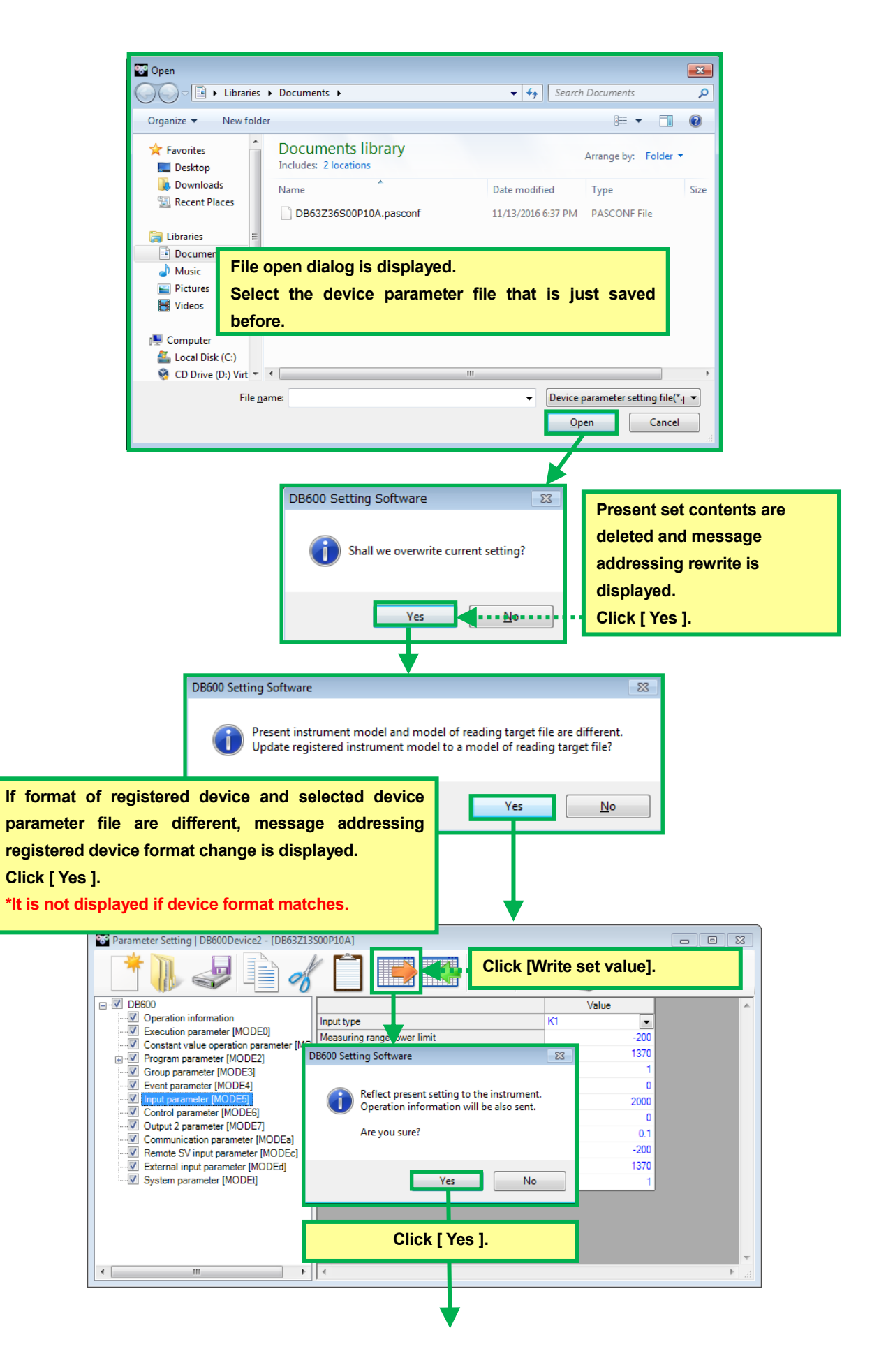

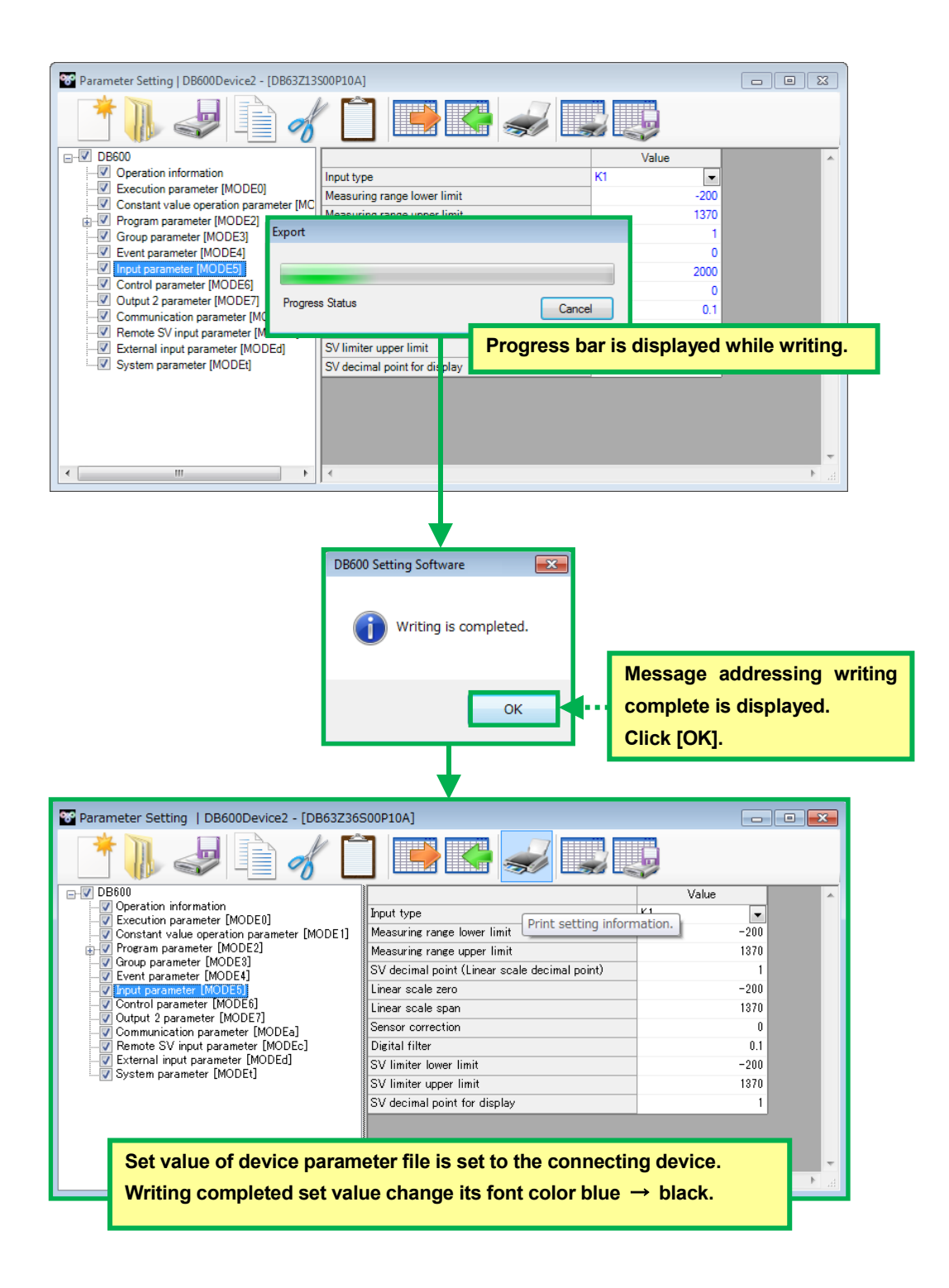

### **5-4. Operation of Acquisition**

Acquisition provides functions of acquisition, recording (saves a file), displays real time trend and displays real time data etc. for the data value which of device registered at 5-2-2. Device Registration Window and supports acquisition.

#### **< Name of acquisition parts at application launcher (data not yet acquired) >**

Utilizing following functions (1) Data Registration, (2) Group Registration and (3) Start Acquisition, it processes data registration for acquisition, editing of group and start acquisition.

**\*Disabled tool button becomes enabled when acquisition starts.**

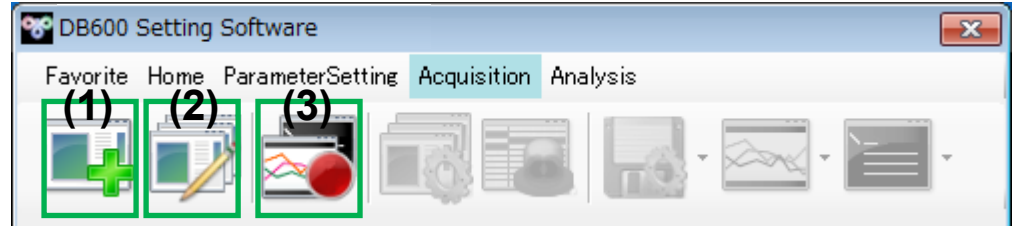

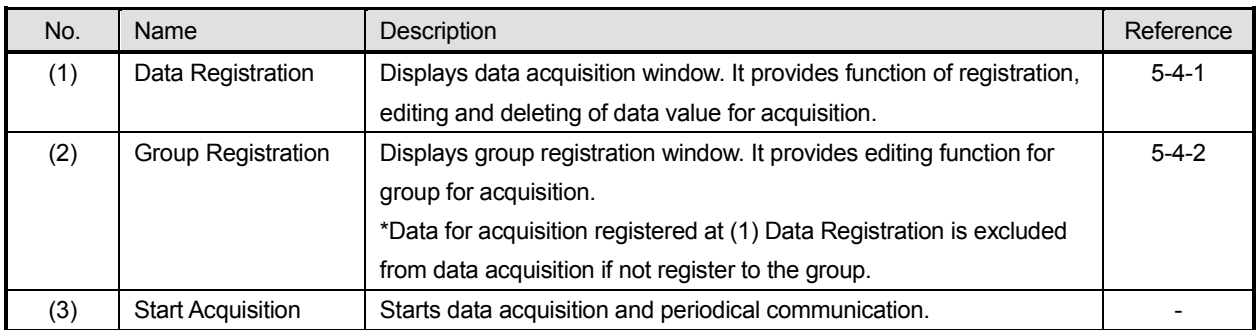

### **< Name of acquisition parts at application launcher (during data acquisition) >**

Utilizing following functions (1) Stop Acquisition, (2) Acquisition Group Management, (3) Display List of Alarm, (4) Data Memory Control, (5) Display Trend and (6) Display List of Data, it processes stopping acquisition and monitoring acquisition etc.

**\*During acquisition, data registration, group registration and port registration and device registration of home function tool buttons become disabled.**

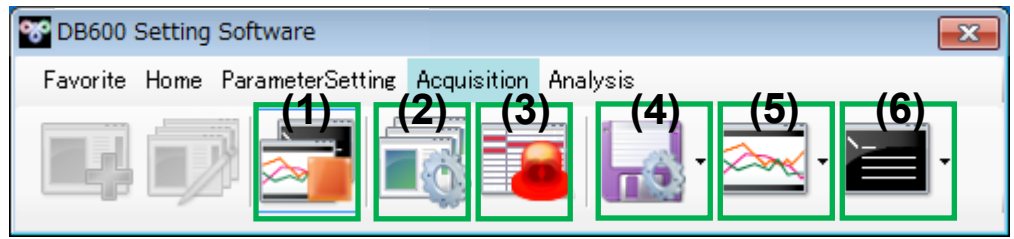

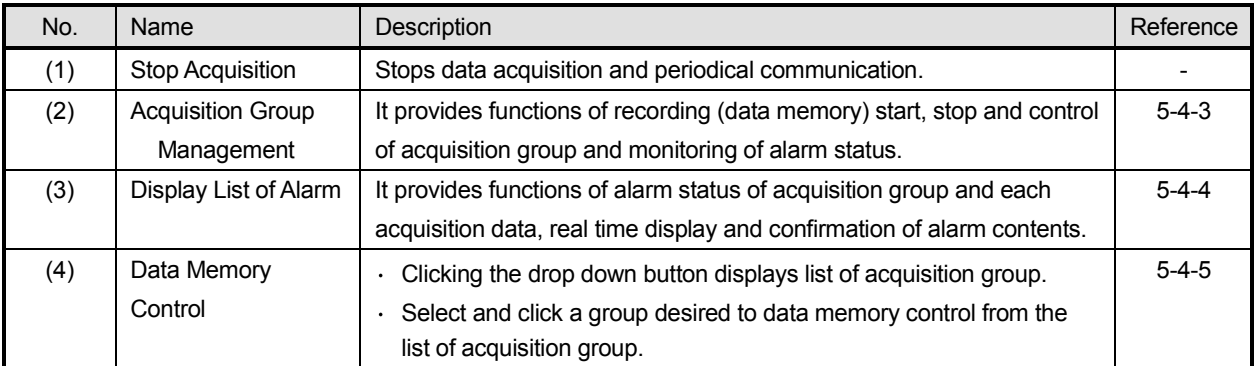

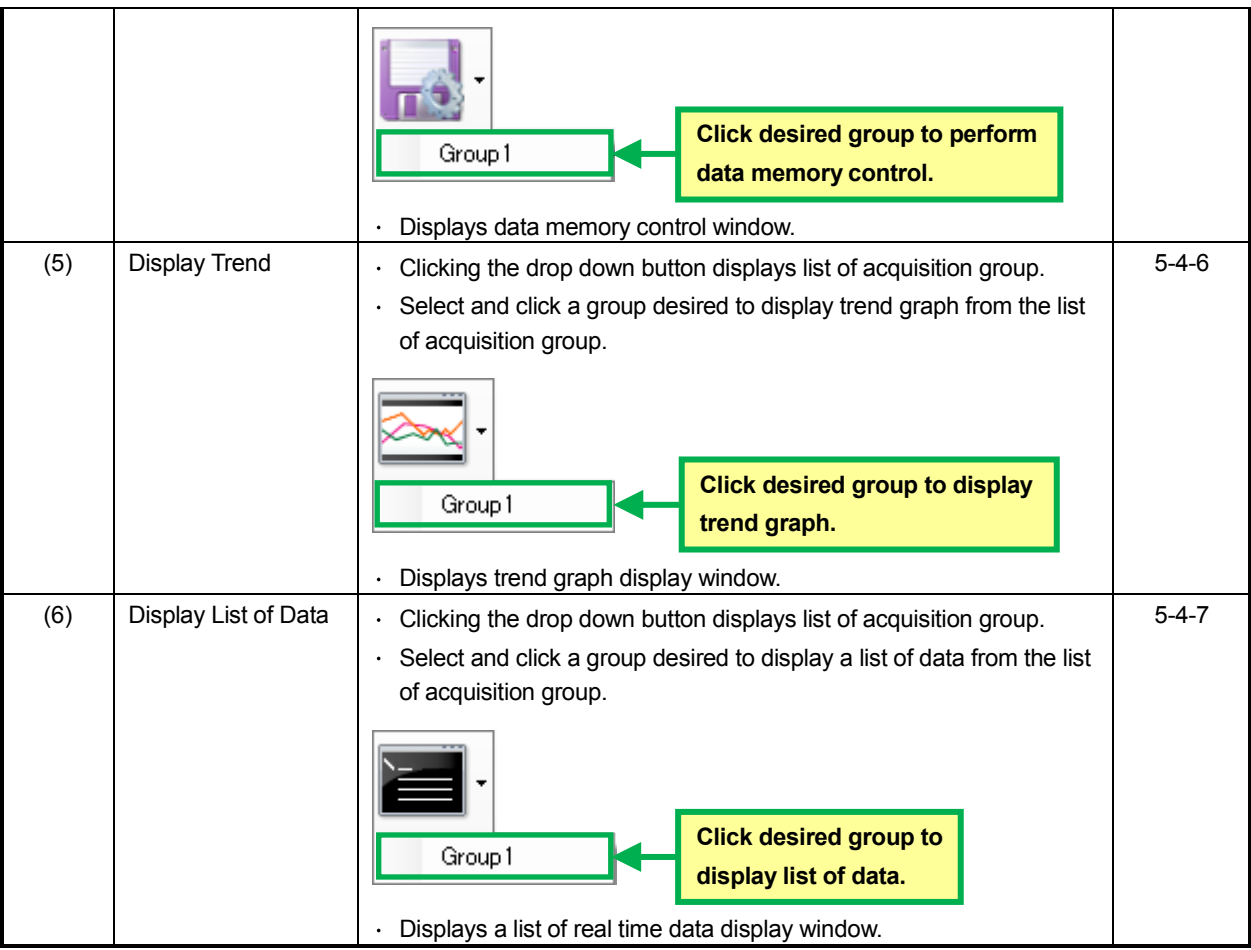
# **5-4-1. Data Registration Window**

It provides function of registration, editing and deleting for data value desired to acquire. **\*It is for the data value which of device registered at 6-2-2. Device Registration Window and supports acquisition.**

### **< Name of data registration window parts >**

Utilizing following functions (1) Edit (2) Copy, (3) Cut, (4) Paste, (5) Delete, (6) Data for Acquisition Setting Information Display, (7) OK and (8) Cancel, it sets data for acquisition.

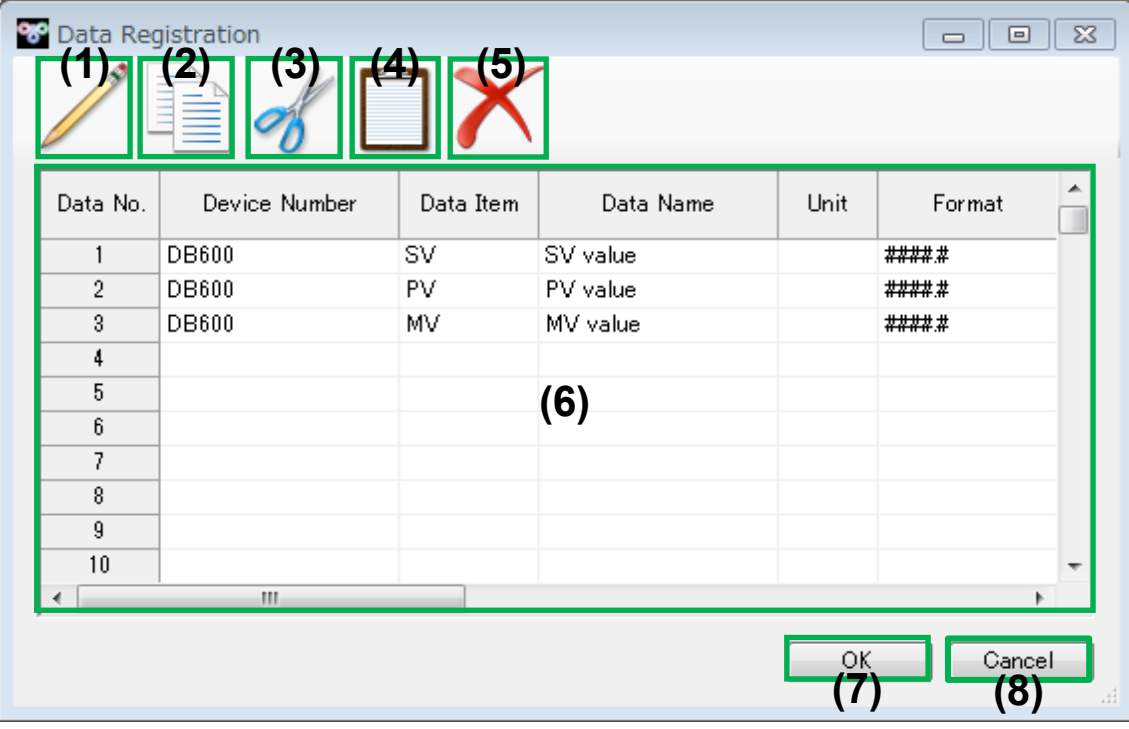

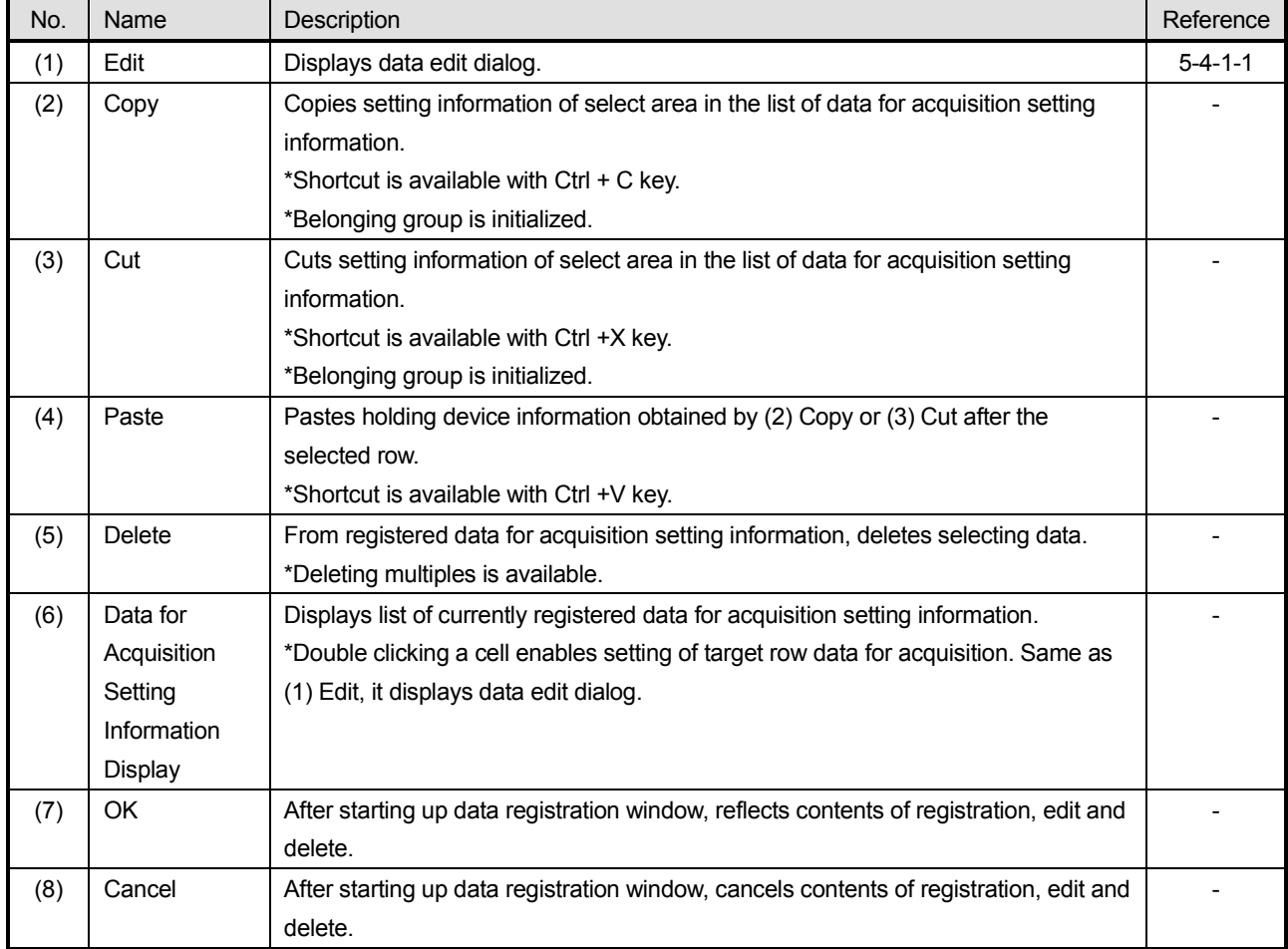

### **5-4-1-1.Data Edit Dialog**

It provides editing function of data registration window; data for acquisition setting information.

#### **< Name of data edit dialog parts >**

Utilizing following functions (1) Device, (2) Data, (3) Data Name, (4) Unit, (5) Format, (6) Alarm 1 to 4, (7) Alarm Value of Alarm 1 to 4, (8) OK and (9) Cancel, it edits or cancels for data for acquisition setting information.

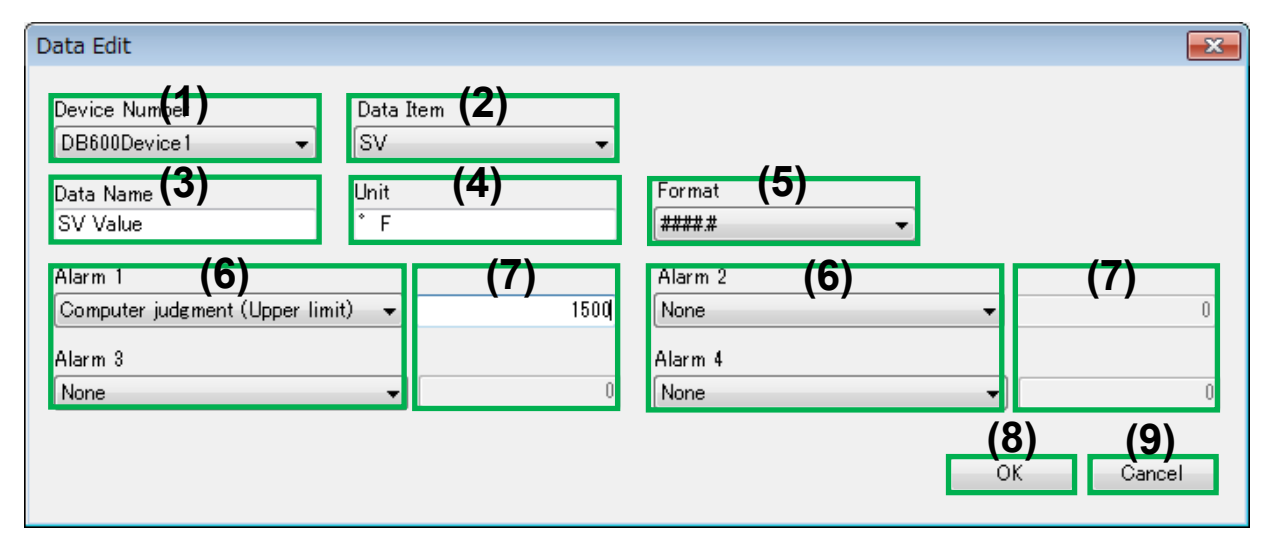

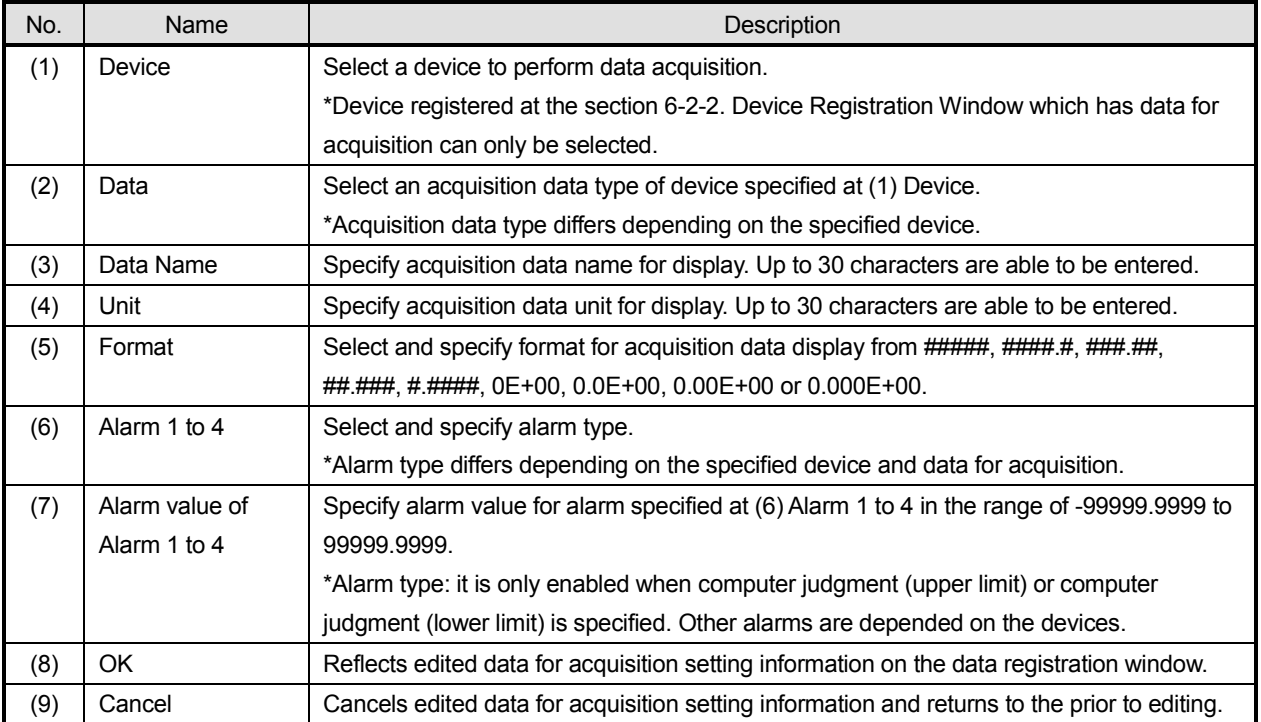

# **5-4-2. Group Registration Window**

It provides functions of data adding, editing and deleting to the acquisition group.

### **< Name of group registration window parts >**

Utilizing following functions (1) Edit, (2) Group Setting Information Display, (3) OK and (4) Cancel, it sets for acquisition group setting.

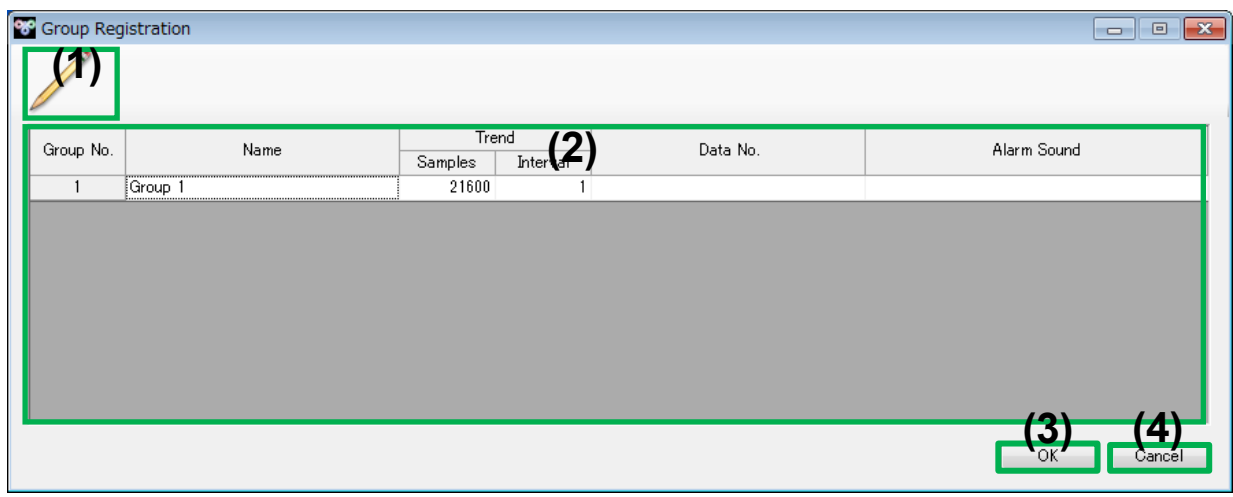

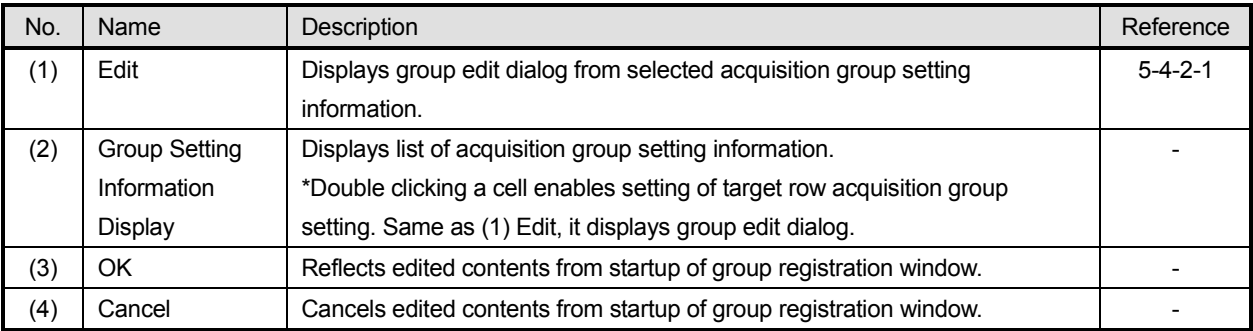

# **5-4-2-1. Group Edit Dialog**

It provides functions of editing group registration window; acquisition group setting information.

#### **< Name of group edit dialog parts >**

Utilizing following functions (1) Name, (2) Sample Count for Trend Display, (3) Interval for Trend Display, (4) Alarm Sound, (5) List of Registered Data, (6) OK and (7) Cancel, it edits or cancels for acquisition group setting information.

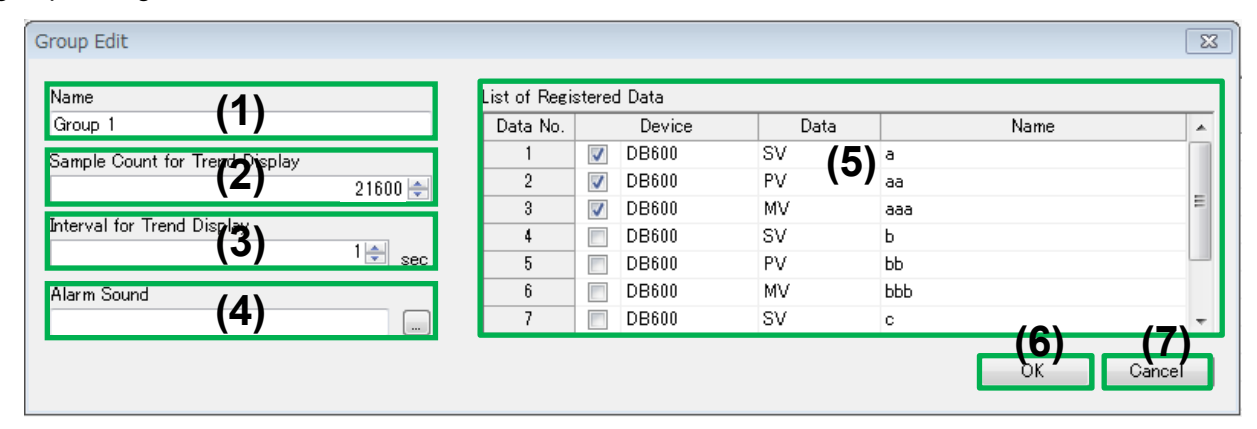

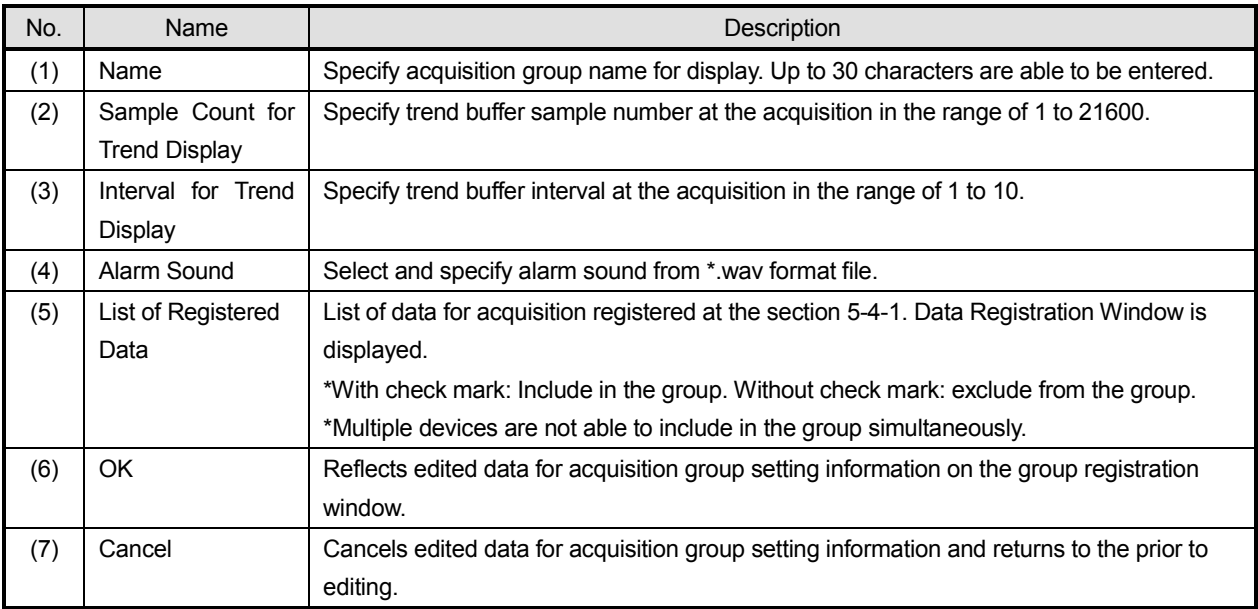

# **5-4-3. Acquisition Group Management Window**

It provides functions of alarm status display of acquisition group and data memory start/stop.

#### **< Name of acquisition group management window parts >**

Utilizing following functions (1) Data Memory Start, (2) Data Memory Stop and (3) List of Acquisition Group Display, it manages and controls data group.

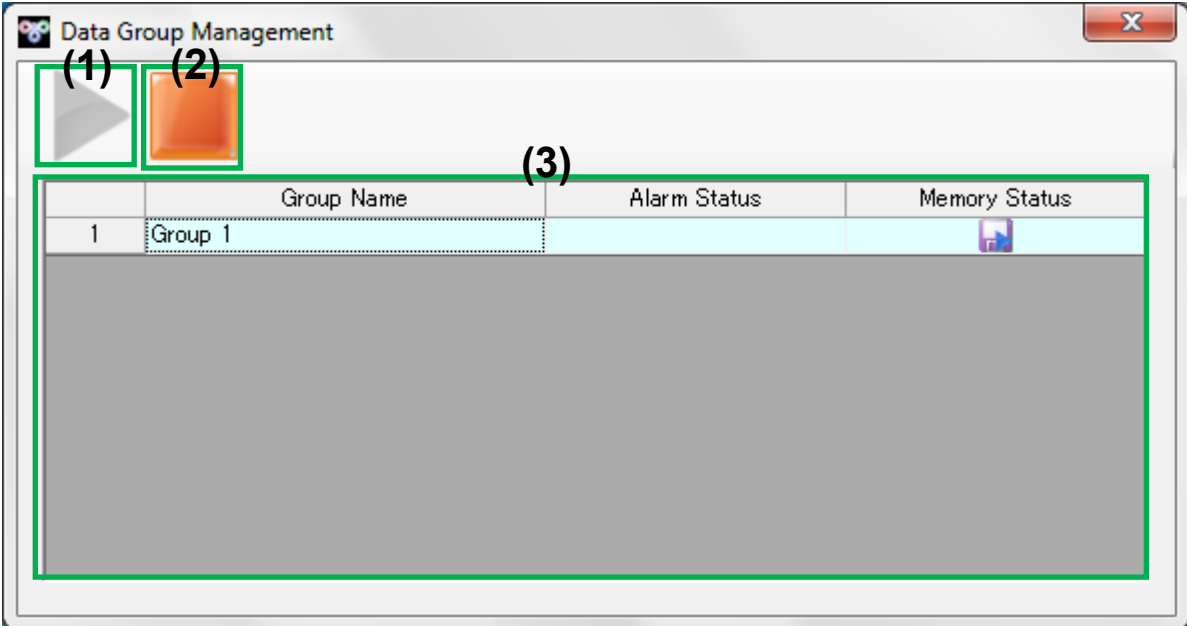

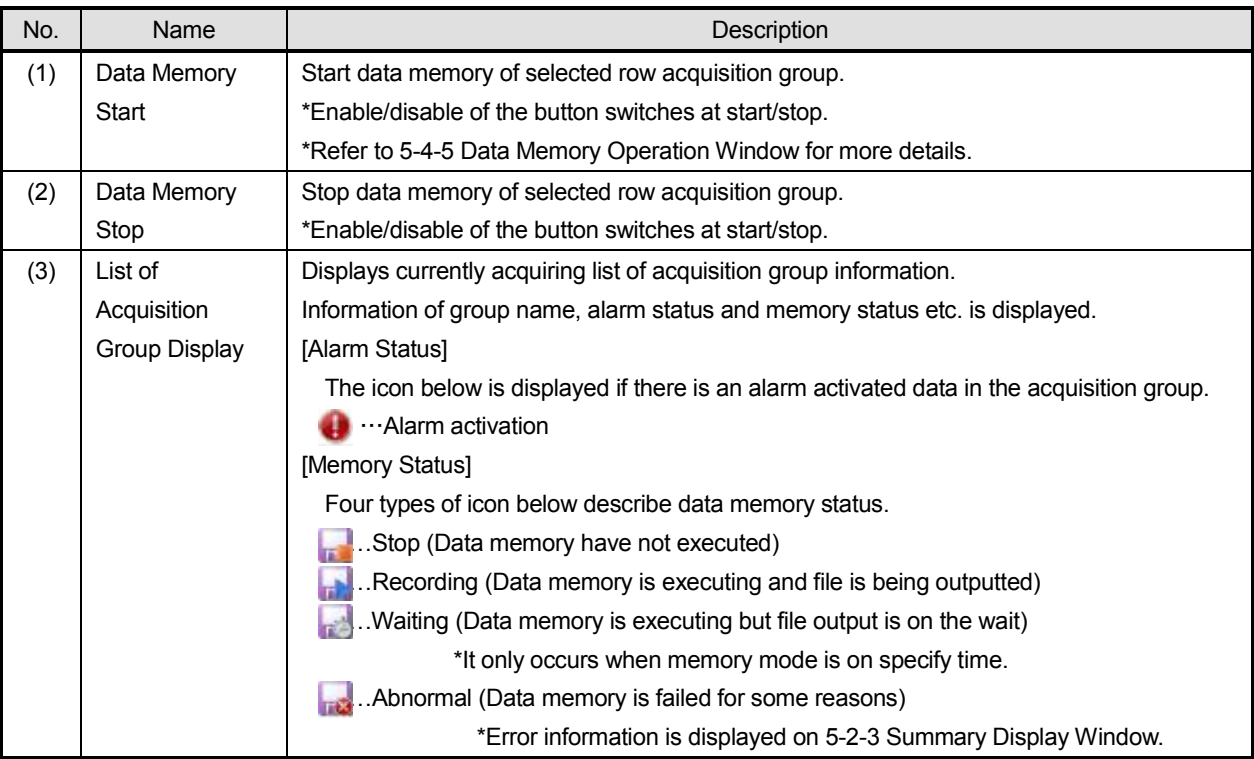

# **5-4-4. Alarm Display Window**

It provides functions of alarm status display confirmation for each data for acquisition.

### **< Name of alarm display window parts >**

Utilizing following function (1) List of Alarm Display, it enables browsing and confirmation of list of alarm display.

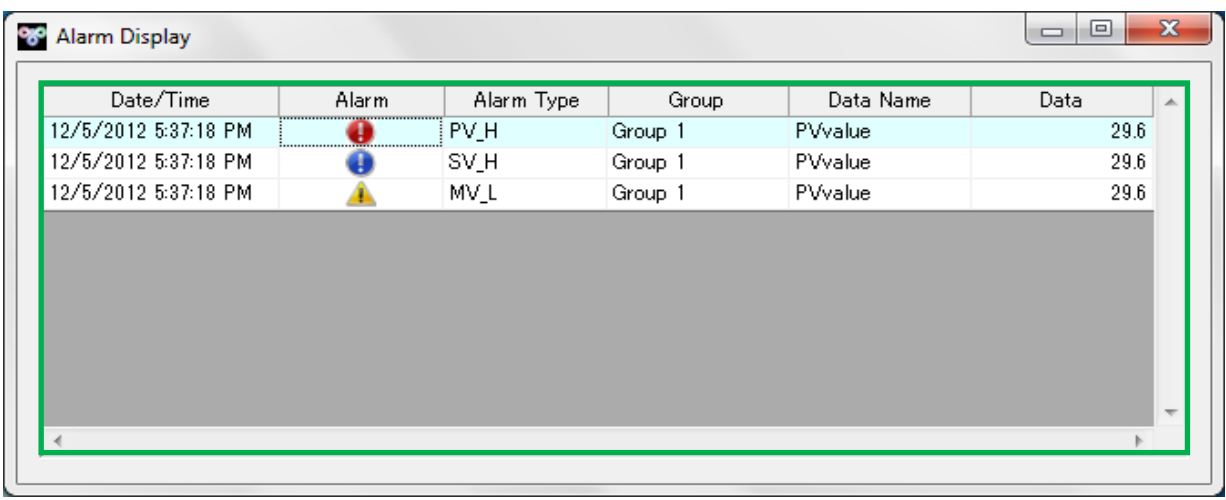

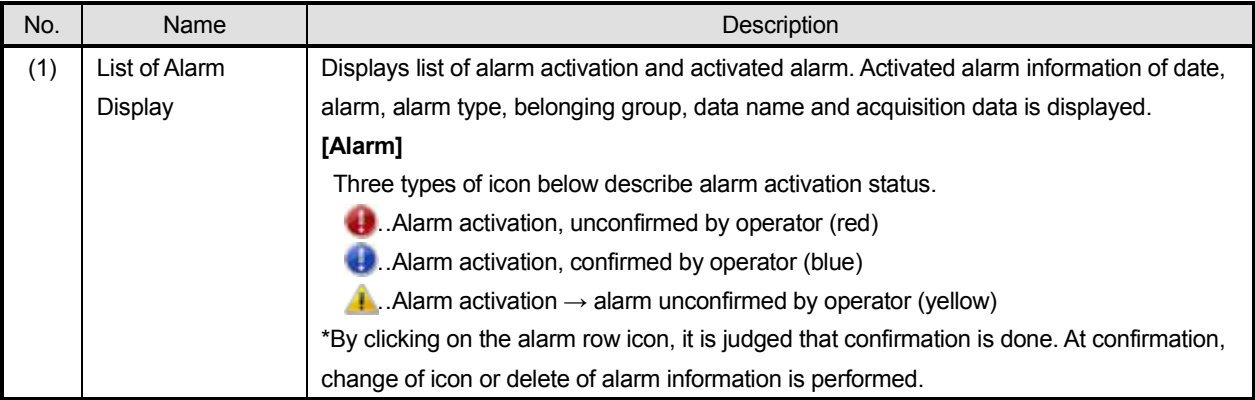

# **5-4-5. Data Memory Operation Window**

It provides functions of each acquisition group data memory setting and control.

#### **< Name of data memory operation window parts >**

Utilizing following functions (1) Acquisition Group Name, (2) Data Memory Start, (3) Data Memory Stop, (4) Data Memory Status, (5) Saving Folder Name, (6) Saving File Name, (7) Data Memory Interval, (8) Memory Mode Setting, (9) File Divide Setting and (10) Suffix, it performs data memory setting and control.

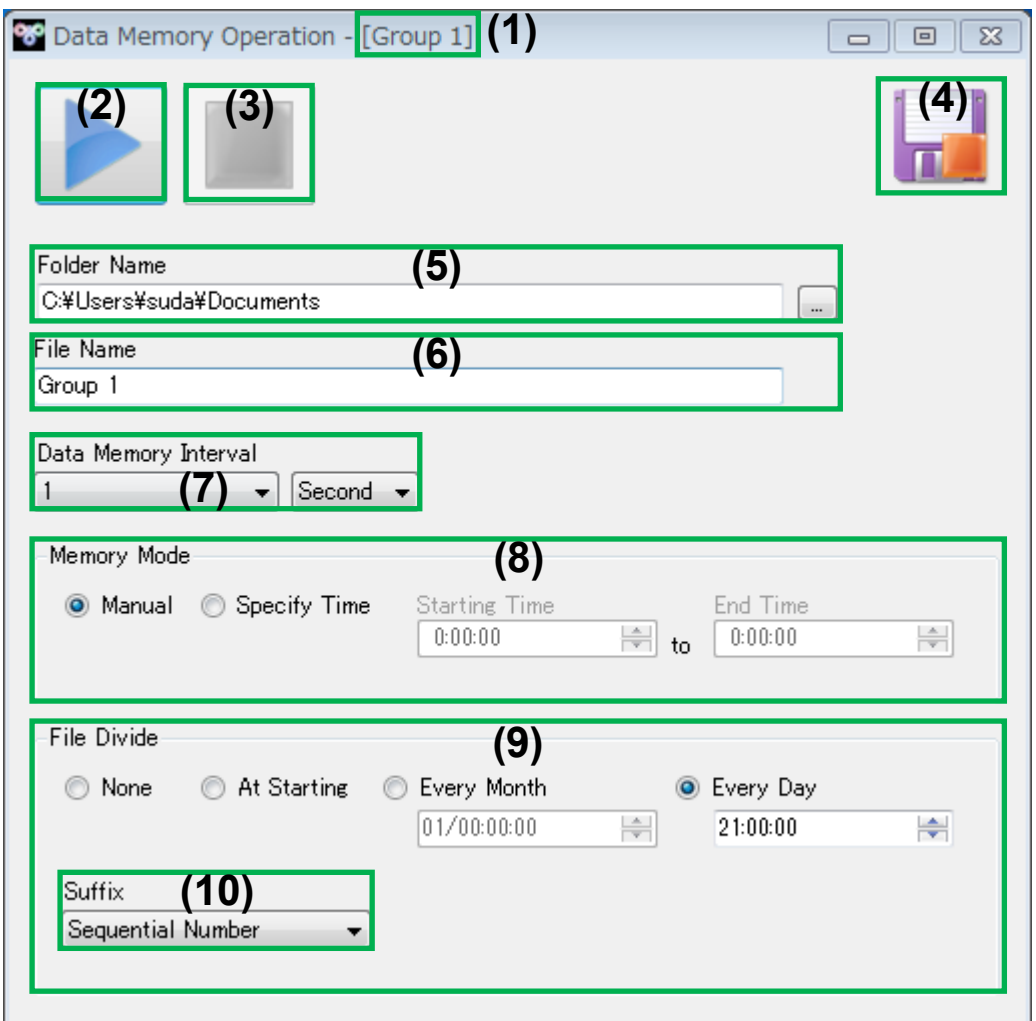

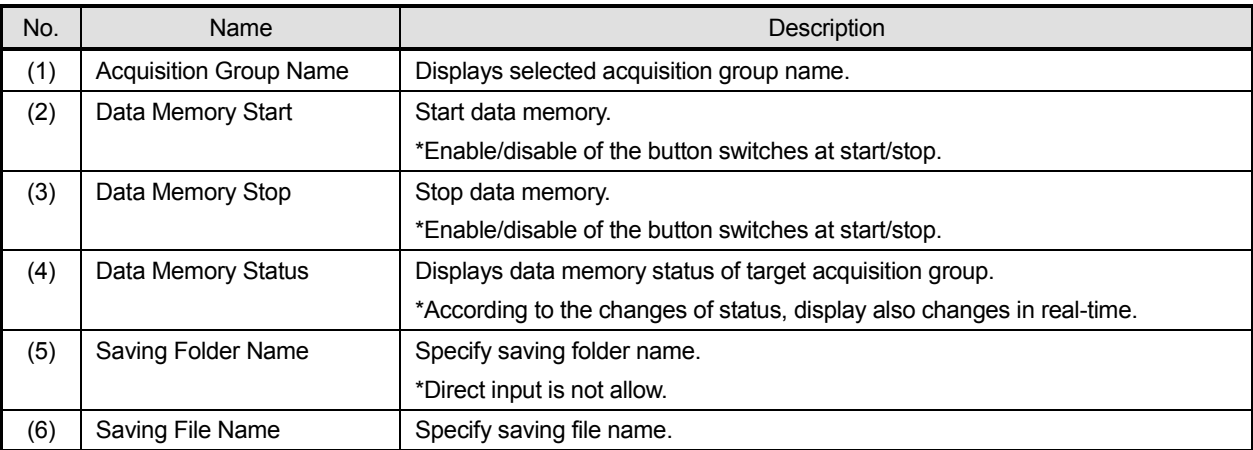

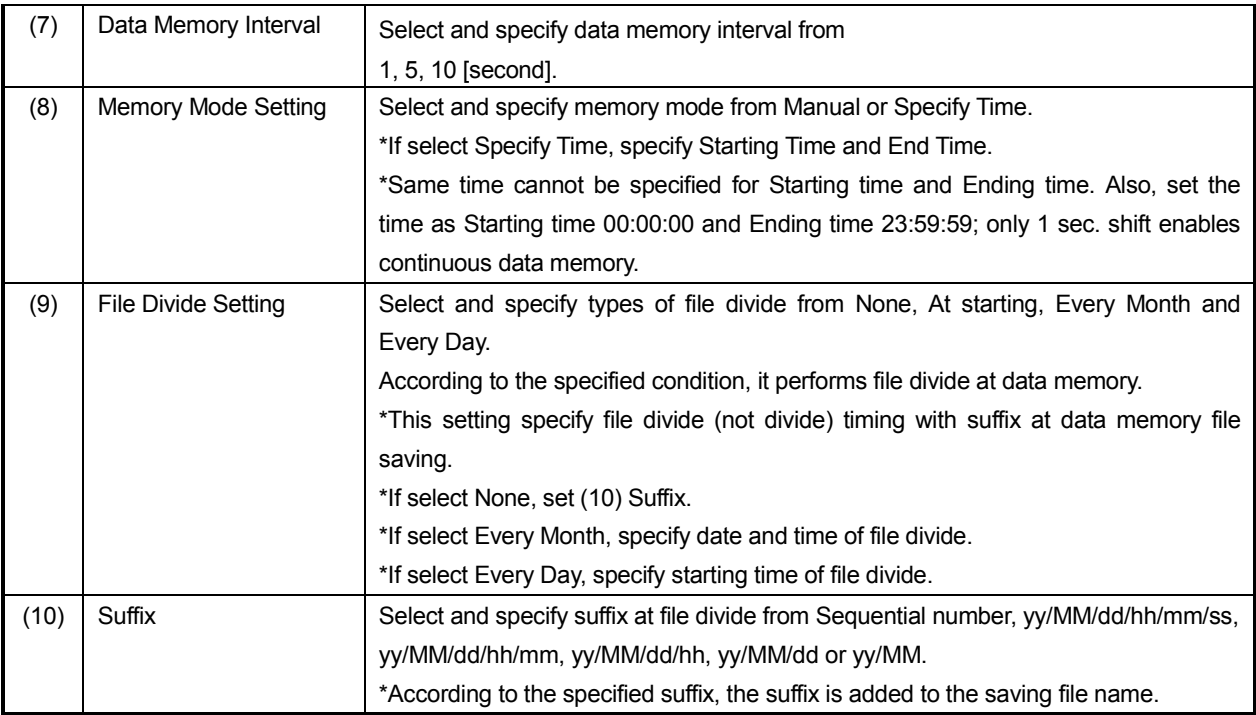

# **5-4-6. Trend Graph Display Window**

It provides functions of illustrating each acquisition group acquiring status graphically and display.

#### **< Name of trend graph display window parts >**

Utilizing following functions (1) Acquisition Group Name, (2) Update Resume, (3) Pause Update,

(4) Data Memory Start, (5) Data Memory Stop, (6) Data Setting, (7) Graph Area Setting,

(8) Scale Plate Setting, (9) Numeric Data Setting, (10) Print, (11) Numeric Value Data Display,

(12) Graph Area, (13) Scale Plate and (14) Time Axis Scale, it displays each acquisition group acquiring status as a graph.

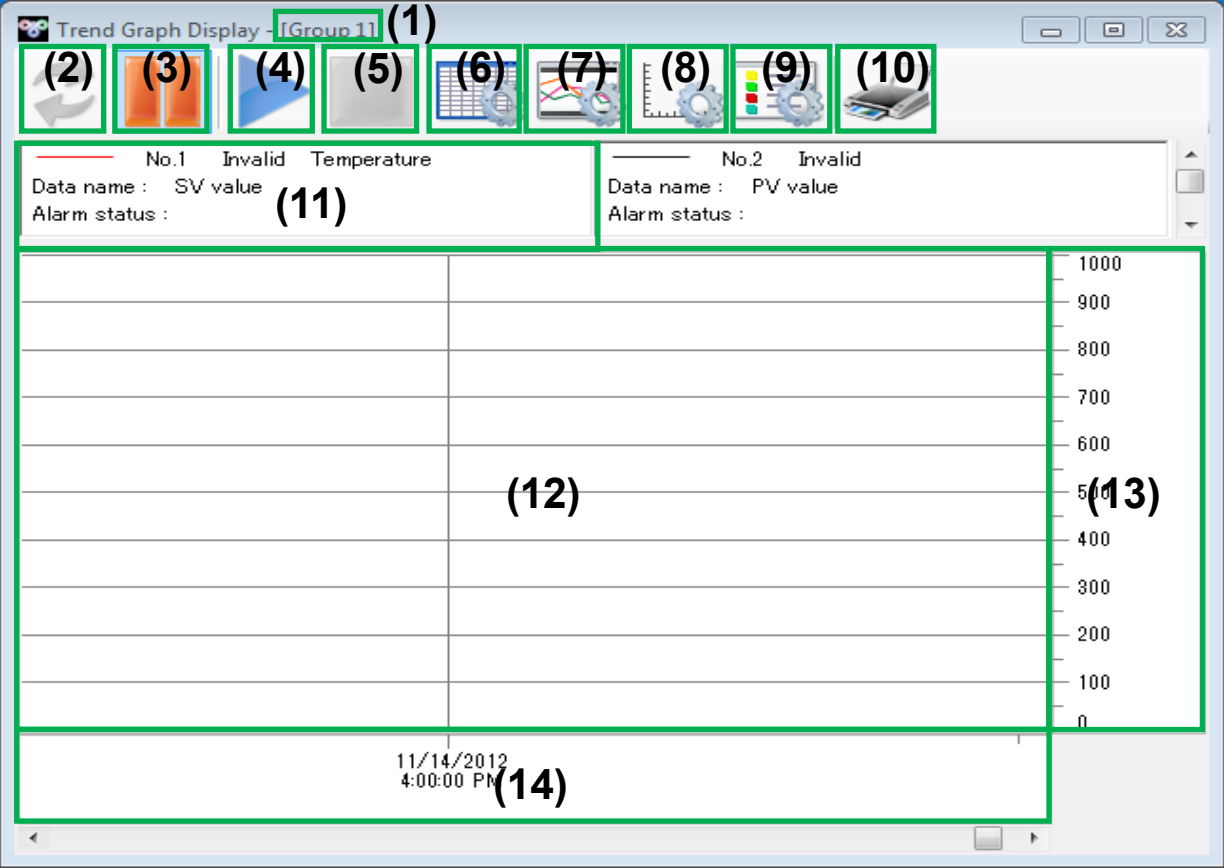

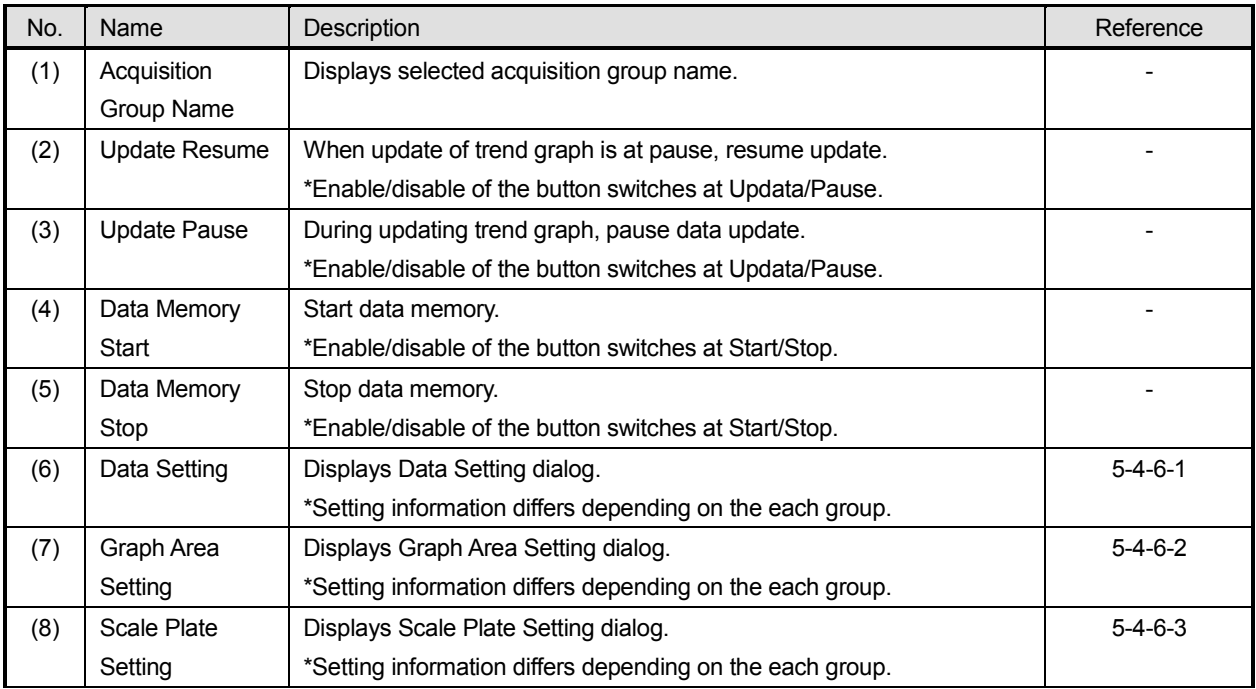

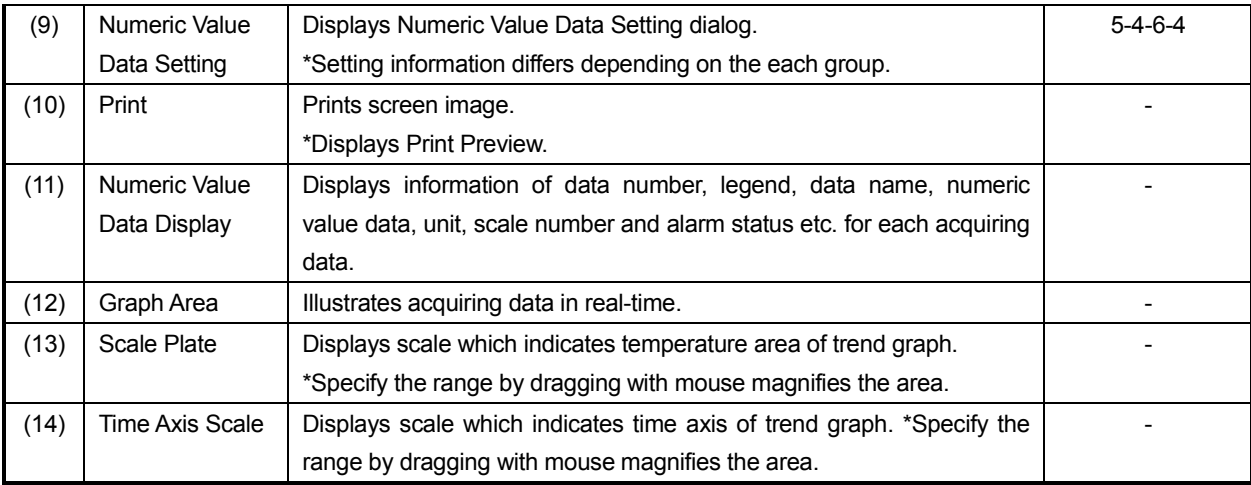

# **5-4-6-1. Data Setting Dialog**

It provides editing function of trend graph display window; data setting information.

### **< Name of data setting dialog parts >**

Utilizing following functions (1) Data No., (2) Data Name, (3) Display, (4) Scale Plate, (5) Dot Setting, (6) Line Setting (7) OK and (8) Cancel, it edits or cancels for trend graph display setting information.

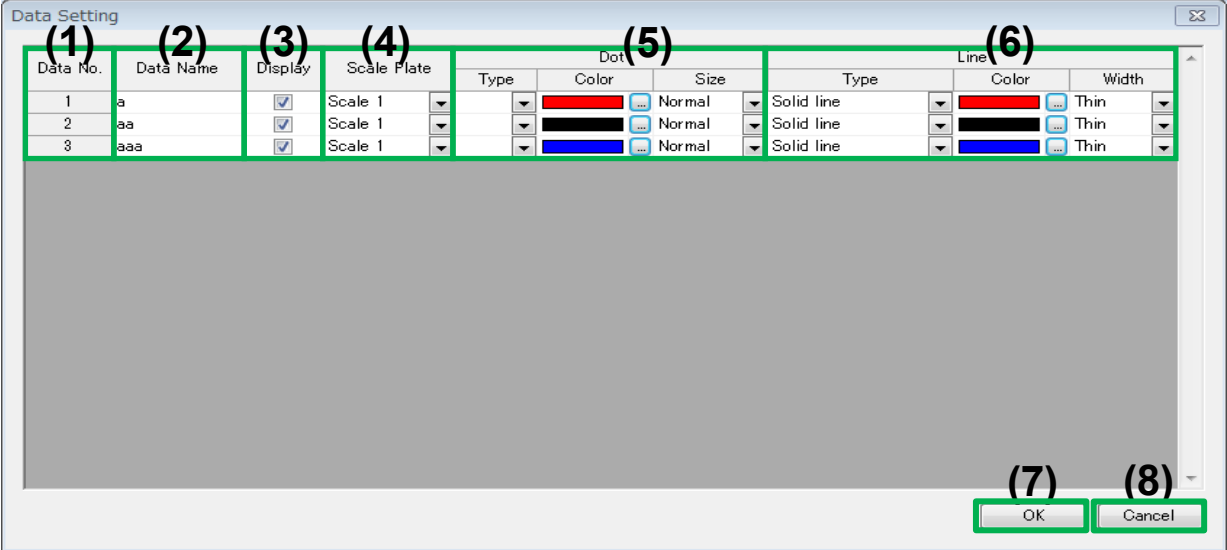

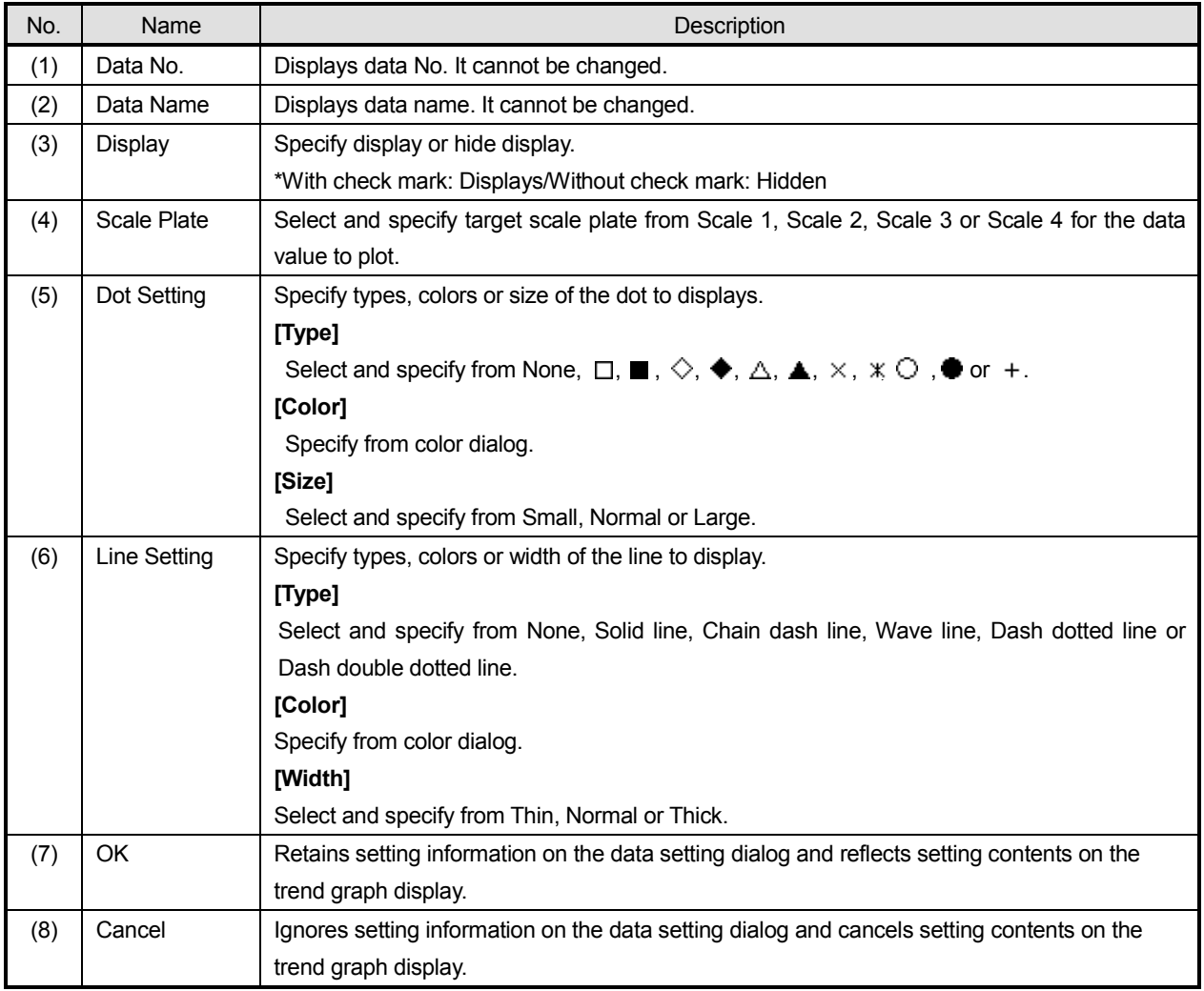

### **5-4-6-2. Graph Area Setting Dialog**

It provides editing function of trend graph display window; graph area setting information.

#### **< Name of graph area setting dialog parts >**

Utilizing following functions (1) Drawing Directions, (2) Scroll Mode, (3) Display Border, (4) Reference Scale,(5) Border Color, (6) Font, (7) Background Color, (8) Time Color, (9) OK and, (10) Cancel , it edits or cancels for trend graph; graph area setting information.

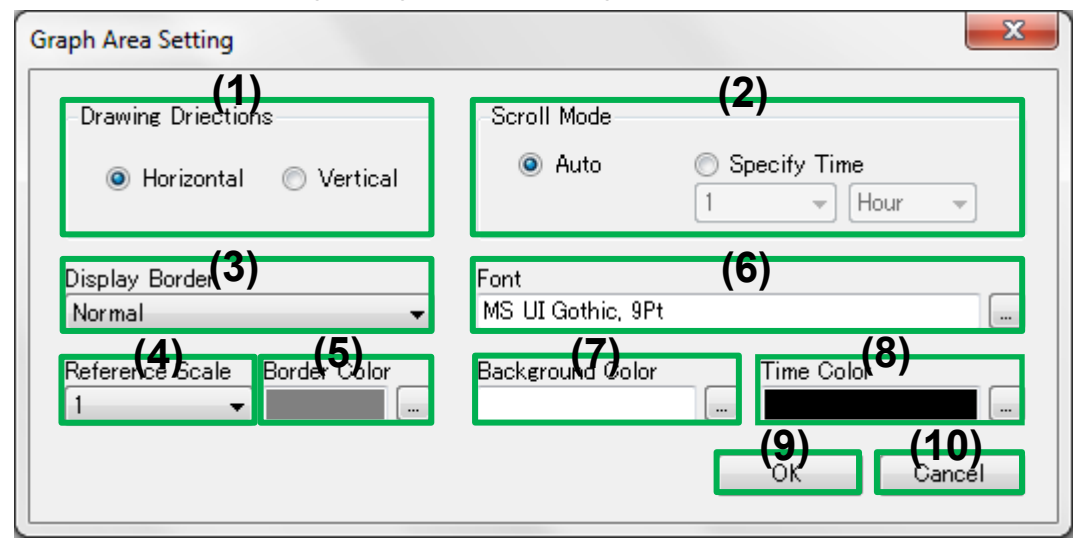

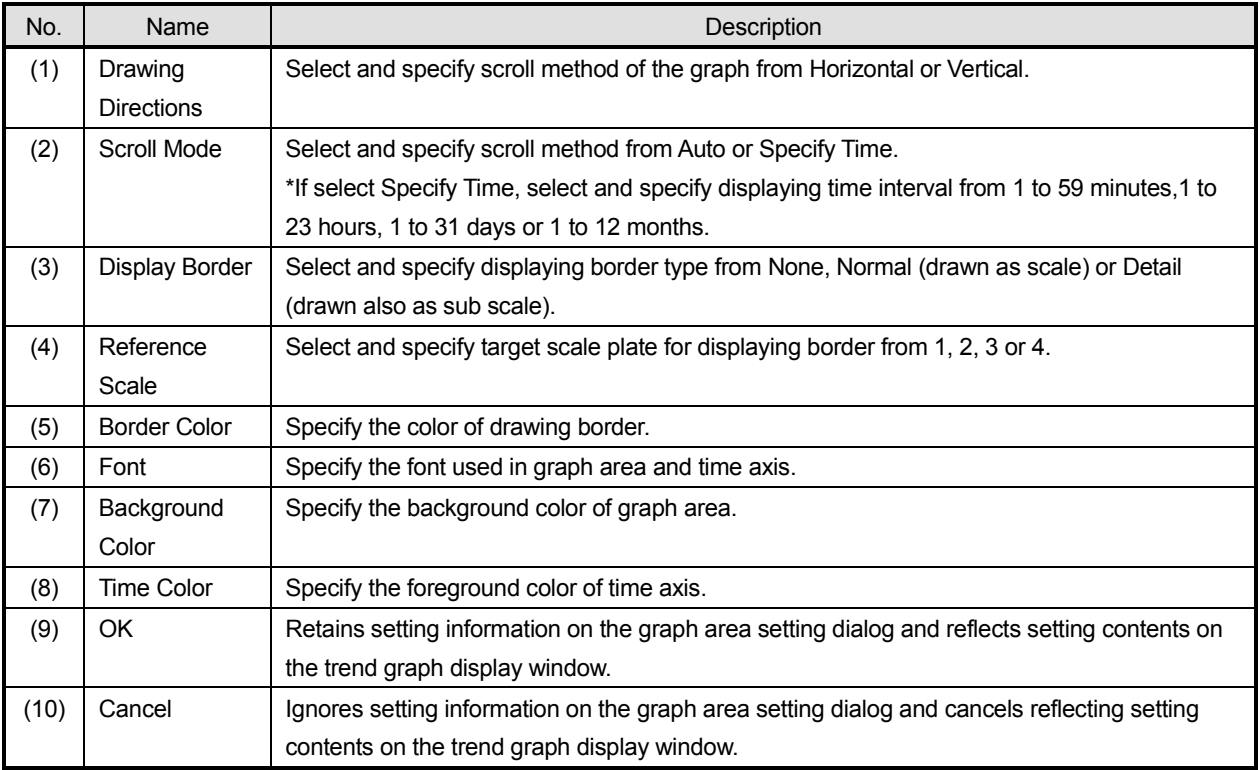

### **5-4-6-3. Scale Plate Setting Dialog**

It provides editing function of trend graph display window; scale plate setting information.

#### **< Name of scale plate setting dialog parts >**

Utilizing following functions (1) Scale Plate, (2) Display, (3) Display Position, (4) Logarithm, (5) Scale Upper Limit, (6) Scale Lower Limit, (7) Unit, (8) Scale Dividing Number, (9) Background Color, (10) Scale Color, (11) Font Color, (12) Font, (13) OK and (14) Cancel, it edits or cancels for scale plate setting information used on trend graph.

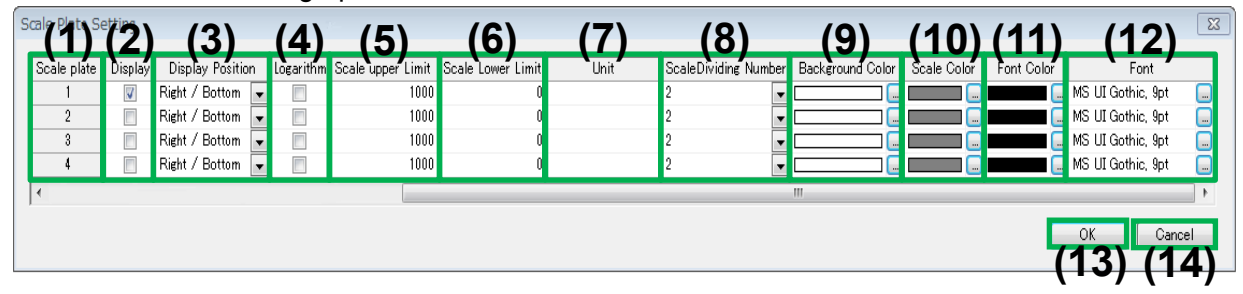

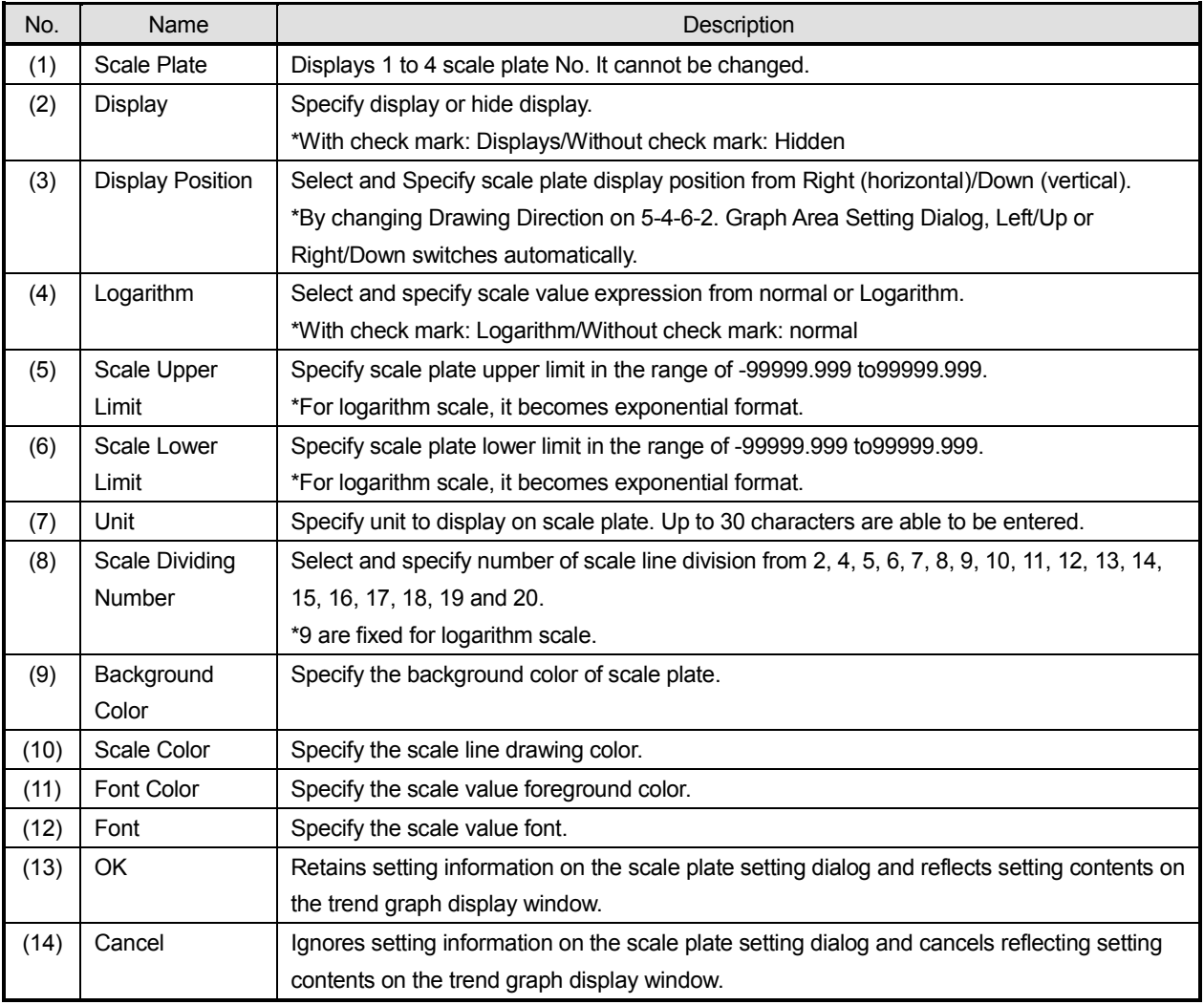

### **5-4-6-4. Numeric Data Setting Dialog**

It provides editing function of trend graph display windo; scale plate setting information.

#### **< Name of numeric data setting dialog parts >**

Utilizing following functions (1) Display Numeric Data, (2) Display Item, (3) Font, (4) Font Color, (5) Background Color, (6) Display Position, (7) OK and (8) Cancel, it edits or cancels for numeric data setting information.

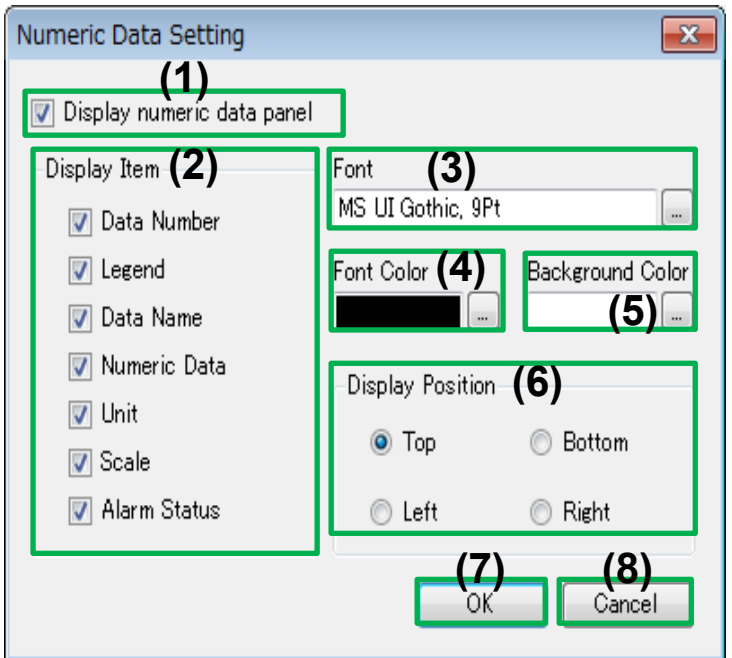

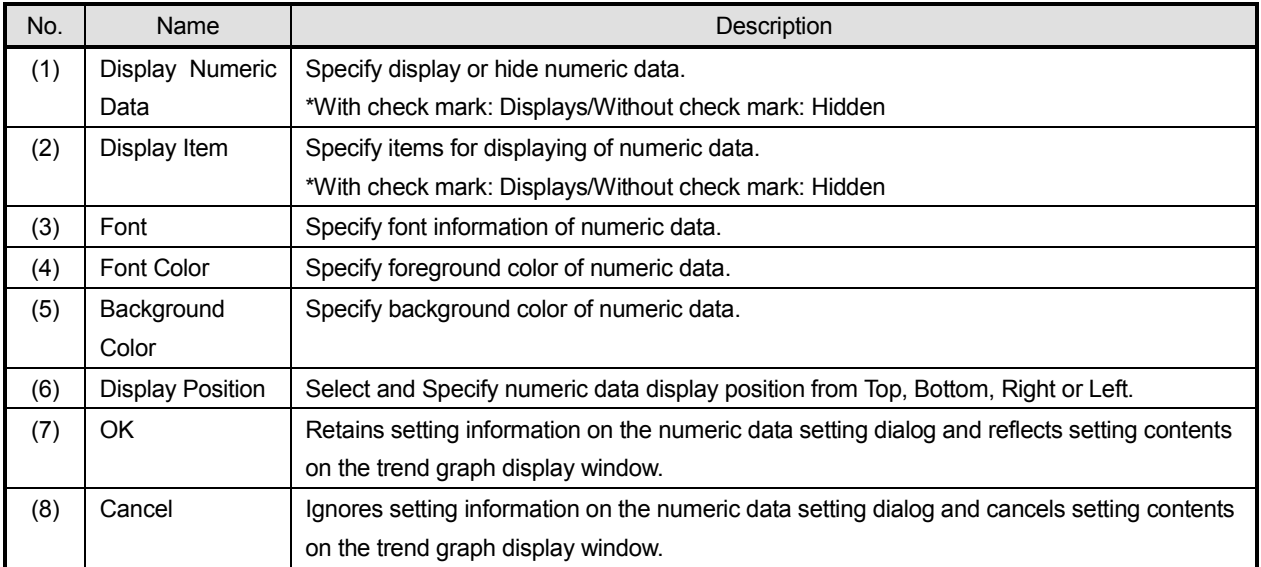

# **5-4-7. List of Real Time Data Display Window**

It provides functions of expand list of acquiring data included in the selected acquiring group then update and display in real-time.

### **<Name of list of real time data display window parts>**

Utilizing following functions (1) Acquisition Data Name, (2) Update Resume, (3) Update Pause, (4) Magnify, (5) Reduce, (6) Display Setting, (7) Print and (8) List of Real Time Data Display, it displays and updates list of acquiring data. **(1)**

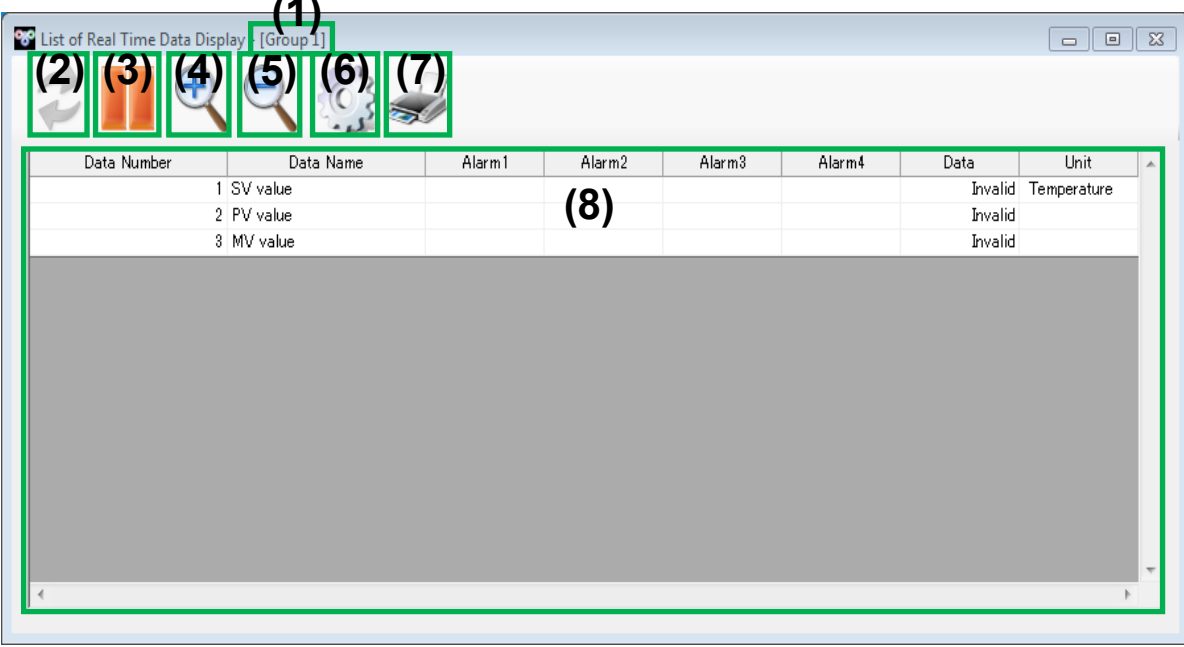

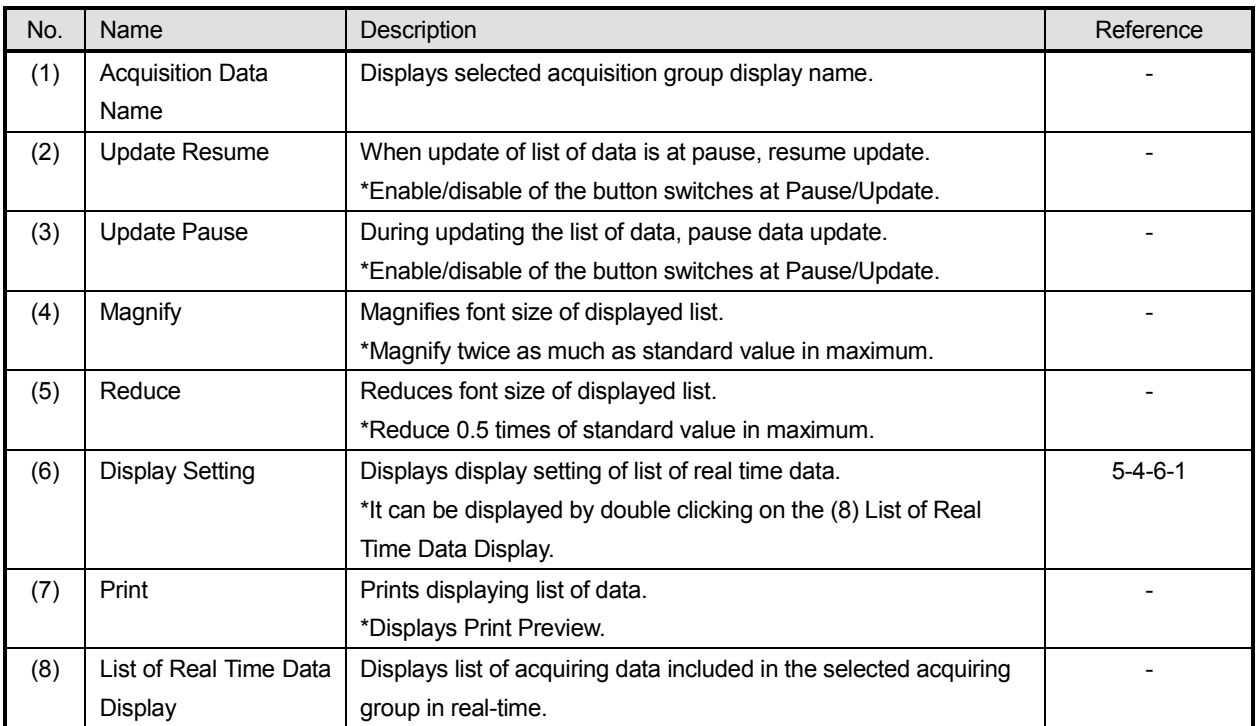

# **5-4-7-1. Display Setting Dialog**

It provides editing function of list of real time data display window; display setting information.

#### **< Name of display setting dialog parts >**

Utilizing following functions (1) Display Item, (2) Font, (3) Odd Number Row, Cell Setting, (4) Even Number Row, Cell Setting, (5) Cell Setting at Alarm Activation, (6) OK and (7) Cancel, it edits or cancels for list of real time data; display setting information.

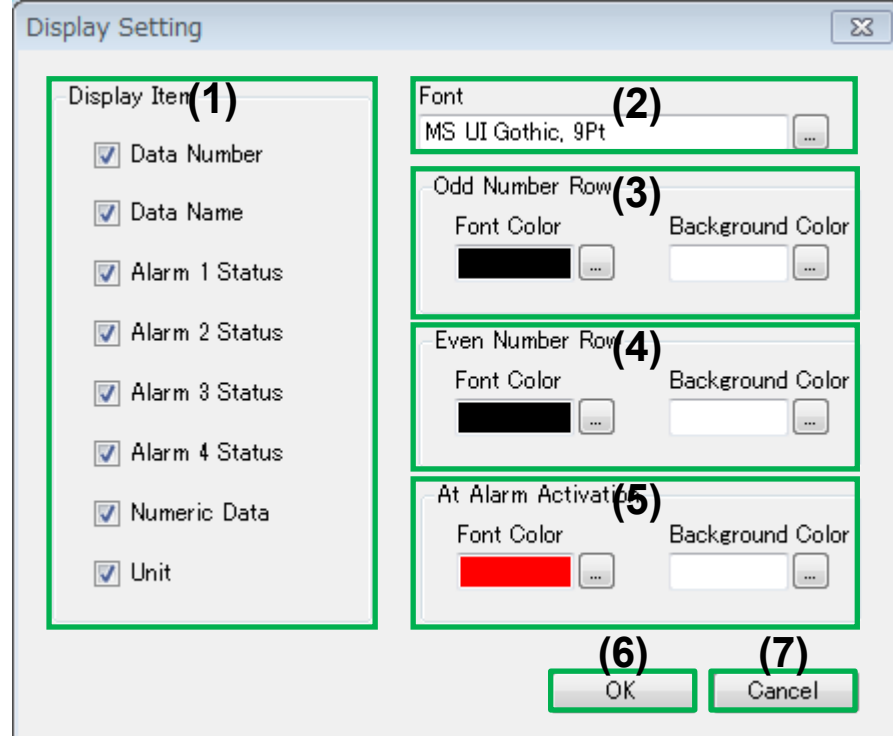

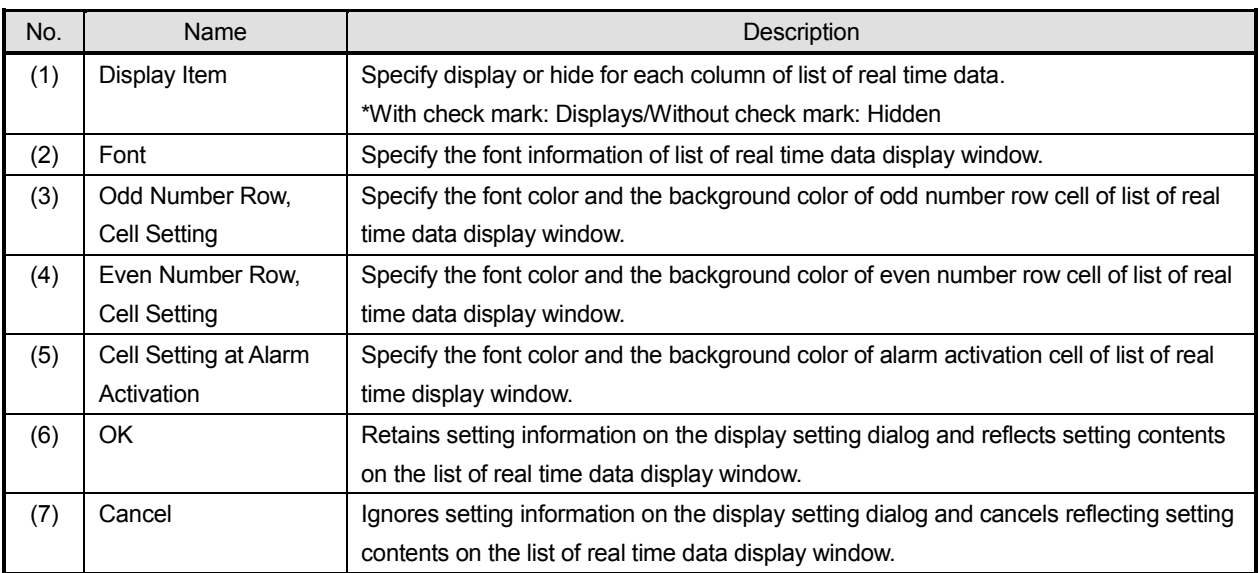

### **5-5. Operation of Data Analysis**

Data analysis provides function of expand, display and analyze recorded acquisition data file in this application, acquired data file recorded by each device side and analysis file saved at this function.

#### **< Name of data analysis at application launcher >**

Utilizing following (1) Data Analysis, it processes expand, display and analysis of acquisition data file etc.

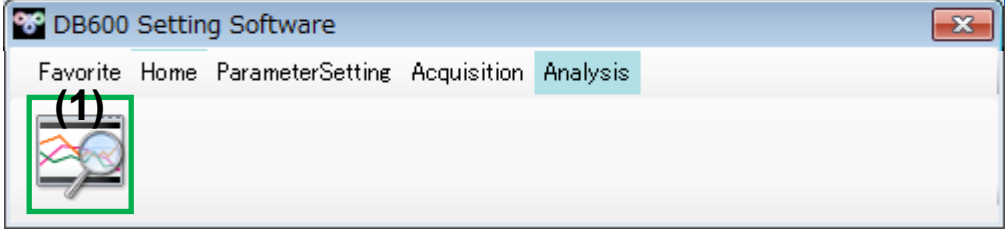

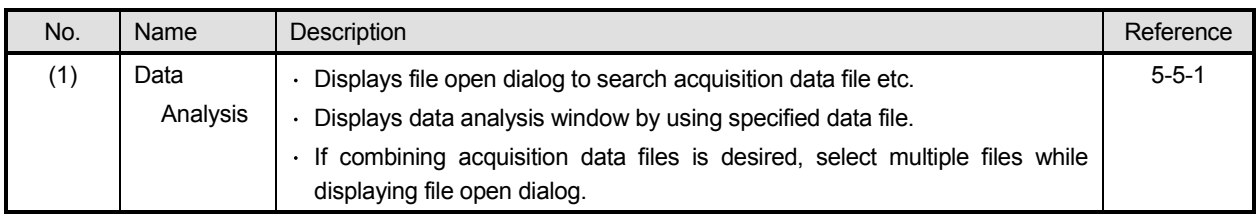

\*Combining acquisition data file requires following conditions (Refer to 5-4-2-1. Group Edit Dialog and 5-4- 5. Data Memory Operation Window for condition setting).

- Combining acquisition data files shall be same group configurations (group name, data configuration and data memory interval shall be the same).
- Combining acquisition data files shall be same extensions.

\*If the selected acquisition data files are not fulfilling the combining conditions, combining is not carried out and files are displayed on the other windows.

# **5-5-1. Data Analysis Window**

It provides function of expand, display and analyze acquired data by this application, each device side or analysis file saved at analysis function.

### **< Name of data analysis window parts >**

Utilizing following functions (1) Data Analysis Window Title, (2) Toolbar (3) Numeric Data/Bar Graph Display and (4) Trend Graph Display, it expands, displays and analyzes target analysis file.

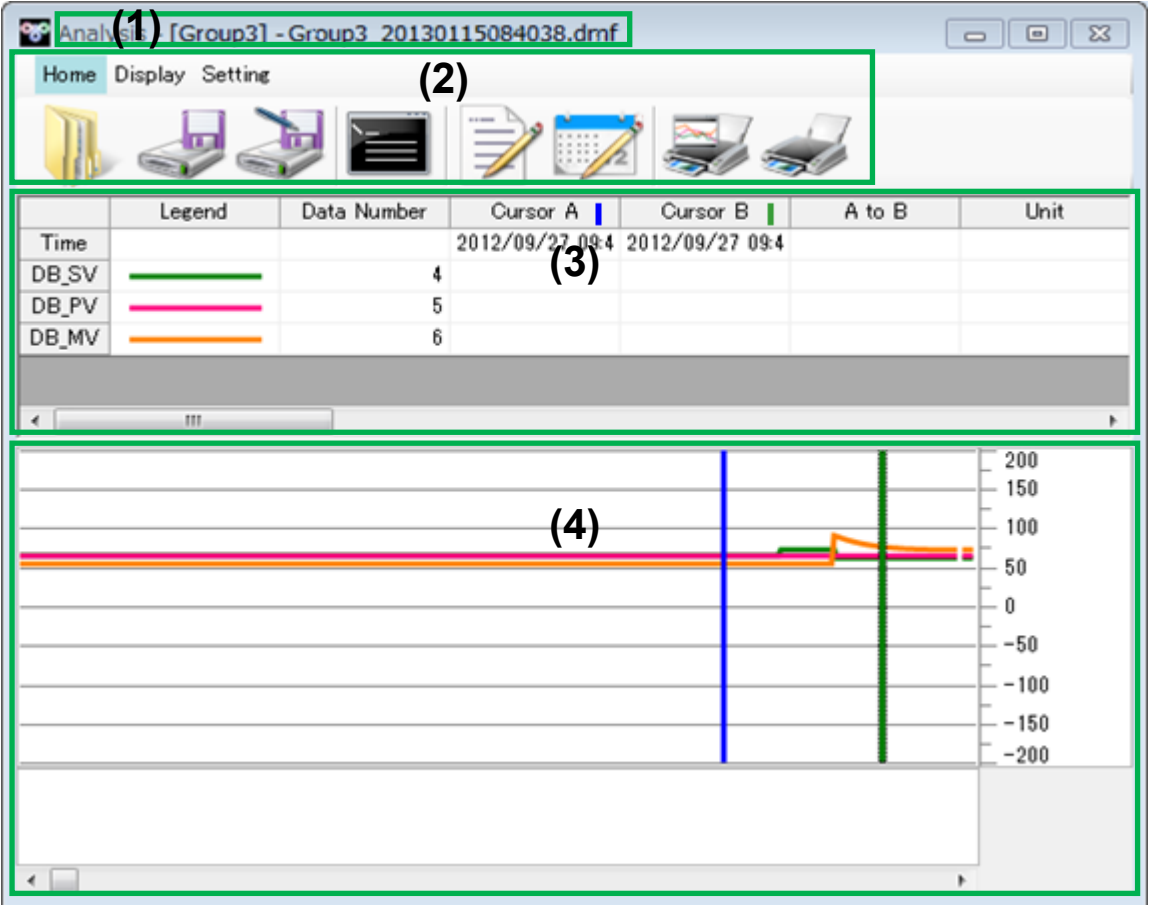

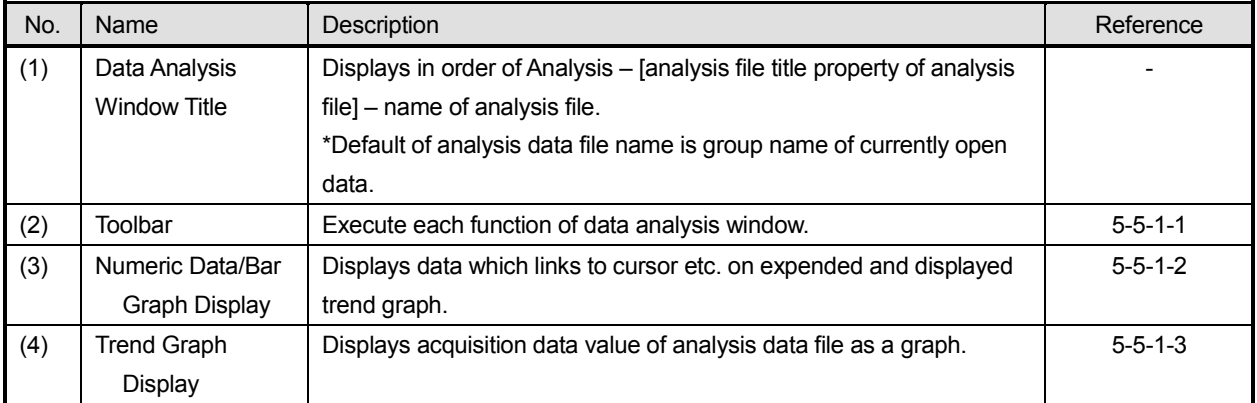

### **5-5-1-1. Toolbar**

It provides function of tool buttons which startup and execute each function of data analysis window and its switch function.

### **< Each toolbar, operation flow >**

### **(1) Startup data analysis window.**

When startup and display data analysis window, it displays [Home] menu.

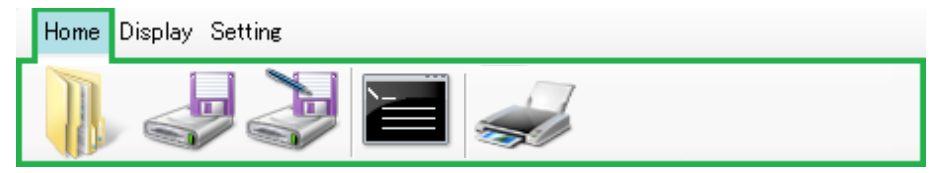

### **(2) Select a function.**

Broadly three functions are available to select.

From left of menubar, [Home], [Display] and [Setting] are switched to relevant tool buttons by clicking on a menu.

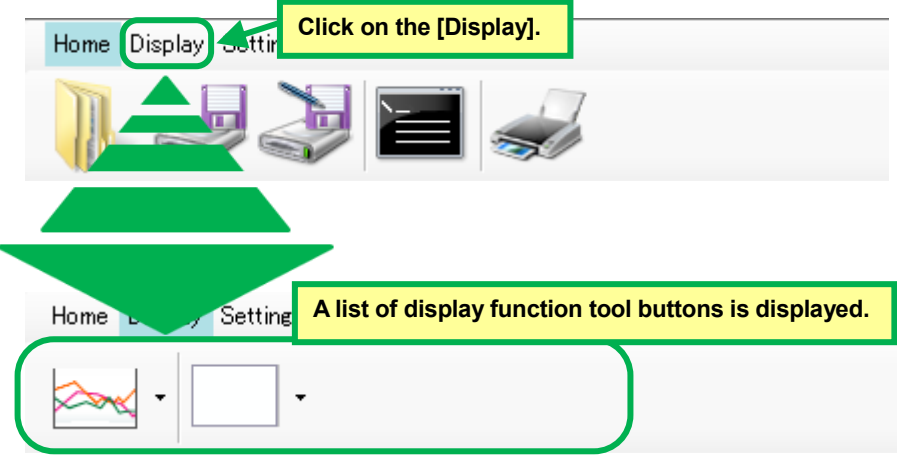

# **(3) Starting up each function.**

After selecting a function at (2), click a tool button in below. Clicking on a tool button enables startup relevant function and display a dialog/window.

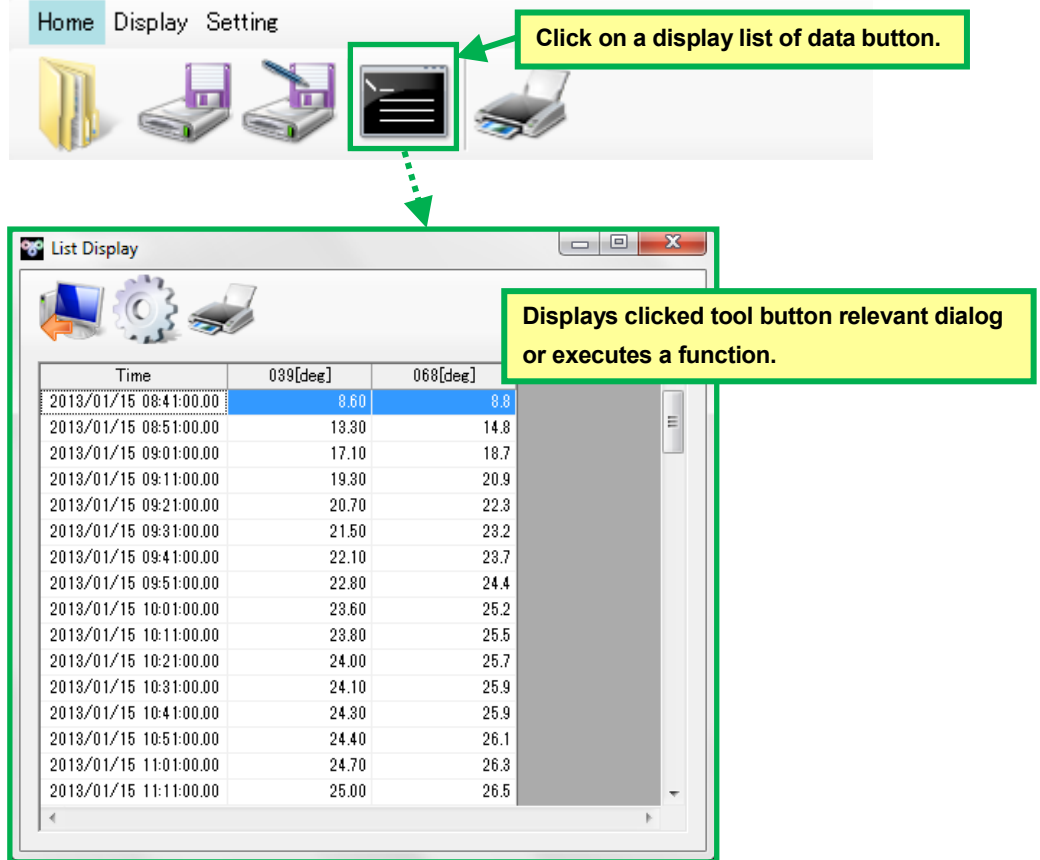

# **(a) Operation of Home**

It provides basic function of data analysis.

### **< Name of home toolbar parts >**

Utilizing following functions (1) Open File, (2) Save, (3) Save as, (4) Display List of Data, (5) Print Screen Image, it performs basic operation of data analysis.

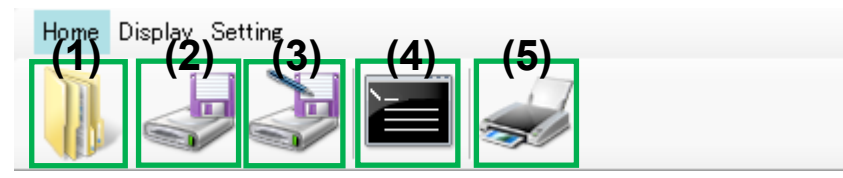

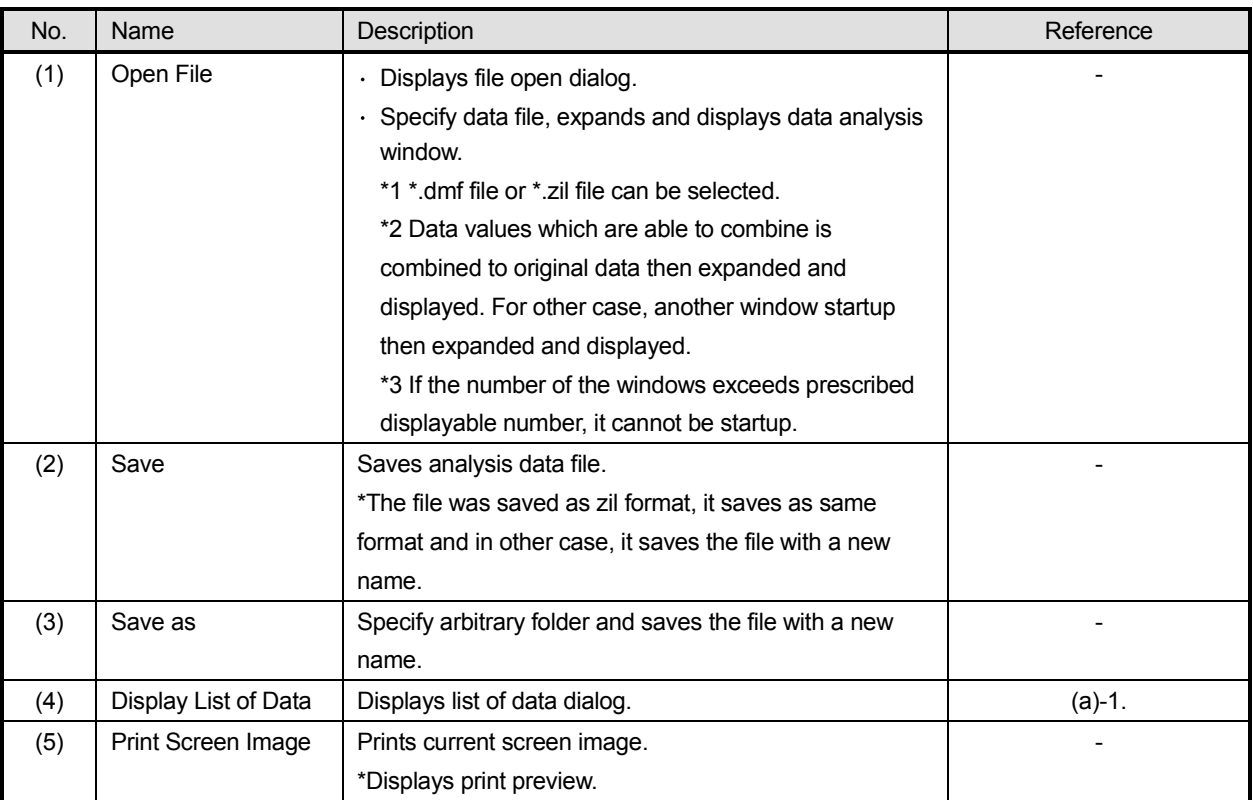

### **(a)-1. Data List Display Window**

It provide function of expand and display for data value of data analysis window trend graph as a list of numeric value.

### **< Name of data list display window parts >**

Utilizing following functions (1) Export, (2) Display Setting, (3) Print and (4) Data List Display, it displays list of data analysis.

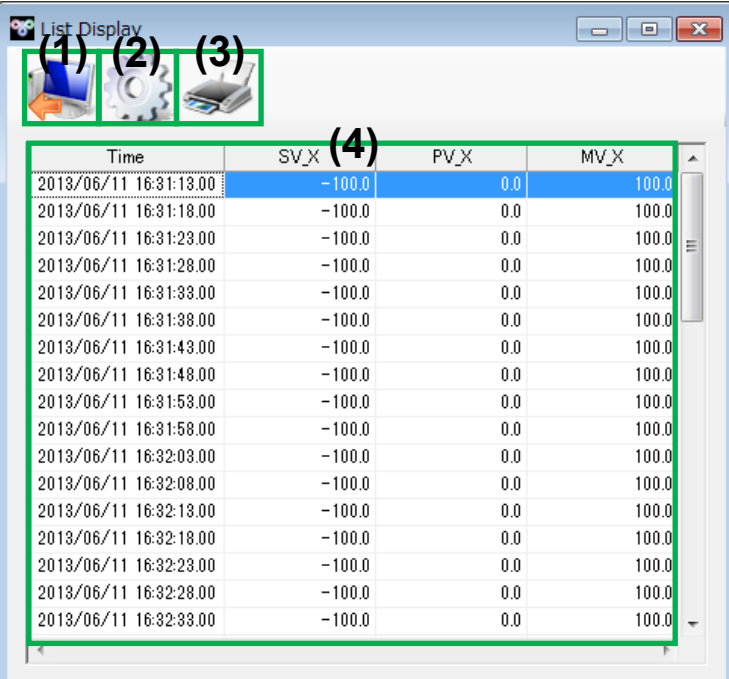

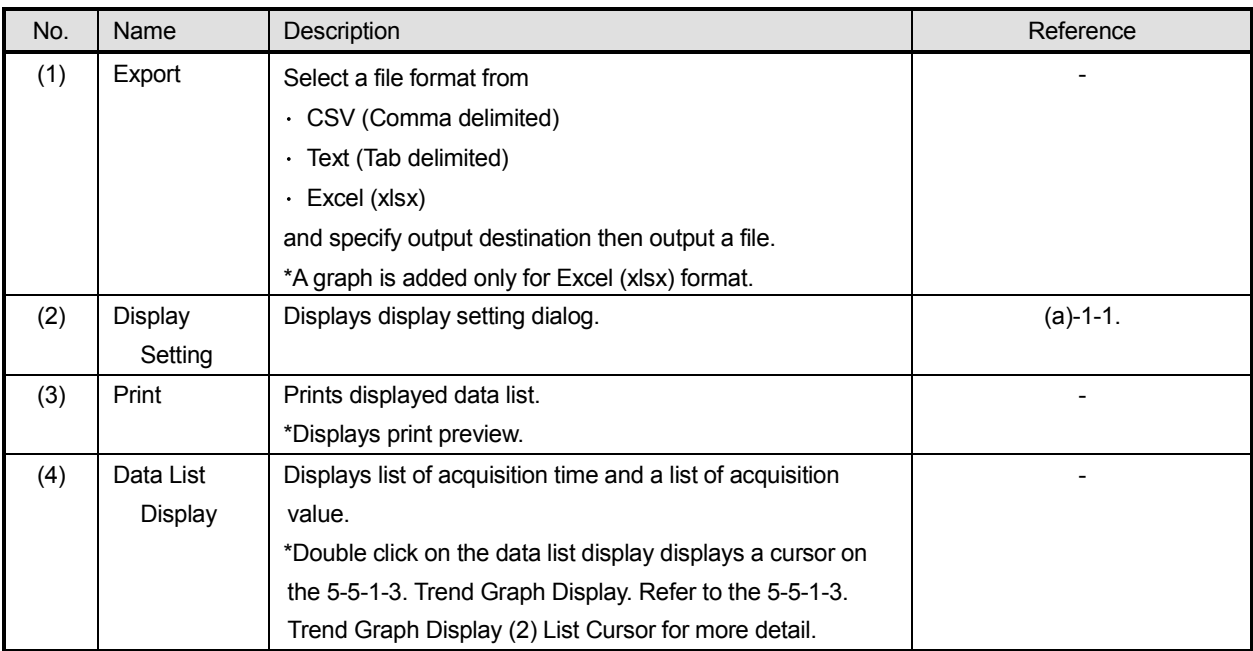

### **(a)-1-1. List Display Setting Dialog**

It provides editing function of data list display; display setting information.

#### **< Name of list display setting dialog parts >**

Utilizing following functions (1) Display Interval Setting, (2) Font, (3) Odd Number Row Setting, (4) Even Number Row Setting, (5) OK, and (6) Cancel, it edits for display setting information.

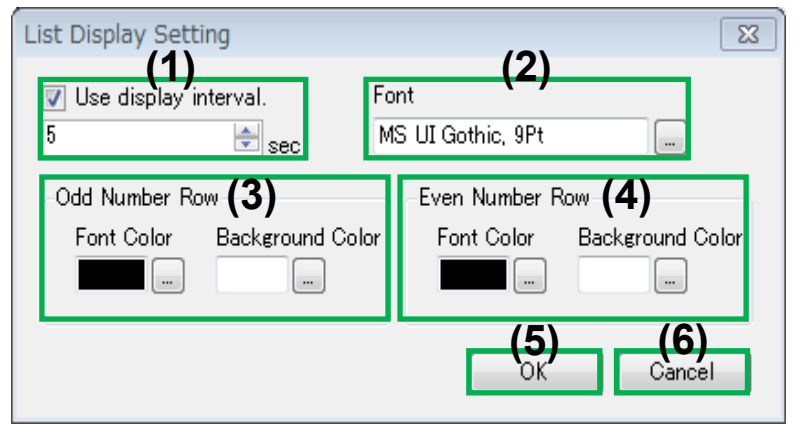

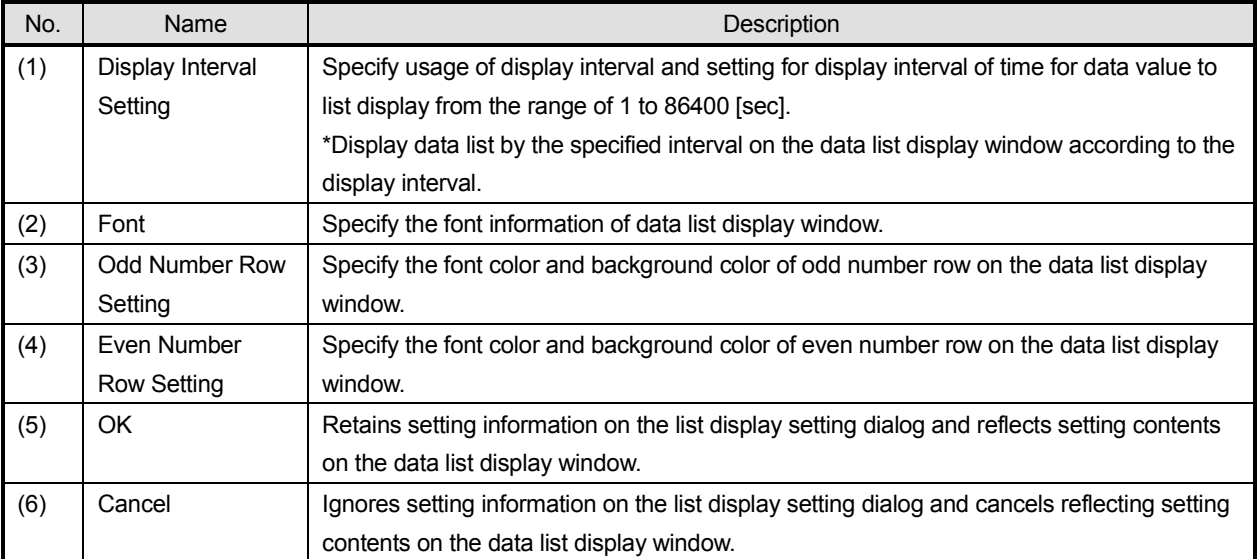

# **(b) Operation of Display**

It provides function of switching display setting in data analysis.

### **< Name of display toolbar parts >**

Utilizing following functions (1) Display Period Switching, (2) Border Display Switching, it switches display setting of data analysis.

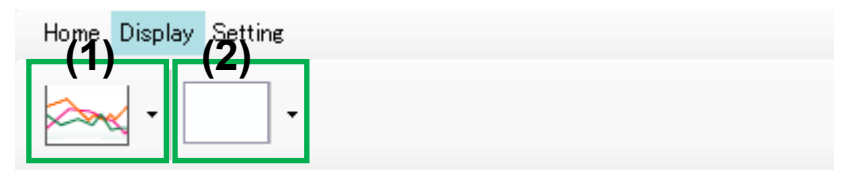

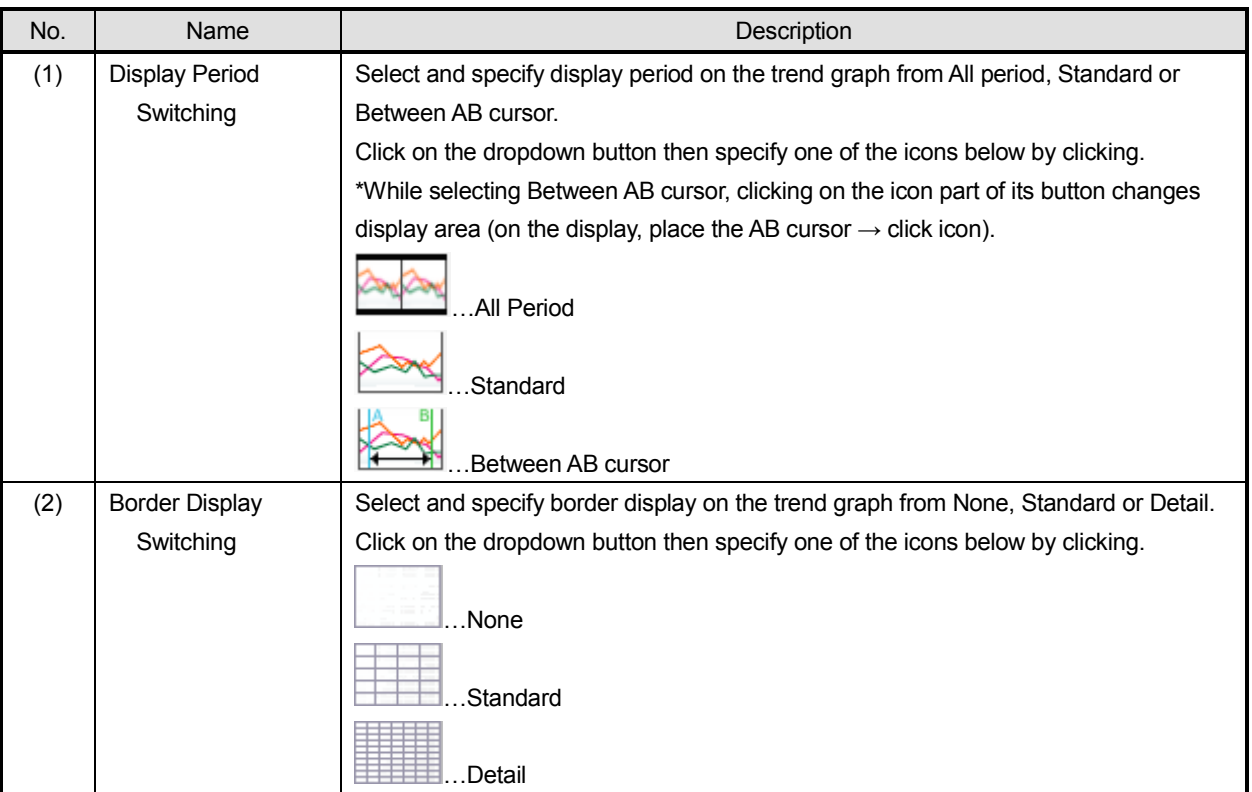

# **(c) Operation of Setting**

It provides function of various setting for data analysis.

#### **< Name of setting toolbar parts >**

Utilizing following functions (1) Analysis File Setting, (2) Data Setting, (3) Graph Area Setting, (4) Scale Plate Setting, and (5) Numeric Data/Bar Graph Setting, it edits setting information of data analysis. **\*Refer to the section 3-1 List of function restriction of free of charge edition about restriction of free of charge edition.**

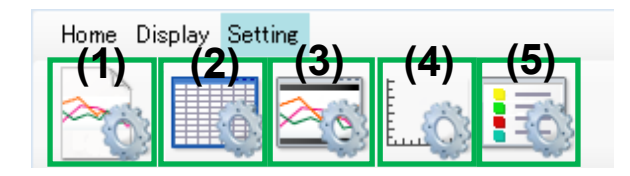

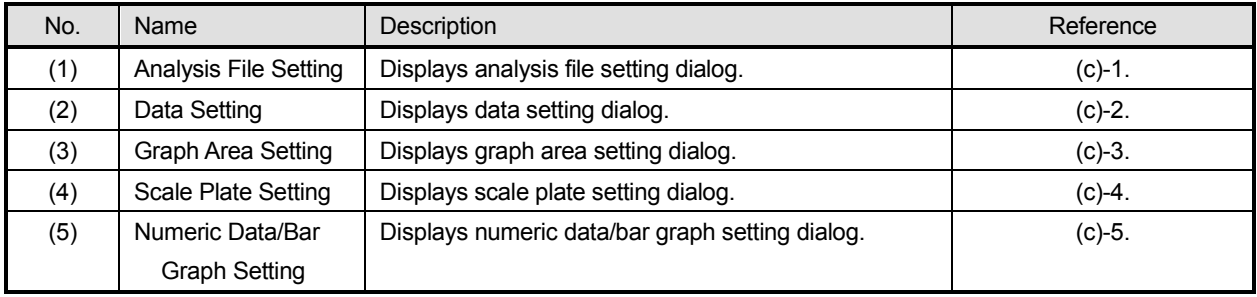

### **(c)-1. Analysis File Setting Dialog**

It provides editing function of data analysis window, analysis file setting information.

#### **< Name of analysis file setting dialog parts >**

Utilizing following functions (1) Analysis File Title, (2) Data Number, (3) Field Number, (4) Data Name, (5) Unit, (6) Format, (7) Alarm 1 to 4 Name, (8) OK, and (9) Cancel, it edits analysis file setting information.

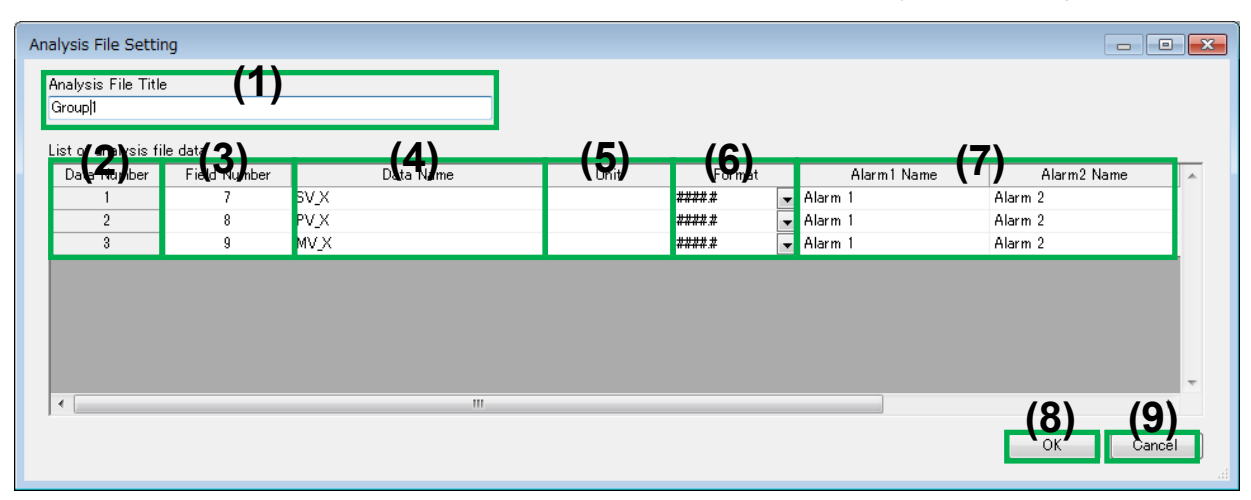

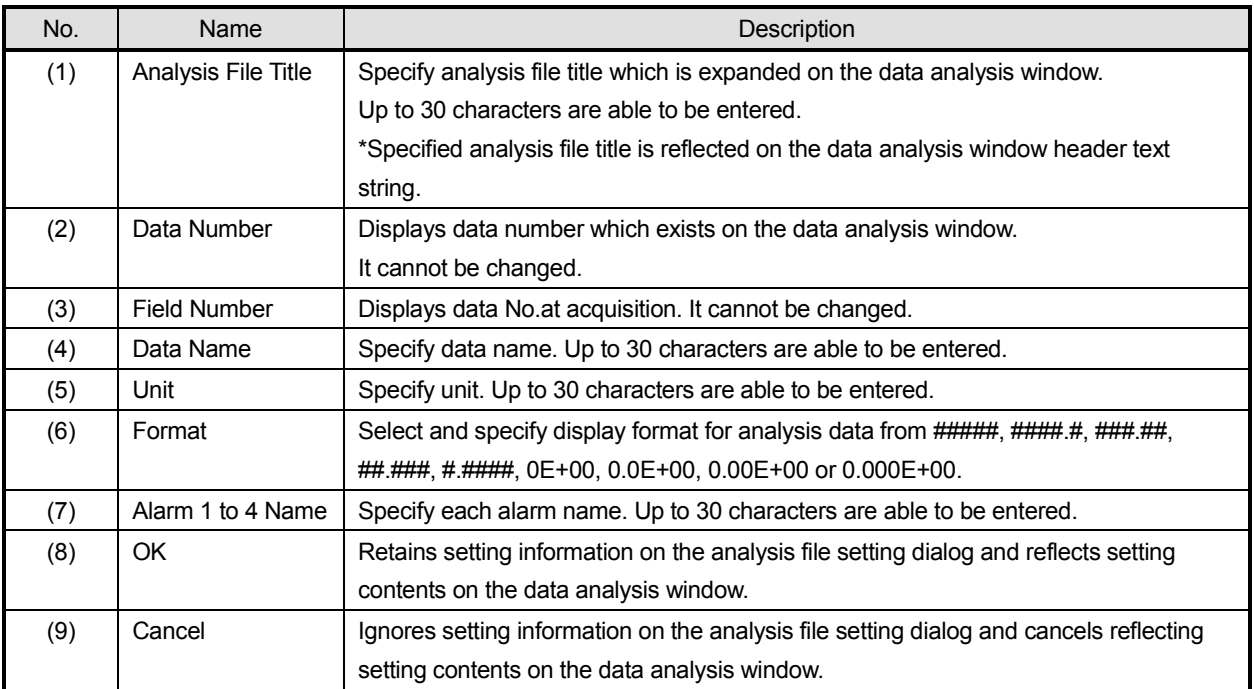

#### **(c)-2. Data Setting Dialog**

It provides editing function of data analysis window; data setting information.

#### **< Name of data setting dialog parts >**

Utilizing following functions (1) Basic Setting, (2) Alarm Setting, (3) OK and (4) Cancel, it edits or cancels data analysis window; data setting information.

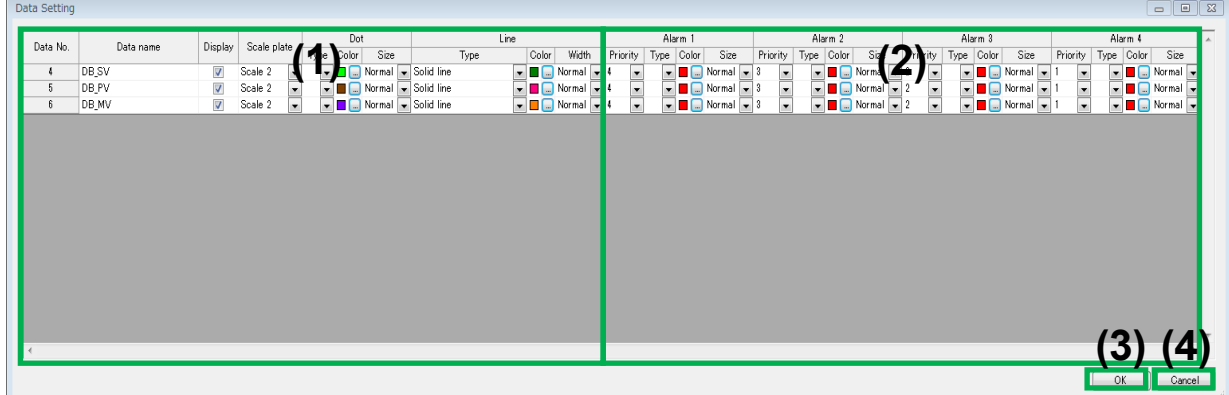

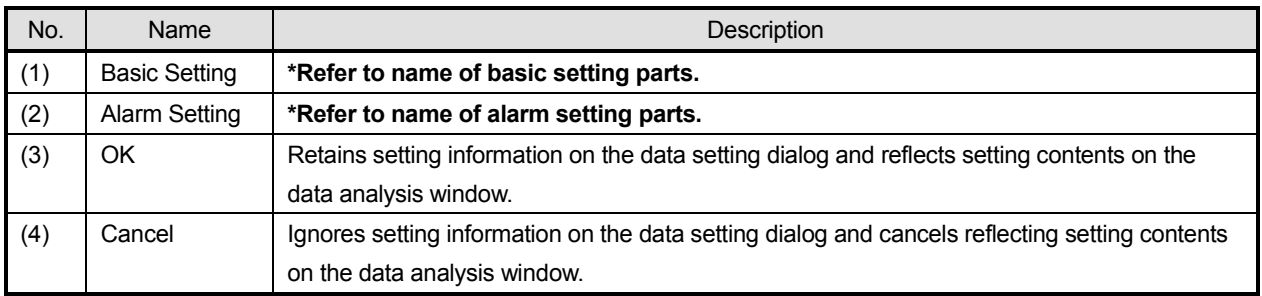

#### **< Name of basic setting parts >**

Utilizing following functions (1) Data No., (2) Data Name, (3) Display (4) Scale Plate, (5) Dot Setting and (6) Line Setting, it edits data analysis window; data setting information; basic setting.

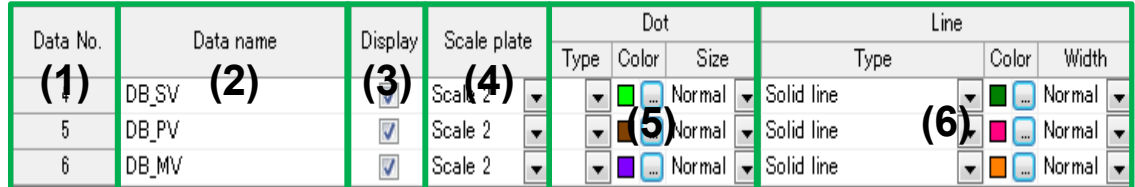

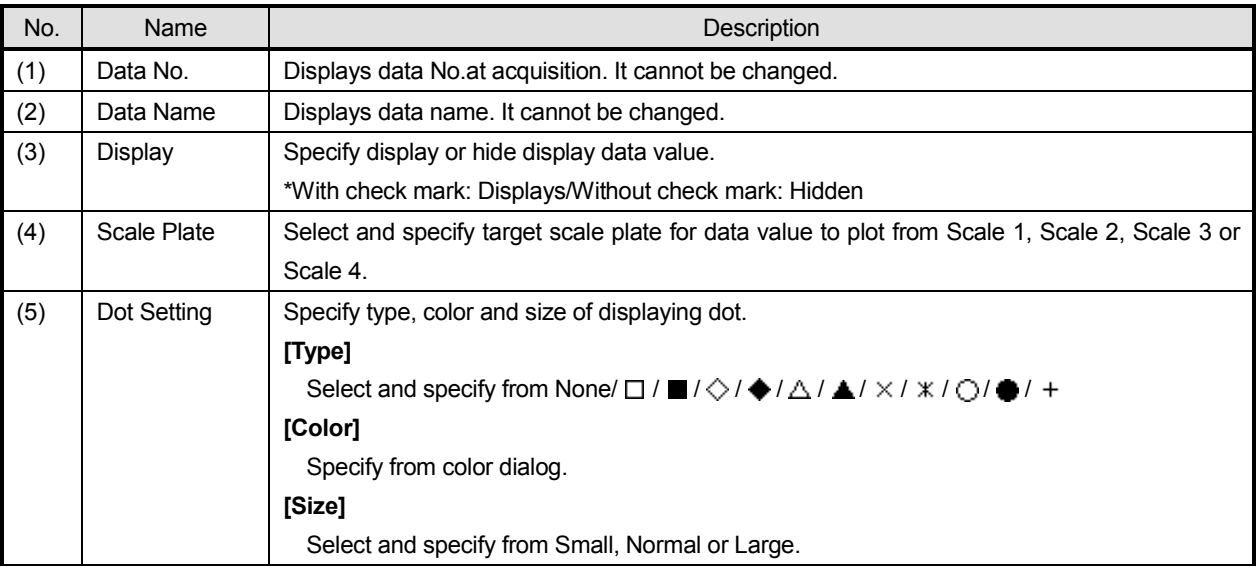

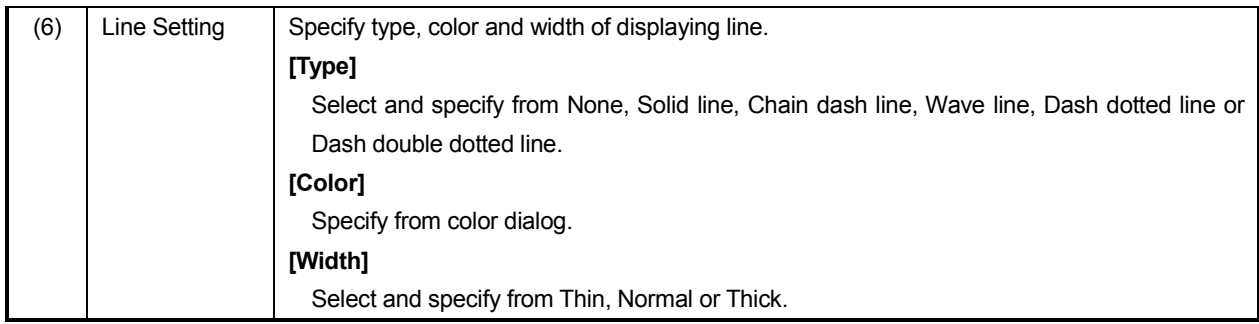

# **< Name of alarm setting parts >**

Utilizing following function (1) Alarm 1 to 4 Setting, it edits data analysis window; data setting information; alarm setting.

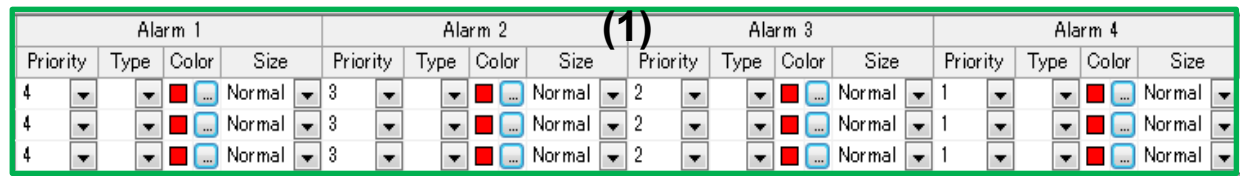

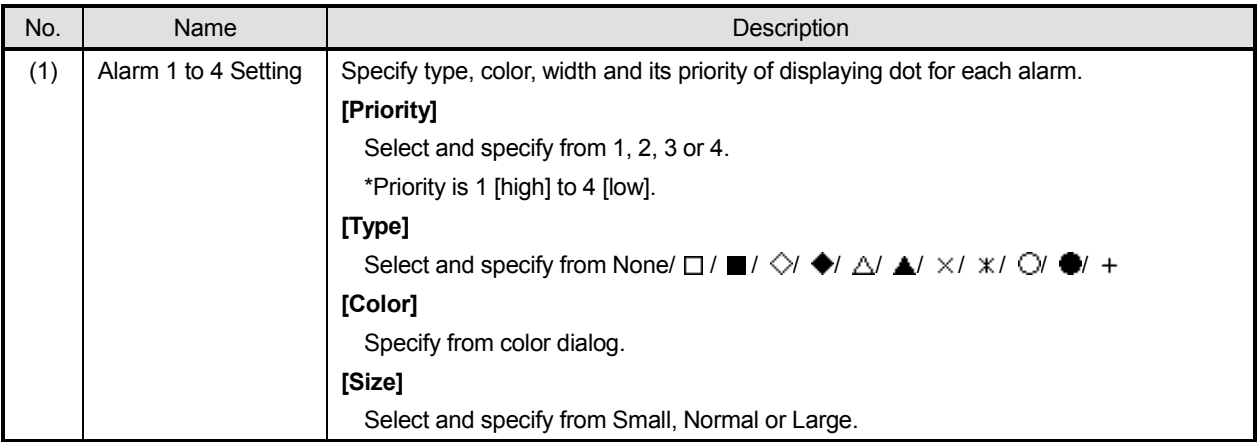

### **(c)-3. Graph Area Setting Dialog**

It provides editing function of data analysis window; graph area setting information.

#### **< Name of graph area setting dialog parts >**

Utilizing following functions (1) Drawing Direction, (2) Font, (3) Background Color, (4) Color of Time, (5) Display Border, (6) Reference Scale, (7) Border Color, (8) Cursor A Setting, (9) Cursor B Setting, (10) List Cursor Setting, (11) OK, and (12) Cancel, it edits or cancels data analysis window; graph area setting information.

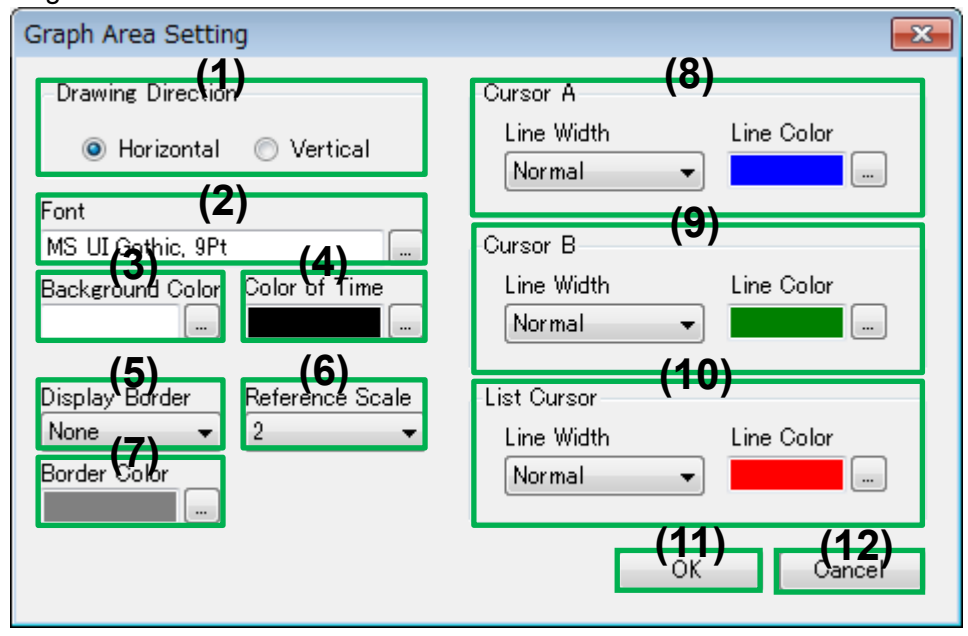

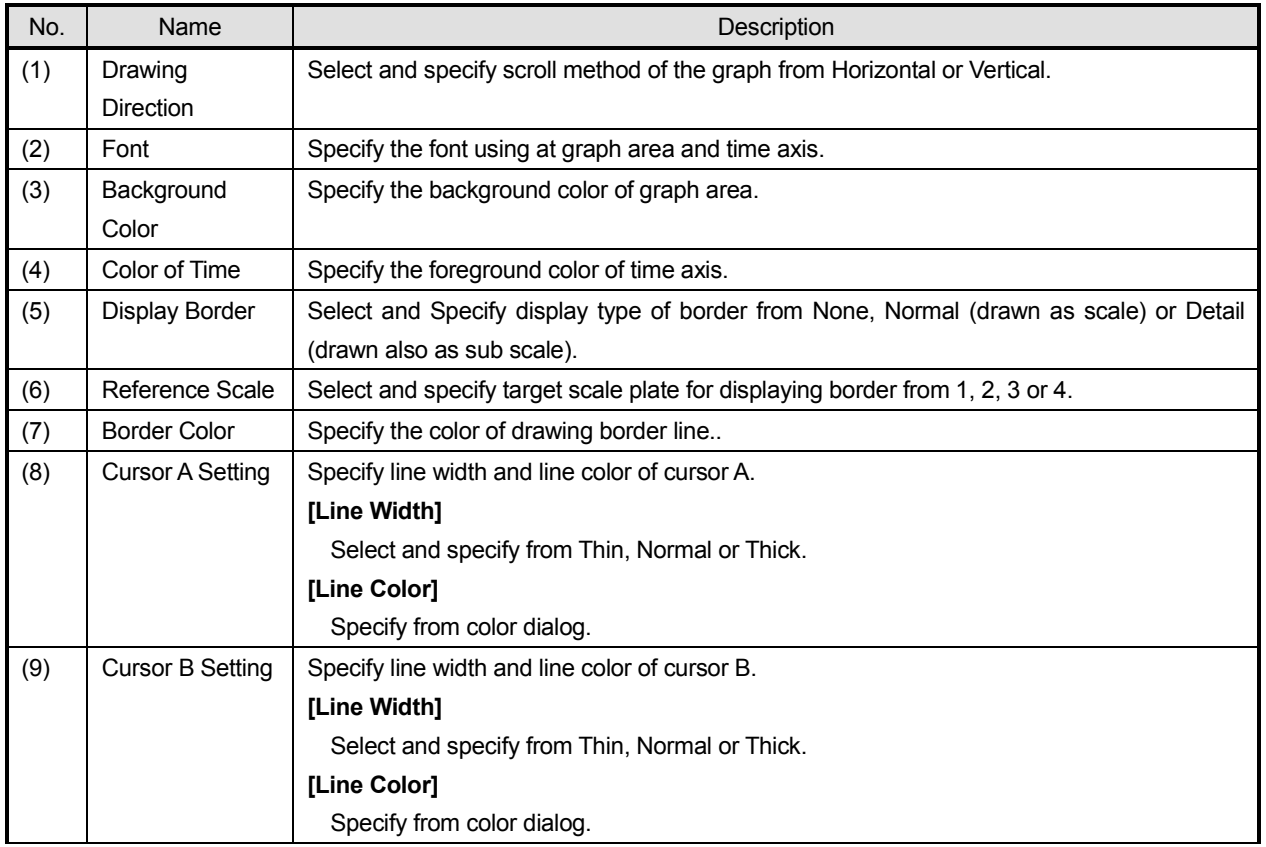

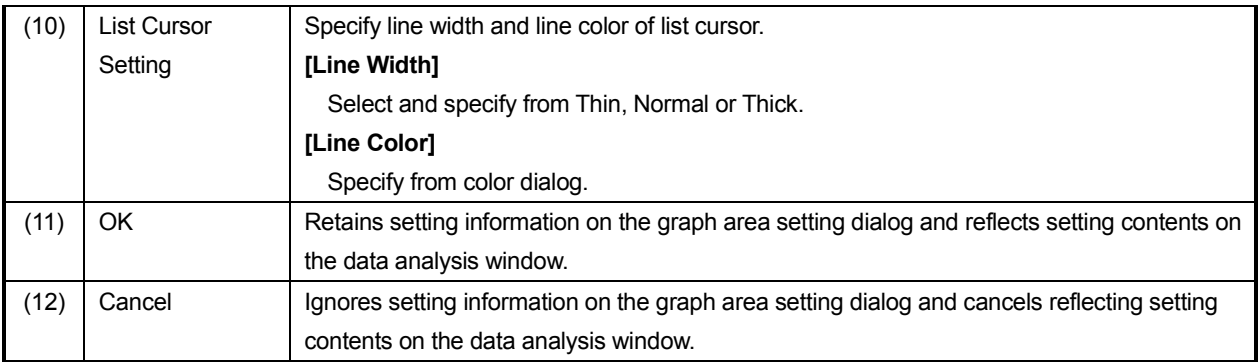

### **(c)-4. Scale Plate Setting Dialog**

It provides editing function of data analysis window; scale plate setting information.

#### **< Name of scale plate setting dialog parts >**

Utilizing following functions (1) Scale Plate, (2) Display, (3) Display Position, (4) Logarithm, (5) Scale Upper Limit, (6) Scale Lower Limit, (7) Unit, (8) Scale Dividing Number, (9) Background Color, (10) Scale Color, (11) Font Color, (12) Font, (13) OK and (14) Cancel, it edits or cancels for scale plate setting information used on trend graph.

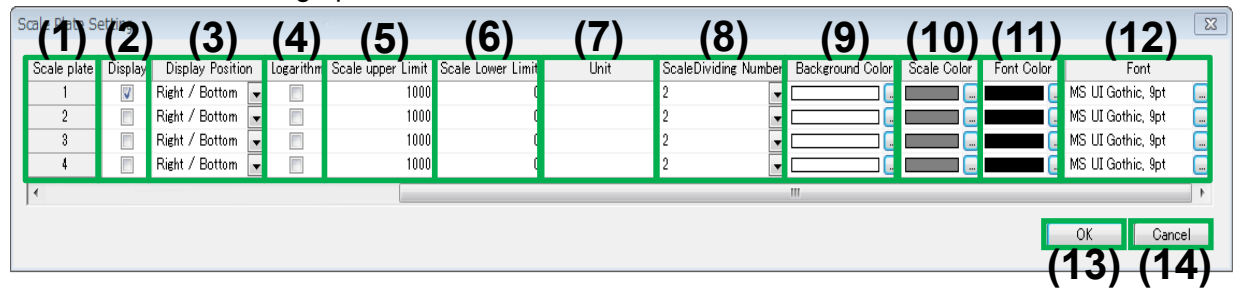

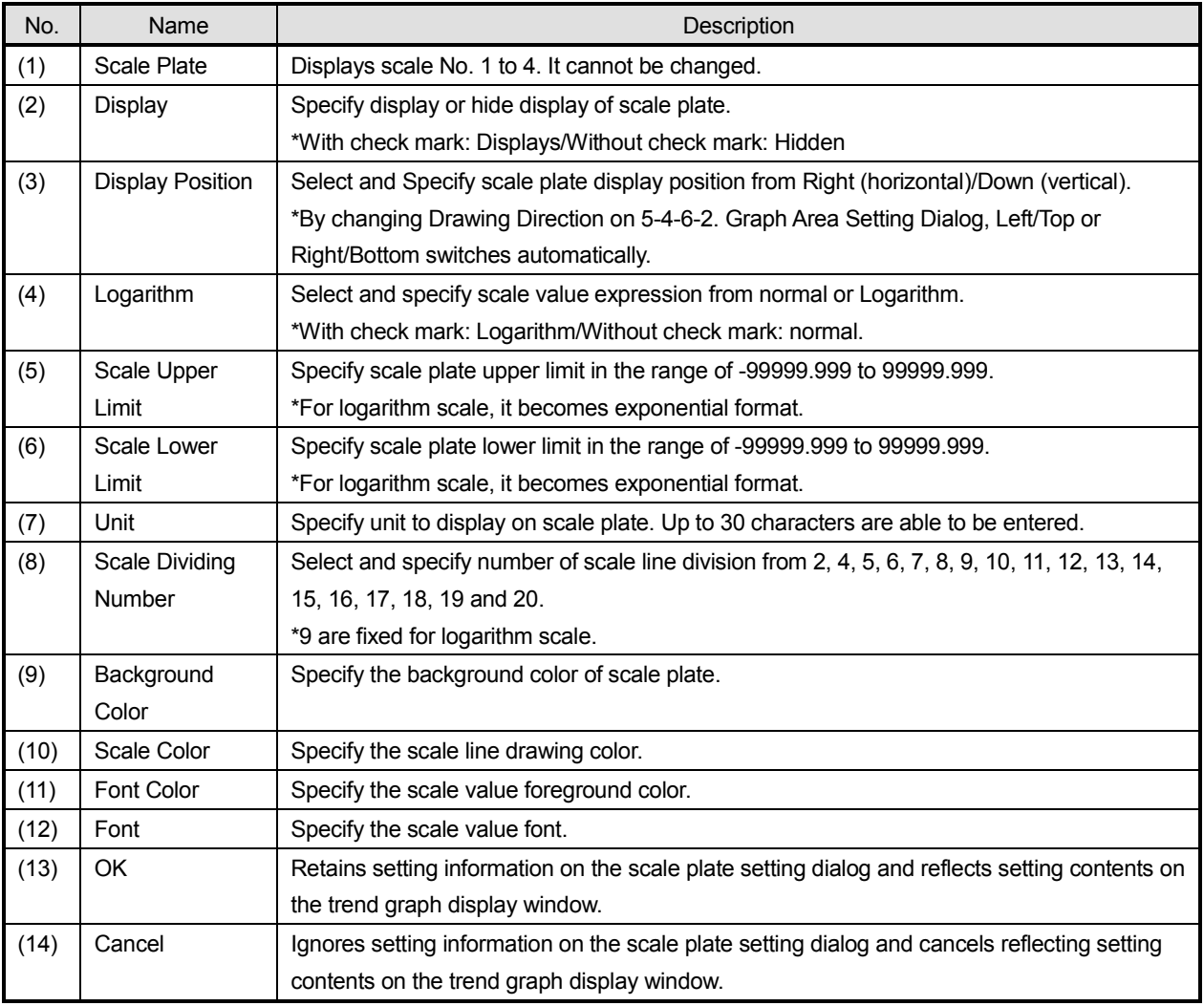

#### **(c)-5. Numeric Value Data/Bar Graph Setting Dialog**

It provides editing function of data analysis window; numeric value data/bar graph setting information.

#### **< Name of numeric value data /bar graph setting dialog parts >**

Utilizing following functions (1) Display or Hide Numeric Value Data/Bar Graph, (2) Display Position, (3) Types of Legend, (4) Numeric Value Data, Display Item, (5) Numeric Value Data, Font, (6) Numeric Value Data, Font Color, (7) Numeric Value Data, Background Color, (8) Numeric Value Data, All Data Setting, (9) Numeric Value Data, Data between Cursor Setting (10) Bar Graph, Direction of Legend, (11) OK and (12) Cancel, it edits or cancels for numeric value data/bar graph setting information.

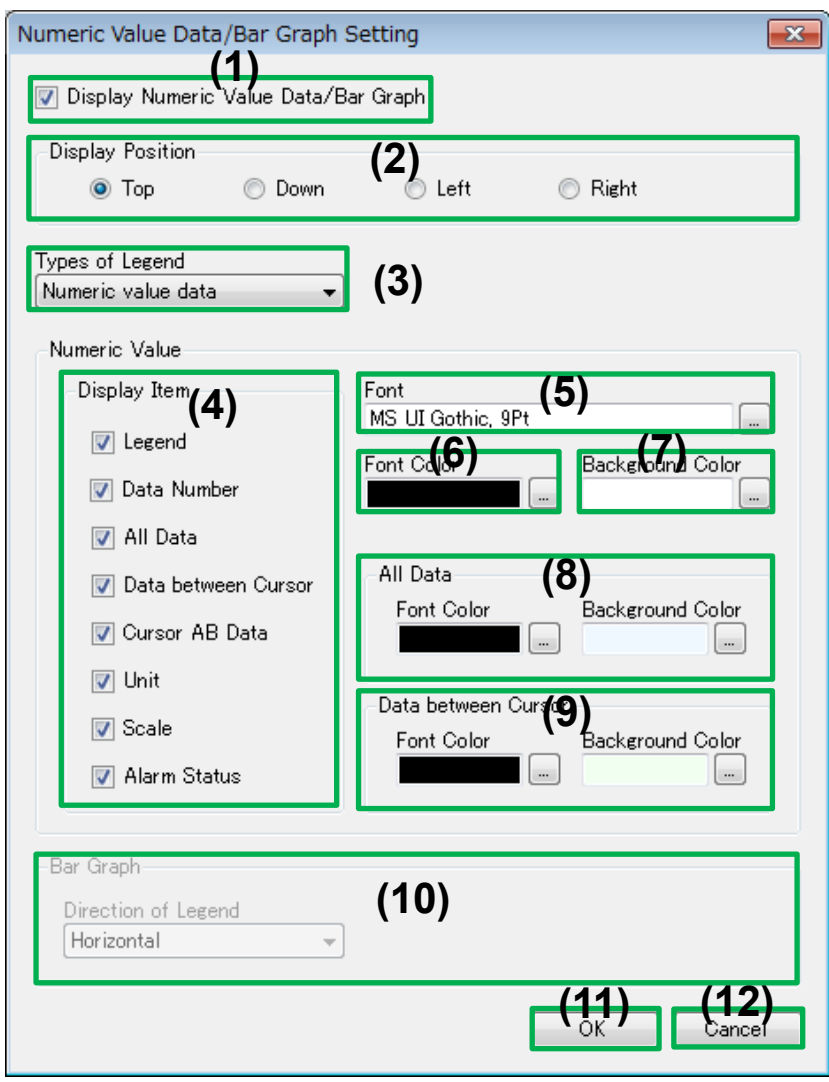

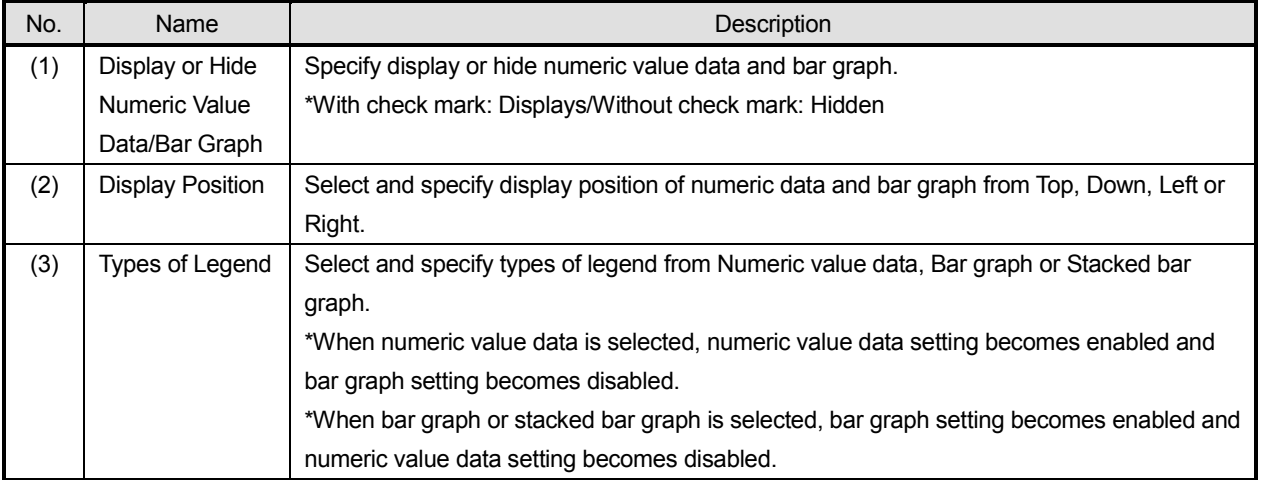

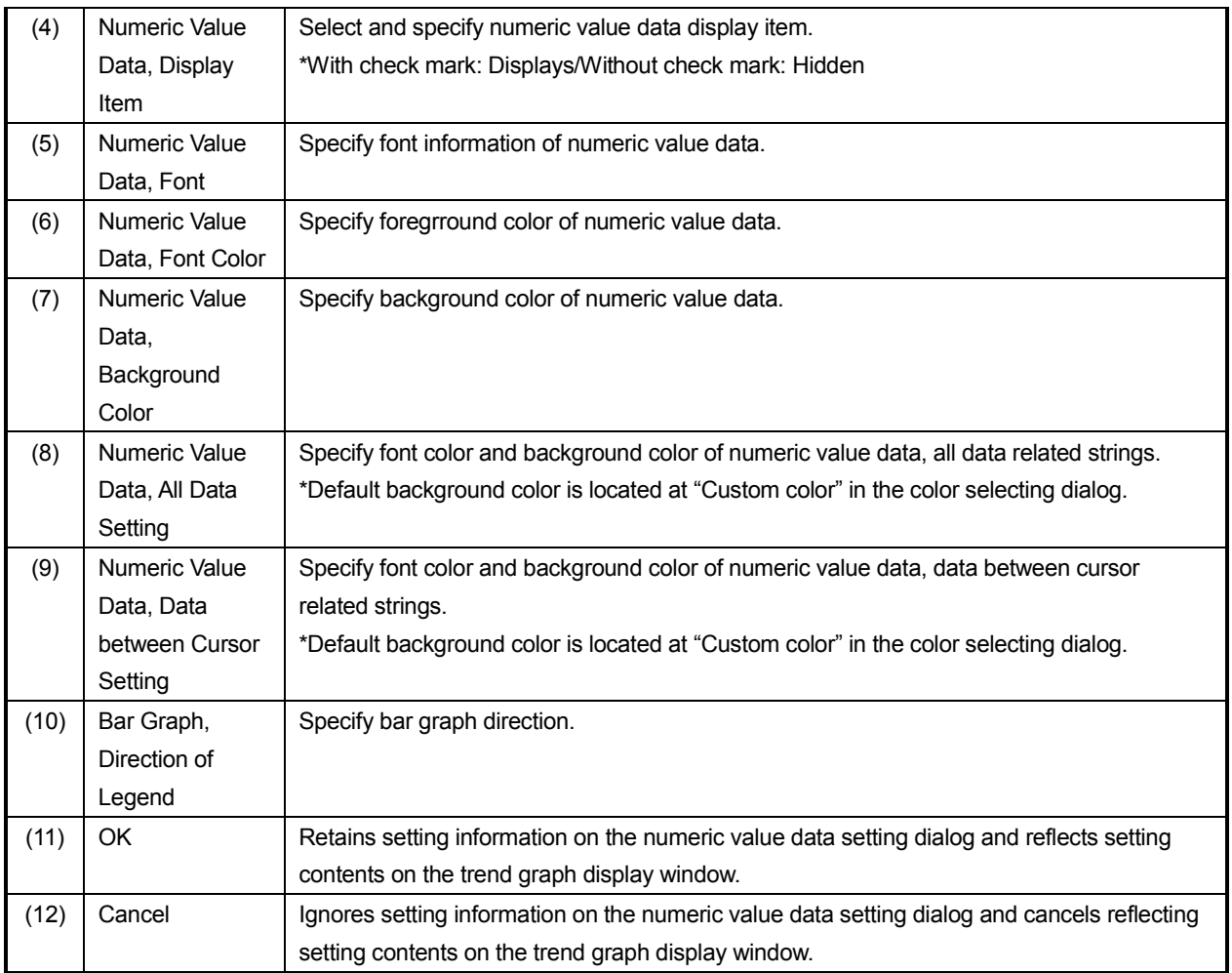

# **5-5-1-2. Numeric Value Data/Bar Graph Display**

It provides display area for numeric value data or bar graph which accumulated from expanded data on data analysis window.

**\*It is interlocked with 5-5-1-3. Trend Graph Display therefore moving of AB cursors on the trend graph performs recalculation and so changes display contents.**

#### **< Name of numeric value data parts >**

Utilizing following functions (1) Basic Data, Cursor AB Data Display and (2) All Data, Data between Cursor Display, it displays data analysis window, numeric value data.

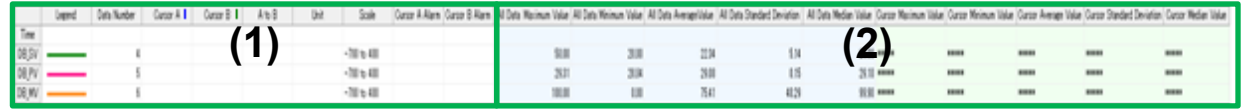

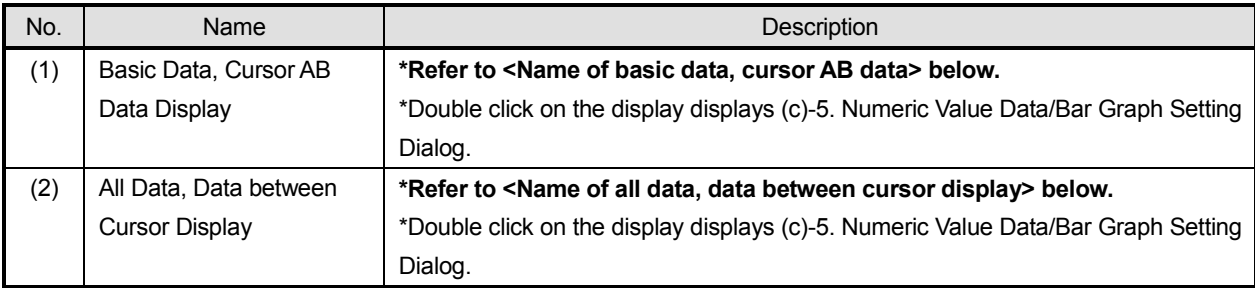

#### **< Name of basic data, cursor AB data parts >**

Utilizing following functions (1) Data Name, (2) Legend, (3) Data Number, (4) Cursor A, (5) Cursor B, (6) Cursor A to B, (7) Unit, (8) Scale, (9) Cursor A Alarm and (10) Cursor B Alarm, it configures numeric value data display.

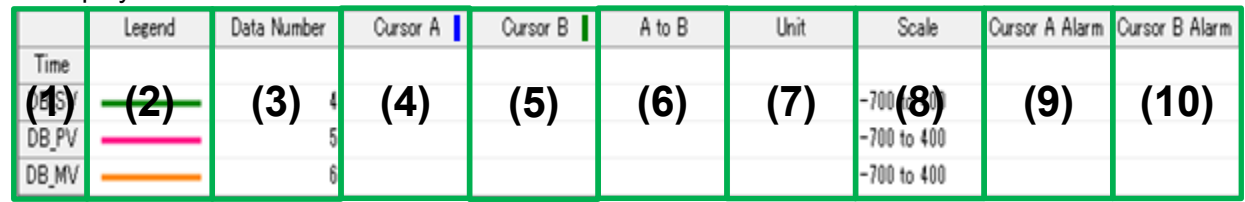

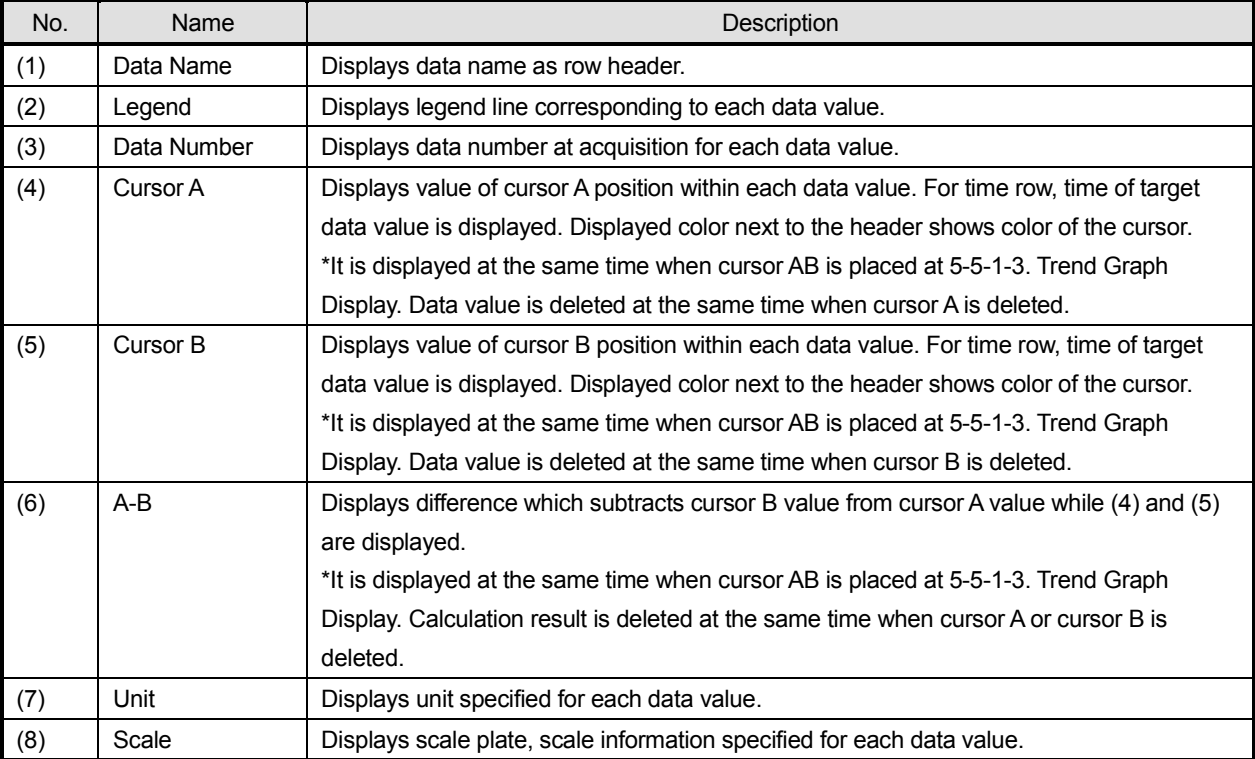

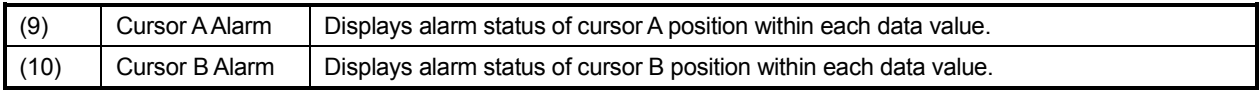

### **< Name of all data, data between cursor display parts >**

Utilizing following functions (1) All Data Maximum Value, (2) All Data Minimum Value, (3) All Data, Average Value, (4) All Data Standard Deviation, (5) All Data Median Value, (6) Cursor Maximum Value, (7) All Data Minimum Value, (8) Cursor Average Value, (9) Cursor Standard Deviation and (10) Cursor Median Value, it configures numeric value data display.

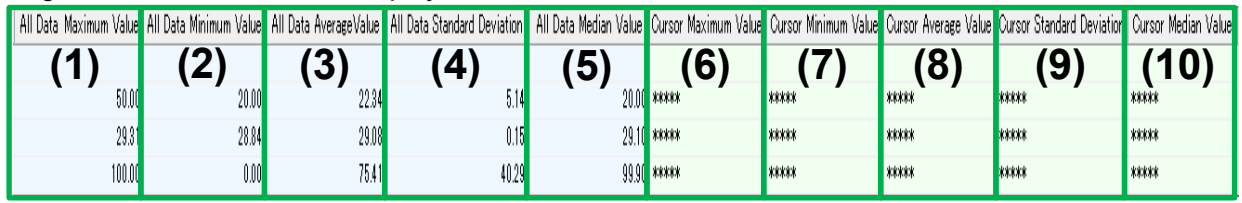

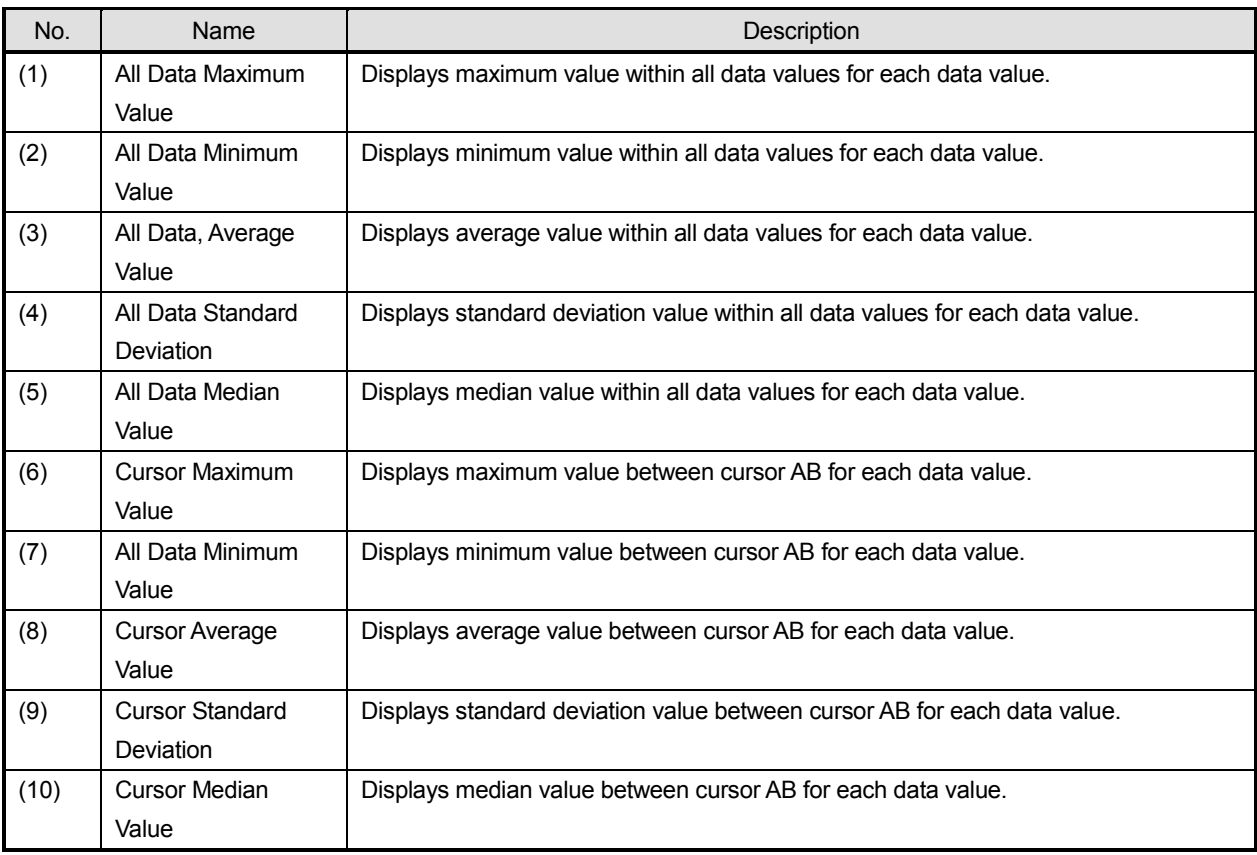

# **5-5-1-3. Trend Graph Display**

It provides functions of illustrating graphically and displaying for retained acquisition data value of data analysis window, analysis data file.

**\*It is interlocked with 5-5-1-2. Numeric Value Data/Bar Graph Display therefore moving of AB cursors on the trend graph performs recalculation and so changes display contents.**

#### **< Name of trend graph display parts >**

Utilizing following functions (1) Graph Area, (2) Cursor A, (3) Cursor B, (4) List Cursor, (5) Scale Plate Area and, (6) Time Axis Area, it displays trend graph and analysis on the data analysis window.

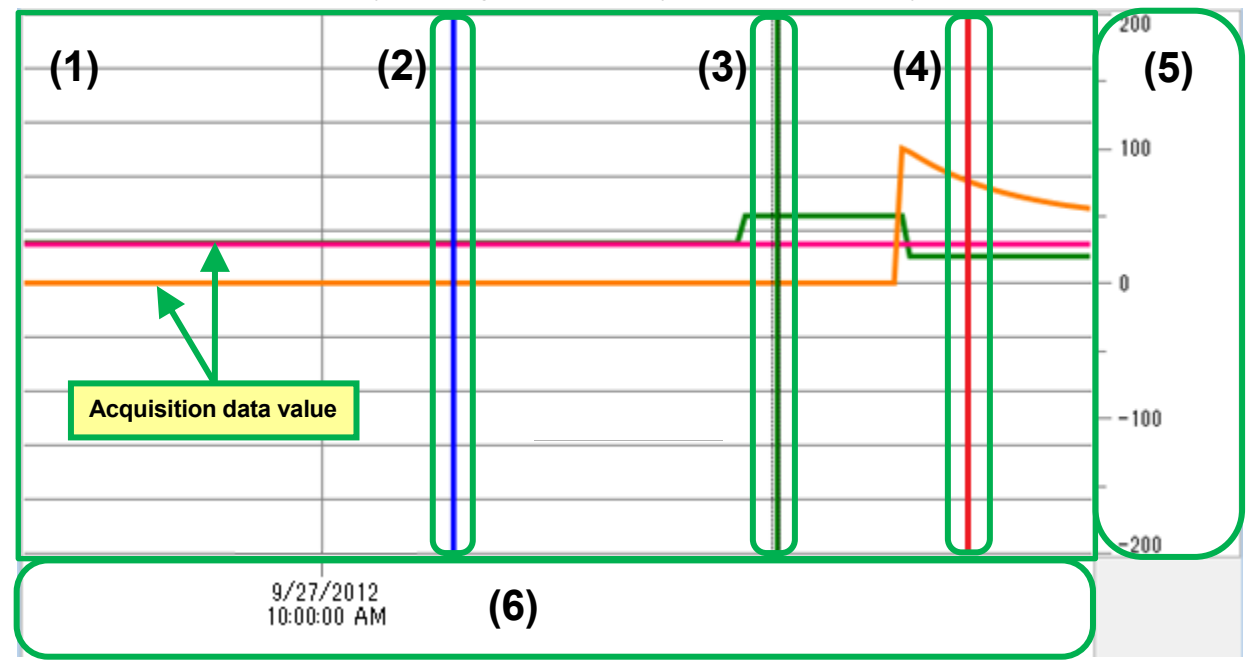

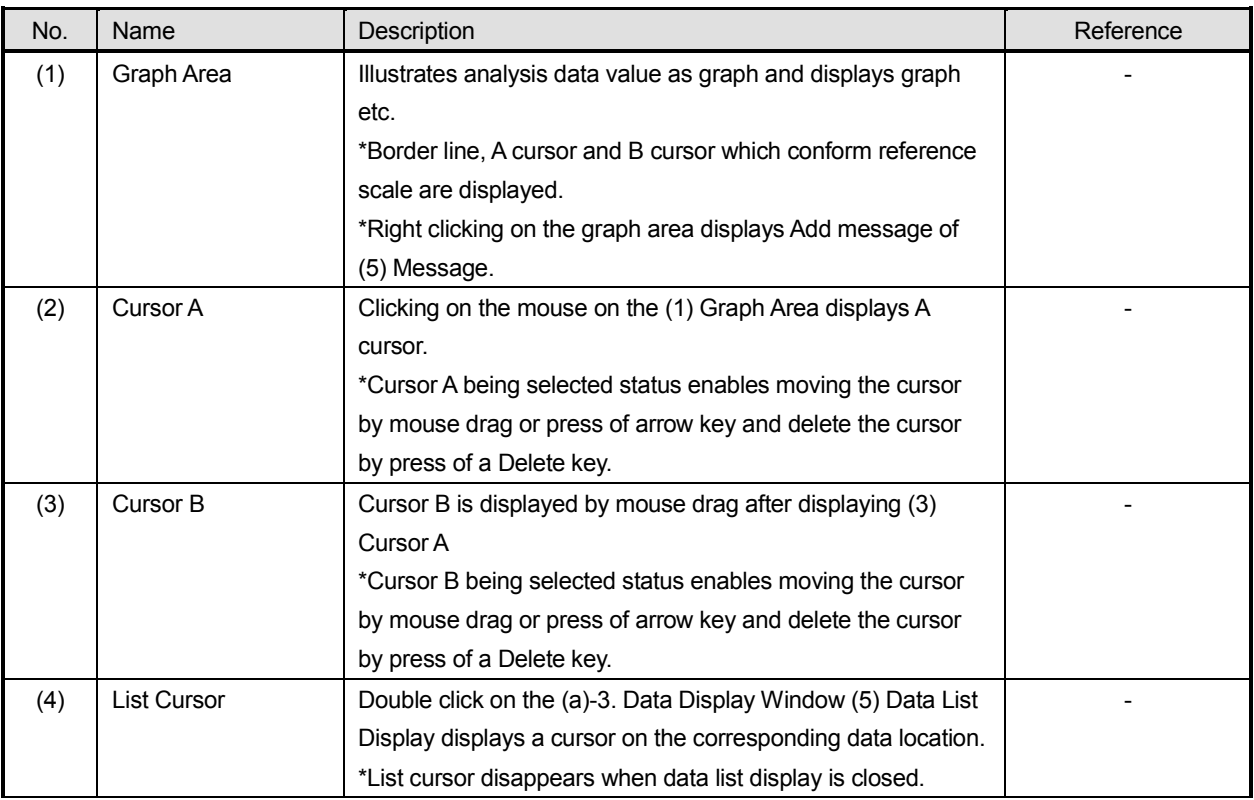
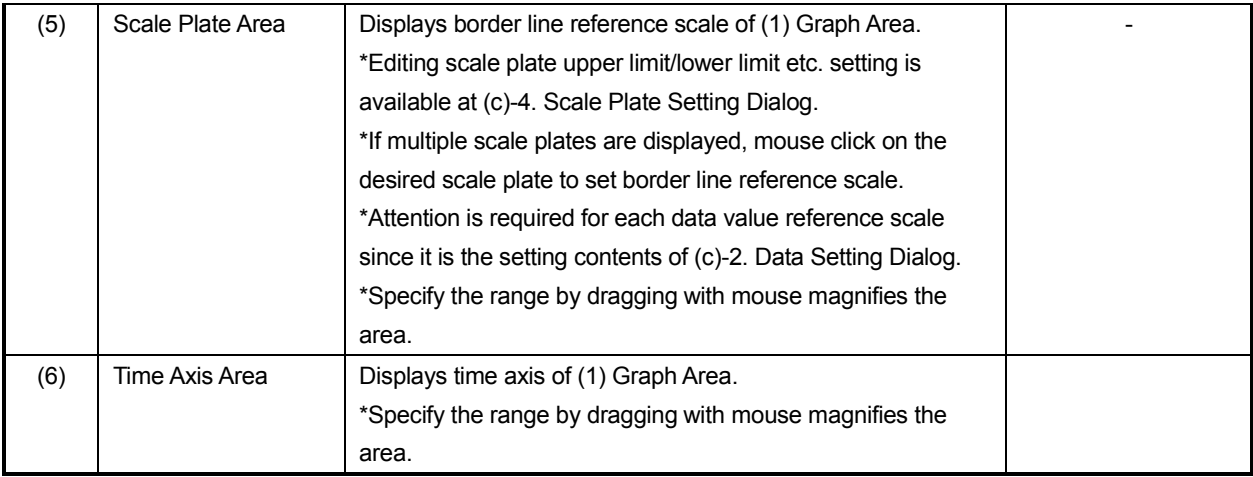

## **5-6. Operation of Favorite**

Favorite provides function of user support by adding arbitrary function which is enabled on launcher of this application so the function with high frequency of use can startup and execute smoothly.

#### **< Name of favorite parts at application launcher >**

Processing (1) Favorite Tool Button Display.

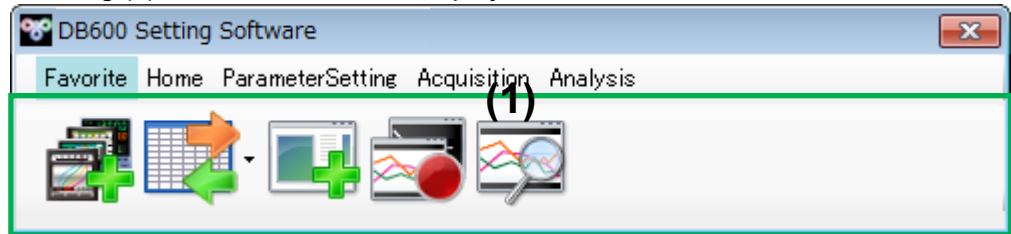

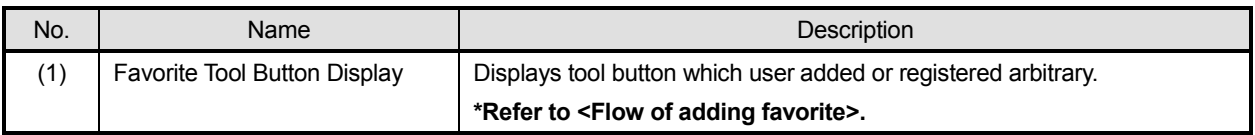

#### **< Flow of adding favorite >**

Add arbitrary tool button in the menu of [Favorite] by following and operate figures below.

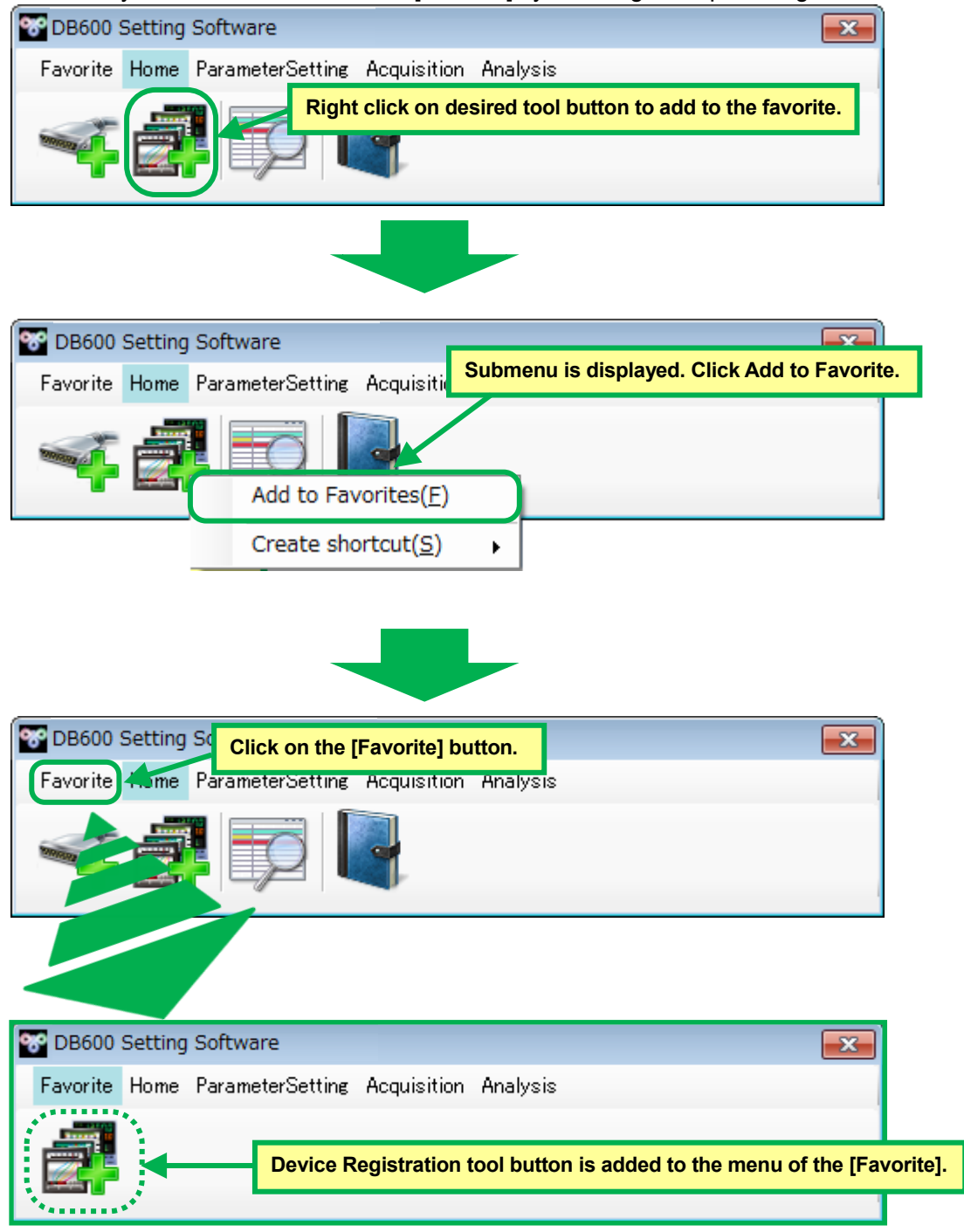

#### **< Flow of creating shortcut >**

Create arbitrary tool button shortcut by following and operate figures below.

**\*Shortcut is able to be located on the desktop or specify a file name and put in the arbitrary place.**

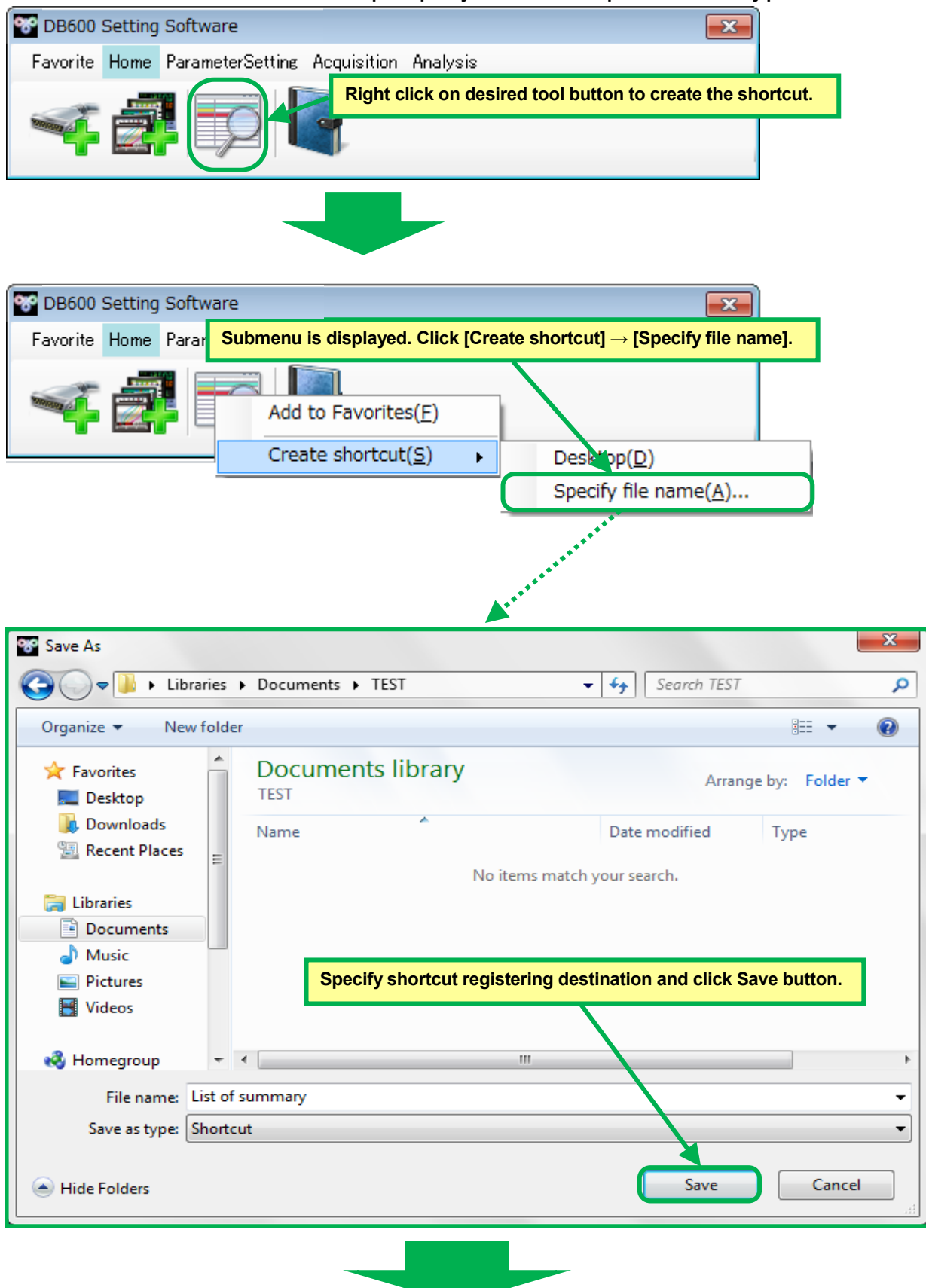

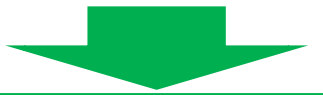

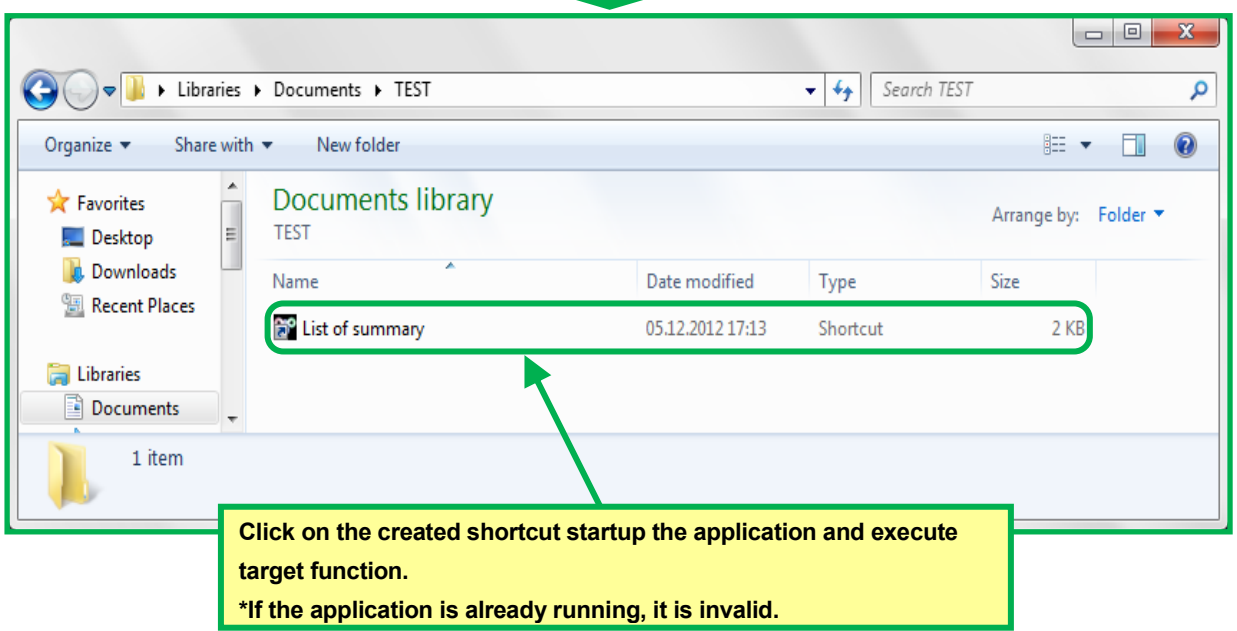

# 6. Troubleshooting

This section describes symptoms, cause and remedy when a trouble is found in operation or function of this software.

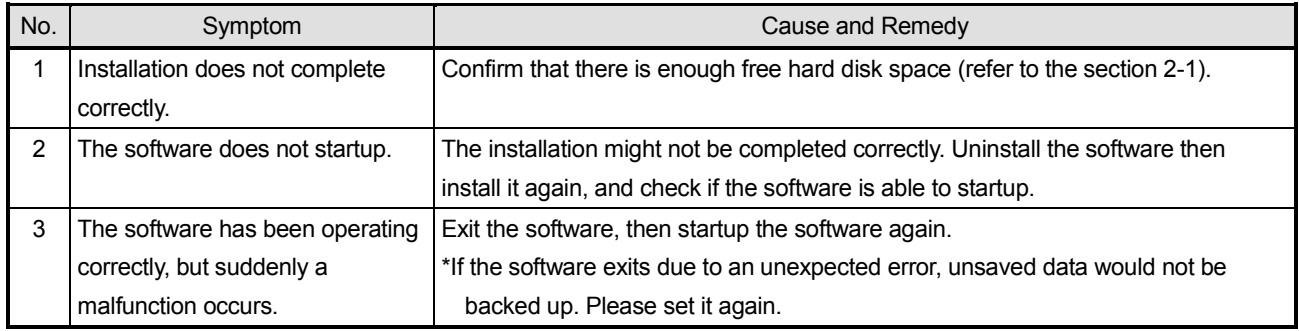

# **CHINO**

### **CHINO CORPORATION**

32-8,KUMANO-CHO, ITABASHI-KU,TOKYO 173-8632

Telephone: 81-3-3956-2171 Facsimile : 81-3-3956-0915

Printed in Japan